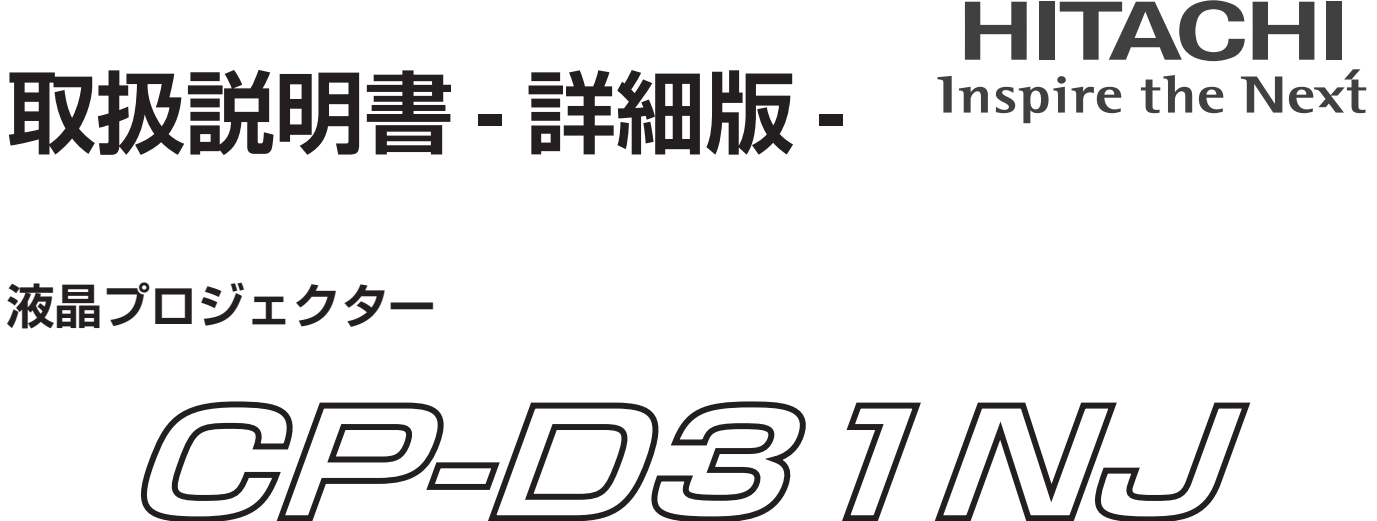

# **( 形名 CP-D31N)**

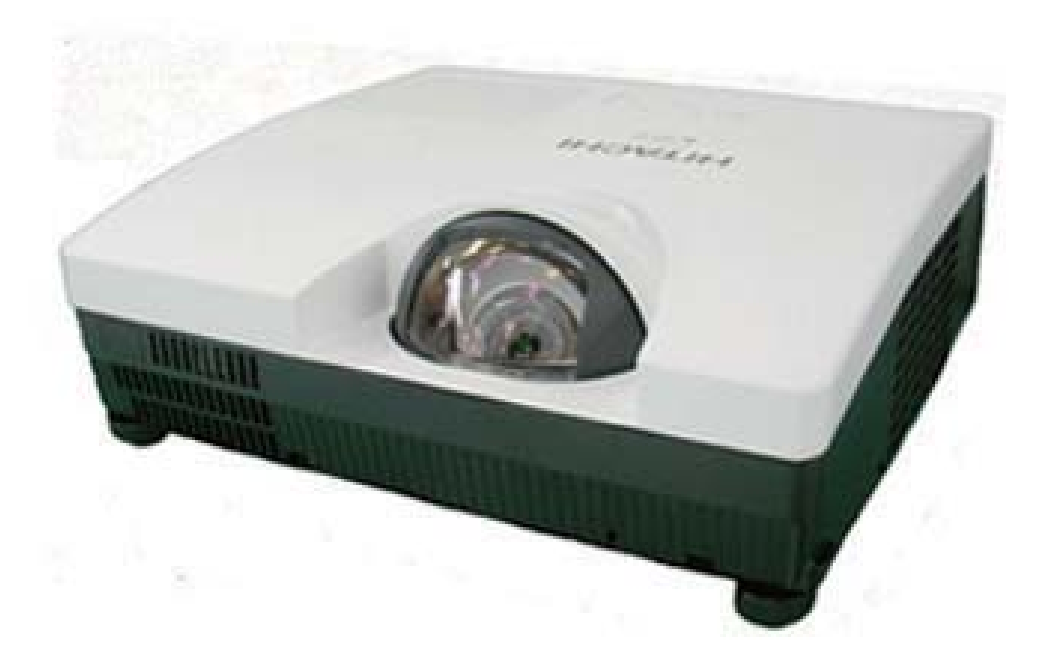

### このたびは弊社の液晶プロジェクターをお買い上げいただき、まことにありがとうございます。

[はじめに] ご使用の前に、本機の取扱説明書(「かんたんガイド」および本書)をよくお読みになり、 ご理解のうえ正しくご使用ください。 お読みになった後は大切に保管してください。 この製品には保証書が添付されています。内容をご確認のうえ、お買い上げの販売店か らお受け取りください。

ネットワーク編

基本編応用編

応用編

基本編

## 《本機の特長》

本機には以下のような特長を備えており、幅広い用途でご活用いただけます。

- 本機は、独自の光学システムにより、非常に近い距離からの大画面投写を実現した短投写距離 プロジェクターです。本機は、設置に場所を取らずに大画面映像を表示することができます。
- 本機は、さまざまなビジネスシーンをカバーする多様な入出力端子を備えています。 HDMI 端子は、デジタル信号による高品位の映像をご利用いただけます。
- 2層式のエアーフィルターは頻繁なお手入れの手間を省き、長くご使用いただけます。
- 本機は、LAN に接続して本機の状態をモニターしたり制御することができます。
- メーカ間を超えた高い相互接続性を実現する、PJLink™ に対応しています。PJLink™ はデータ プロジェクターを操作・管理するための統一規格です。
	- 詳しくは PJLink™の web サイトをご参照ください。

URL: http://pjlink.jbmia.or.jp/ (2011 年 8 月現在)

### 《本書について》

以下をご参考に本書をご活用ください。

- ① 見出し:奇数ページの右端に記載されています。
- ②  $\rm _{\rm I\!I\!I}$ :このマークのあとに、ご参照いただきたい記事のページや場所を記載しています。
- ③ ( お知らせ ):本機や接続する機器などに関する参考情報を記載しています。

#### お知らせ

- ●本書の内容は、製品の仕様を含め、改良のため予告無く変更することがありますので、ご了承くだ さい。
- ●本書の運用結果については責任を負いかねますので、あらかじめご了承ください。
- ●本書の内容の一部、あるいは全部を無断で複写、転載しないでください。
- ●本書に記載している挿絵は、説明のための一例です。お客様のプロジェクターとは若干の相違があ る場合があります。

## 《本書の構成》

本機の取扱説明書 - 詳細版 - は、基本編、応用編、ネットワーク編および技術情報編の 4 編に分かれて います。

【基本編】 …………………………………………… 1 - 1 【基本編】では、本機の基本的な設定や調節、お手入れ方法などについて説明します。 【応用編】 …………………………………………… 2 - 1 【応用編】では、本機の詳細な設定や調節を行うメニュー機能についてご説明します。 【ネットワーク編】 ……………………………… 3 - 1 【ネットワーク編】では、本機のネットワーク機能について説明します。 【技術情報編】 ………………………… 【技術情報編】では、本機の仕様や、通信機能、またエラーメッセージや故障と思われる現象への

対処法についてご説明します。保証やアフターサービスについては巻末をご覧ください。

# 取扱説明書 - 詳細版 -

液晶プロジェクター

## CP-D31NJ( F& CP-D31N)

## 【基本編】

この基本編では、基本的な設定や調節、お手入れ方法などについて説明します。

**警告 |** ご使用の前に、必ず本書を全てよくお読みになり、ご理解のうえ正し くお使いください。

### もくじ コンコン

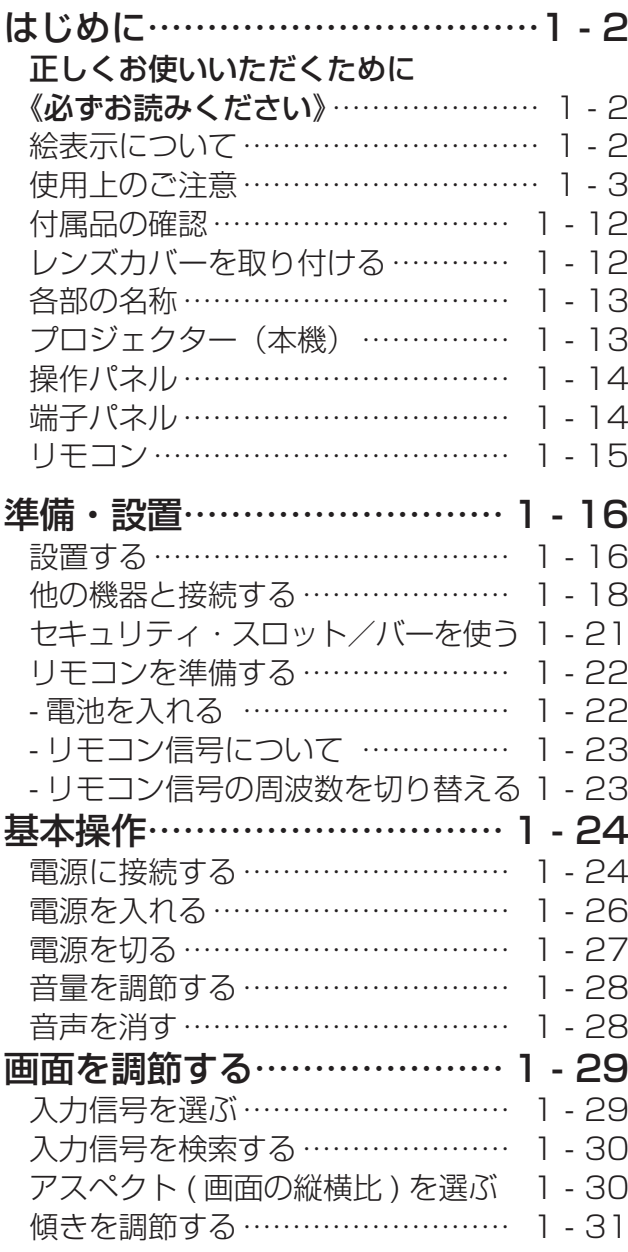

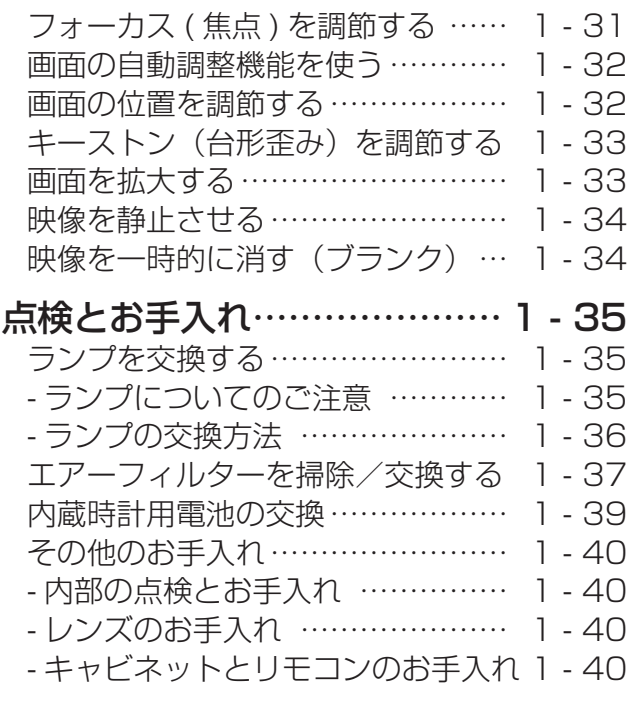

お知らせ 一般仕様については「かんたんガイド」の 「ご参考」をご覧ください。

 $\Box$ 

## 正しくお使いいただくために 《必ずお読みください》

この製品をご使用になる前に、必ずこの「正しくお使いいただくために」をよくお読みになり、ご理 解のうえ正しくお使いください。誤ったご使用や通常の範囲を超える取扱いによる危害や損害につい ては、いかなる場合も弊社は責任を負いませんので、あらかじめご了承ください。

### 絵表示について

本書ではこの製品を安全に正しくお使いいただき、あなたや他の人々への危害や財産への損害を未然 に防止するために、いろいろな絵表示をしています。

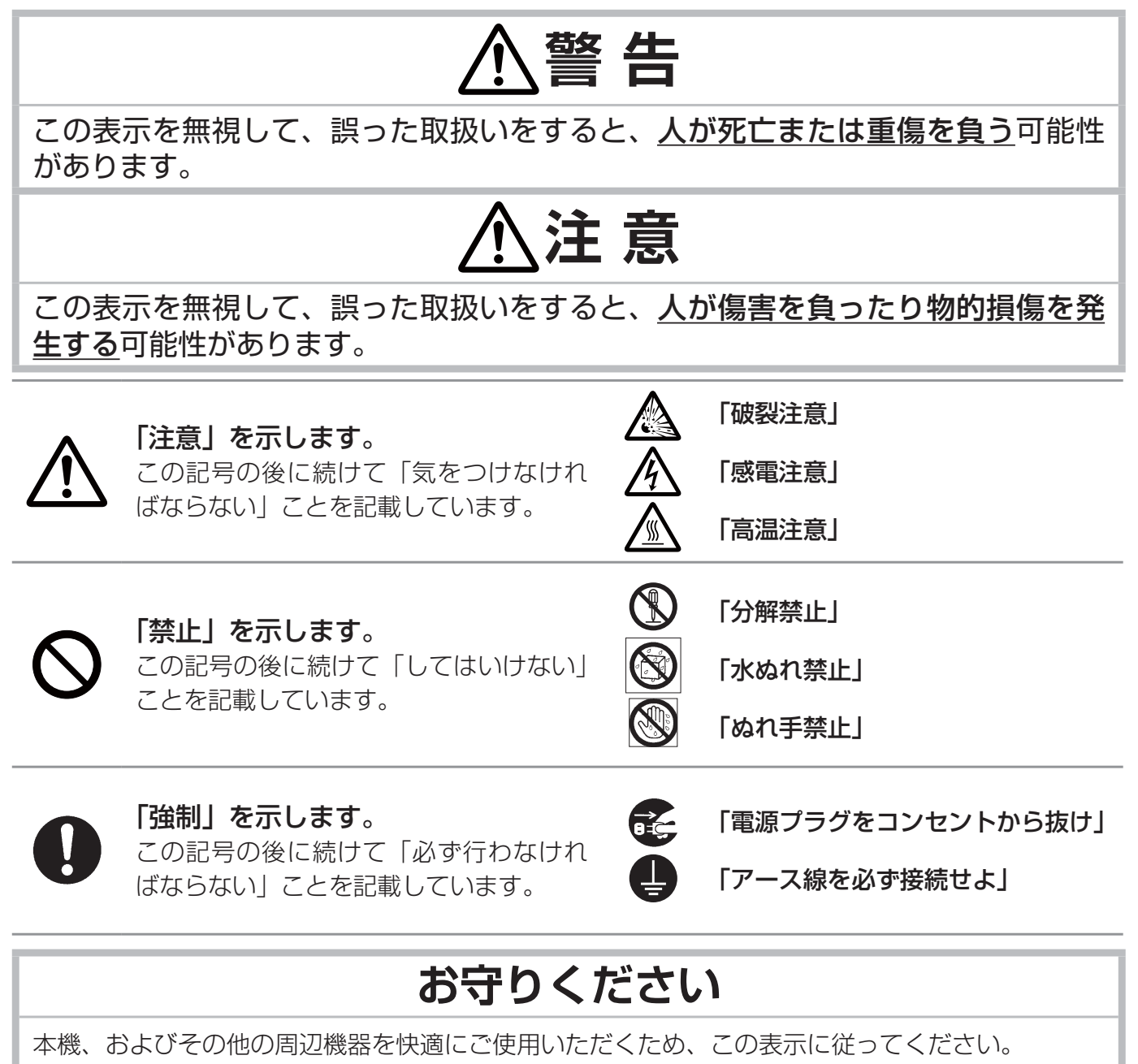

### 使用上のご注意

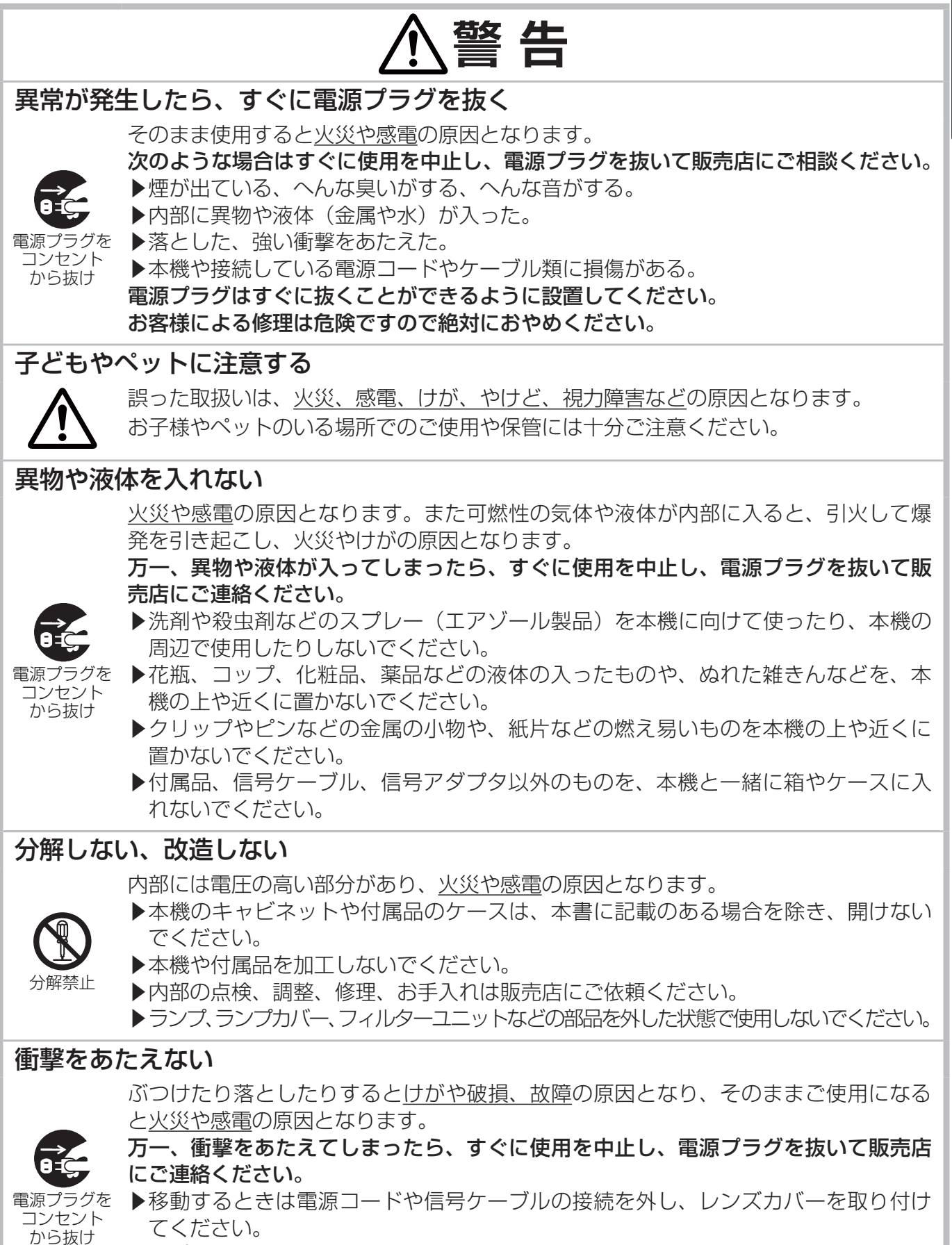

基本編

- ▶アジャスタ脚は本体を落とさないように持った状態で操作してください。
- ▶修理や引越しなどの輸送には、お買い上げの際に使用されていた梱包材をご使用ください。

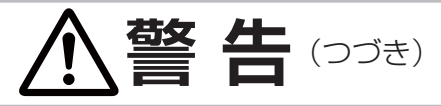

### 不安定な場所に置かない、不安定な置きかたをしない

落ちたり倒れたりするとけがや破損、故障の原因となり、そのまま使用すると火災や 感電の原因となります。

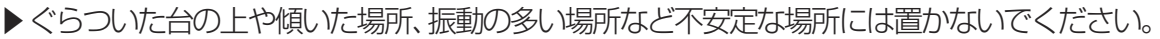

- ▶キャスター (車) 付きの台に載せる場合は必ずキャスター (車) 止めをしてください。
- ▶アジャスタ脚の調節以外は傾けて設置しないでください。(四1-31)
- ▶前面、側面、背面を下にして置かないでください。
- ▶天吊り (天井設置) など特殊な設置は、必ず事前に販売店にご相談ください。
- ▶天吊り (天井設置) など特殊な設置は指定の器具をご使用ください。

### 油を使用する場所に置かない

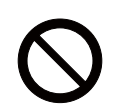

油煙などにより油が付着し、故障、火災や感電の原因となります。 また、プラスチックの劣化により、天井設置からの落下など、けがの原因となります。 ▶調理台のある場所や機械油などを使用する場所に設置しないでください。

#### 高温に注意する

本機の使用中、排気口や排気口から出る空気、ランプカバーは高温になります。周辺 に可燃物やスプレー等があると、引火や破裂を引き起こし、火災や怪我の原因となり ます。また高温部に触れたり近づいたりするとやけどの原因となることがあります。

▶本機の上や周辺に、洗剤や殺虫剤などのスプレーを置かないでください。

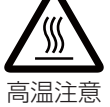

- ▶本機の上や周辺に、燃料や紙などの燃え易いものを置かないでください。 ▶使用中や使用後しばらく、排気口やランプカバーに触れたり近づいたりしないでください。
- ▶金属の台など、熱の伝わり易いものの上や近くで本機を使用しないでください。盗 難防止用ワイヤー/チェーンを排気口の近くに置かないでください。
	- ▶本機の上や近くに、熱に弱いものを置かないでください。ケーブルや電源コード、 リモコンなどをランプカバーや排気口の近くに置かないでください。

▶使用後に本機を移動する場合は、本機を十分冷ましてから行ってください。

### ぬらさない

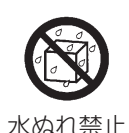

- 本機や電源コードなどがぬれると火災や感電の原因となります。水を掛けたり、風呂場 やシャワー室など水や雨、水滴の掛かる場所に置いたりしないでください。
- ▶風呂場やシャワー室、台所などに置かないでください。
- ▶海や川、プールなどの水辺の近くや、屋外には置かないでください。

▶水槽や植木鉢の近くに置かないでください。

### レンズをのぞかない

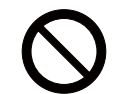

本機の使用中は、レンズから強い光が出ます。

視覚障害などの原因となりますので、絶対にのぞかないでください。

### 電源コードや電源アダプタ、信号ケーブルやコネクタは所定のものを使用する

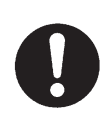

仕様の合わない電源コードや信号ケーブルを使用すると、火災や感電、故障や電波妨 害の原因となります。本機に同梱されているものは必ず同梱品をご使用ください。傷 や破損がある場合は使用せず、販売店にご相談ください。同梱品以外の接続ケーブル やコネクタは、販売店にご相談のうえ適切なものをご使用ください。

使用上のご注意 (つづき)

基本編

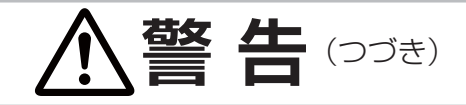

### 指定の電源電圧で使用する

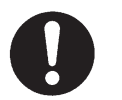

指定の電圧以外でのご使用は、火災や感電の原因となります。必ず、本体に表示され ている指定電圧、交流 100V のコンセントに接続してご使用ください。

### 電源コードや電源アダプタ、信号ケーブルやコネクタを傷つけない

損傷のある電源コードや電源アダプタ、信号ケーブルなどを使用すると、火災や感電 の原因となります。傷や破損がある場合は使用せず、販売店にご相談ください。 ▶本機など、重い物を載せないでください。

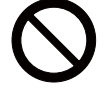

▶ヒーターや本機の吸気口、排気口の近くなど、高温になる場所に置かないでください。

- ▶コードやケーブル部分を持って引っ張らないでください。
- ▶投げたり、ひきずったりしないでください。
- ▶加工したり、無理に曲げたり、加熱したりしないでください。

### ぬれた手で電源を接続したり外したりしない

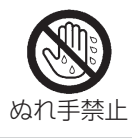

感電の原因となります。 ぬれた手で電源コードや電源アダプタを取り扱わないでください。

### 電源プラグは付着物をふき取ってから使用する

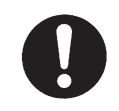

本機の電源端子や電源コード、電源アダプタのプラグ(刃)部分やその周辺に、ほこ りや金属類などが付着していると、火災や感電の原因となります。 必ず接続の前に、乾いた布などで取り除いてください。

### 電源プラグは根元まで確実に差し込む

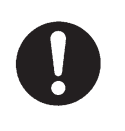

電源の接続が不完全の場合、感電の原因となったり、発熱して火災の原因となります。 電源コードや電源アダプタを接続するときは、根元まで確実に差し込んでください。 ▶ゆるみやがたつきのあるコンセントは使用しないでください。

▶たこ足配線はしないでください。

### アース線を必ず接続する

アース線を接地しないと、火災や感電、電波妨害の原因となります。

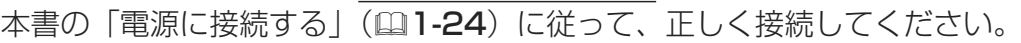

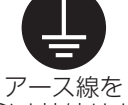

▶ 2つ穴コンセントを使用する場合は、付属の電源アダプタをご使用になり、必ずアー ス線を接続してください。

必ず接続せよ

- ▶アース線を接続するときは、電源アダプタをコンセントに差し込む前に、アース線 をアース端子に接続してください。
- ▶アース線を外すときは、先に電源アダプタをコンセントから抜いてから外してください。

### アース線をコンセントに差し込まない

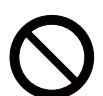

アース線をコンセントに差し込むと、火災や感電の原因となります。 アース線はアース端子以外には接続しないでください

### お手入れするときは電源プラグを抜く

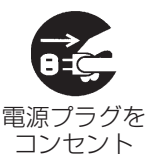

から抜け

電源プラグを接続したままでお手入れすると、火災や感電の原因となります。 お手入れするときは、電源を切り、電源プラグを抜いてください。 必ず本書の「点検とお手入れ」(四1-35 ~ 41) をお読みになり、正しくお手入れし てください。

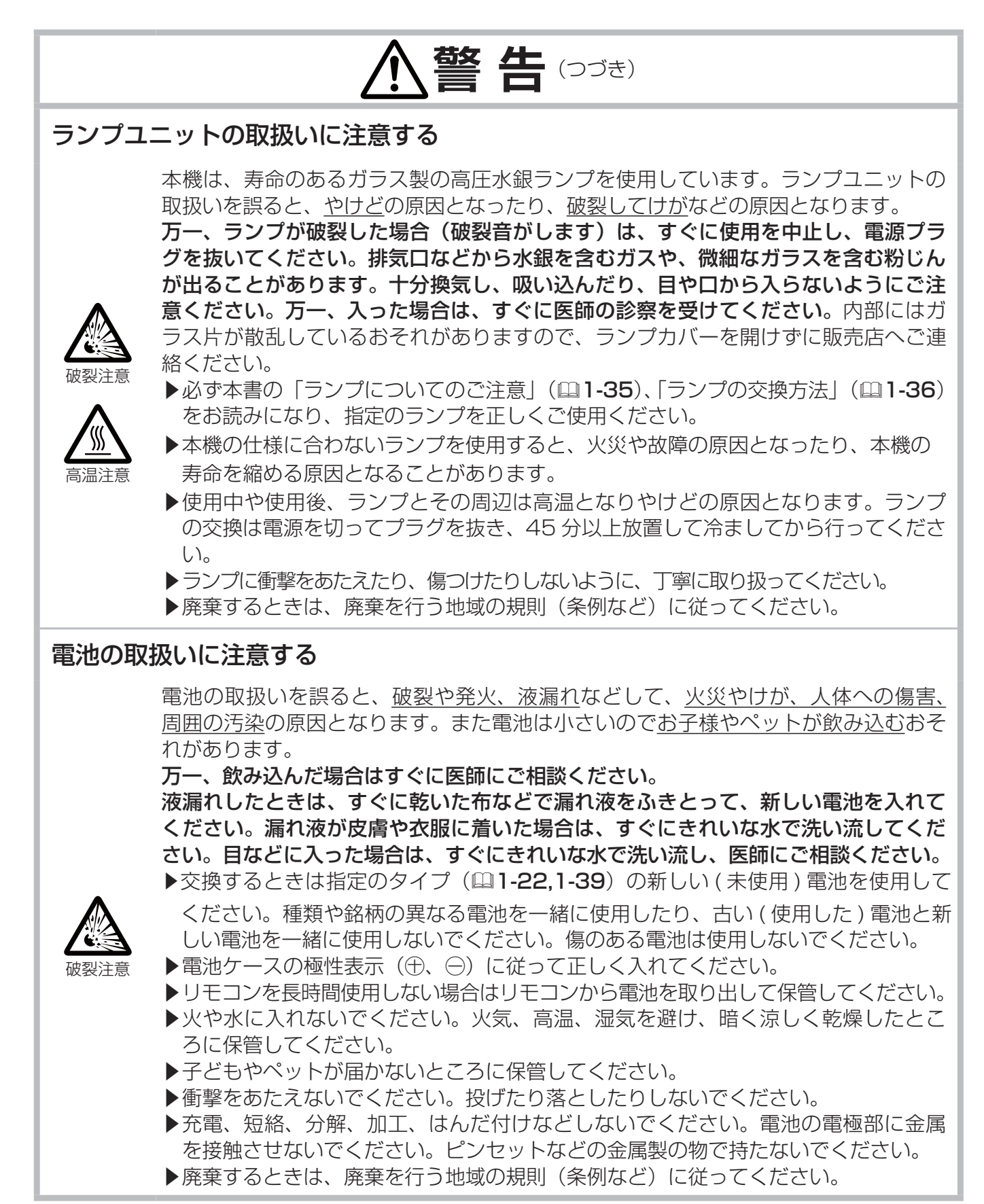

基本編

**注 意**

#### 重い物を載せたりぶら下げたりしない

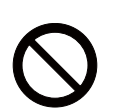

- 不安定になって落ちたり倒れたりするとけがや破損、故障の原因となったり、そのま ま使用すると火災や感電の原因となることがあります。
- ▶本機の上に乗ったり、重い物を載せたりしないでください。
	- ▶本書に指定のある場合や所定の別売品(販売店にお尋ねください)以外は、本機に 取り付けたりぶら下げたりしないでください。

### 湿気、ほこりの多いところ、タバコの煙や湯気などの当たるところ、塩害のおそれ のあるところに置かない

内部にほこりなどがたまると、火災や感電の原因となったり、故障や映像不良の原因 となることがあります。また超音波式加湿器などで、水道水に含まれる塩素やミネラ ル成分が霧化されて本機に付着すると、故障や映像不良の原因となることがあります。 湿気やほこりの多いところには置かないでください。

- ▶海や川、プールなどの水辺の近くや、屋外には置かないでください。
- ▶調理台、加湿器、植木鉢の近くなど、湿気の多いところに置かないでください。
- ▶喫煙所や人通りの多い場所に置かないでください。

#### 高温になるところに置かない

内部温度が上がり過ぎると、本機の電源が自動的に切れたり、火災や故障の原因とな ることがあります。また熱や温風を当てるとキャビネットなどが傷む原因となること があります。

- 温度が高くなるところには置かないでください。
	- ▶直射日光の当たるところ、ヒーターやエアコンの噴出し口の近くなど、熱源の近く や温風が当たるところには置かないでください。
	- ▶本機や付属品を電子レンジに入れないでください。

#### 通風口をふさがない

通風が正常に行われないと内部温度が上がり過ぎて、本機の電源が自動的に切れたり、 火災や故障の原因となることがあります。

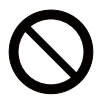

- ▶風通しの良いところに、周辺の壁や物から 30cm 以上離して設置してください。
- ▶吸気口、排気口をふさいだり、近くに物を置いたりしないでください。
- ▶布団やカーペット上に置いたり、布などを被せたりしないでください。
- ▶布や紙などの吸い付く物を、吸気口の近くに置かないでください。

#### エアーフィルターを定期的にお手入れする

エアーフィルターがほこりなどで詰まったり正しく取り付けられていなかったりする と、内部温度が上がり過ぎて、本機の電源が自動的に切れたり、やけどや火災、故障 の原因となることがあります。

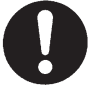

- ▶必ず本書の「エアーフィルターを掃除/交換する」(四1-37)をお読みになり、指 定のエアーフィルターを正しくご使用ください。
- ▶エアーフィルターは定期的にお手入れしてください。
- ▶エアーフィルターやフィルターカバーを外した状態では使用しないでください。

# **注 意**(つづき)

### LAN 端子への接続は、事前にネットワーク管理者に相談する

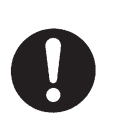

ネットワークによっては過度の電圧をもつものがあります。過度の電圧を生じる可能性 があるネットワークは、安全のため、LAN 端子に接続しないでください。

▶公衆回線に接続する場合は、必ず電気通信事業法認定のルータ等に接続してくだ さい。

### 磁気を発生するものを近づけない

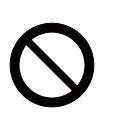

本機に磁気を近づけたり、磁気を発生するものの近くに置いたりすると、冷却ファン が止まったり回転速度に異常を生じることがあります。内部温度が上がり過ぎると、 本機の電源が自動的に切れたり、火災や故障の原因となることがあります。

▶付属品、本書に示される指定品を除き、磁気シールドが施されていない磁気製品(磁 気による盗難防止装置など)を本機に使用したり近づけたりしないでください。

### 使用しないときは電源プラグを抜く

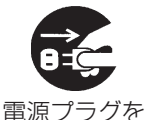

コンセント から抜け

本機の電源を完全に切るためには電源プラグをコンセントから抜いてください。 長時間ご使用にならない場合は、電源を切り、電源プラグを抜いてください。電源プ ラグを接続したまま放置すると、火災などの原因となることがあります。 電源プラグはすぐに抜くことができるように設置してください。

### 落雷のおそれがあるときは使用しない

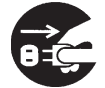

火災や感電の原因となることがあります。 落雷のおそれがあるときは、使用を中止し、電源プラグを抜いてください。

電源プラグを コンセント から抜け

### 年に一度は内部のお手入れを販売店に依頼する

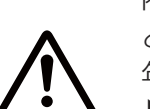

内部にほこりなどがたまると、火災や感電の原因となったり、故障や映像不良の原因 となることがあります。

年に一度は、内部の点検と掃除を販売店にご依頼ください。

▶お客様による内部のお手入れは危険ですので絶対におやめください。 ▶内部のお手入れは、湿気の多くなる梅雨期の前が効果的です。

### CD-ROM の取り扱いに注意する

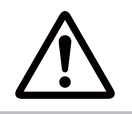

付属の CD-ROM は、ケースに入れて大切に保管してください。火気、高温、湿 気を避け、暗く涼しく乾燥したところに保管してください。

### **お守りください**

リモコンに衝撃をあたえないでください 破損や故障の原因となることがあります。

- ▶リモコンを投げたり落としたりしないでくだ さい。
- ▶ トに乗ったり重い物を載せたりしないでくだ さい。

### リモコンをぬらさないでください

故障したり、電池が液漏れする原因となること があります。

▶水を掛けたり、ぬらしたり、ぬれるところに 置いたりしないでください。

### リモコンと本機の受光部の間に物を置か ないでください

リモコン送信の障害となって、リモコンが利か ないことがあります。

### レンズを傷つけないでください

破損や故障の原因となったり、映像不良の原因 となることがあります。

- ▶使用しないときはレンズカバーを取り付けて ください。
- ▶レンズに硬いものを当てたり、こすったりし ないでください。お手入れは市販のレ

ンズクリーニングペーパー(カメラやメガネの 清掃用)をご使用ください。

### レンズに何かを張り付けたり、密着さ せて置いたりしないでください

高温となってレンズ面が融け、映像不良の原因 となることがあります。

レンズに直接手を触れないでください レンズがくもったり、汚れたりすると、映像不 良の原因となることがあります。

光源や直射日光などの強い光を避けて 設置してください

リモコン受光部に強い光が当たると、リモコン が正常に働かないことがあります。

電波を発生するものを避けてください 本機の近くで電波を発生する装置を使用する と、映像が乱れる原因となることがあります。 携帯電話やトランシーバなどは本機から離れて 使用ください。

### **お守りください(つづき)**

#### 電源は正しい手順で切ってください

正しい手順をふまずに電源プラグを抜いたりす ると、冷却が正常に行われず、本機の寿命を縮 めたり、投写ランプがつきにくくなることがあ ります。非常時を除き、電源は決められた手順 (回1-27) で切ってください。

▶停雷やシャットダウンスイッチの使用などに よって、正しい手順をふまずに電源を切った (切れた)場合は、電源プラグを抜き、放置し て十分冷ましてください。

### 電源を入れるときは他の機器より先に、 切るときは他の機器より後に行ってくだ さい

接続している他の機器(コンピュータやビデオな ど)のトラブルを防ぐため、特に指定のない場合、 本機の電源の操作は、他の機器の電源が切れて いる状態で行ってください。

### キャビネットやリモコンの取扱い、お手 入れについて

取扱いやお手入れの方法を誤ると、表面が変質 したり塗装がはがれることがあります。

お手入れは正しい方法 (四1-40) で行ってく ださい。

- ▶ゴムやビニール製品を長時間接触させたまま にしないでください。
- ▶ ベンジンやシンナーなどの揮発性の薬品や、 溶剤、研磨剤などは使用しないでください。
- ▶スプレーは使用しないでください。ガスや霧 が本機の内部に入って、故障などの原因とな ることがあります。
- ▶ 化学雑きんなどのご使用については、その注 意書に従ってください。

### 長時間見るときは、ときどき目を休めて ください

長時間連続して画面を見ると目が疲れます。 ときどき画面から離れて目を休めてください。

#### 梱包材は大切に保管してください

修理や引越しなどの輸送には、お買い上げの際 に使用されていた梱包材をご使用になり、正し く梱包してください。特にレンズ周りの梱包に はご注意ください。

### お知らせ )

#### ●本機の特性について

本機は、短投写距離を特長としており、以下のよ うな特性をもっています。予めご了承ください。

- ▶ロールアップ式スクリーンなど、投写面がたわ んだり揺れたりするスクリーンでは、投写映像 に大きな歪みが生じるため、ご使用になれま せん。ボード式スクリーンなど、平板な面へ投 写してご使用ください。
- ▶スクリーンゲインの高いビーズタイプは適して いません。ゲイン 1.0 程度の広視野角タイプ (マットタイプ)を推奨します。
- ▶ スクリーンの織目と液晶画素の干渉縞 ( モアレ) が発生する場合があります。故障ではありま せん。モアレ発生を抑えたスクリーンをご使用 ください。
- ▶本機の位置や高さが僅かでも変化すると、投写 映像は大きく移動したり、歪みが生じたりし ます。
- ▶本機は周囲温度などの影響で、投写位置がずれ たり、画面が歪んだり、フォーカスが変動する ことがあります。ランプが点灯してから性能が 安定するまでの約 30 分程度は、特に変化が生 じ易くなりますので、必要に応じて確認と再調 節を行ってください。
- ▶ フォーカスを調節すると、画面上部のサイズが 変化します。画面の位置や角度を調節する前に、 フォーカス調節を行ってください。

### ●映像特性について

- ▶本機は液晶パネルを使用した投写装置です。投 写面(スクリーンや壁面など)の特性により、 映像の色あいやコントラストが、テレビやコン ピュータのモニターとは異なることがあります が、故障ではありません。
- ▶偏光スクリーンでは画面が赤味を帯びて見える 場合があります。ご使用にならないでください。

### 使用上のご注意 (つづき)

### お知らせ ) (つづき)

#### ●寿命部品について

光学部品(ランプ、液晶パネル、偏光板、PBS (Polarized Beam Splitter)、コントラストアッ プフィルム)および冷却ファンは寿命部品です。 長時間お使いになると修理交換が必要になります。

- ▶本機は長時間連続使用を想定して設計されたも のではありません。毎日 6 時間以上ご使用にな る場合は、1 年未満でも寿命部品の交換が必要 になることがあります。また 6 時間以上連続し てご使用になったり、短時間でも繰り返しご使 用になったりすると、寿命部品の交換サイクル は早くなります。
- ▶本機を傾けて使用すると、部品の寿命を縮める ことがあります。アジャスタ脚の調節範囲以外 は傾けて使用しないでください。
- ▶ランプが点灯してから短い時間のうちに電源 を切らないでください。また電源を切った後 10 分間は電源を入れないでください。電源の 入れたり切ったりを、高温状態で行ったり、短 い時間に続けて行ったりすると、ランプが不 点灯となったり、ランプの寿命を縮める原因 となります。

#### ●液晶パネルの焼きつきについて

本機は液晶パネルを使用した投写装置です。静 止画像や動きの少ない映像、液晶パネルの仕様 (四1-42)と縦横比が異なる映像などを、長時間 または繰り返し投映すると、液晶パネルが焼きつ いて、その映像が残像として残ることがあります が、液晶特有の現象であり、故障ではありません。

### ●輝点、黒点について

本機は液晶パネルを使用した投写装置です。画面 上に輝点(光ったままの点)や黒点(光らない点) が見られることがありますが、液晶特有の現象で あり、故障ではありません。

#### ●本機内部からの音について

本機を、ゆすったり動かしたりすると中からカ タカタという音が聞こえるときがあります。こ れは、本機の設置姿勢に合わせて中で空調の切 り替えを行うフラップが動くためで故障や不具 合ではありません。

### ●結露にご注意ください

本機を、低温の室外から高温の室内に持ち込んだ 場合など、本機の内部の投写レンズに結露が生じ、 映像がぼやけたり、見えなくなったりすることが

ありますが、故障ではありません。 本機が周囲の温度に慣れるに従って露が消え、 映像は正常にもどります。

### ●冷却ファンの騒音について

本機は、使用環境に合わせて冷却ファンの速度 を制御する機能を備えています。

周囲の温度が高いと冷却ファンの回転速度も速 くなり、冷却ファンの回転騒音も大きくなります。

●ノートパソコンとの接続について ノートパソコンと接続する場合は、ノートパソ コンの RGB 外部映像出力を有効(LCD と CRT の同時表示または CRT の設定)にしてご使用く ださい。詳しくはご使用になるノートパソコン の説明書をご覧ください。

●セキュリティ・スロット/バーについて

本機のセキュリティ・スロットおよびセキュリ ティ・バーは盗難を完全に防ぐものではありません。 盗難防止対策のひとつとしてご使用ください。

### ●この製品(付属品を含む)は日本国内 でのみ、ご使用になれます。

この製品は日本国内専用に設計されていますので、 日本国外ではご使用にならないでください。この 製品の保証書は日本国内でのみ有効です。また有 償/無償にかかわらず、日本国外でご使用の場合 には、修理等のご依頼に応じることができません のでご了承ください。

This product (including the accessories) is designed for use in Japan only, and cannot be used in any other countries. The warranty appended to this product is void out of Japan. For use out of Japan, we will not accept paid or free requests such as the repair.

#### ●電源高調波について

高周波電流規格 JIS C 61000-3-2 適合品

JIS C 61000-3-2 適合品とは、日本工業規格 「電磁両立性 - 第 3-2 部 : 限度値 - 高調波電流発 生限度値 (1 相当たりの入力電流が 20A 以下の 機器)」に基づき、商用電力系統の高調波環境目 標レベルに適合して設計・製造した製品です。

## 付属品の確認

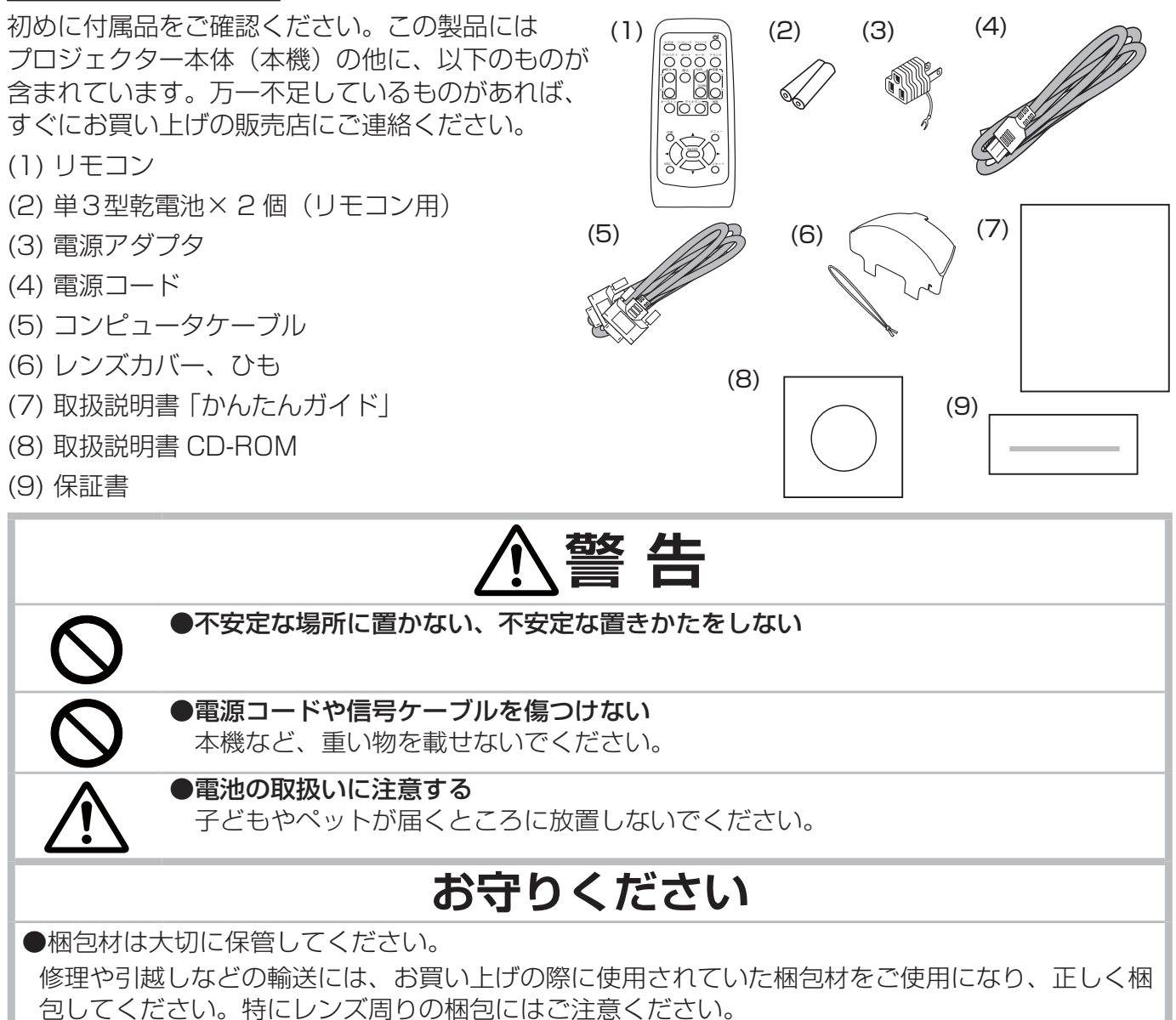

## レンズカバーを取り付ける

紛失防止のため、レンズカバーは本体に取り付けてご使用ください。

- 1. 右図の 1 のようにレンズカバー取り付け穴にひもを固定して ください。 ひもにある結び目はレンズカバーにひもを固定 するのに使用します。
- 2. 結び目がレンズ側になるようにレンズカバーの切り込みにひ もの結び目を入れてください。ひもは切り込みの端まで挿入 してください。

### レンズカバー 切り込み レンズカバー 取りつ付け穴 ひも  $1 - 2$

## **お守りください**

●プロジェクターを天吊りで使用する場合はレンズの前にレンズカバーをつ るさないでください。レンズカバーがプロジェクターからの光を遮ったり、 レンズに当り故障の原因となることがあります。 プロジェクターを天吊 りで使用する場合はレンズカバーをプロジェクターの側面に掛けるか、ま たはプロジェクターの上に置いてください。 例えば、右の図のようにア ジャスタ脚にひもを巻きつけてレンズカバーを掛けてください。

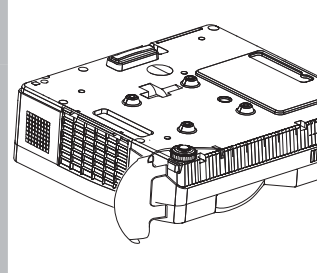

各部の名称

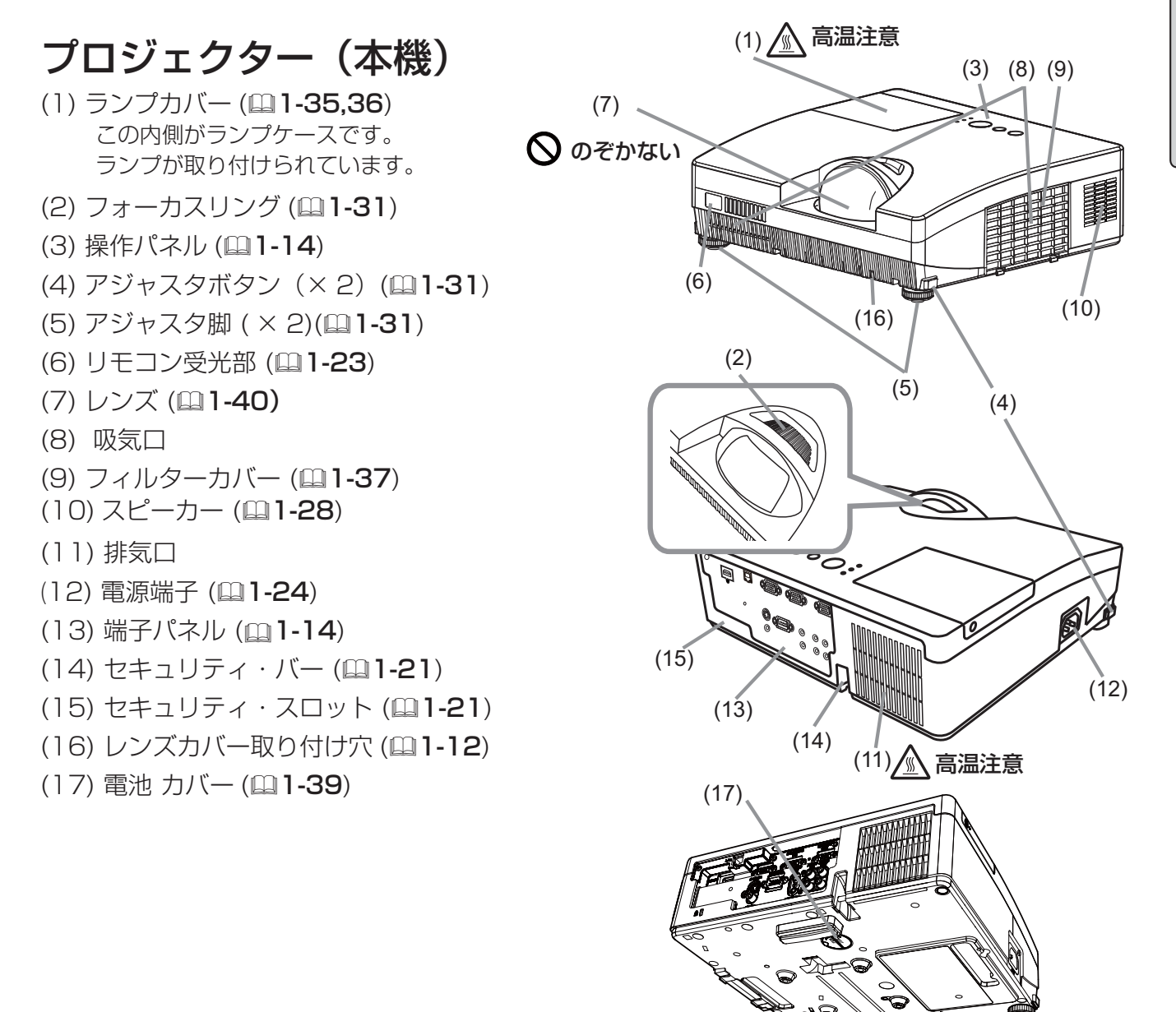

# **警 告**

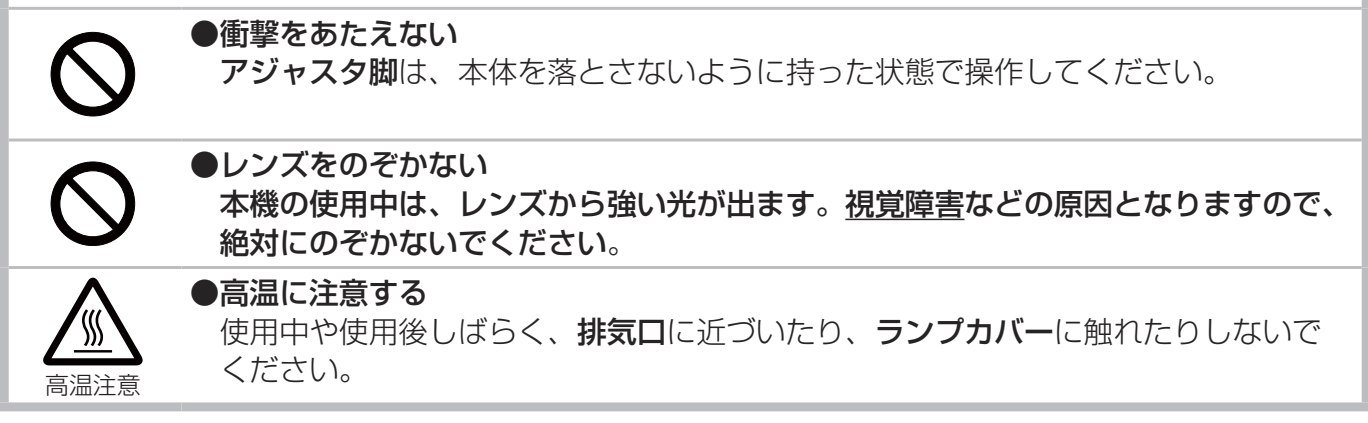

### 操作パネル

#### 点灯/消灯ボタン(11-24,27) 入力切替ボタン (21-29, 2-12) ランプの点灯 / 消灯 (スタンバイ) を切 映像信号を切り替えます。 り替えます。 ランプ インジケータ (日4-29) 本機のランプの状態についてお知らせし ます。 点灯 / 消灯 入力切替 メニュー ランプ 温度 インジケータ (日4-29) 温 度 本機内部の温度状態についてお知らせ  $\odot$ します。 電 源  $\circledcirc$ 電源インジケータ (21-24,1-27,4-29) 本機の電源の状態をお知らせします。 メニュー ボタン (▲/▼/◀/▶ カーソルボタン) (日2-2) メニュー画面を表示します。(メニューを操作します。)

### 端子パネル

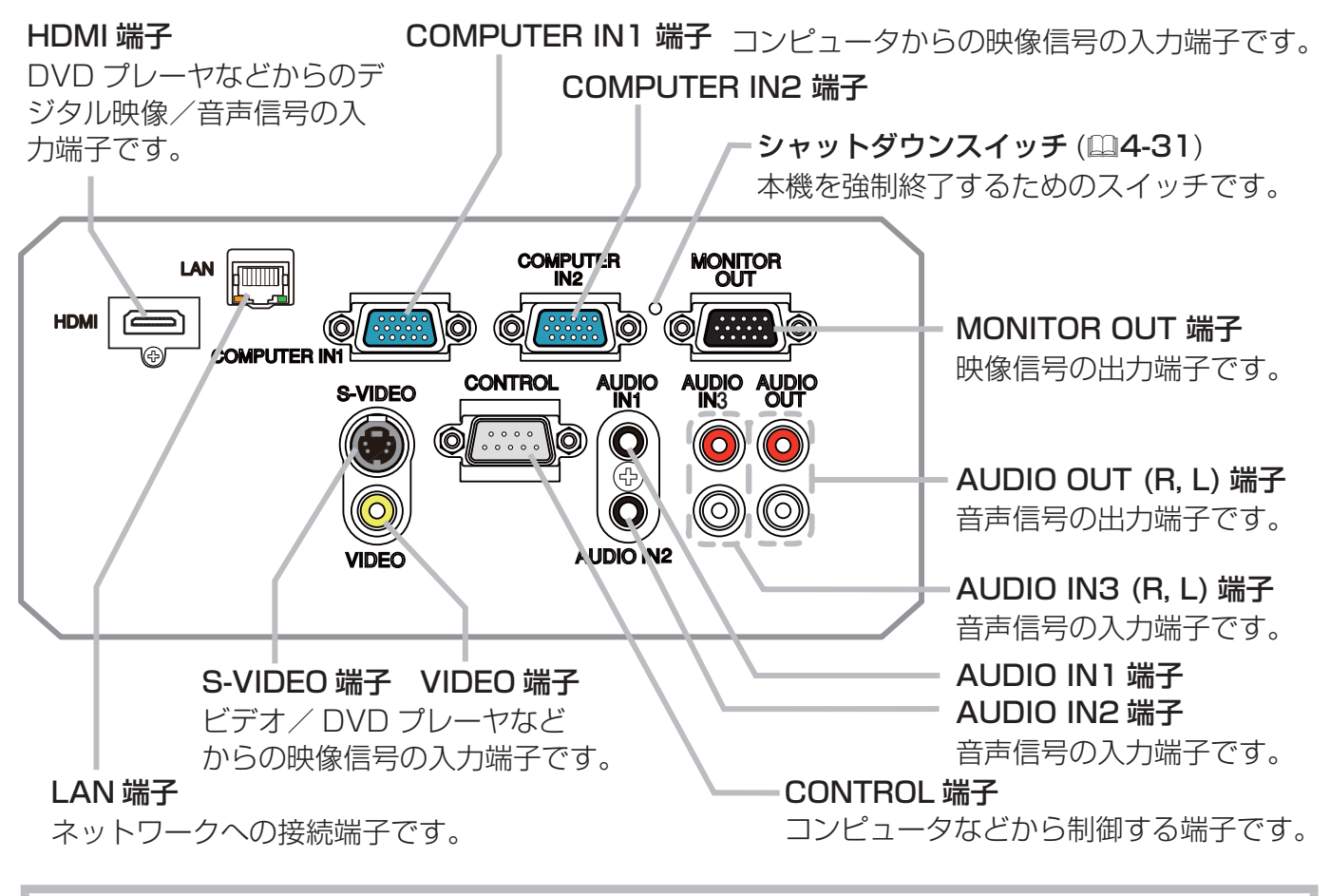

### **お守りください**

### ●電源は正しい手順で切ってください

シャットダウンスイッチは、正しい手順で電源を切れない場合にだけご使用ください。シャット ダウンスイッチで電源を切ったときは、放置して十分冷ましてください (24-31)。

### リモコン

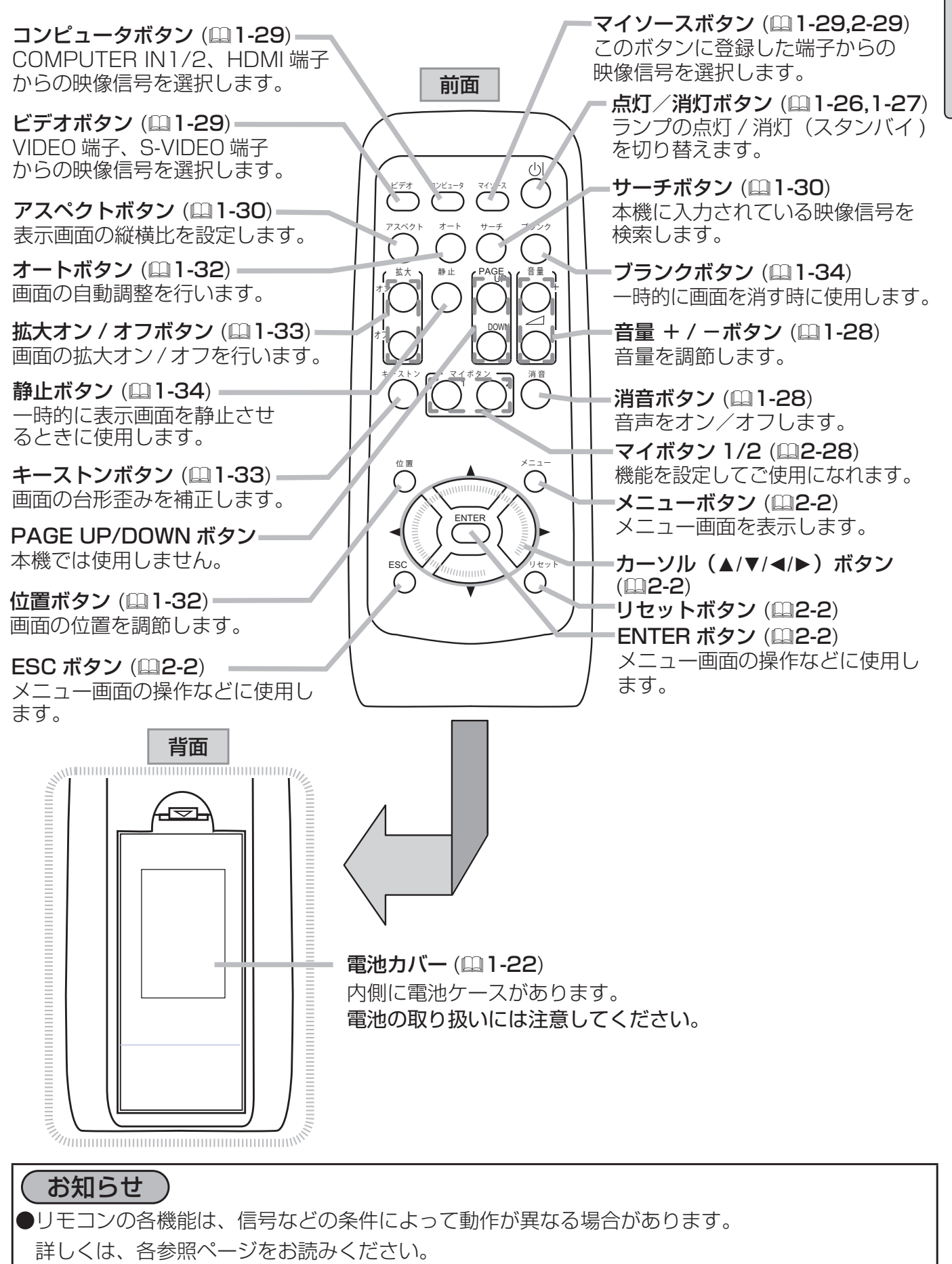

# 準備・設置

### 設置する

本機は、高温、湿気、ほこりや直射日光を避け、安定した 涼しい場所に設置してください。ご使用環境に合わせ、設 置の方法と位置を決めてください。 プロジェクターとスクリーンの距離については下図および 「かんたんガイド」の「設置する」をご覧ください。

(a) 画面サイズ (対角寸法) (b) 投写距離 c1 , c2 スクリーン高さ

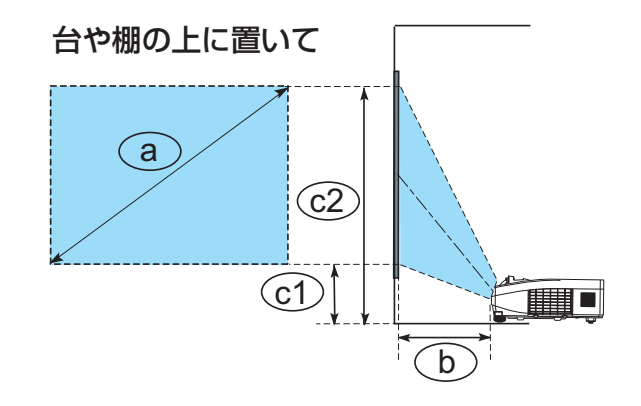

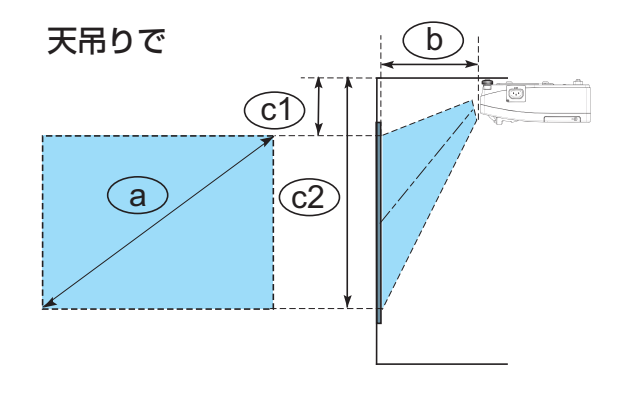

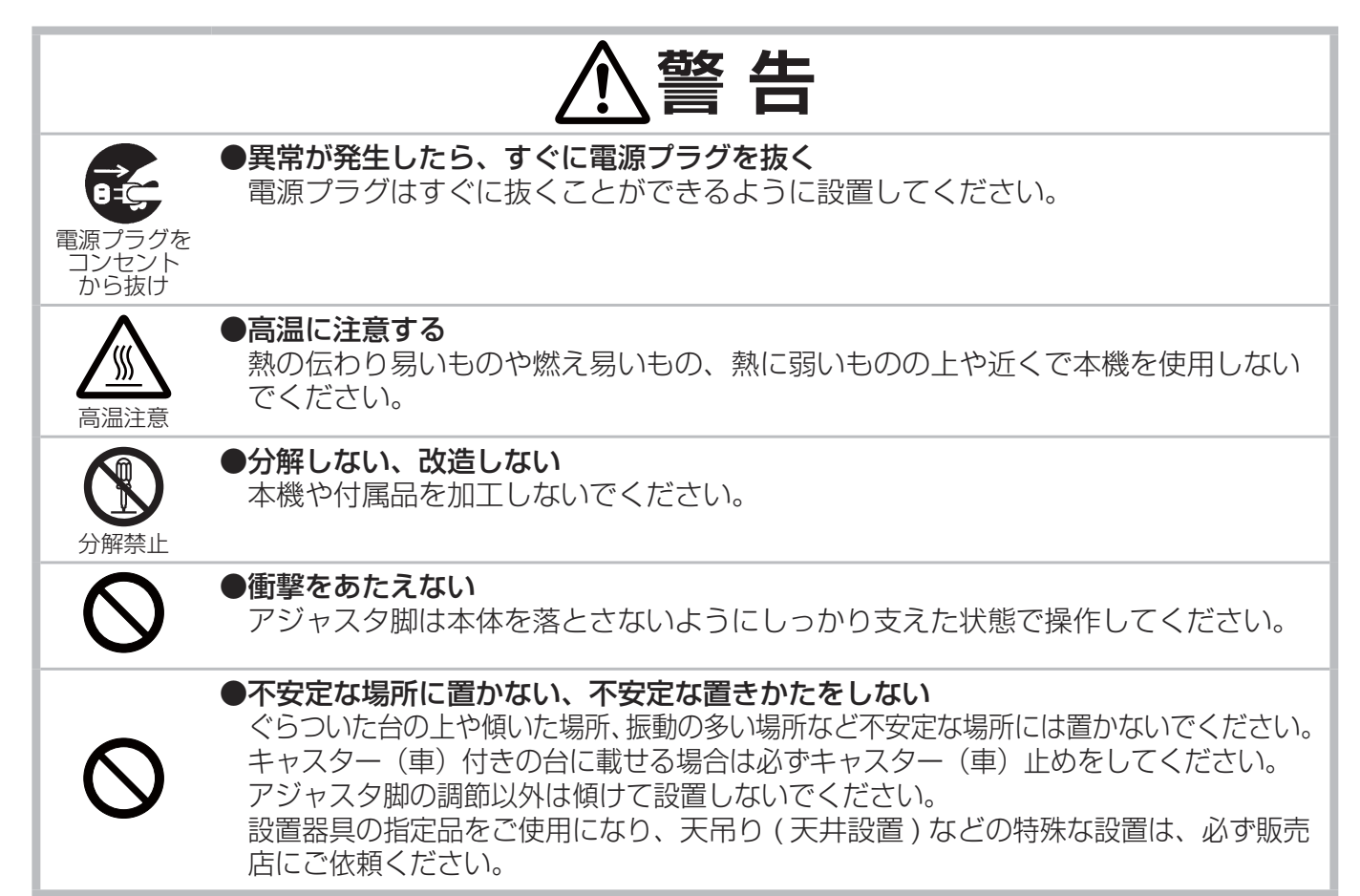

### 設置する(つづき)

基本編

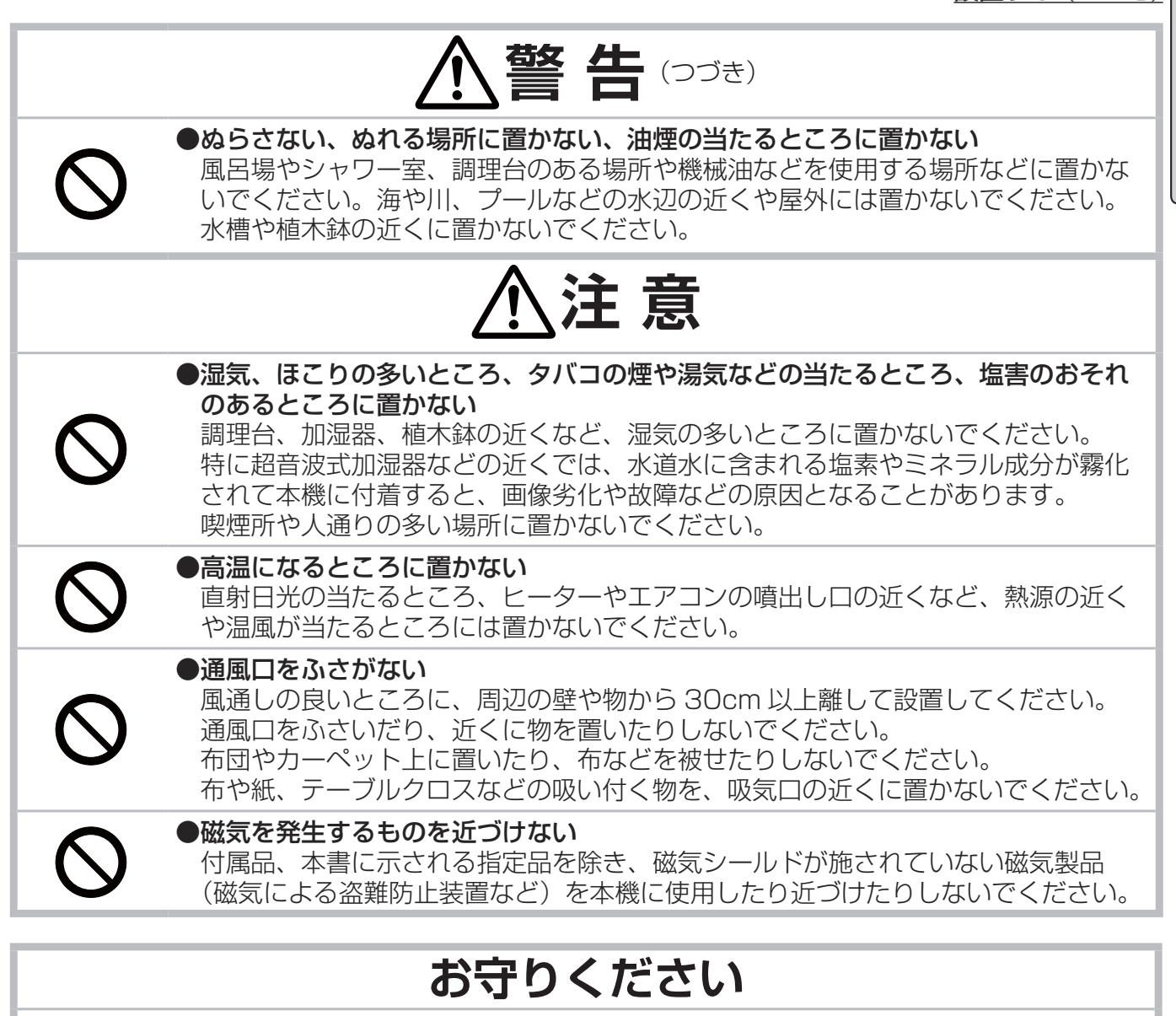

- ●設置の際は、本機とスクリーンとの間に障害物がないことをよく確認してください。
- ●本機と壁などとのスペースを 30cm 以上とってください。
- ●設置器具は指定品をご使用になり、天吊り(天井設置)などの特殊な設置は、必ず事前に販売店 にご相談ください。
- ●セキュリティ・スロット/バーを落下防止用に使用する場合は、販売店にご相談ください。
- ●光源や直射日光などの強い光を避けて設置してください。
- ●電波を発生するものを避けてください。

#### ( お知らせ

- 天吊り設置にすると、本機はプラスチック製のため、映像表示位置が変わることがあります。 再設定が必要な場合は、販売店または業者にお問い合わせください。
- ●製品には個体差があります。表の数値には誤差(± 8%)が生じることがありますので、設置の際 にはご注意ください。
- リモコン受光部に蛍光灯などの不要な光が入ると、リモコンが正常に動作しないことがあります。 この場合には本機の位置を調節してください。

### 他の機器と接続する

接続の前に、本機と接続してご使用になる機器の説明書をよくお読みください。信号によっては、特 定のアダプタが必要な場合や、本機では正しく表示できない場合があります。

解像度などの仕様が本機に合うことを確認し、必要な信号ケーブルやアダプタを準備してください。 本機の端子形状は「入出力信号端子」(四4-4~8)をご覧ください。本機および接続する機器の電源 が切れていることを確認し、以下の図をご参考に接続を行ってください。

COMPUTER IN1/2 端子にコンポーネントビデオ信号を入力するには、「COMPUTER IN 端子への コンポーネントビデオ信号の入力について」(四4-5)をご覧ください。

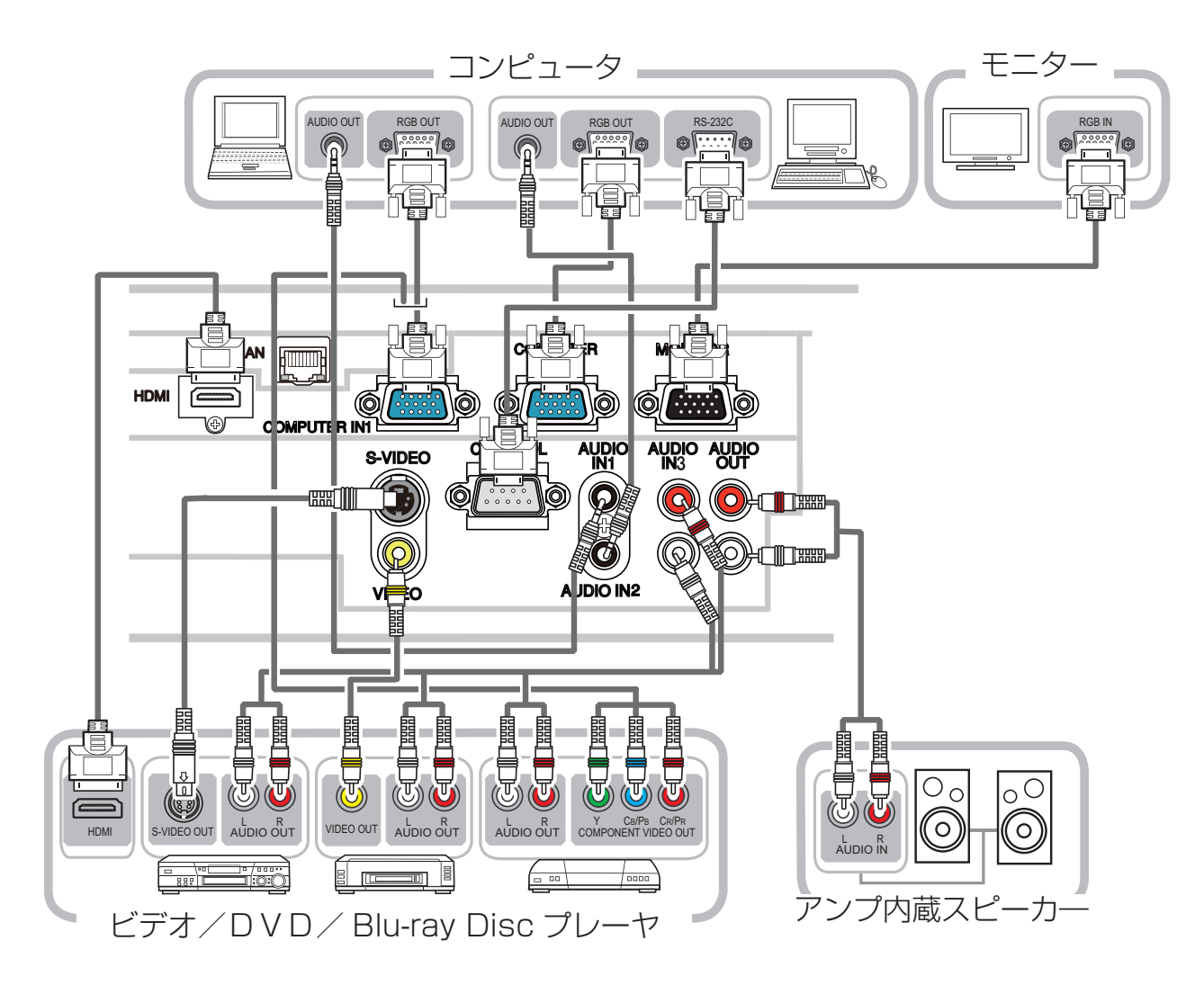

### 他の機器と接続する (つづき)

本機のネットワーク機能をご利用になるには、本機の LAN 端子をコンピュータの LAN 端子に接続し てください。また、ネットワークブリッジ機能をご利用になるには、さらに本機の CONTROL 端子を、 ネットワーク端末としてご使用になる外部機器の RS-232C 端子に接続してください。 本機のネットワーク機能についての詳細は、「ネットワーク編」をご参照ください。

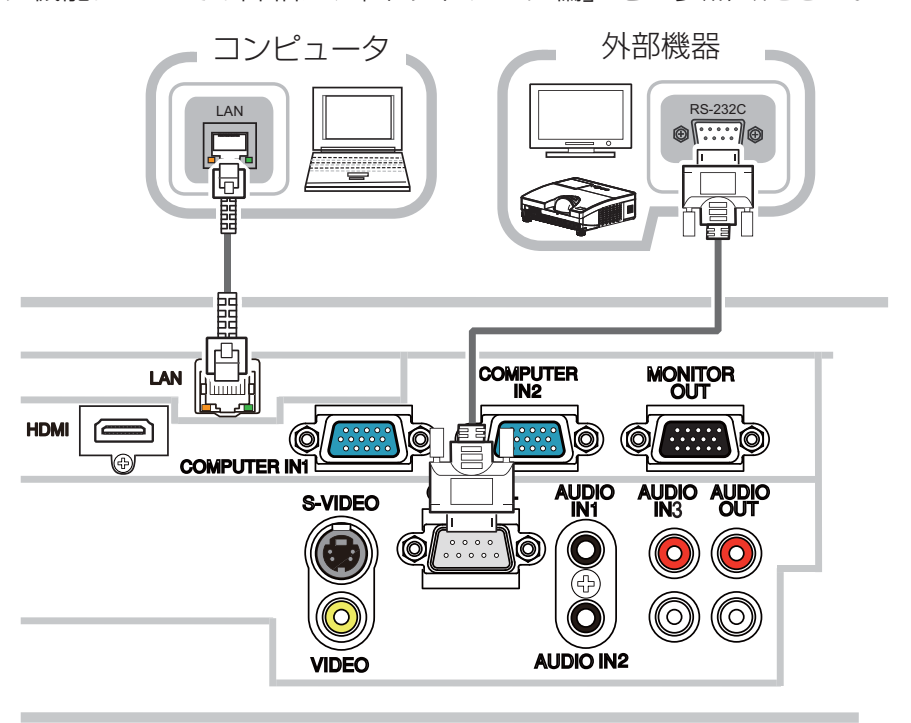

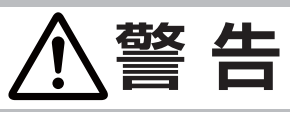

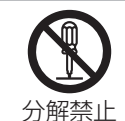

#### ●分解しない、改造しない

本機や付属品を加工しないでください。

#### ●信号ケーブルやコネクタを傷つけない

傷や破損がある場合は使用せず、販売店にご相談ください。本機など、重い物を載せ ないでください。ヒーターや本機の通風口の近くなど、高温になる場所に置かないで ください。コードやケーブル部分を持って引っ張らないでください。投げたり、ひき ずったりしないでください。加工したり、無理に曲げたり、加熱したりしないでくだ さい。

# ●信号ケーブルやコネクタは所定のものを使用する

本機に同梱されているものは必ず同梱品をご使用ください。同梱品以外の信号ケーブ ルやコネクタは、販売店にご相談のうえ、適切なものをご使用ください。

# **注 意**

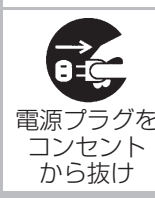

#### ●接続するときは電源プラグを抜く

接続作業は、本機や接続する機器の電源を切って行ってください。本機の電源を完 全に切るためには電源プラグをコンセントから抜いてください。

### **お守りください**

- ●接続はコネクタの形状や向きを確かめながら、正しく行ってください。正しく接続されていない と本機や接続される機器の故障の原因になります。固定ネジがあるものはネジをきちんと締めて 固定してください。
- ●本機の各接続端子は凹んでいるので、L形ではなく、ストレート形プラグのケーブルを使用して ください。
- LAN 端子への接続は、事前にネットワーク管理者にご相談ください。過度の電圧を生じる可能性 があるネットワークは、安全のため、LAN 端子に接続しないでください。

#### お知らせ

- ●ノートパソコンや、ディスプレイ一体型コンピュータなどと接続する場合は、RGB 外部映像出力 を有効(LCD と CRT の同時表示または CRT の設定)にしてご使用ください。詳しくはご使用 になるノートパソコン、ディスプレイ一体型コンピュータの説明書をご覧ください。
- ●入力信号によっては、本機の自動調整機能(11-32)が正しく働かなかったり、映像を表示で きなかったりすることがあります。また複数の表示モードを持っているコンピュータでは、本機 が対応していないモードを含む場合があります。あらかじめご確認ください。
- ●コンピュータ上で解像度を切り替えるとき、本機の自動調整機能が正常に動作しなかったり通常 より時間が掛かったりすると、解像度切替えのための画面表示が確認できず、もとの解像度に戻っ てしまうことがあります。このような場合は、別の表示装置を使って解像度を切り替えてください。
- ●本機は UXGA(1600 × 1200) 信号まで表示できますが、信号処理の過程で本機の液晶パネル の解像度 (1024 × 768) に変換しています。映像品質は入力信号と本機のパネルの解像度が同 じときに最良です。
- ●本機は VESA DDC 2B に対応しています。本機を VESA DDC (Display Data Channel)対 応のコンピュータに接続してご使用になると、プラグ & プレイを実現できます。
- ※ プラグ & プレイは、コンピュータと、表示装置などの周辺機器、およびオペレーティングシステム によって構成されるシステムです。
	- ・本機の COMPUTER IN1 端子とコンピュータを付属のコンピュータケーブルで接続してご使 用ください。
	- ・ 本機は「プラグ&プレイ・モニター」として認識されます。このとき、ディスプレイドライバ は 標準のものをご使用ください。
	- ・接続するコンピュータによってはプラグ&プレイが動作しない場合があります。
- ●本機の HDMI 端子は HDCP (High-bandwidth Digital Content protection)に対応しています。 HDCP 対応の DVD プレーヤなどのビデオ信号を表示することができます。
- ●本機は、以下の HDMI 信号に対応しています。
	- · ビデオ信号 :480i@60, 480p@60, 576i@50, 576p@50, 720p@50/60, 1080i@50/60, 1080p@50/60

・コンピュータ信号:「コンピュータ信号について」(四4-2, 3) をご参照ください

- ●本機は、HDMI および DVI 対応機器に接続することができますが、機器によっては映像が映らない、 音声が出力されないなど、正常に動作しない場合があります。
- DVI 対応機器を本機に接続する場合は、DVI-HDMI 変換ケーブルで本機の HDMI 端子に接続して ください。
- HDMI ケーブルは、HDMI ロゴ付きのものをご使用ください。

### セキュリティ・スロット/バーを使う

本機は、市販の盗難防止用ロックをご使用になるためのセキュリティ・スロットと、盗難防止用ワイ ヤーやチェーンをご使用になるためのセキュリティ・バーを備えています。 セキュリティ・バーには直径 10mm までのワイヤーまたはチェーンを取り付けることができます。

詳細はご使用になる盗難防止用ロック、盗難防止用チェーン / ワイヤーの説明書をご覧ください。

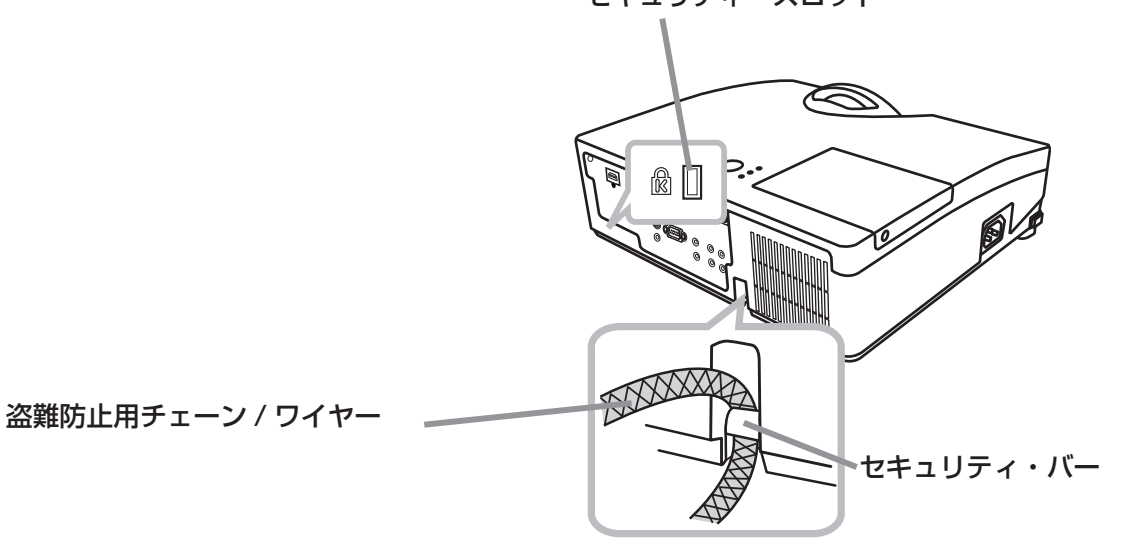

セキュリティ・スロット

## **お守りください**

●盗難防止用チェーン / ワイヤーは、高温になりますので排気口に近づけないでください。 ●セキュリティ・スロット/バーを落下防止用に使用する場合は、販売店にご相談ください。

#### お知らせ

●本機のセキュリティ・スロットおよびセキュリティ・バーは盗難を完全に防ぐものではありません。 盗難防止対策のひとつとしてご使用ください。

1 - 21

### リモコンを準備する

### 電池を入れる

付属のリモコンは単3型乾電池2本を使用します。ご使用の前に電池をリモコンに入れてください。 電池は必ず下記のものをご使用ください。

#### 付属リモコン用電池:日立マクセルまたは日立マクセルエナジー製、型名 LR6 または R6P

- 1. 雷池カバーのつまみを軽く手前に引きながら雷池カバーを外してください。
- 2. リモコンの中に表示された極性表示(⊕、⊖)を確認し、電池の向きを合わせて入れてください。
- 3. 電池カバーをもとのように閉じてください。

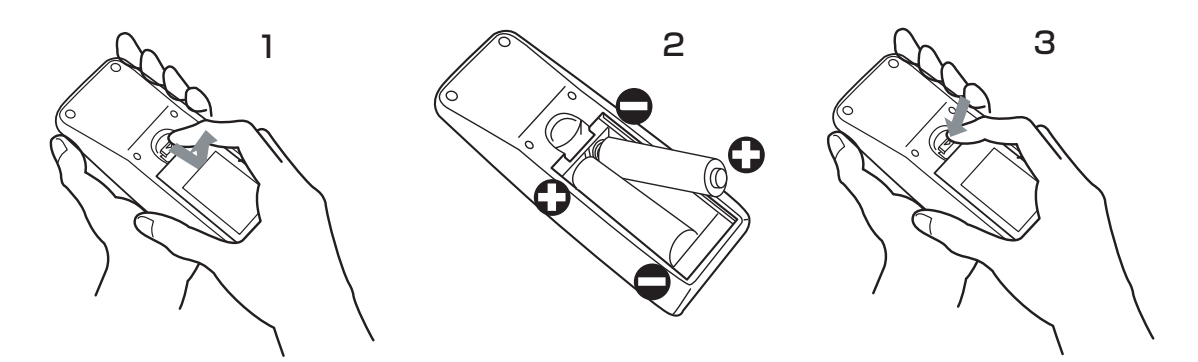

**警 告** 破裂注意 ●電池の取扱いに注意する 取扱いを誤ると、破裂や発火、液漏れなどして、火災やけが、人体への傷害、周囲の汚 染の原因となります。また電池は小さいので、お子様やペットが飲み込むおそれがあり ます。 万一、電池を飲み込んだ場合はすぐに医師にご相談ください。 液漏れしたときは、すぐに乾いた布などで漏れ液をふきとって、新しい電池を入れ てください。漏れ液が皮膚や衣類に付着した場合は、すぐにきれいな水で洗い流し てください。目などに入った場合は、すぐにきれいな水で洗い流し、医師にご相談 ください。 ▶ 電池は、必ず指定のタイプ(上記)の新しい電池を使用してください。損傷のあ る電池は使用しないでください。種類や銘柄の異なる電池を一緒に使用したり、 古い(使用した)電池と新しい電池を一緒に使用しないでください。 ▶ 電池は、電池ケースの極性表示(㊉、㊀)に従って正しく入れてください。 ▶ リモコンを長時間使用しない場合は、リモコンから電池を取り出して保管してください。 ▶ 火や水に入れないでください。火気、高温、湿気を避け、暗く涼しく乾燥したと ころに保管してください。 ▶ 子どもやペットが届かないところに保管してください。 ▶衝撃をあたえないでください。投げたり落としたりしないでください。 ▶ 充電、短絡、分解、加工、はんだ付けなどしないでください。電池の電極部に金属 を接触させないでください。ピンセットなどの金属製の物で持たないでください。 ▶廃棄するときは、廃棄を行う地域の規則(条例など)に従ってください。

### リモコン信号について

付属のリモコンは、本機のリモコン受光部へ信号を送って機能します。 リモコン信号は、受光部への入射角度左右に各 30°、距離約 3 mの範囲 で有効です。

リモコン信号は、スクリーンなどに反射させて操作できる場合もあります。 (反射面によっては反射できない場合もあります。)

また、受光部に蛍光灯などの不要な光が入ると、リモコンが正常に動作し ないことがあります。この場合には本機の位置を調節してみてください。

### リモコン信号の周波数を切り替える

付属のリモコンは、2種類の信号周波数を切り替えてご使用いただけます。リモコ ンが利きにくいときや正常に動作しないとき、周波数を切り替えると改善される場 合があります。

- 1. リモコンの周波数を変更するには、以下の2つのボタンを同時に約3秒押し続 けてください。
	- (1) モード1( 標準 ): 音量 とリセットボタン
	- (2) モード2( 高 ) : 拡大 オフと ESC ボタン
- 2. プロジェクターの受光部を設定してください。 「その他」メニューの「特別な設定」 -「リモコン周波数」(日2-31)で、 リモコンの設定に合ったモードを有効にしてください。

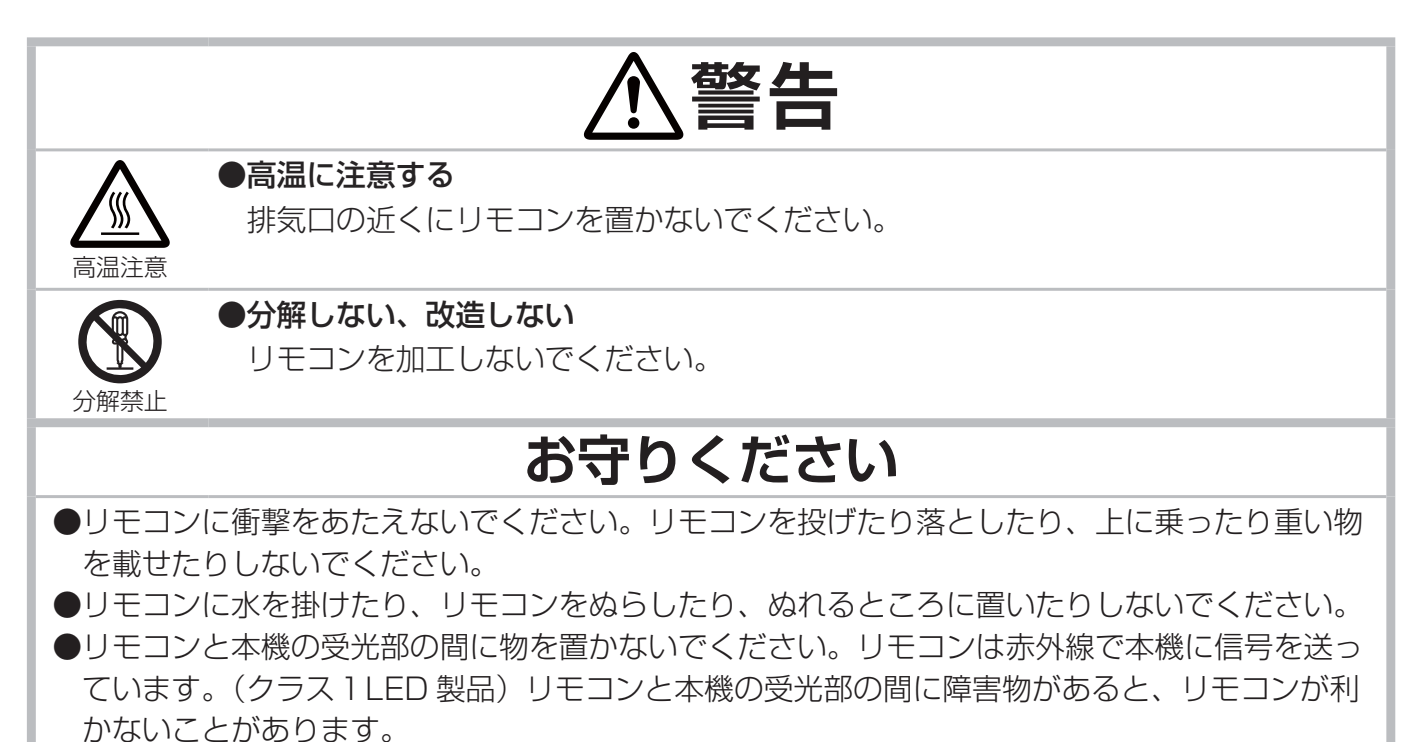

●光源や直射日光などの強い光を避けて設置してください。リモコン受光部に強い光が当たると、

リモコンが正常に働かないことがあります。

 $30\degree$  30° 約 3 m リモコン受光部

リモコンを準備する (つづき)

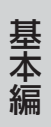

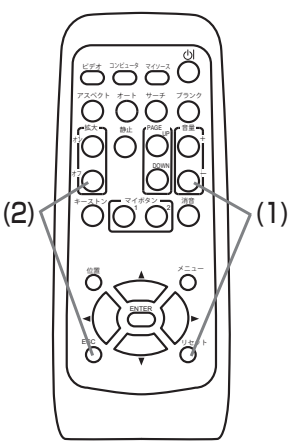

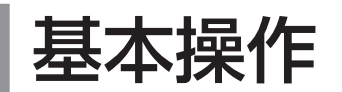

### 電源に接続する

本機の電源端子と AC(交流)100V の電源コンセントを、付属の電源コードと必要に応じて電源アダ プタで接続してください。

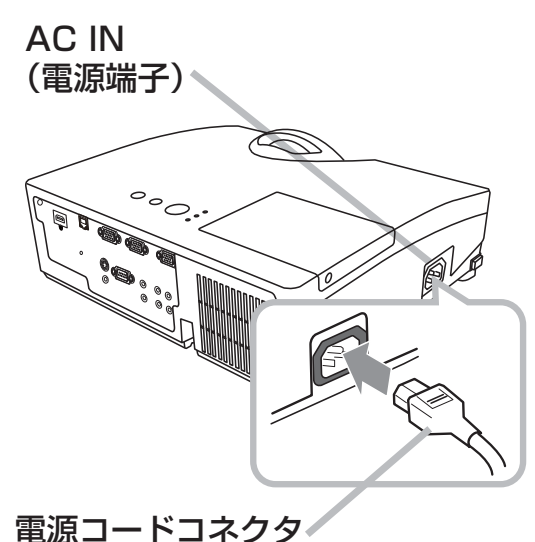

#### ■3つ穴コンセントをご使用のとき

- 1. 電源コードのコネクタ側を本機の電源端子に接続してください。
- 2. 電源プラグをコンセントに接続してください。

#### ■2つ穴コンセントをご使用のとき

- 1. 電源コードのコネクタ側を本機の電源端子に接続してください。
- 2. 電源アダプタのアース線をコンセントのアース端子に接続してください。
- 3. 電源アダプタをコンセントに接続してから、電源プラグを電源 アダプタに接続してください。

### お知らせ

●「その他」メニューで「ダイレクトパワーオン」を「有効」にすると (回2-25)、電源に接続した とき自動的にランプが点灯します。

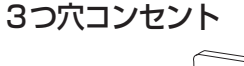

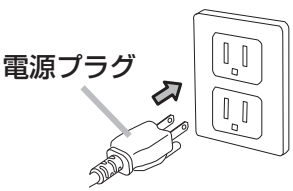

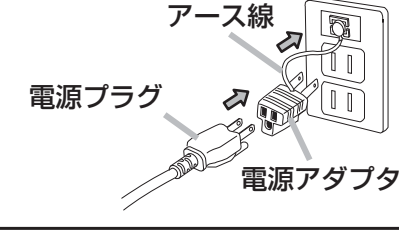

2 つ穴コンセント

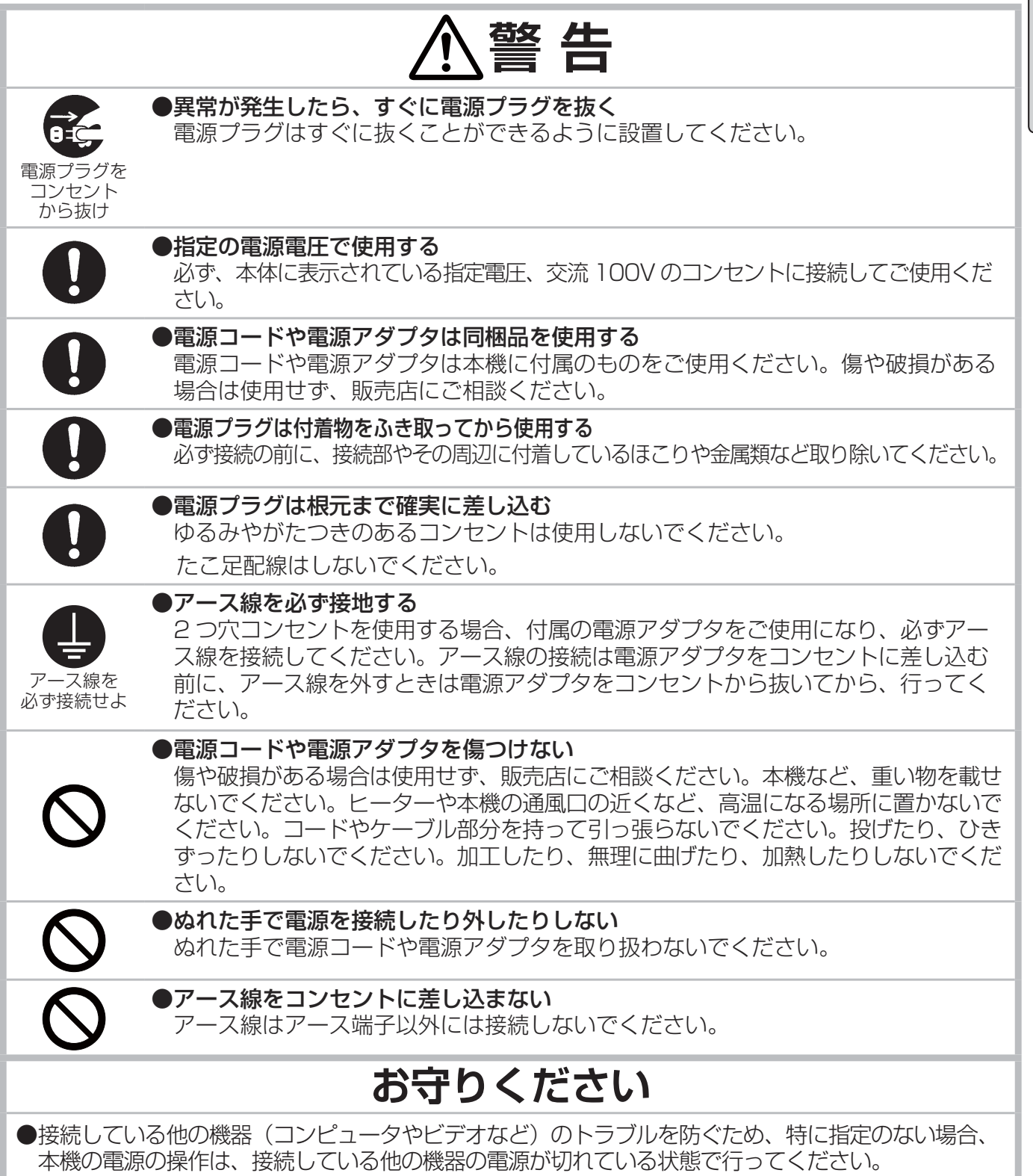

基本編

### 電源を入れる

- ⇒ <u>本機の電源を入れる前に、必ず「使用上のご注意」(囧1-3 ~ 1 1) をご確認ください。</u>
- 1. 電源コードが正しく接続され、操作パネル の電源インジケータが橙色に点灯している ことを確認してください。レンズカバーを はずしてください。
- 2. リモコンまたは操作パネルの点灯/消灯ボ タンを押してください。
- 3. ランプが点灯して、ウォームアップを開始 するとともに電源インジケータは緑色に点 滅を始めます。 投写ランプが点灯すると、電源インジケー タは点滅をやめ、緑色に点灯します。

点灯/消灯ボタン

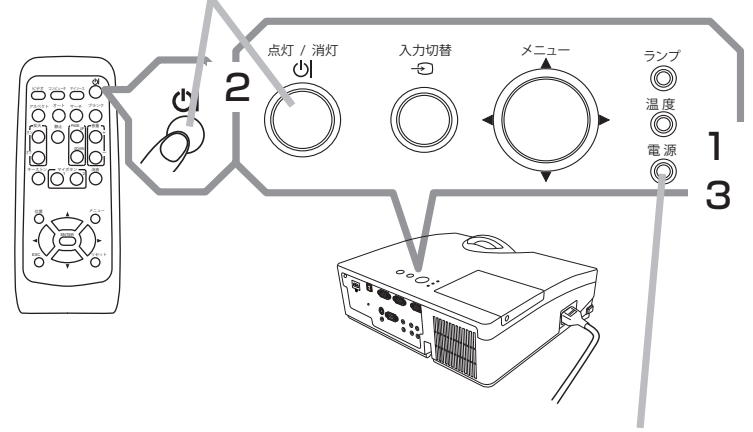

電源インジケータ

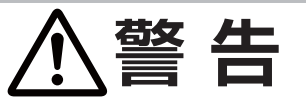

**●レンズをのぞかない** 

本機の使用中は、レンズから強い光が出ます。視覚障害などの原因となりますので、 絶対にのぞかないでください。

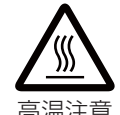

### ●高温に注意する

使用中や使用後しばらく、排気口に近づいたり、レンズやランプカバーに触れたり しないでください。

### **お守りください**

●本機の電源は、接続いしている他の機器より先に入れてください。接続している他の機器(コン ピュータやビデオなど)のトラブルを防ぐため、特に指定のない場合、本機の電源の操作は、他 の機器の電源が切れている状態で行ってください。

### お知らせ

●「その他」メニューで「ダイレクトパワーオン」を「有効」にすると (回2-25)、電源に接続した とき自動的にランプが点灯します。

### 電源を切る

- 1. リモコンまたは操作パネルの点灯/消 灯ボタンを押してください。「電源を切 りますか ?」のメッセージが約 5 秒間 表示されます。
- 2. もう一度点灯/消灯ボタンを押してく ださい。電源インジケータが橙色に点 滅を始めると共にランプが消灯・冷却 を始めます。
- 3. 冷却が終わると電源インジケータは点 滅をやめ、橙色に点灯します。 橙色に点灯したら、レンズ保護のため にレンズカバーを取り付けてください。

点灯/消灯ボタン

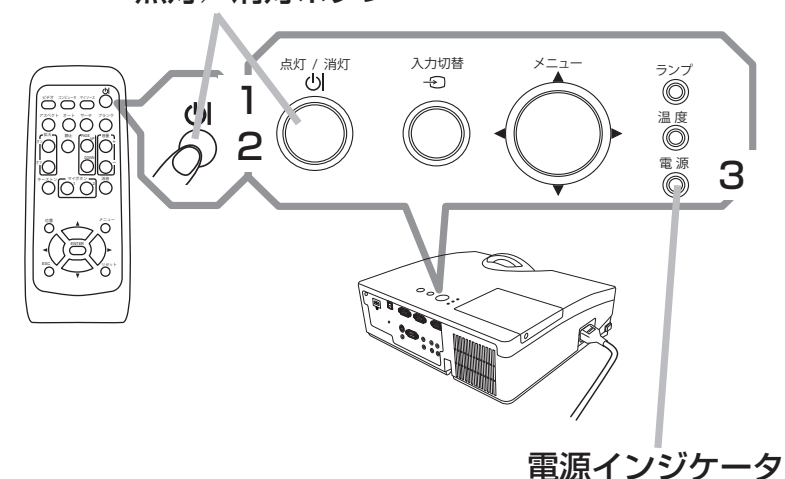

ランプが点灯してから短い時間のうちに電源を切らないでください。また電源を切った後 10 分間は 電源を入れないでください。電源の入れたり切ったりを、高温状態で行ったり、短い時間に続けて行っ たりすると、ランプが不点灯となったり、ランプの寿命を縮める原因となります。

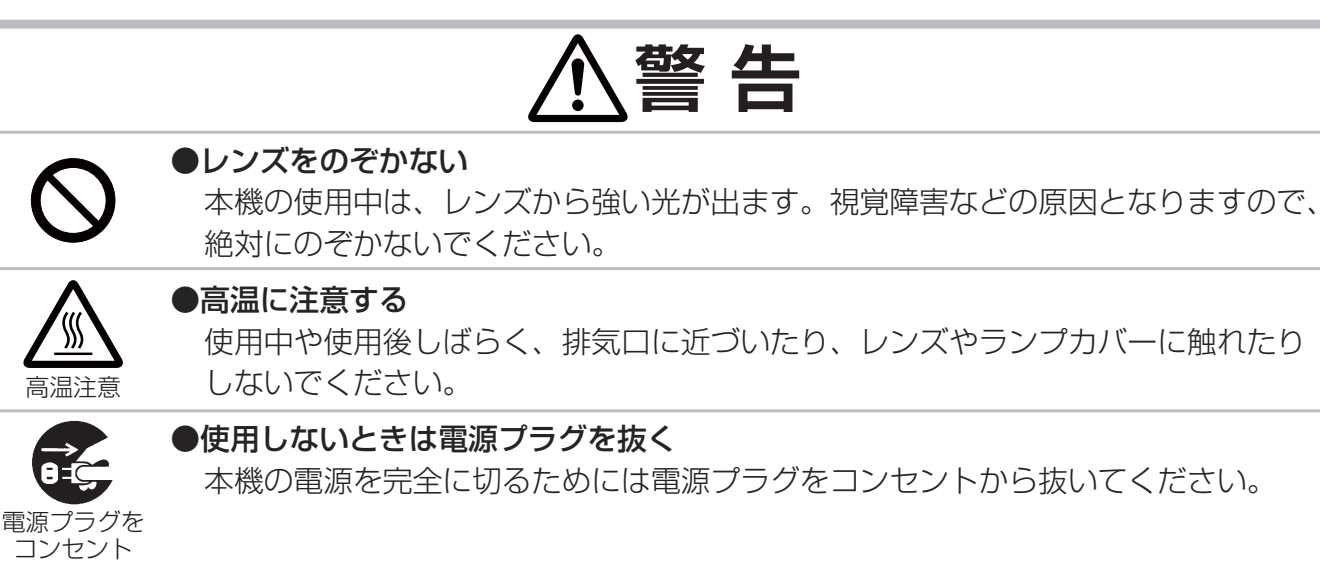

## **お守りください**

●本機の電源は、接続している他の機器より後に切ってください。接続している他の機器(コン ピュータやビデオなど)のトラブルを防ぐため、特に指定のない場合、本機の電源の操作は、他 の機器の電源が切れている状態で行ってください。

### お知らせ

から抜け

●「その他」メニューの「オートパワーオフ」(四2-26) を「有効」に設定している場合、無信号 状態が設定した時間だけ続くと自動的にランプが消灯します。 ●シャットダウンスイッチは、正しい手順で電源を切れない場合にだけご使用ください。 (回4-31)

### 音量を調節する

音量を調節するために音量 +/音量-ボタンを使います。

音量を調節中は画面上にダイアログが表示されます。なにも操作が行われな いと、ダイアログが数秒後に自動的に消えます。

●「オーディオ」メニュー(222-19)の「オーディオソース」で「 ) が選択されている端子からの入力信号を選択しているときには、音量は調 節できません。また、「オーディオアウト スタンバイ」に「 XK 」が選択 <u>されているか、「スタンバイモード」(四2-18)が「省電力」に設定され</u> ていると、本機がスタンバイ状態の時には音量を調節できません。

### 音声を消す

リモコンの消音ボタン を押してください。音声が消え、消音ダイアログ (音声調節のためのガイドの先頭に「 ) ) が表示されているもの) が表示 されます。ダイアログは約 5 秒で消えます。

もう一度消音ボタン を押すか、音量 +/ 音量 - ボタンを押して音量の調節を 開始すると、音声は復帰します。

●「オーディオ」メニュー (12-19)の「オーディオソース」で「※」が 選択されている端子からの入力信号を選択しているときには、消音ボタン を押さなくても本機の内蔵スピーカーから音声は出力されません。また、

<u> | オーディオアウト スタンバイ』に「 从 」が選択されているか、 スタ</u> ンバイモード」(回2-18)が「省電力」に設定されていると、本機がスタンバイ状態の時には、消 音ボタン を押さなくても AUDIO OUT 端子から音声は出力されません。

●「スクリーン」メニューの「C.C.」(国2-24)で、「ディスプレイ」が「オート」に設定されている 場合、C.C. 対応の、NTSC 方式のビデオ信号、S- ビデオ信号、または 480i@60 コンポーネント ビデオ信号を受信しているときに消音ボタン を押すと、自動的に C.C. 機能が有効になります。

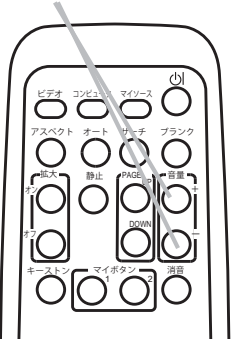

消音ボタン

ビデオ コンピュータ マイソース アスペクト サーチ ブランク オート

<sup>拡大</sup> 一静止 【<sup>PAGE</sup>UP】 音量

1 **2** オフ

キーストン 一 マイボタン 一 一 消音

۰t

## 画面を調整する

## 入力信号を選ぶ

### 入力切替ボタンを押す。

- 1. 操作パネルの入切替力ボタンを押すごとに入力端子を切り替えること ができます。選択されていた端子を起点に以下の順序で切り替えます。 **← COMPUTER IN1 → COMPUTER IN2 -** $-VIDEO \leftarrow$  S-VIDEO  $\leftarrow$  HDMI  $\leftarrow$
- ●「その他」メニューの「オートサーチ」が「有効」(四2-25) の場合は、 正常な入力信号を検出するまで、各端子を自動的に検索します。

### リモコンのコンピュータボタン を押す。

- 1. リモコンのコンピュータボタン を押すごとに入力端子を切り替えること ができます。選択されていた端子を起点に以下の順序で切り替わります。 COMPUTER IN1 → COMPUTER IN2 → HDMI
- ●「その他」メニューの「オートサーチ」が「有効」(四2-25) の場合は、 正常な入力信号を検出するまで、各端子を自動的に検索します。ビデオ信 号 ,S- ビデオ信号のいずれかの端子が選択されていたときに、コンピュータ ボタン が押されると、COMPUTER IN1 端子を最初に検索します。

リモコンのビデオボタン を押す。

1. リモコンのビデオボタン を押すごとにビデオ信号、S- ビデオ信号の入力 端子を切り替えることができます。選択されていた端子を起点に以下の順 序で切り替わります。

S-VIDEO  $\longleftrightarrow$  VIDEO

●「その他」メニューの「オートサーチ」が「有効」(四2-25) の場合は、正 常な入力信号を検出するまで、各端子を自動的に検索します。COMPUTER IN1,COMPUTER IN2,HDMI のいずれかの端子が選択されていたときに、 ビデオボタン が押されると、S-VIDEO 端子を最初に検索します。

リモコンのマイソースボタンを押す。

- 1. リモコンのマイソースボタンを押すと、「マイソース」 (ロ2-29) に設定 した信号に入力端子を切り替えることができます。
- ●この機能はドキュメントカメラにも使用可能です。このボタンを押すこと で、ドキュメントカメラを接続した入力端子を選択します。

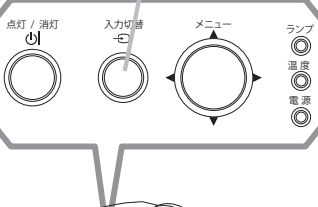

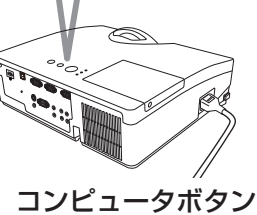

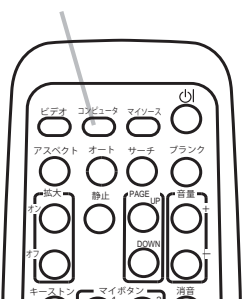

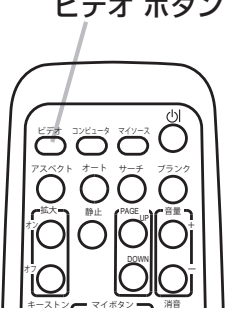

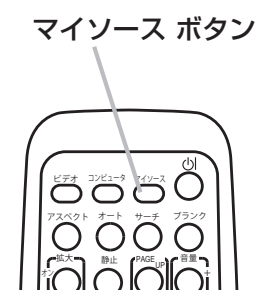

1 2 オフ

キーストン┏━ マイボタン━┓ 消音

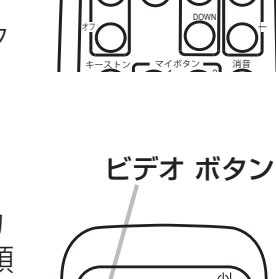

#### 1 - 29

## 入力信号を検索する

リモコンのサーチボタン を押す。

1. リモコンのサーチボタン を押すと入力信号の検索を開始します。入力を 検出したら検索をやめ、画像を表示します。入力信号が見つからない場 合は、サーチボタン を押したときの状態に戻って終了します。

COMPUTER IN1 → COMPUTER IN2

- $\Box$  VIDEO ← S-VIDEO ← HDMI ←
- ●「その他」メニューの「オートサーチ」が「有効」(四2-25) の場合は、 正常な入力信号を検出するまで、各端子を自動的に検索します。

### アスペクト(画面の縦横比)を選ぶ

リモコンのアスペクトボタン を押す。

1. リモコンのアスペクトボタン を押すたびに、以下の順序で表示画面の 縦横比が切り替わります。

○コンピュータ信号

ノーマル → 4:3 → 16:9 → 16:10 → リアル

○ HDMI 信号

ノーマル → 4:3 → 16:9 → 16:10 → 14:9 → リアル

○ ビデオ信号、S- ビデオ信号、コンポーネントビデオ信号 4:3 → 16:9 → 16:10 → 14:9 → リアル

○信号の入力がないとき

4:3(固定)

### お知らせ )

●信号の入力がないとき、アスペクトボタン は動作しません。

●ノーマルモードではオリジナルのアスペクト設定を保ちます。

●アスペクト、デジタルズーム、キーストンの設定によっては、メニューが画面からはみ出る場合が あります。そのときは、アスペクト、デジタルズーム、キーストンの設定を変えて適正に表示され るようにしてください。

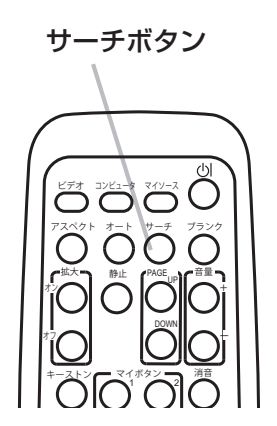

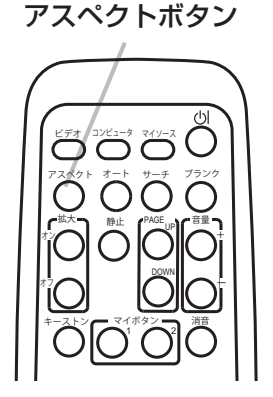

## 傾きを調節する

スクリーンなどの投写面に傾きがある場合は、アジャスタ脚を使って本機の レンズ面と投写面をできるだけ平行にしてください。本機のアジャスタ脚で は、水平な設置面に対し、前上がりに最大 3°まで傾けることができます。

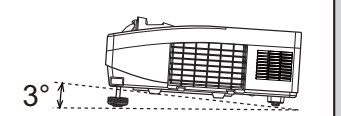

基本編

アジャスタ脚とアジャスタボタンは、本機の左右側面下部、前寄りに一組ずつ計二組あります。アジャ スタボタンを押すと、その側面にあるアジャスタ脚の固定がはずれて、脚の長さが変えられます。アジャ スタ脚の固定がはずれると、本機が落ちることがありますので、アジャスタボタンは本機を持ちなが ら操作してください。

- 1. 後部を設置面に着けたまま、本体を背面から両手で支え、アジャスタボタンを押してください。 アジャスタ脚の長さが変えられるようになります。
- 2. アジャスタボタンを押したまま、本機の位置(角度)を決めます。お好みの位置でアジャスタボタンを 放してください。アジャスタ脚が固定されたのを確認して、静かに本体を置いてください。
- 3. アジャスタ脚をネジのように回すと、アジャスタ脚を固定したまま長さを微調節できます。必要 に応じてお使いください。

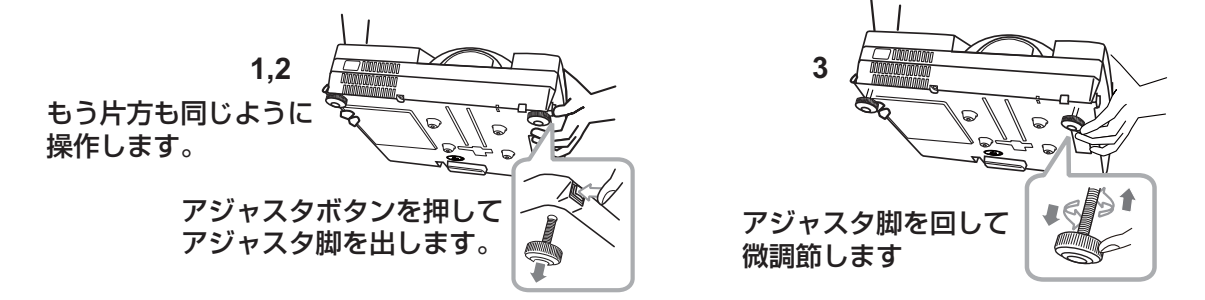

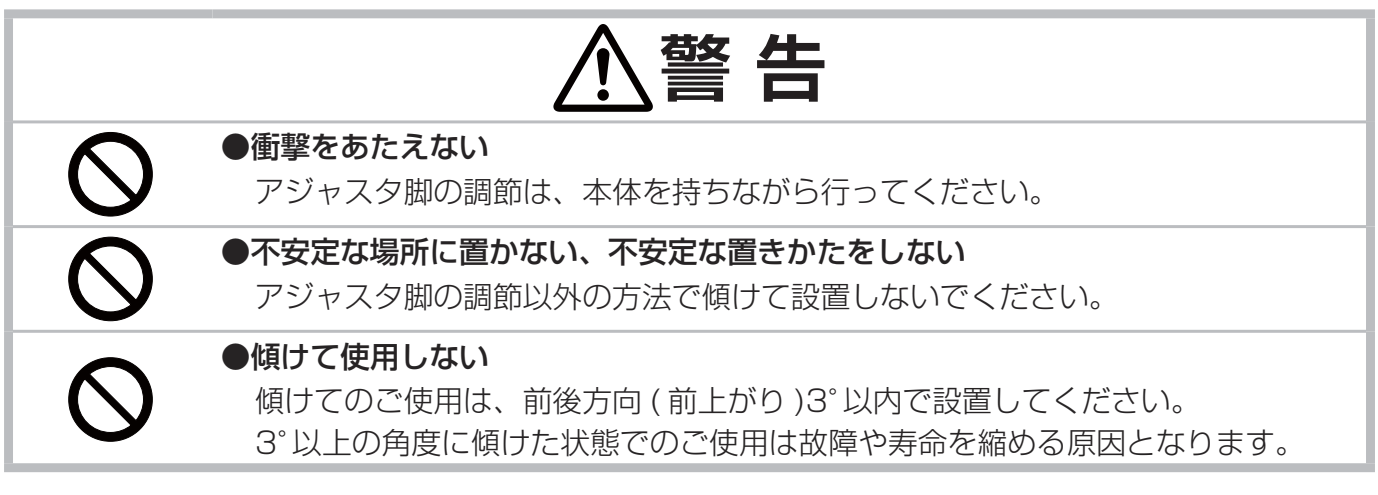

### フォーカス(焦点)を調節する

投写画面を見ながら、フォーカスリングで映像の焦点を合わせて ください。

絶対にレンズ、投写光をのぞかないでください。

フォーカスリング

### 画面の自動調整機能を使う

リモコンのオートボタン を押すと、以下の自動調整が実行されます。

■ コンピュータ信号を表示しているとき

画面の垂直位置、水平位置、クロック位相が自動的に調整されます。 コンピュータで、アプリケーションのウィンドウを最大化表示して実行し てください。また、暗い映像では正しく調整されない場合がありますので、 明るい映像を表示して実行してください。

■ ビデオ信号、S- ビデオ信号を表示しているとき

入力信号のビデオフォーマットが自動的に選択されます。この機能は、「入 力」メニューの「ビデオフォーマット」が「オート」に設定されていると き (四2-13) のみ有効になります。画面の水平位置と垂直位置が自動的 に初期設定に戻ります。

ビデオ コンピュータ マイソース アスペクト すート サーチ ブランク \*メン べいぶつ バイン iol Iollo  $\sum_{i=1}^{\infty} \sum_{j=1}^{\infty} \left[ \sum_{i=1}^{\infty} \right]$ 

オートボタン

■ コンポーネントビデオ信号を表示しているとき 画面の垂直位置、水平位置、が自動的に初期設定に戻ります。クロック位相は、自動調整されます。

### お知らせ

- 自動調整には 10 秒程度の時間がかかることがあります。また、入力信号によっては正しく調整 できないことがあります。
- ●ビデオ信号を自動調整すると、画像の外側に線などが表示されることがあります。
- ●コンピュータ信号を自動調整すると、コンピュータによっては、表示映像の縁に黒い枠が表示さ れることがあります。
- ●「その他」メニューの「特別な設定」-「オートアジャスト」で、「詳細」または「無効」が設定 されていると (四2-30)、自動調整される項目が変わります。

### 画面の位置を調節する

- 1. リモコンの位置ボタンを押してください。「デジタルシフト」ダイアログ が表示されます。
- 2. ダイアログが表示されている間に、カーソルボタン ▲/▼/◀/▶ で画面位 置を調節してください。画面の位置調節を取り消すにはダイアログが表示 されている間にリモコンのリセットボタンを押してください。画面をもと の位置に戻すことができます。終了するには、もう一度位置ボタンを押し てください。なにも操作をしないと、数秒後にダイアログが自動的に消え ます。

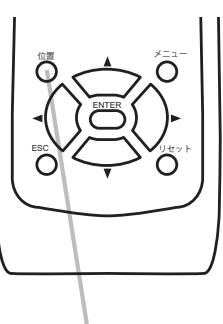

位置ボタン

### お知らせ

- この機能は、デジタルズーム機能で縮小している画像の位置を調節するための機能です。
- デジタルズームが 256( フルスクリーン ) に設定されているときは、位置の調節はできません。 ● メニューが表示されているときに位置ボタンを押すと、画面の位置は動かず、メニューの表示位 置を調節することができます。

## キーストン(台形歪み)を調節する

- 1. リモコンのキーストンボタンを押してください。「キーストン」 ダイアログが表示されます。
- 2. カーソルボタン ◀/▶ で補正量を調節してください。 数秒間なにも操作を行わないか、もう一度  $\bullet$   $\star$ - $\lambda$  $\triangleright$ キーストンボタンを押すと、ダイアログが 消えてキーストンの調節を終了します。

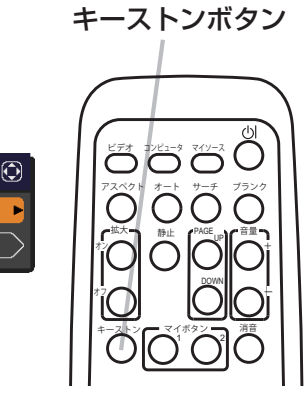

### お知らせ

●キーストン補正の調節範囲は表示信号によって異なります。また、表示信号によっては正しく動作 しないことがあります。

 $\boxed{0}$  + + 0

落了

- ●この機能は状態監視機能が有効のときは選択できません。(「セキュリティー」メニューの「状態監 視」 (12-43)
- ●アスペクト、デジタルズーム、キーストンの設定によっては、メニューが画面からはみ出る場合が あります。その場合は、アスペクト、デジタルズーム、キーストンの設定を変えて適正に表示され るようにしてください。

### 画面を拡大する

- 1. リモコンの拡大 オンボタンを押すと、画面が 1.5 倍に拡大表示され、「拡 大」ダイアログが表示されます。数秒間なにも操作をしないと表示は消え ます。このダイアログに表示される三角形のマークは , 拡大領域の移動で きる方向を表しています。
- 2. ダイアログの三角形のマークが表示されている間に、カーソルボタンの▲ / ▼ /◄/► を使って拡大領域を移動させることが出来ます。
- 3. ダイアログの三角形のマークが表示されている間に拡大-オンボタンを押 すと、ダイアログ中に虫メガネのアイコンが表示されます。
- 4. ダイアログに虫メガネのアイコンを表示している間、▲ / ▼カーソルボタ ンを使用して倍率を調節します。
- ビデオ コンピュータ マイソース アスペクト オート サーチ ブランク 1 2 オフ  $\sum_{\mu\in\mathbb{Z}}\left[\sum_{\alpha\in\mathbb{Z}}\mathbb{I}\left[\sum_{\alpha\in\mathbb{Z}}\mathbb{I}\right]\right]$ DOWN 拡大 音量 キーストン┏━ マイボタン━┓ 湘音

拡大 - オン / オフボタン

5. 拡大表示を解除するには、リモコンの拡大-オフボタンを押してください。

#### お知らせ

- 拡大ダイアログを表示している間に拡大領域の移動 ( 三角形がある ) と倍率調節 ( 虫メガネのアイコ ンがある ) を切り換えるためには、拡大ーオンボタンを押してください。
- ●入力信号が変化したときや表示状態を変更する操作(自動調整やアスペクトの切替えなど)を実行し たときにも画面の拡大は終了します。
- ●拡大機能を有効にすると、キーストン補正の状態が正しく表示されないことがありますが、拡大表示 を解除すると、もとの状態に戻ります。
- ●拡大していると水平な縞が画面上に現れることがあります。

## 映像を静止させる

リモコンの静止ボタンを押すと「静止」ダイアログが表示され、映像が静止します。 「スクリーン」メニューの「メッセージ」(四2-22)を「表示しない」に設定し ていると、「静止」ダイアログは表示されません。映像の静止を解除するには、 もう一度静止ボタンを押してください。

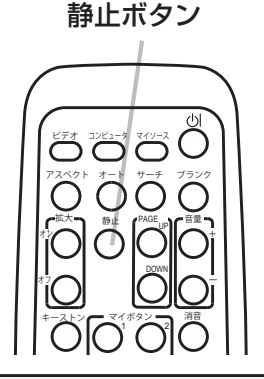

### ②お知らせ ♪

●操作パネルのボタンを押したときにも、映像の静止を終了します。

●本機は同じ映像を長時間表示し続けると、液晶パネルが焼きついて、その映像が残像として残る ことがあります。映像を静止させたまま放置したり、終了するのを忘れたりしないようご注意く ださい。

●静止している映像が劣化してみえるかもしれませんが、故障ではありません。

## 映像を一時的に消す(ブランク)

リモコンのブランクボタン を押すと、映像が消えてブランク画面が表示されます。 ブランク画面は「スクリーン」メニューの「ブランク」 (四2-20) で設定できます。 もう一度ブランクボタン を押すともとの映像表示に戻ります。

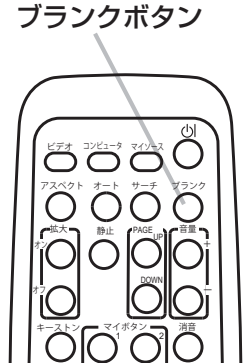

### お知らせ

●操作パネルのボタンを押したときにもブランク画面の表示を終了します。また、リモコンの他の ボタンを押した時にもブランク画面の表示を終了することがありますのでご注意ください。

- ●映像をブランク画面を表示しても音声は消えません。あらかじめ音量を調節するか、音声を消して からブランク画面の表示を実行してください。
- ●ブランク機能と音声の消音機能を同時にお使いになりたい場合は、「その他」メニューの「マイボ タン」機能に AV ミュートを割り当ててご使用いただけます (回2-28)。

### **お守りください**

●レンズに何かを張り付けたり、密着させて置いたりしないでください。 高温となってレンズ面が融け、映像不良の原因となることがあります。本機のランプを点灯させ たまま、投写映像を消したい場合は、上記の「ブランク」機能をご使用ください。
# ランプを交換する

ランプについてのご注意

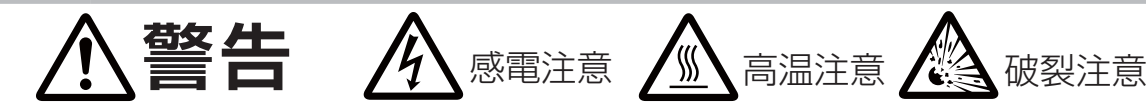

### 本機のランプは、ガラス製で内部圧力の高い水銀ランプです

このランプは、衝撃や傷、高温状態での取扱い、使用時間の経過による劣化などで、大きな音を伴っ て破裂したり、不点灯状態になって寿命を終える特性があります。寿命の長さはランプによって大 きな差があり、使用後まもなく破裂したり不点灯になったりすることもあります。

ランプが破裂すると、本機の内部にガラスの破片が飛び散ったり、ランプ内部の水銀を含むガスや、 微細なガラスを含む粉じんが本機の通風口から出たりすることがあります。ご使用のまえに、本書 および本機の注意ラベルをよくお読みになり、取扱いには十分ご注意ください。

●ランプが破裂したら、使用を中止して電源プラグを抜き、販売店に連絡する

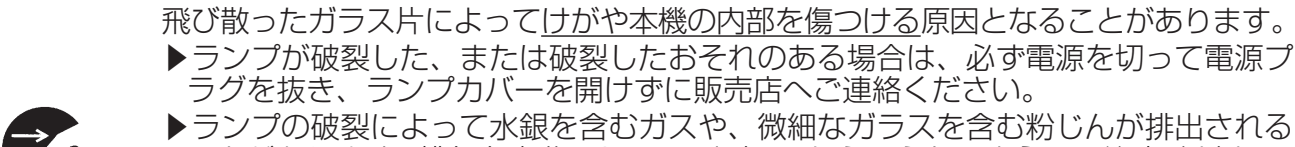

電源プラグを コンセント から抜け

 $\left| \begin{array}{c} \rule{0pt}{2.5ex} \rule{0pt}{2.5ex} \$ 

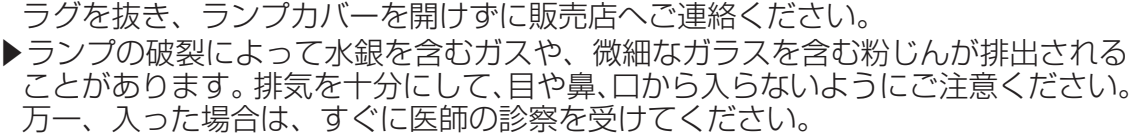

基本編

## ●ランプの交換は、電源プラグを抜き、十分冷ましてから行う

事源プラグを接続したままでお手入れすると、火災や感電の原因となります。また、 高温状態でランプを取り扱うと、やけどやランプが破裂する原因となります。

▶ランプの交換は、初めに本機の電源を切り、電源プラグを抜いて放置し、ランプや 本機内部を十分冷ましてください。

#### ●天井設置や高所設置では、ランプの交換は販売店にご依頼ください。

万一、ランプが破裂していると、破片が落下して危険です。また高所での作業には転 落などの危険が伴います。

▶ランプが破裂していない場合でも、ランプの交換は必ず販売店にご依頼ください。 ランプカバーは開けないでください。

### ●ランプは指定品を使用する

ランプを交換するときは、本書に指定された型名とご使用になるランプの型名が一致 することを事前にご確認ください。本機の仕様に合わないランプを使用すると、火災 や故障の原因となったり、本機の寿命を縮める原因となることがあります。

### ●ランプやランプカバーは正しく取り付けて使用する。

正しく取り付けてられていなかったりネジがゆるんでいたりすると、ランプカバーや ランプが外れて、けがや故障の原因となることがあります。

▶ランプを交換した後は、固定用のネジがしっかり締められ、ランプカバーがきちん と閉じられていることを確認してください。

### ●ランプは取扱いに注意し、正しく使用してください。

ランプは衝撃を加えたり傷つけたり、寿命を超えてご使用になったりすると、破裂し たり、不点灯となることがあります。ランプは丁寧に取り扱ってください。

- ▶古いランプ(中古品)は破裂し易いのでご使用にならないでください。
- ▶映像が暗くなったり、色あいが悪くなったりしたら、お早めに交換してください。

### ●使用済みのランプは正しく廃棄してください。

本機は水銀ランプを使用しています。廃棄は、廃棄を行う地域の規則(条例など)に 従って正しく行ってください。

### ランプを交換する (つづき)

### ランプの交換方法

ランプは使用時間の経過にともない、徐々に映像が暗くなったり、色合いが悪くなったりすることが あります。また、ランプの寿命にはばらつきがあり、ご使用開始から比較的短時間で破裂したり、不 点灯となったりすることがあります。あらかじめ交換用のランプをご用意いただき、お早めに交換い ただくことをお勧めします。

交換用のランプは、下記の型名を販売店に指定してご購入ください。

型名: CP-D31NJ 001 (DT01123)

次のような場合は、ランプユニットの交換を必ず販売店へご依頼ください。

- ・ ランプが破裂した、あるいは破裂したおそれがある場合
- ・ プロジェクタ―が天井 ( 天吊り ) や高所に設置されている場合

### ■ランプを交換する

- 1. 本機の電源を切って電源プラグを抜き、45 分以上放置 して冷ましてください。
- 2. 右図を参考に、ランプカバーのネジ(⇔)を緩め、ラ ンプカバーを外してください。
- 3. ランプを固定している2つのネジ(☆, ☆)を緩め、 ランプつまみを持って、ランプをまっすぐにゆっくり と引き上げて取り出してください。
- 4. 用意した新しいランプの型名が、上記の型名と一致す ることをご確認のうえ、前のランプと同じように入れ、 2 つのネジ(☆, ☆) をもとのように締めて固定して ください。絶対に他のネジは緩めないでください。
- 5. ランプカバーを閉じて、もとのようにネジ(⇔)を締 めて固定してください。
- 6. 以下の手順に従い、本機のメニューを使ってランプ時 間を初期化してください。
	- (1) 本機の電源を入れ、「詳細メニュー」 (四2-3) を 表示させてください。
	- (2) カーソルボタン▼ / ▲で「その他」メニューを選択 し、カーソルボタン ► を押してください。
	- (3) カーソルボタン▼/▲で「ランプ時間」を選択し、カー ソルボタン ► を押すと、ランプ時間を初期化するダ イアログが現れます。
	- (4) ダイアログの「OK」を選んでカーソルボタン ► を 押すと、ランプ時間が初期化されます。

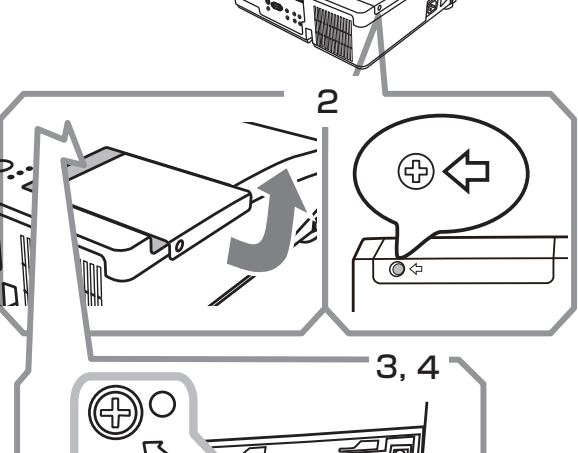

ランプカバー

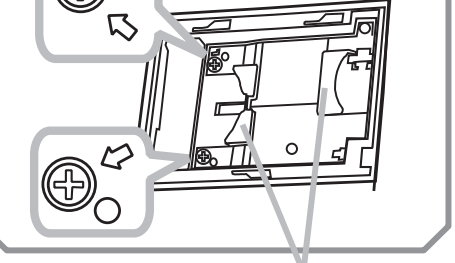

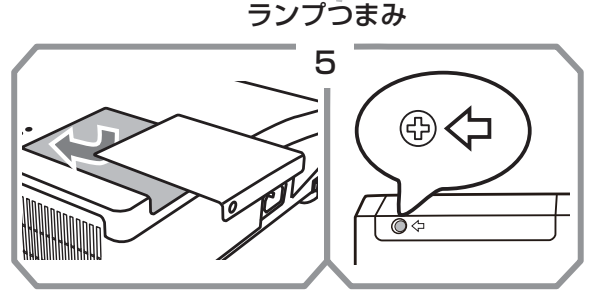

## お守りください

- ●ランプを取り出したり取り付けたりする際、本機の内部に触れないでください。故障、映像不良 の原因となることがあります。
- ●ランプ時間の初期化は正しく行ってください。ランプユニットを交換したら必ずランプ時間を初期 化してください。ランプを交換せずにランプ時間を初期化しないでください。ランプ時間は、初期 または前回ランプ時間を初期化した時から現在までの本機の稼働時間を 1 時間単位で表示します。 ランプ時間の初期化を正しく行わないと実際のランプの使用時間とランプ時間の値が一致しません。
- ●ランプ交換の際は、エアーフィルターも交換してください (21-37)。本機の交換用ランプに付 属のエアーフィルターをご使用いただけます。

## エアーフィルターを掃除/交換する

本機のフィルターユニットは、フィルターカバーと2種類のエアーフィルターから構成されています。 この二重のエアーフィルターは頻繁なお手入れの手間を省き、かつ長くご使用いただけますが、本機内部 の換気と正常な動作を維持するため、定期的な確認とお手入れをお願いいたします。「エアーフィルター の掃除をお願いします」などのメッセージが現われたときや、インジケータが点灯した場合は、できるだ け早くお手入れしてください。

エアーフィルターが破損したり、汚れがひどくて掃除しきれない場合はエアーフィルターを取り替えてく ださい。交換用のエアーフィルターは、下記の型名を販売店に指定してご購入ください。

### 型名: CP-AW100NJ 002 (UX35971)

ランプを交換するときは、エアーフィルターも交換してください。本機の交換用ランプには、本機 用のエアーフィルターが付属しています。

以下の手順に従って交換してください。

- 1. 本機の電源を切って (21-27) 電源プラグを抜き、放置して十 分冷ましてください。
- 2. 掃除機を使って、フィルターカバーとその周辺をお掃除してくださ い。
- 3. フィルターカバーつまみを引き上げてフィルターカバーを取り外 してください。
- 4. 掃除機を使って、本機の吸気口 ( フィルターユニットが取り付けら れていた奥)とフィルターユニットの外側をお掃除してください。
- 5. フィルターカバーを持って細目のエアーフィルターを取り出します。 粗目のエアーフィルターは、フィルターカバーに残します。
- 6. 細目のエアーフィルターが吸い込まれないように持って、両面を 掃除機で清掃します。エアーフィルターが痛んでいたり汚れがひ どい場合は新しいエアーフィルターに交換してください。
- 7. 縫い目側が上になるようにして細目のエアーフィルターを粗目のエ アーフィルターの上にセットしてください。
- 8. フィルターユニットを元のように本体に取り付けてください。
- 9. 本機の電源を入れ、「簡単メニュー」 (112-5) の「フィルター時間」 をメニュー表示に従って操作し、フィルター時間を初期化してくだ さい。
- (1) メニューボタンを押して、メニューを表示させてください。
- (2) ▼ / ▲ボタンを押して「フィルター時間」のところで ► ボタンを 押すと、ダイアログが現れます。
- (3) ダイアログの「OK」を選んで ► ボタンを押すと、フィルター時 間が初期化されます。

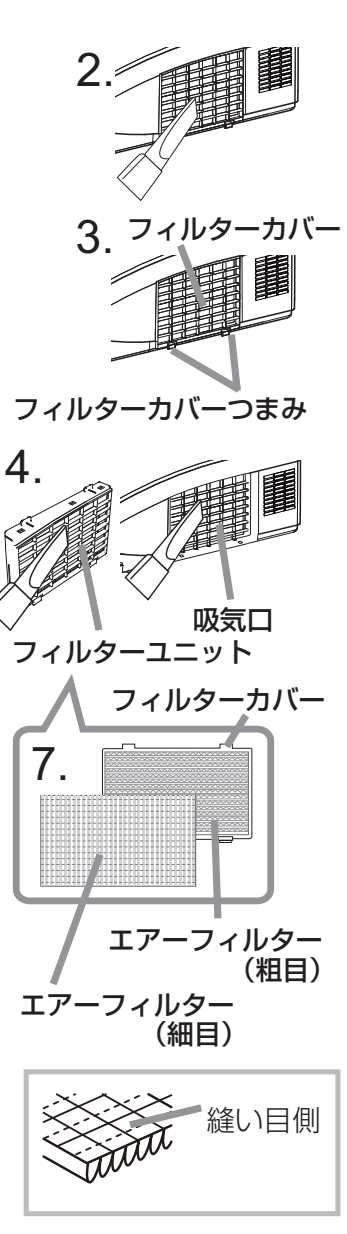

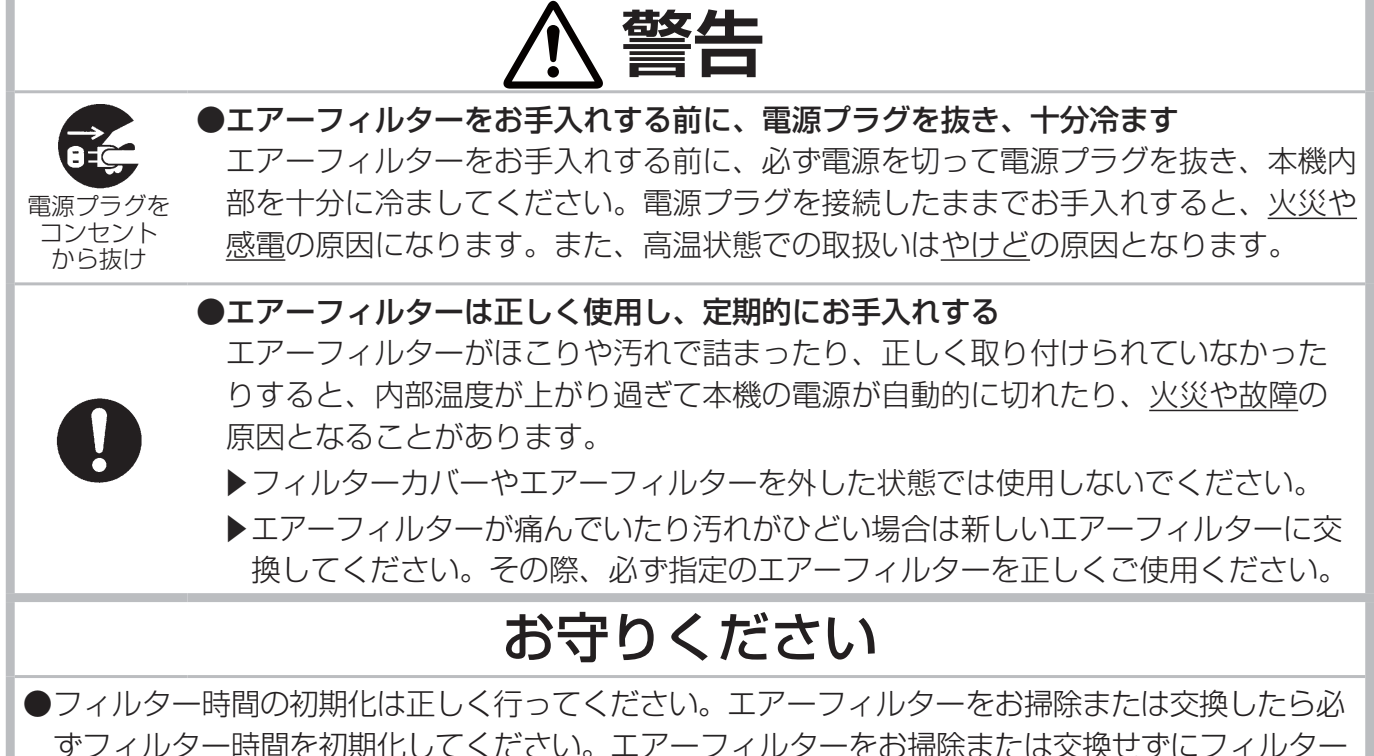

ずフィルター時間を初期化してください。エアーフィルターをお掃除または交換せずにフィルター 時間を初期化しないでください。フィルター時間は、初期または前回フィルター時間を初期化した 時から現在までの本機の稼働時間を 1 時間単位で表示します。フィルター時間の初期化を正しく行 わないと実際のエアーフィルターの使用時間とフィルター時間の値が一致しません。

### お知らせ

●「フィルター掃除通知」機能 (四2-30) をご使用になると、お掃除または交換時期をお知らせす るメッセージを表示させることもできます。

● 本機が「吸気口をチェックしてください」メッセージを表示した時は、本機の電源をオフにして、 内部の温度が上昇するのを防いでください。

## 内蔵時計用電池の交換

本機は電池式内蔵時計を備えています。電池が消耗して、時計がずれたり止まったりしたら、新しい ボタン型電池と交換してください。電池は必ず下記のものをご使用ください。

日立マクセルまたは 日立マクセルエナジー製、

型名 CR2032 または CR2032H

- 1. 本機の電源を切って電源プラグを抜き、放置して十分冷ま してください。
- 2. 本機の底面を上に向けて置いてください。
- 3. 電池カバーを外します。図を参考に、電池カバーの溝にコ インなどを合わせて「OPEN」と表示されている方向に回し、 電池カバーが浮いてきたらつまみあげて外してください。
- 4. 電池ケースから古い電池を取り外します。図に従って電池 を取り出してください。
- 5. 新しい電池を入れます。電池ケースの中の極性表示←に 従って、電池の一側を下 (中)に、+側を上 (カバー側) にして入れてください。電池を軽く押し、電池ケースに固 定してください。
- 6. 電池カバーを閉じます。電池カバーの溝にコインなどを合 わせて「CLOSE」と表示されている方向に回し、もとの ように固定してください。

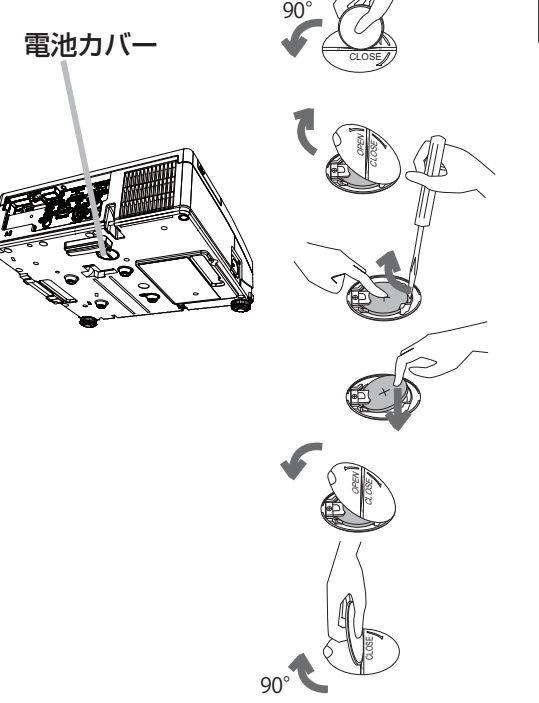

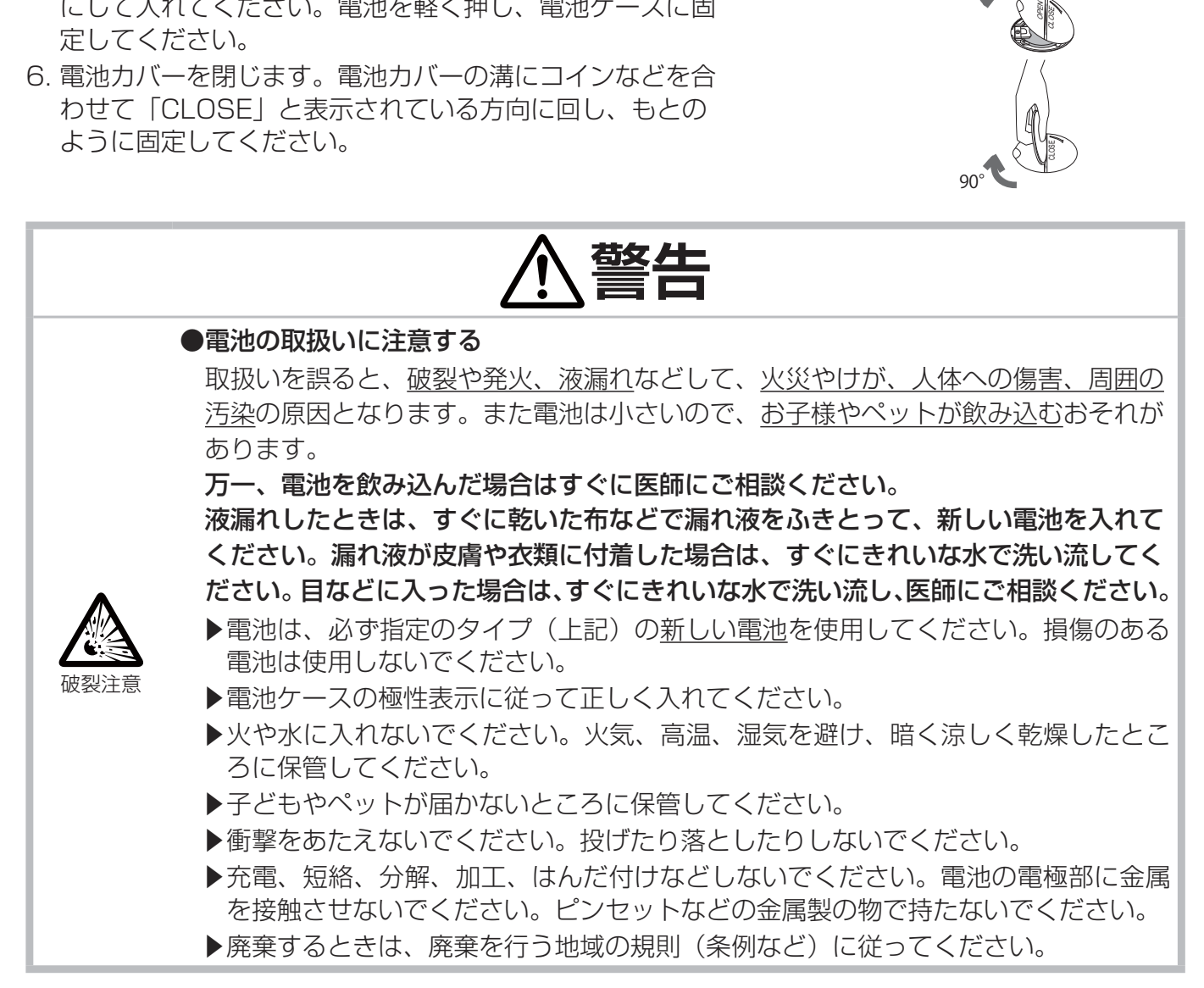

# その他のお手入れ

## 内部の点検とお手入れ

内部にほこりがたまった状態で本機を使用し続けると、火災や感電、故障や映像不良の原因となること があります。安全なご使用のため、1年に1度を目安に、販売店に内部の清掃・点検をご依頼ください。 内部のお手入れは湿気の多くなる梅雨期の前に行うと効果的です。お手入れの費用などについては販 売店にご相談ください。

## レンズのお手入れ

レンズが傷ついていたり、くもったり、汚れたりすると、映像不良の原因となります。

- 1. 本機の電源を切って電源プラグを抜き、しばらく放置して冷ましてください。
- 2. 本機が十分に冷えていることを確認し、市販のレンズクリーニングペーパー(カメラやメガネの 清掃用)でレンズを軽く拭いてください。レンズを傷つけないように、また、素手で触らないよ うにご注意ください。

## キャビネットとリモコンのお手入れ

- 1. 本機の電源を切って電源プラグを抜き、しばらく放置して冷ましてください。
- 2. 本機が十分に冷えていることを確認し、ガーゼなどのやわらかい布で軽く拭いてください。 汚れがひどい場合は、水または水で薄めた中性洗剤に浸してよく絞ったやわらかい布で軽く拭い た後、別の乾いたやわらかい布で軽く拭いて仕上げてください。

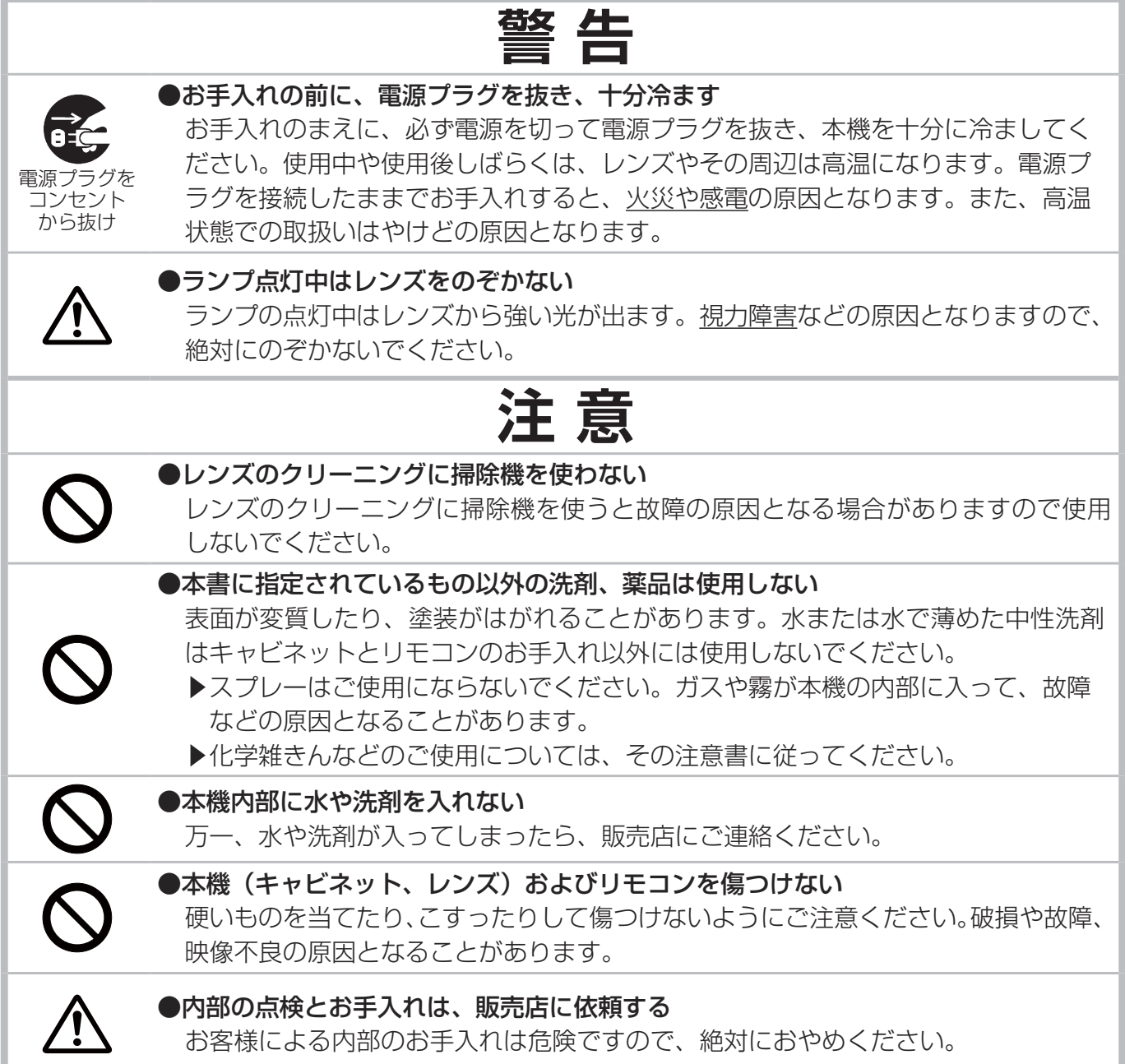

基本編

# 取扱説明書 - 詳細版 - 液晶プロジェクター CP-D31NJ( F& CP-D31N)

# 【応用編】

応用編では、詳細な設定や調節を行うメニュー等について説明します。

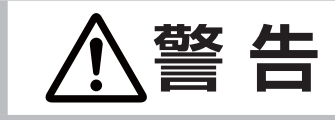

**警 告 に** ご使用の前に、必ず本書を全てよくお読みになり、ご理解のうえ正しく お使いください。

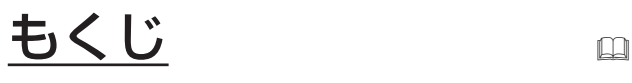

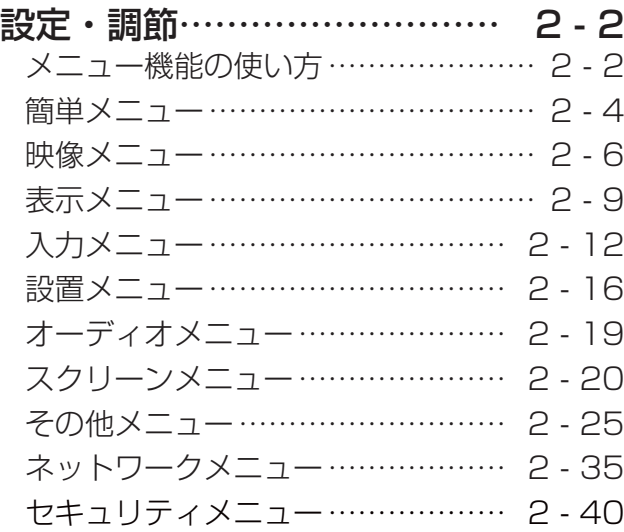

## メニュー機能の使いかた

詳細な設定や複雑な調節には、メニュー機能をご使用ください。

本機には、よく使われる機能をまとめた「簡単メニュー」と、「詳細メニュー」があります。詳細メニュー は、「映像」「表示」「入力」「設置」「オーディオ」「スクリーン」「その他」「ネットワーク」「セキュリ ティ」「簡単メニュー」の10つの機能別メニューに分かれています。どのメニューも基本操作は同様 です。下記をご参考に操作してください。

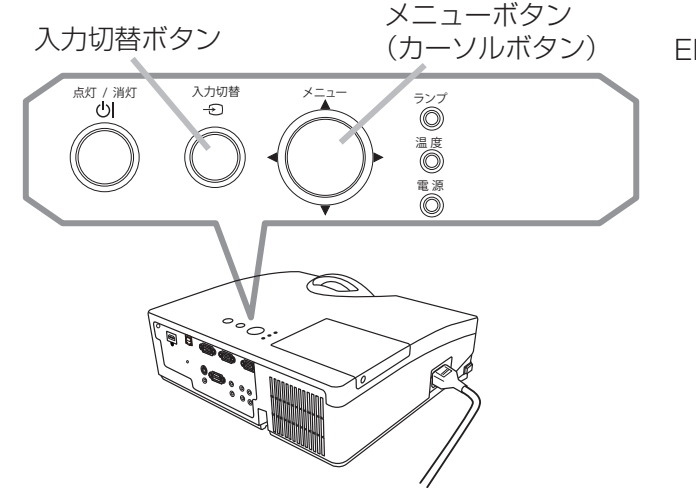

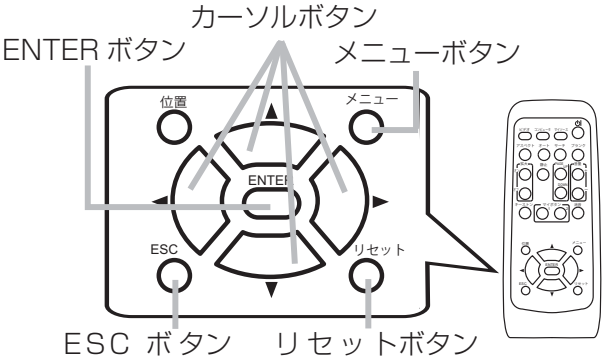

### ■メニューの表示と操作ボタン

本機のメニュー操作には、主に上図のボタンを使用します。操作パネルのメニューボタン(▲/▼/◀/▶) は、各々カーソルボタンとしてご使用いただけます。はじめに操作パネルのメニューボタンのいずれか、 またはリモコンのメニューボタンを押してください。「簡単メニュー」または「詳細メニュー」のどち らか、前回ご使用になっていたほうのメニューが表示されます。電源を入れた後は必ず「簡単メニュー」 が表示されます。

メニュー操作を終了するには、もう一度リモコンのメニューボタンを押すか、終了を選んでカーソル ボタン◀(またはリモコンの ENTERボタン )を押します。なにも操作しない状態が約 30秒間継続すると、自動 的に終了します。

### ■簡単メニューの操作

- 1.カーソルボタン▲ / ▼で操作したい項目を選んでください。「詳細メ ニュー」に切り替えたいときは、「詳細メニュー」を選びます。
- 2. カーソルボタン◀ /▶で、選択した項目の設定、調節および実行すること ができます。

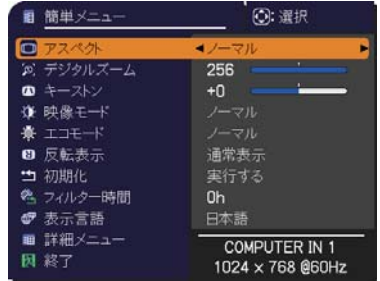

簡単メニュー

### ■詳細メニューの操作

- 1. カーソルボタン▲ / ▼で操作したい項目を選んでください。「簡 単メニュー」に切り替えたいときは、「簡単メニュー」を選びます。
- 2.カーソルボタン▶ ( またはリモコンの ENTER ボタン ) を押す と、選択カーソルが右側に移ります。操作したい項目をカーソ ルボタン▲ / ▼で選択してください。
- 3.カーソルボタン▶ ( またはリモコンの ENTER ボタン ) を押す と、選択した項目を実行、もしくは操作するためのダイアログ やサブメニューが表示されます。ダイアログに従って操作して ください。

#### **3: 選択** ■ 詳細 ब्रि **☆ 明るさ**  $+0$ 9 0 ユホラストラストランド 白馬 きんしゅう しゅうしょう 温度 満さい しゅうしょう しゅうしょう しゅうしょう しゅうしょう けいすい しゅうしょう  $\bullet$   $\overline{\star}$ **TU**<br>デフォルト-1  $\bullet \lambda \pi$ + 設置  $+0$ ロスグレー  $+0$ **四画質** 子の他 **品** ネットワーク<br>■ セキュリティ  $\rightarrow$ ■ 簡単> COMPUTER IN 1 1024 x 768 @60Hz

詳細メニュー

応用編

### お知らせ

- ●メニュー表示中に位置ボタンを押すと、カーソルボタン◀/▶/▲/▼でメニューの表示位置を調 節することができます。
- ●受信信号によっては、いくつか実行できない機能があります。
- ●操作をリセットしたいときには、操作中にリセットボタンを押してください。ただし、いくつかの 項目(例:言語、音量)はリセットできないのでご注意ください。
- ●詳細メニューにて前の表示に戻りたいときには、カーソルボタン◀またはリモコンの ESC ボタン を押してください。

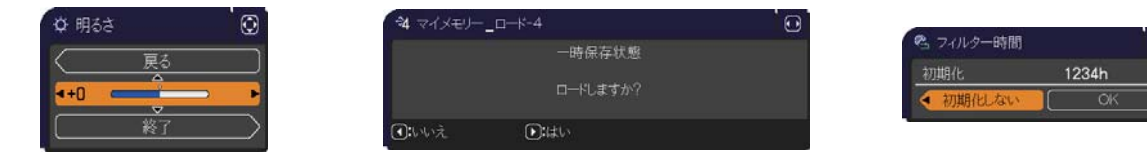

メニューやダイアログなどのオンスクリーン表示の単語について

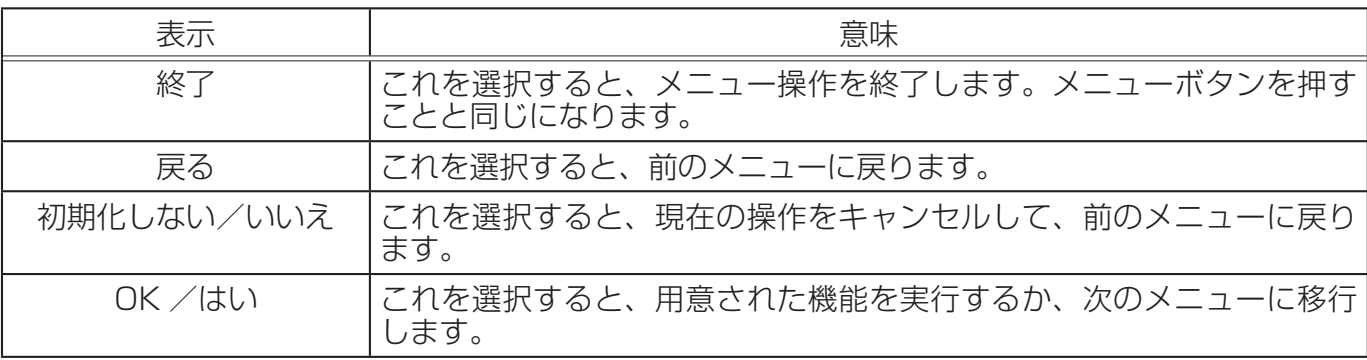

## 簡単メニュー

「メニュー機能の使い方」 (四2-2,3) に従い、簡単メニューを表示してください。 簡単メニューでは、下表の項目を操作することができます。 カーソルボタン▲ / ▼で項目を選択し、下表およびメニュー表示に従って操作 してください。

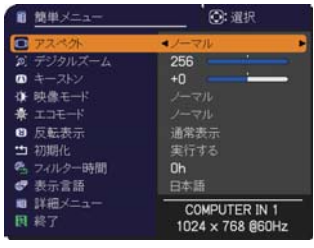

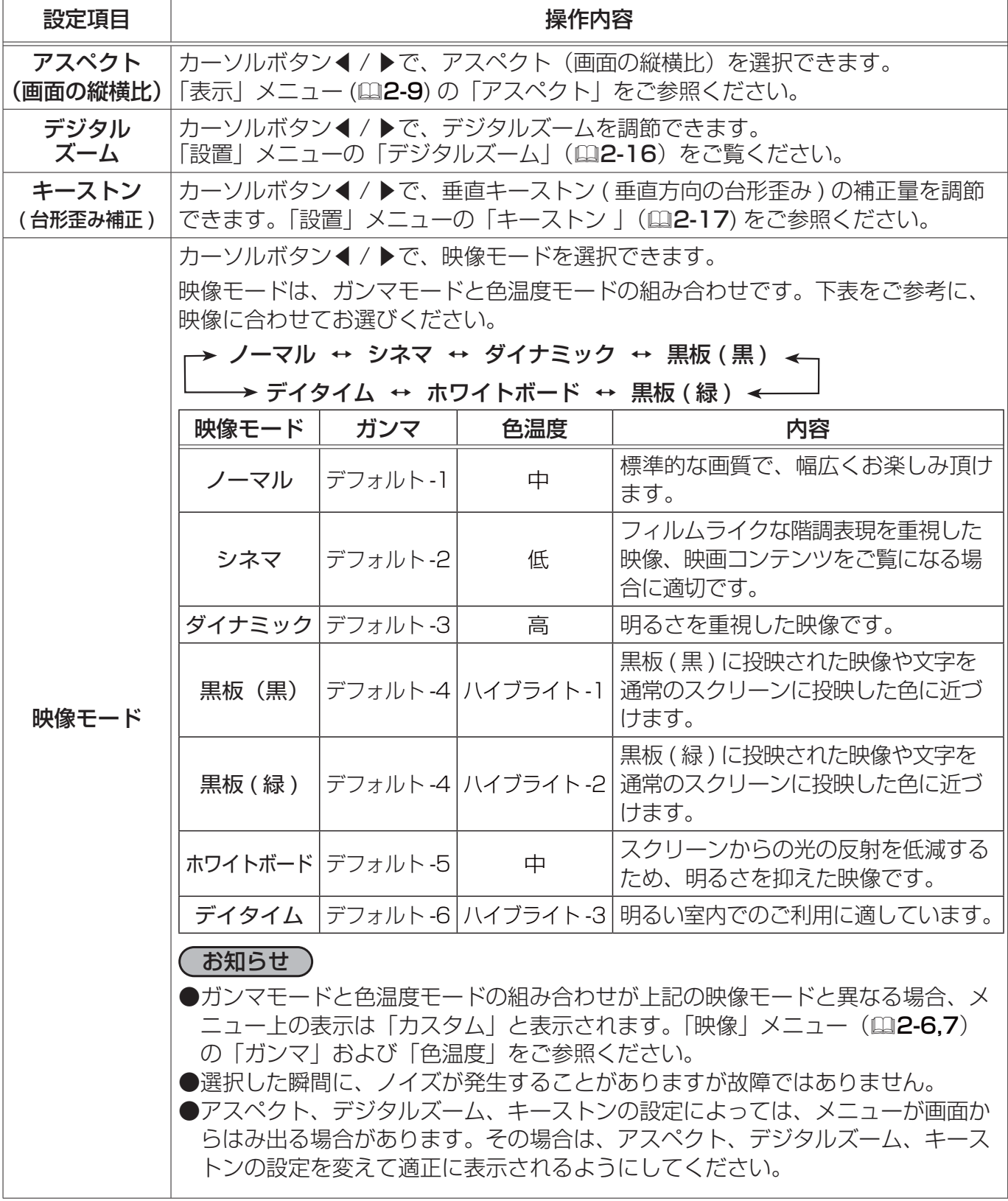

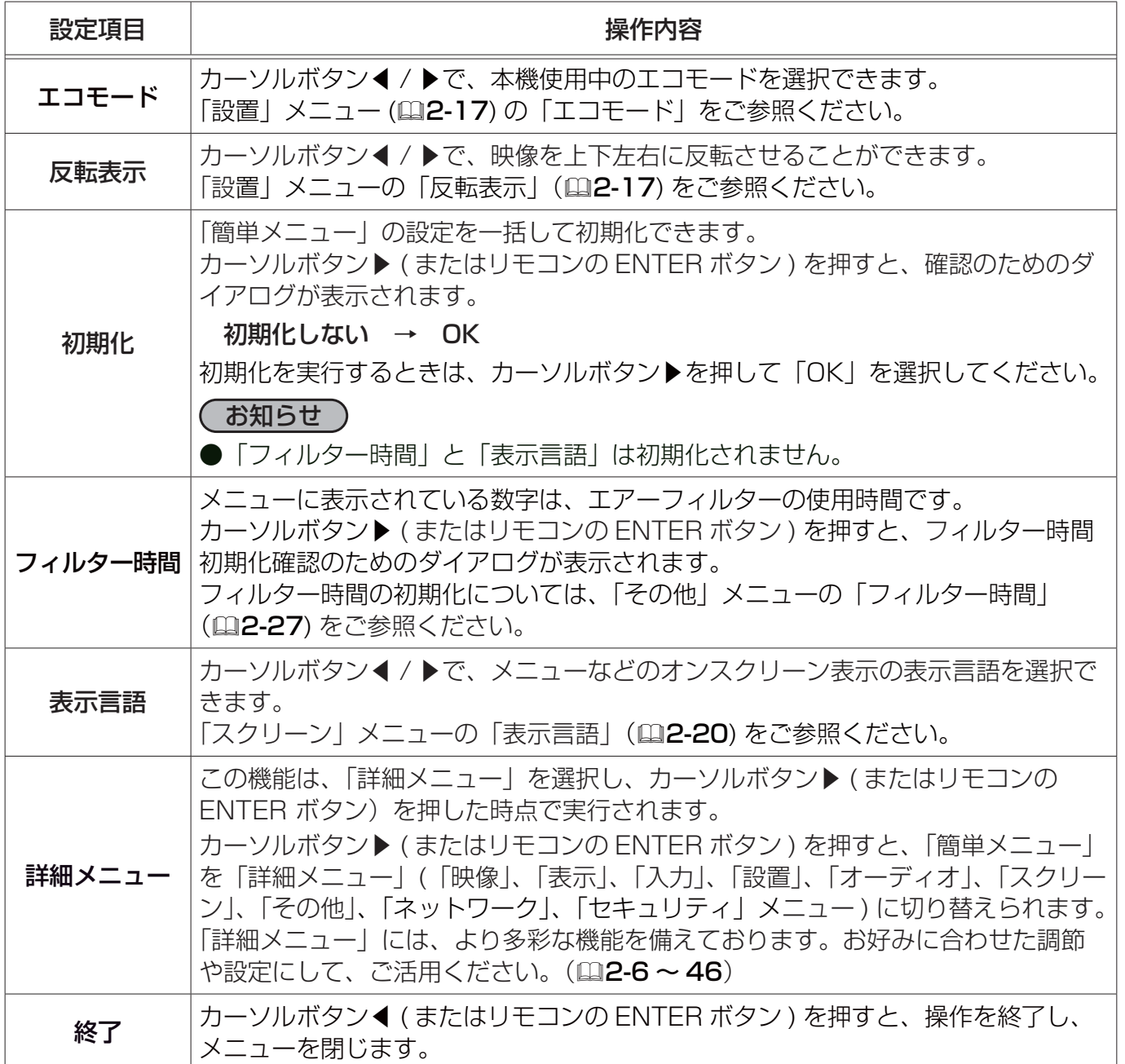

## 映像メニュー

「映像」 メニューでは下表の項目を操作することができます。 カーソルボタン▲ / ▼で項目を選択し、カーソルボタン▶ ( またはリ モコンの ENTER ボタン ) を押すと、操作を開始または実行できます。 下表およびメニュー表示に従って操作してください。

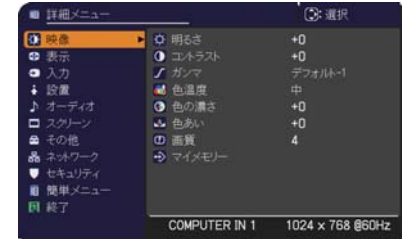

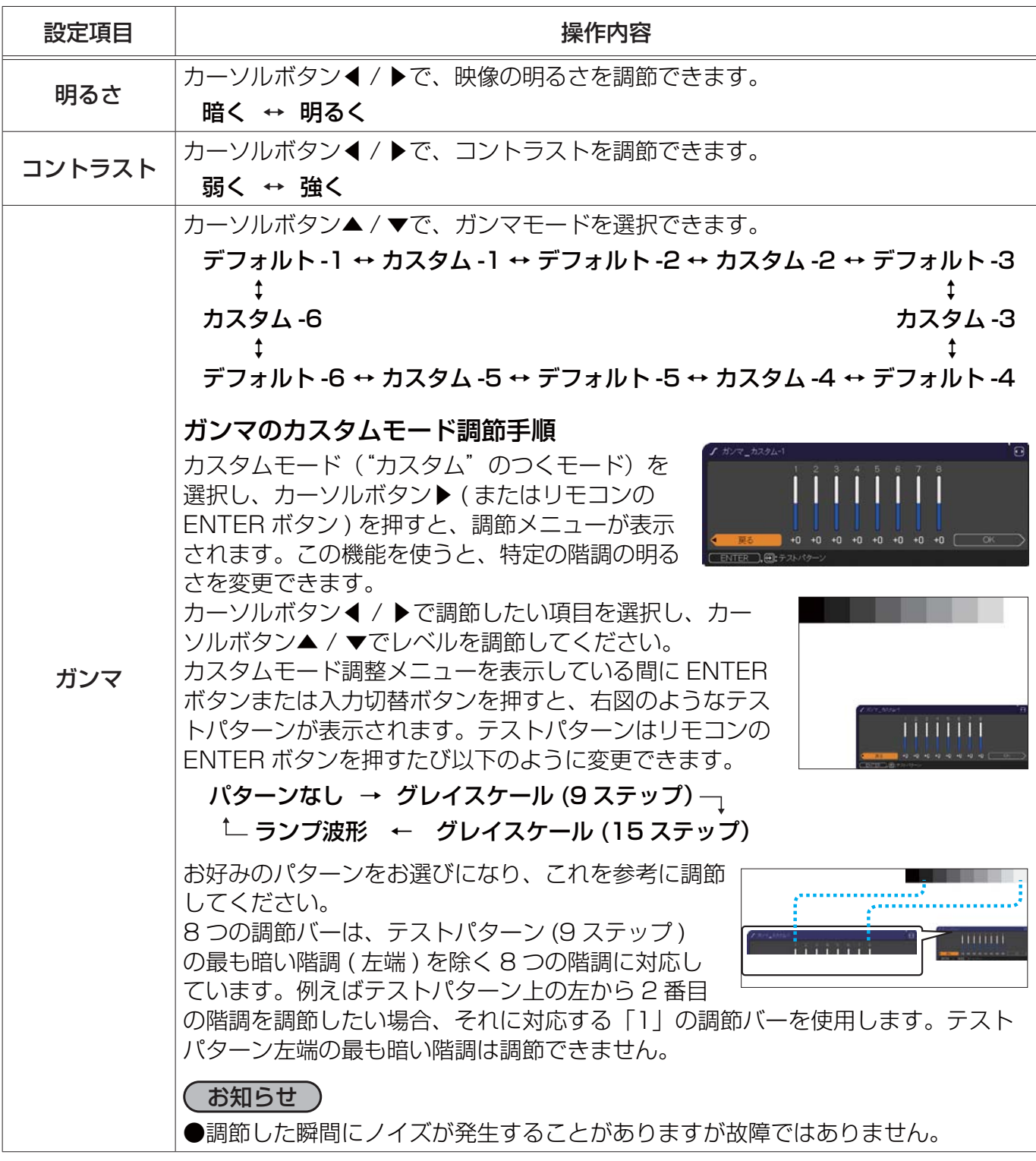

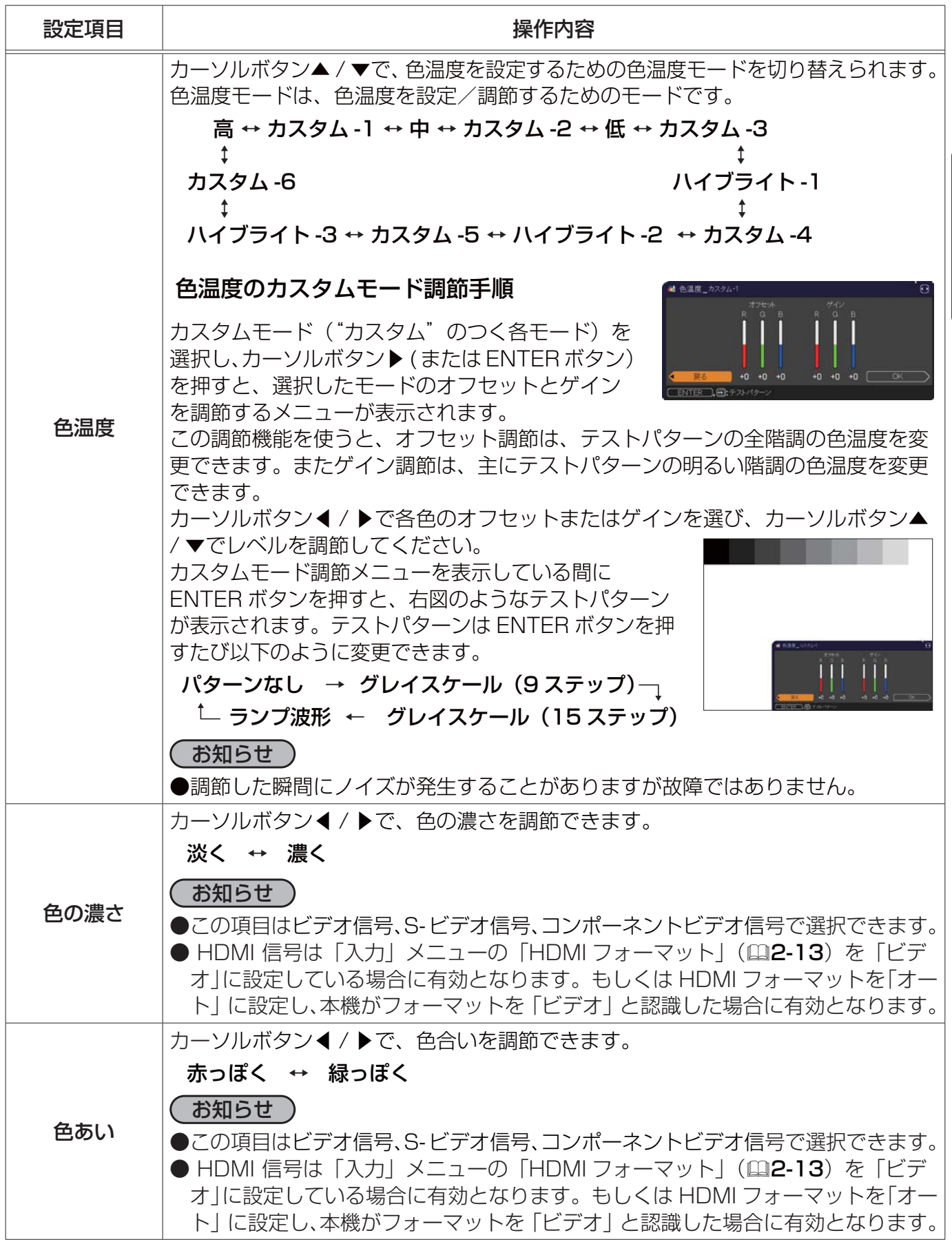

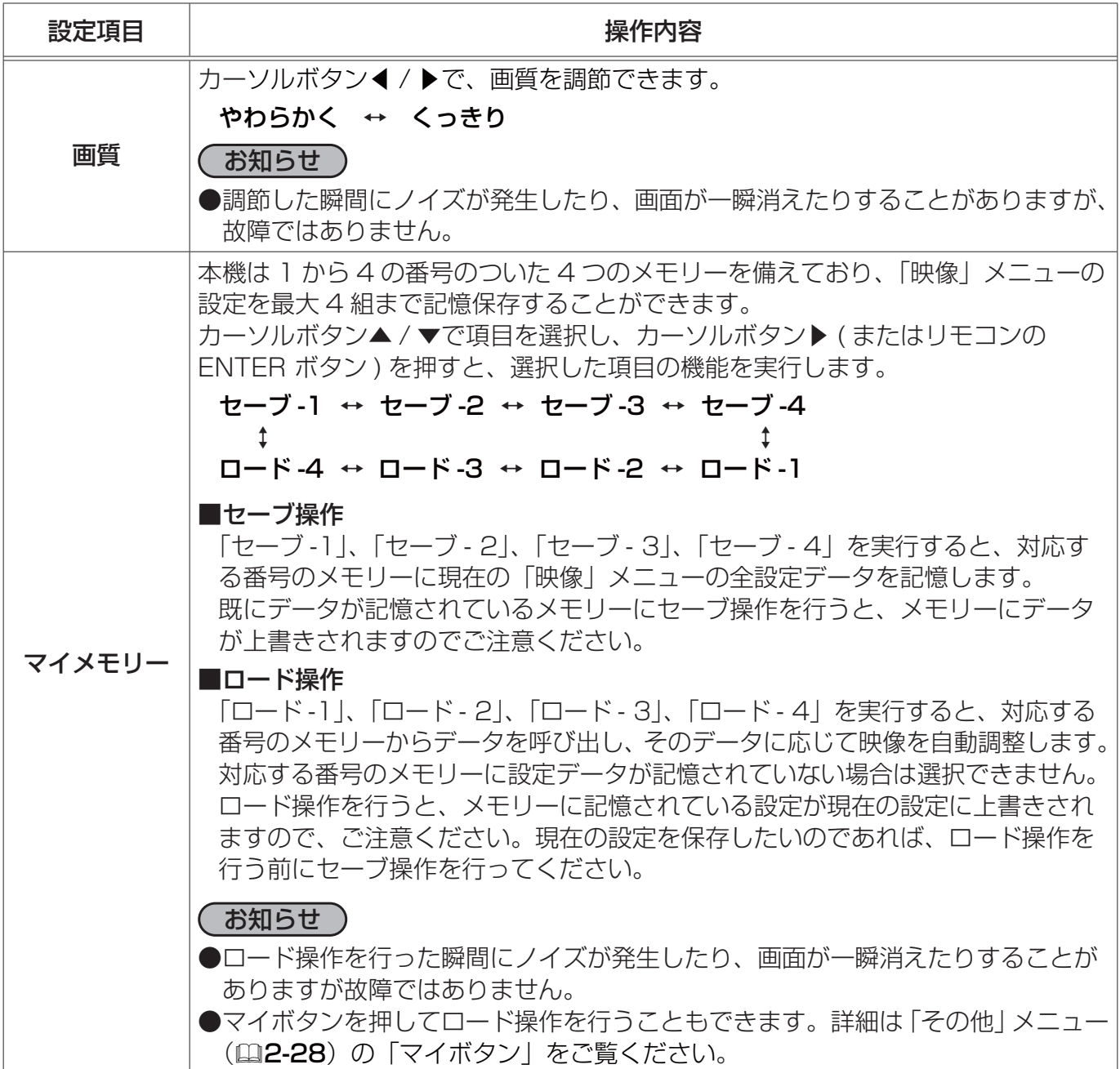

## 表示メニュー

「表示」 メニューでは下表の項目を操作することができます。 カーソルボタン▲ / ▼で項目を選択し、カーソルボタン▶ ( またはリ モコンの ENTER ボタン ) を押すと、操作を開始または実行できます。 下表およびメニュー表示に従って操作してください。

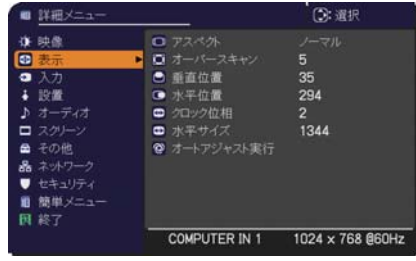

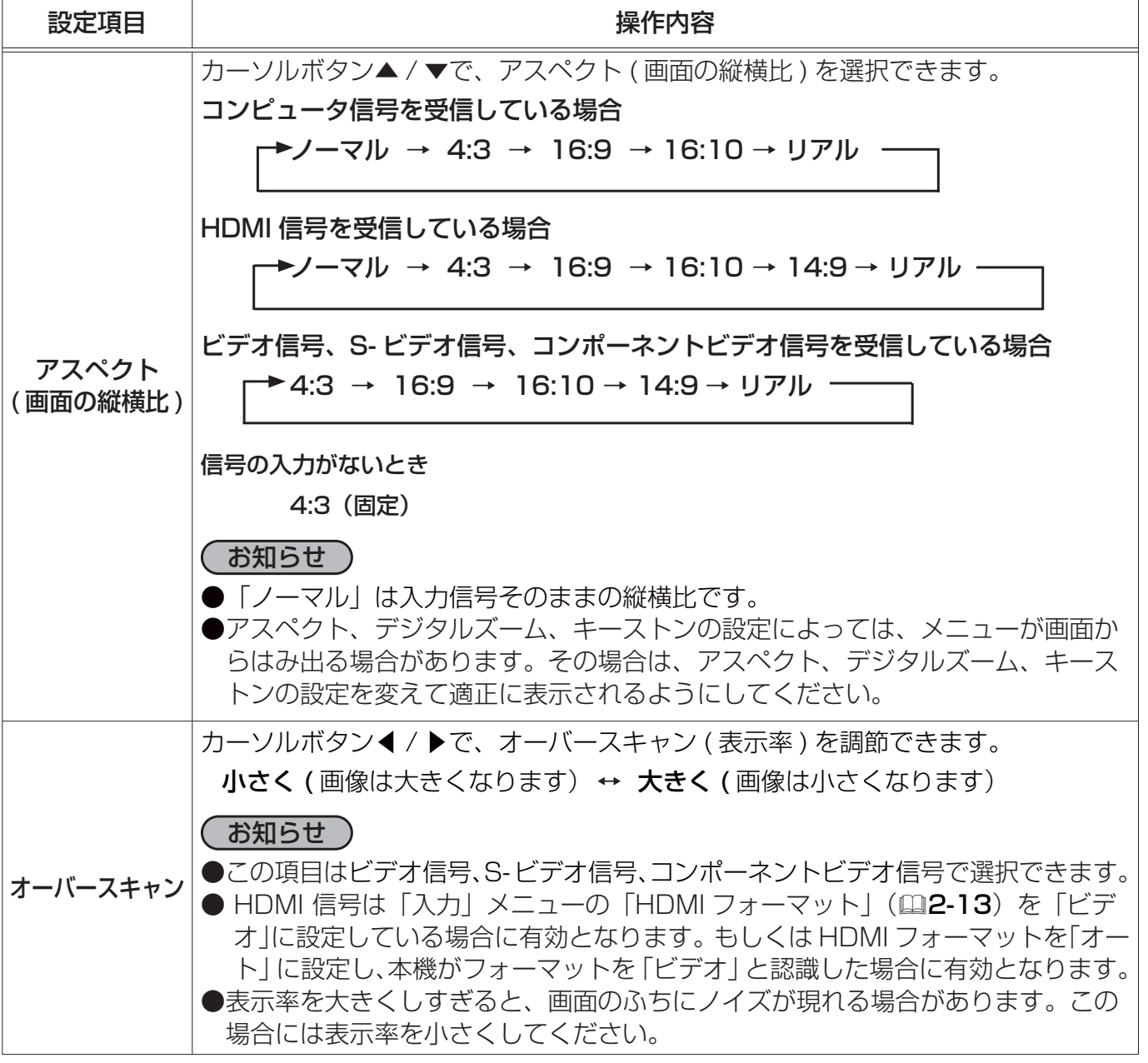

表示メニュー (つづき)

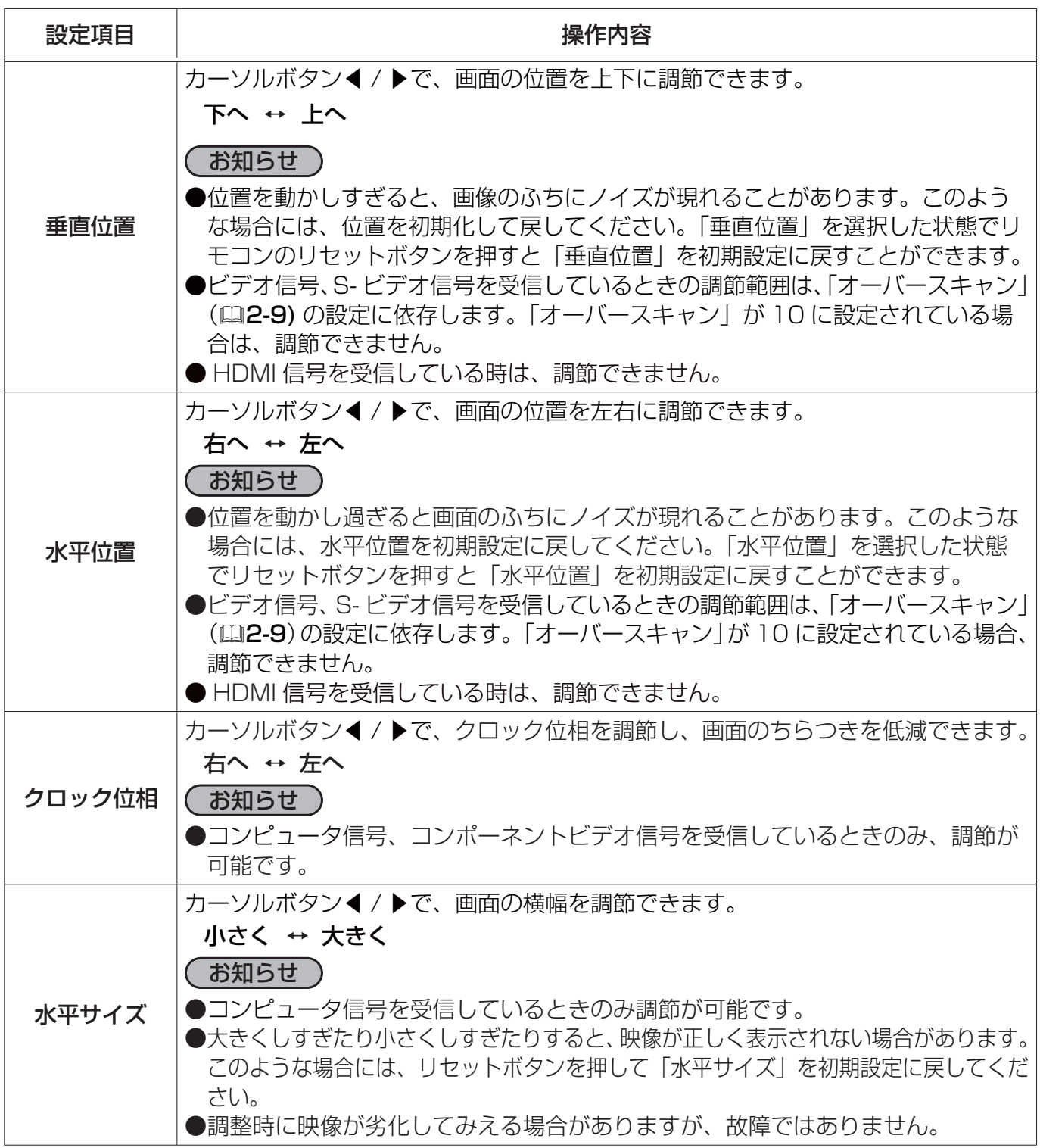

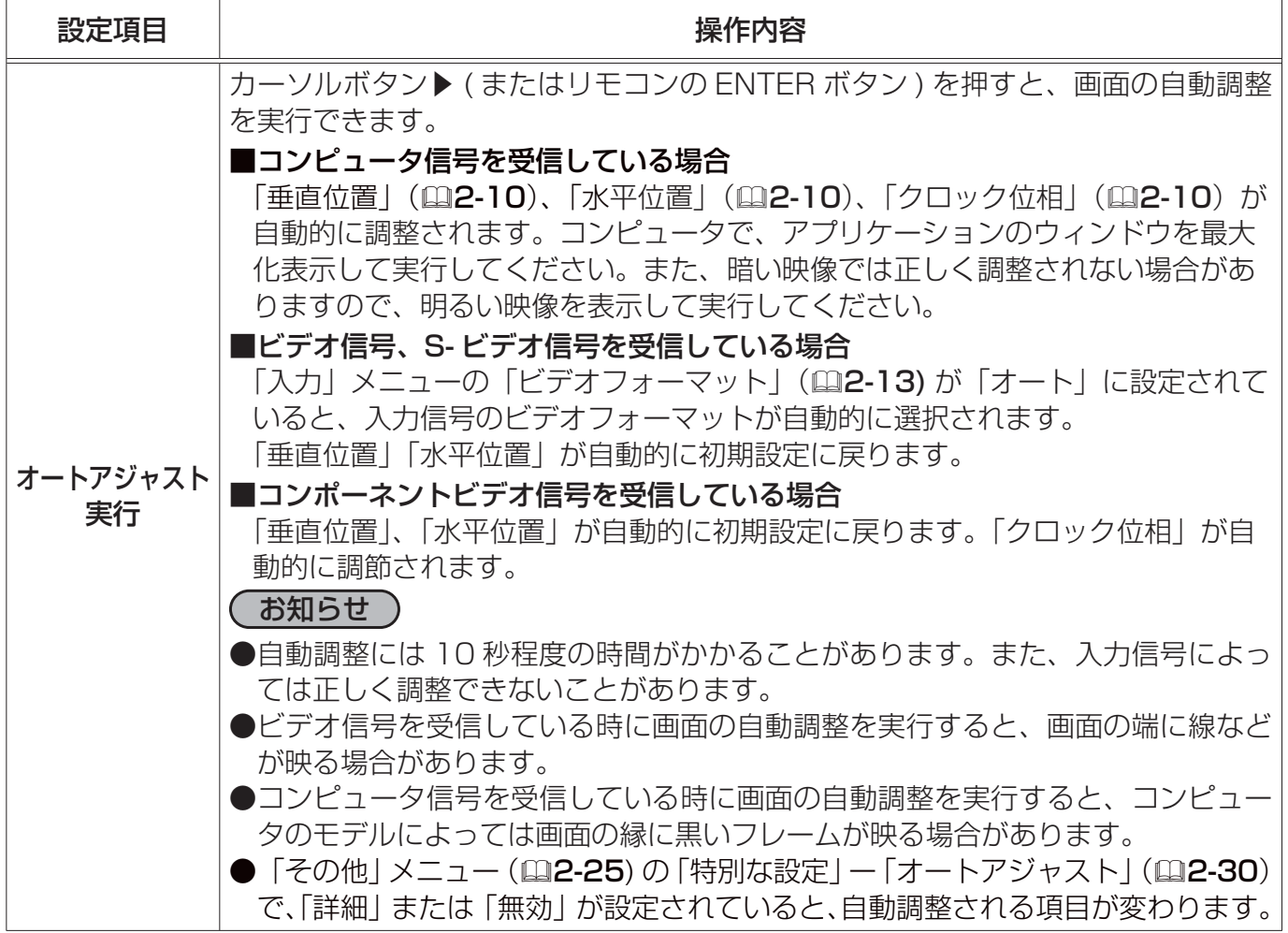

# 入力メニュー

「入力」 メニューでは、下表の項目を操作することができます。 カーソルボタン▲ / ▼で項目を選択し、カーソルボタン▶ ( または リモコンの ENTER ボタン ) を押すと、操作を開始または実行でき ます。下表およびメニュー表示に従って操作してください。

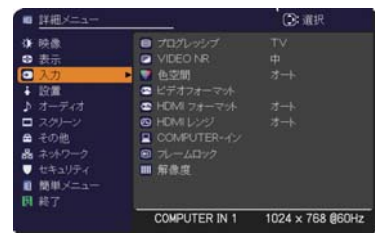

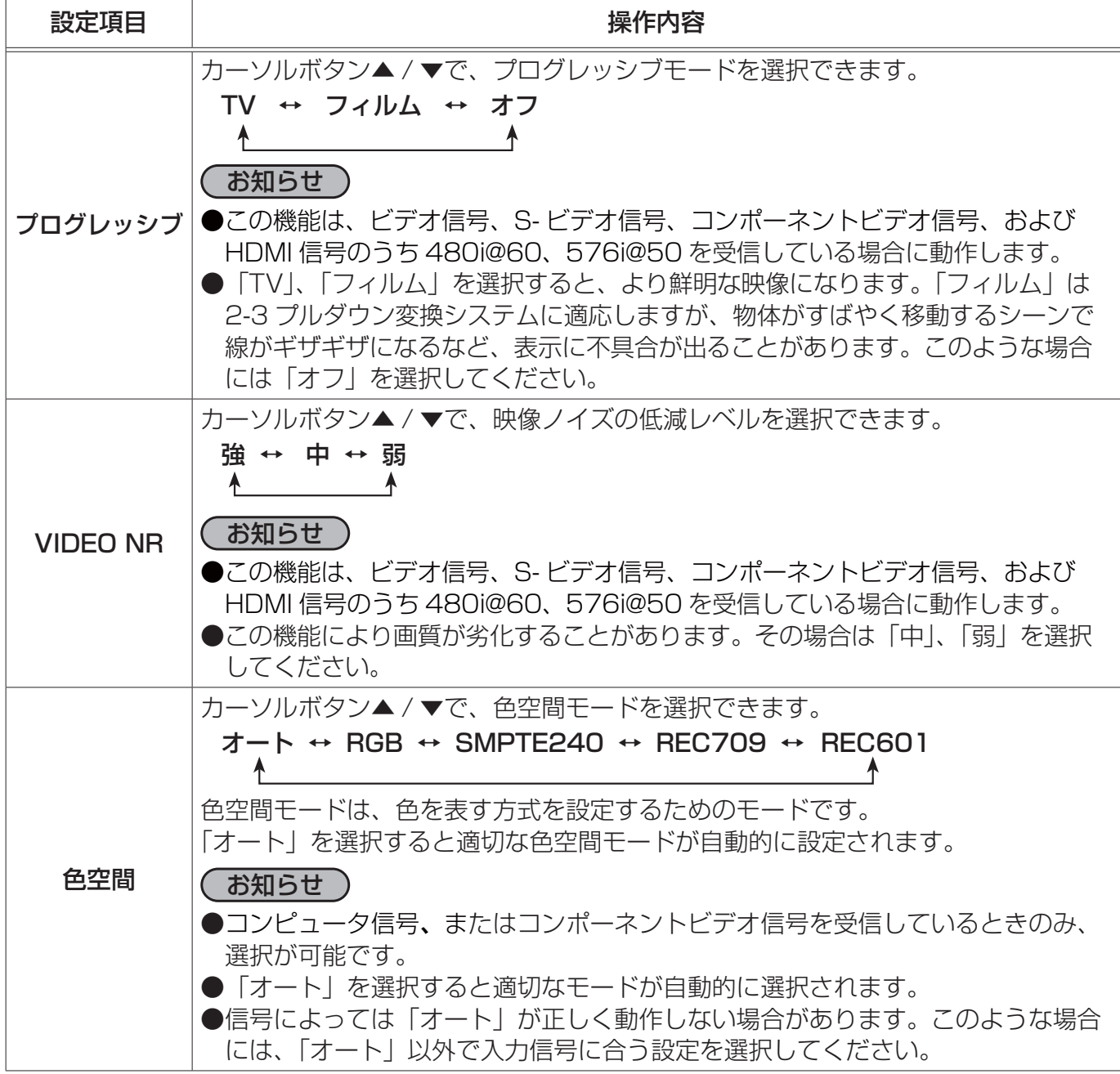

### 入力メニュー (つづき)

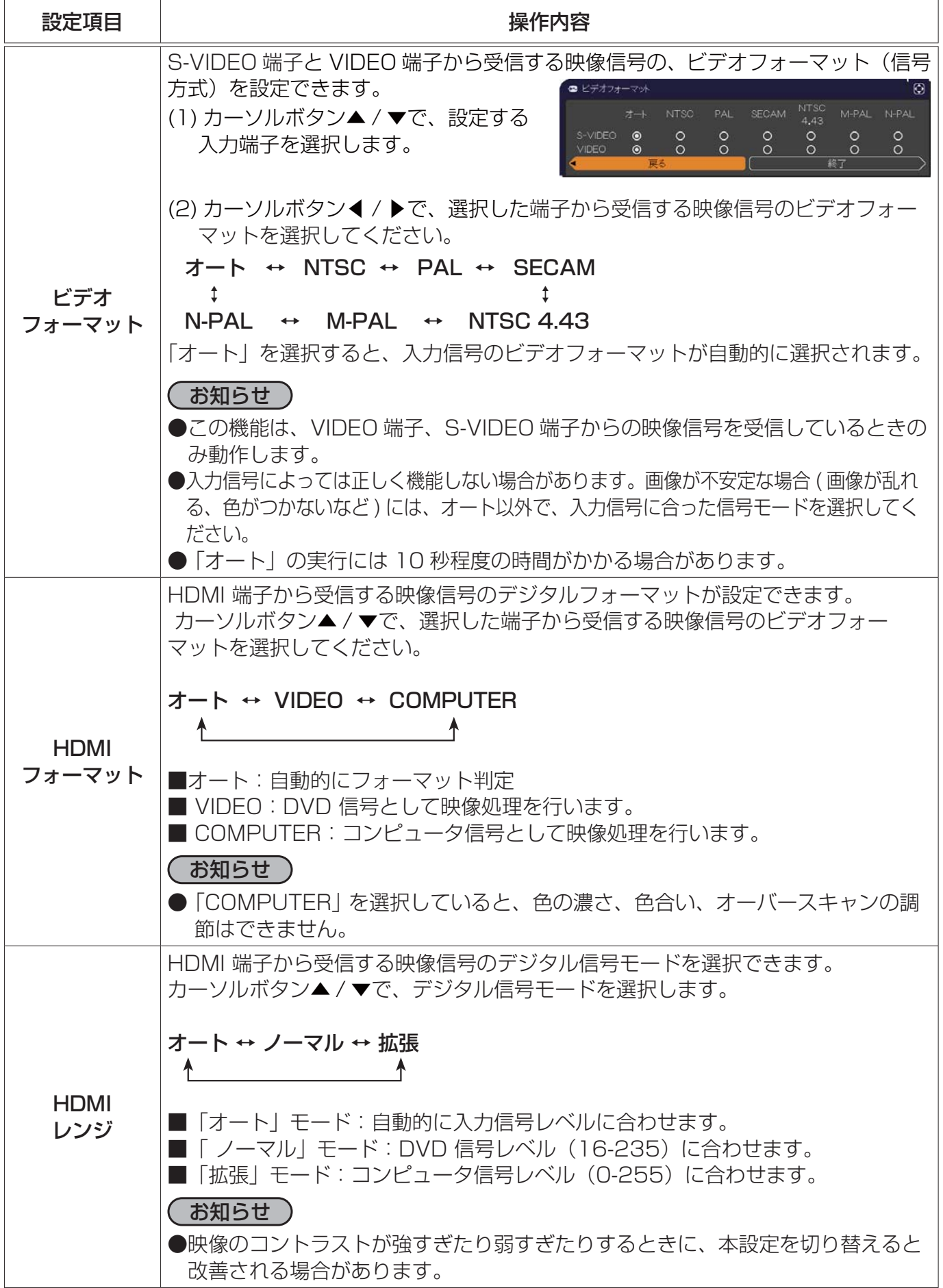

入力メニュー (つづき)

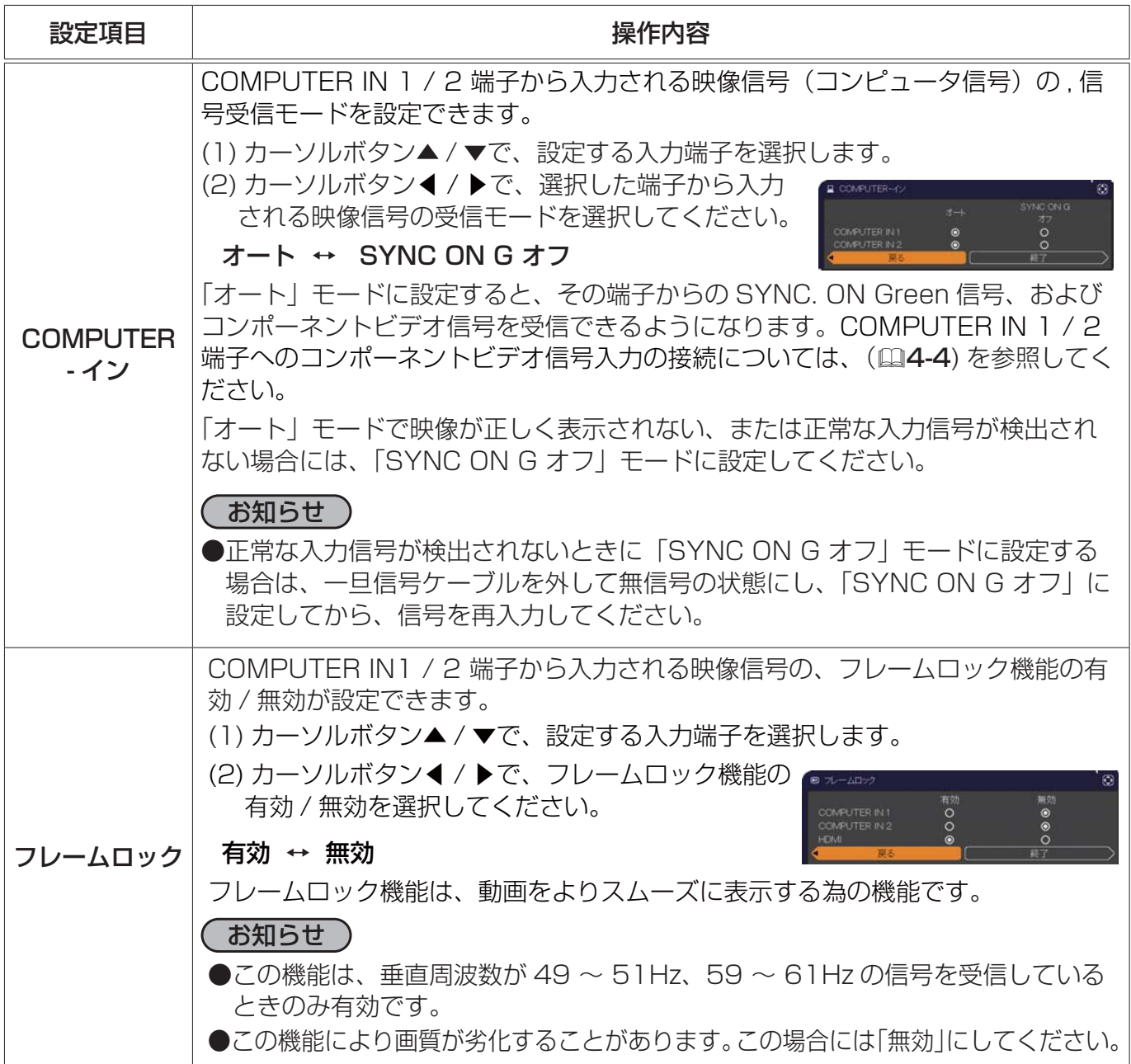

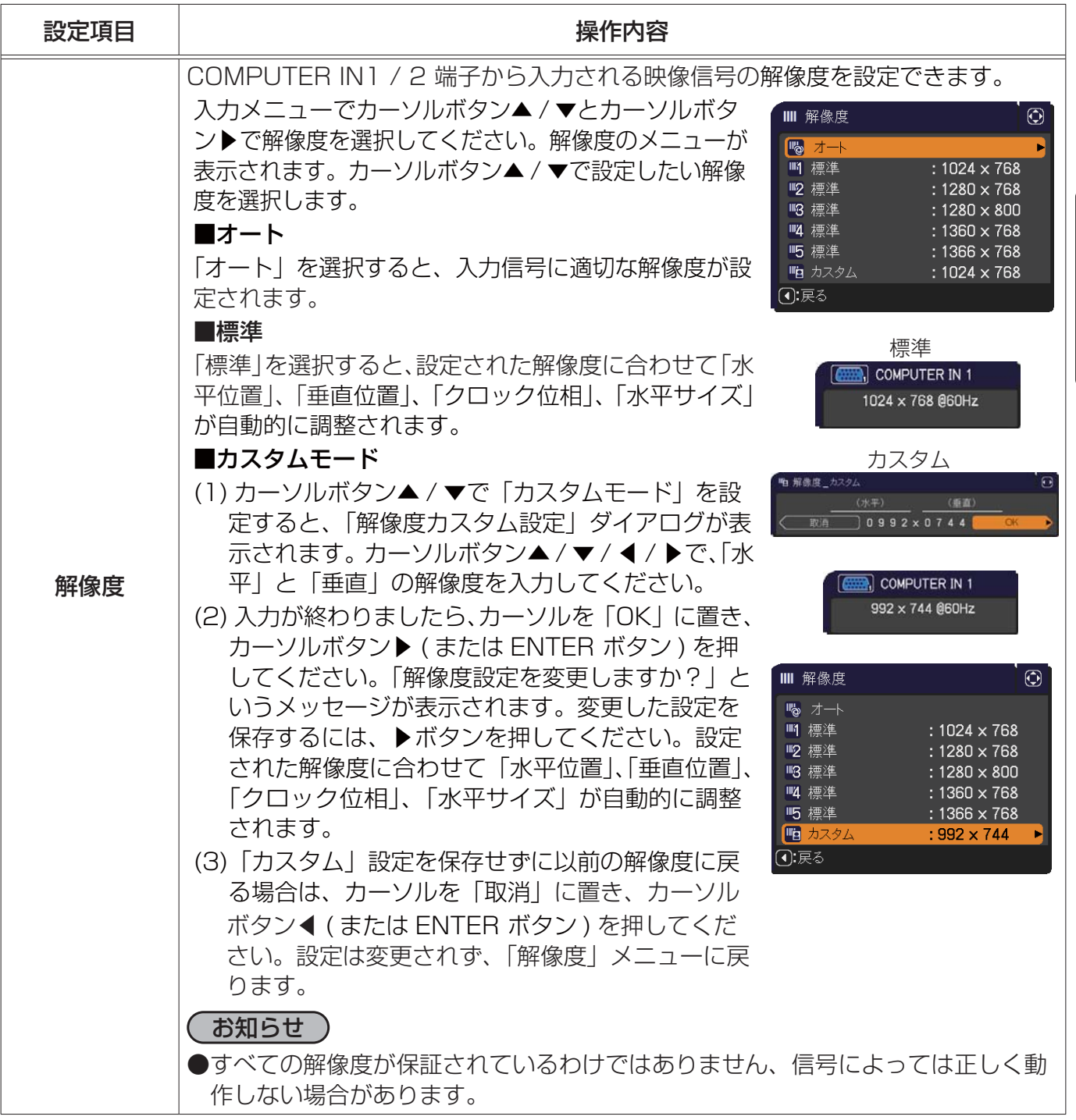

## 設置メニュー

「設置」 メニューでは、下表の項目を操作することができます。 カーソルボタン▲ / ▼で項目を選択し、カーソルボタン▶ ( または リモコンの ENTER ボタン ) を押すと、操作を開始または実行でき ます。下表およびメニュー表示に従って操作してください。

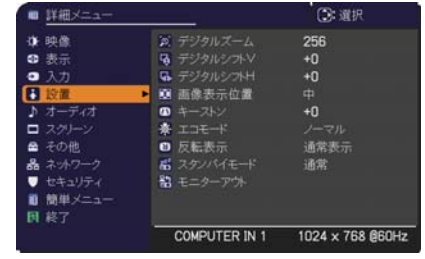

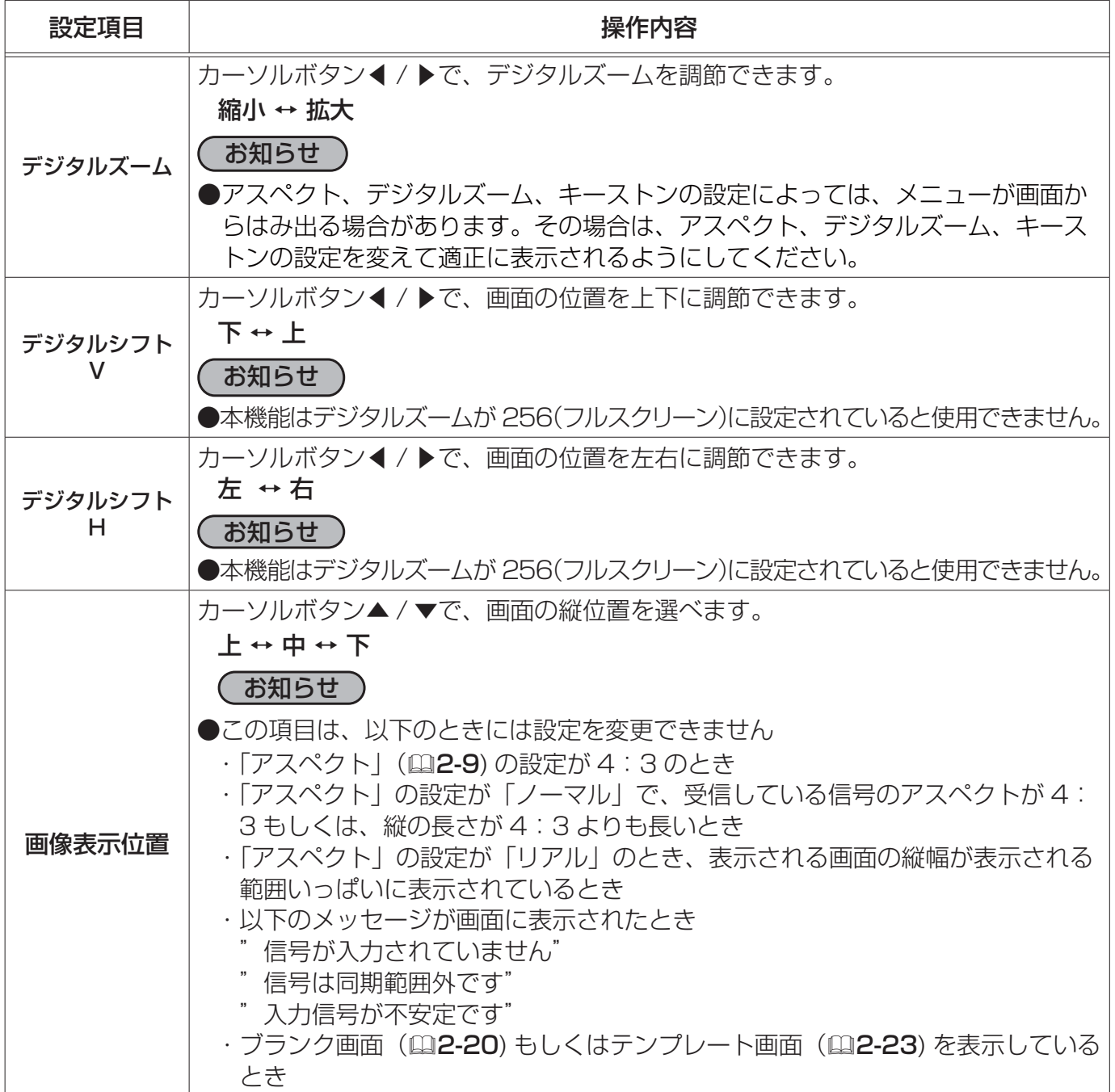

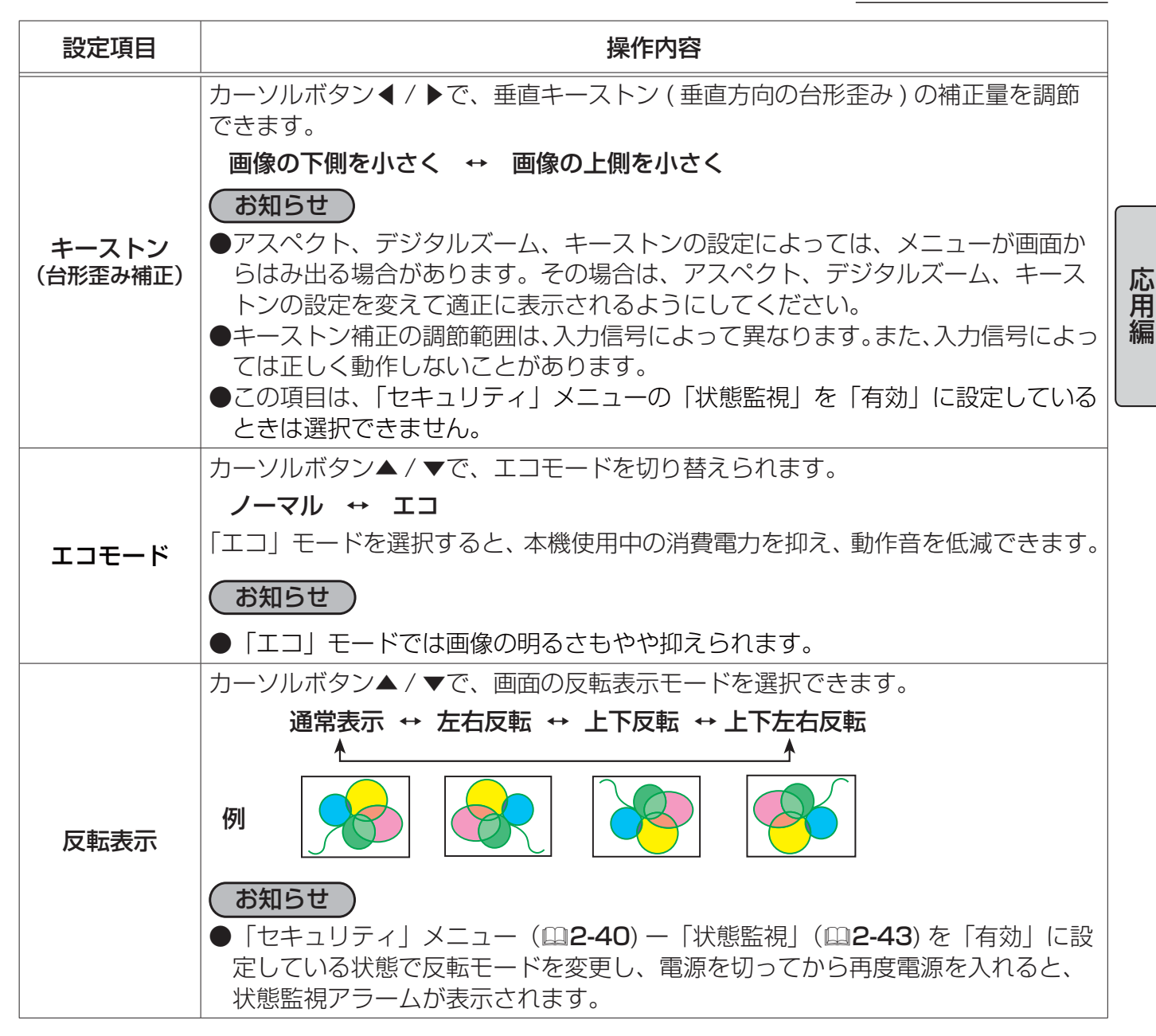

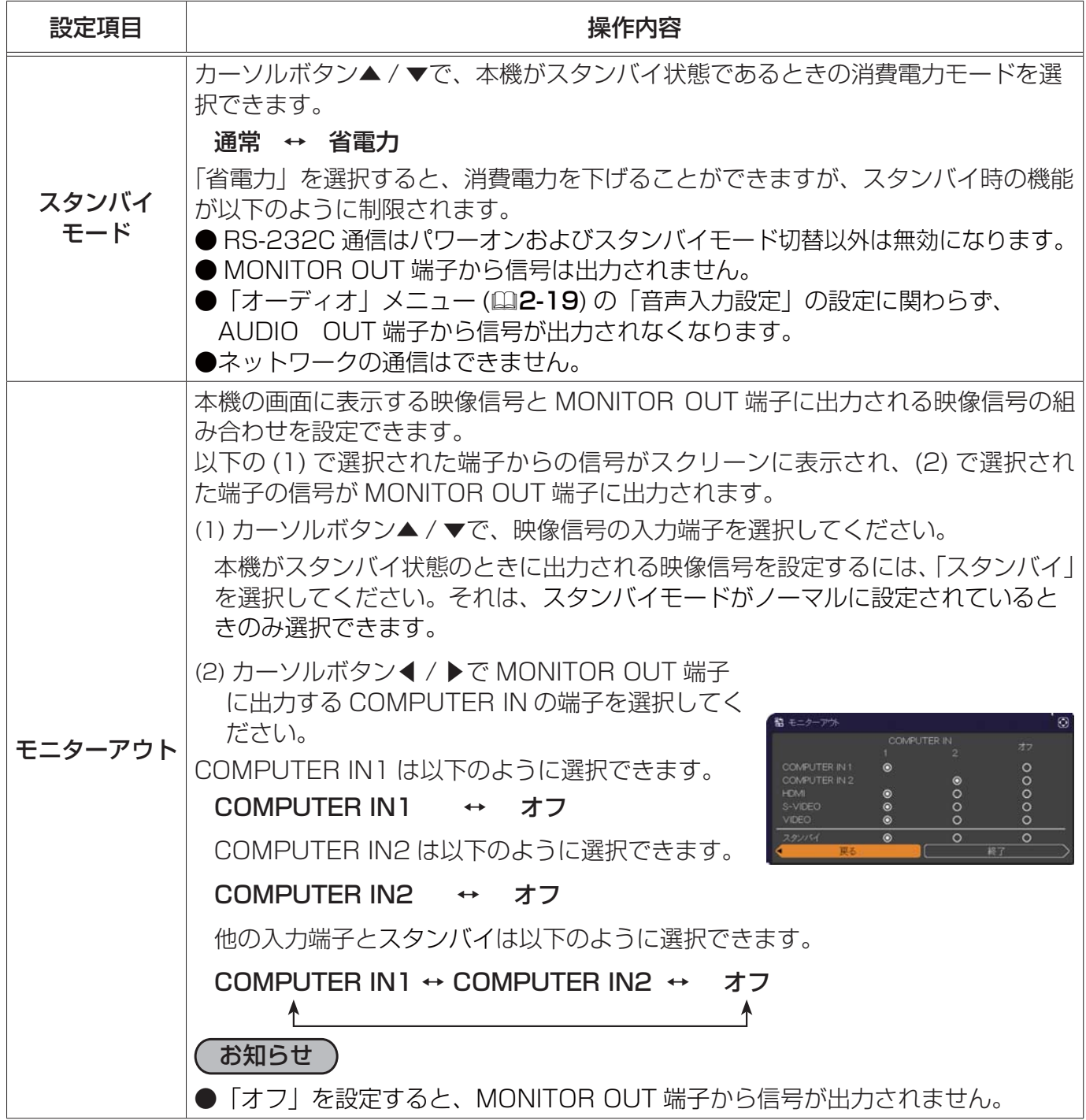

## オーディオメニュー

T

 $\Gamma$ 

「オーディオ」メニューでは下表の項目を操作することができます。 カーソルボタン▲ / ▼で項目を選択し、カーソルボタン▶ ( または リモコンの ENTER ボタン ) を押すと、操作を開始または実行でき ます。下表およびメニュー表示に従って操作してください。

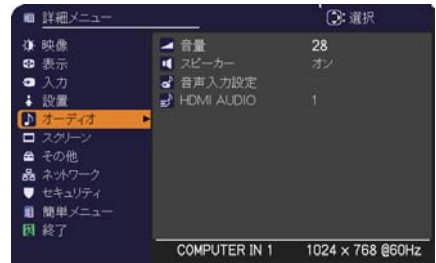

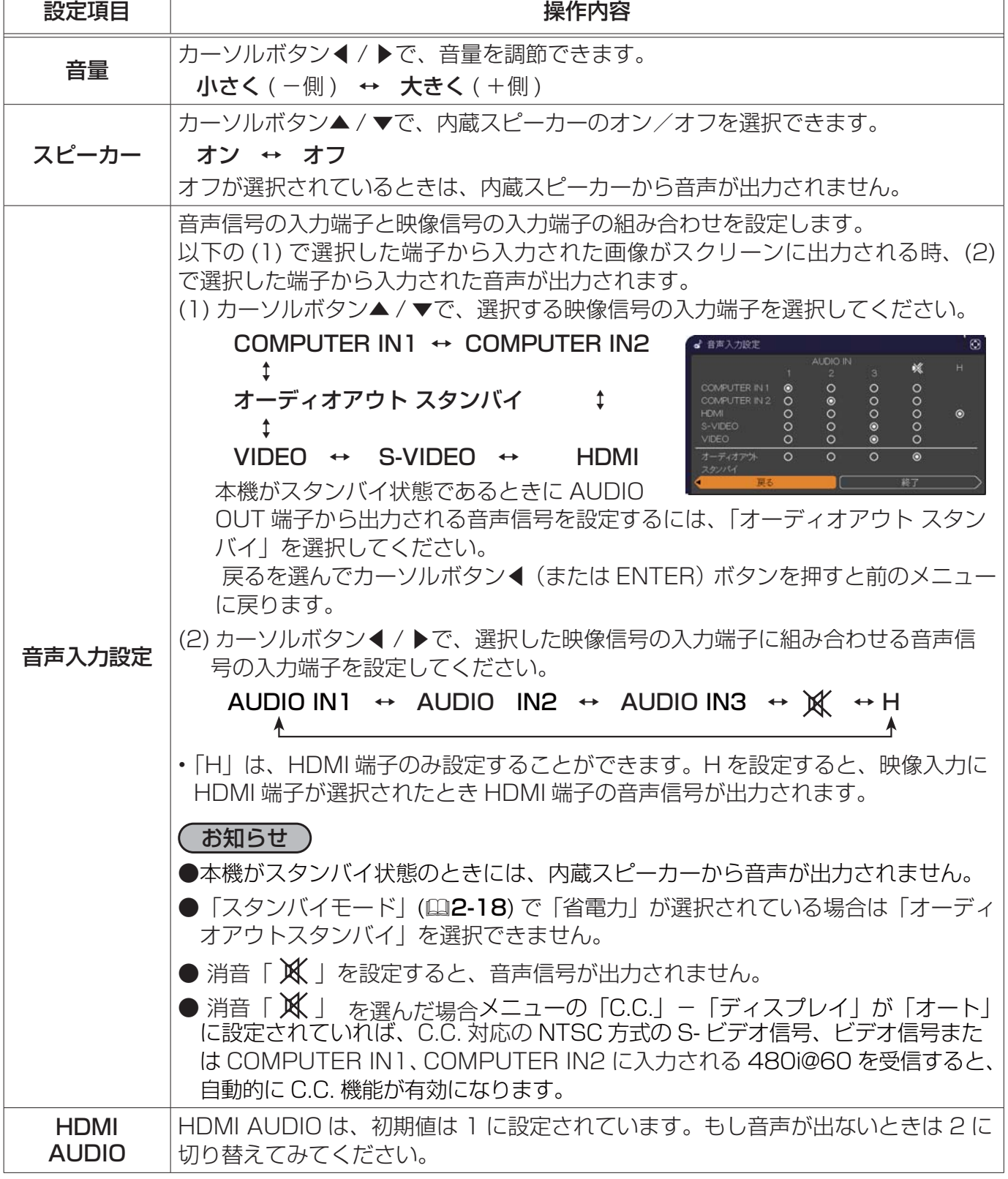

## スクリーンメニュー

「スクリーン」メニューでは下表の項目を操作することができます。 カーソルボタン▲ / ▼で項目を選択し、カーソルボタン▶ ( または リモコンの ENTER ボタン ) を押すと、操作を開始または実行でき ます。下表およびメニュー表示に従って操作してください。

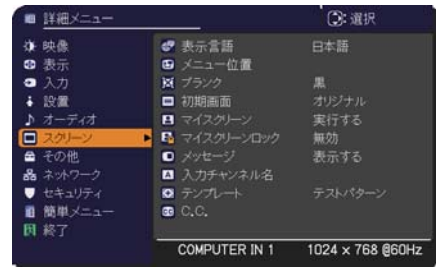

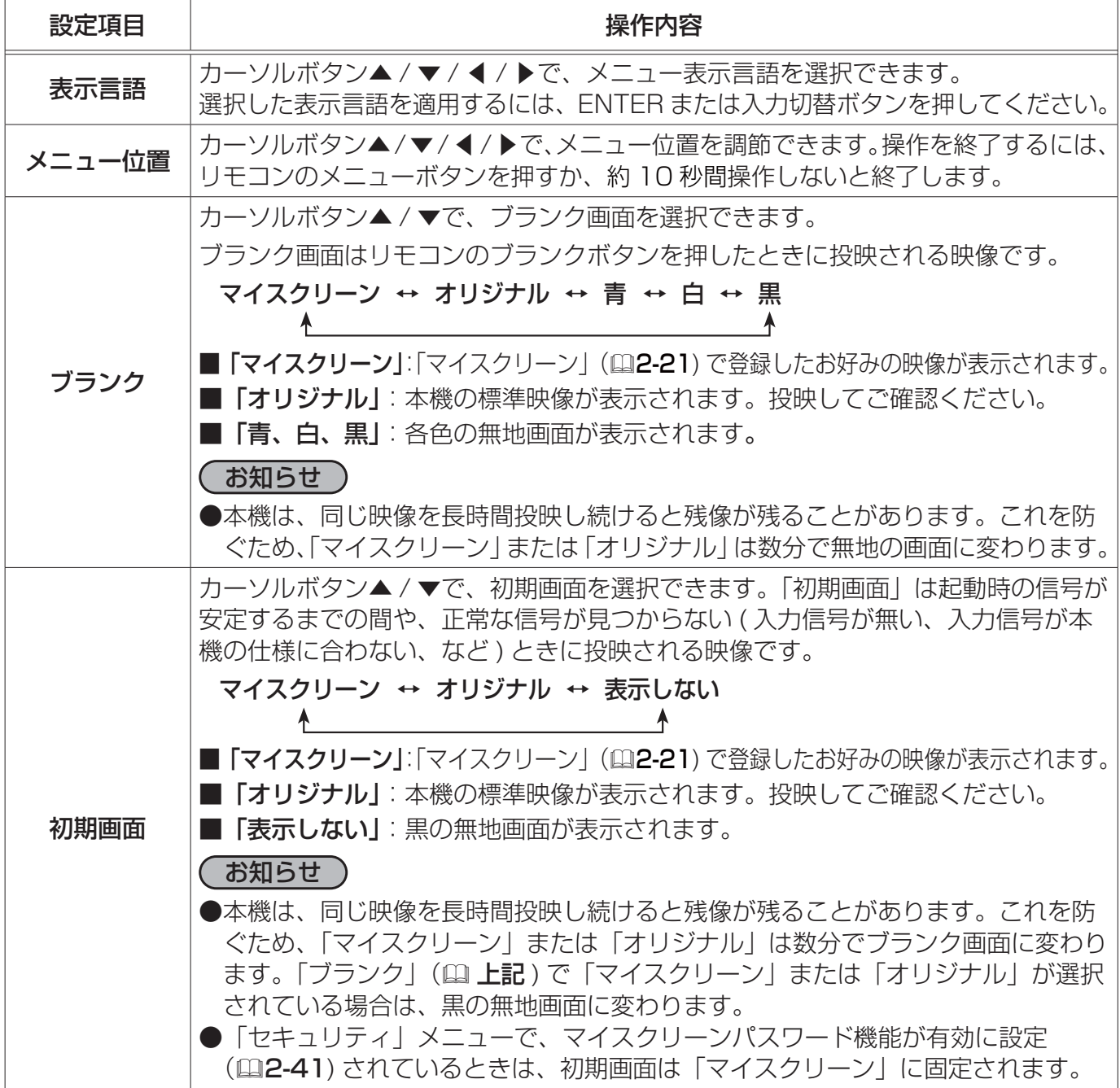

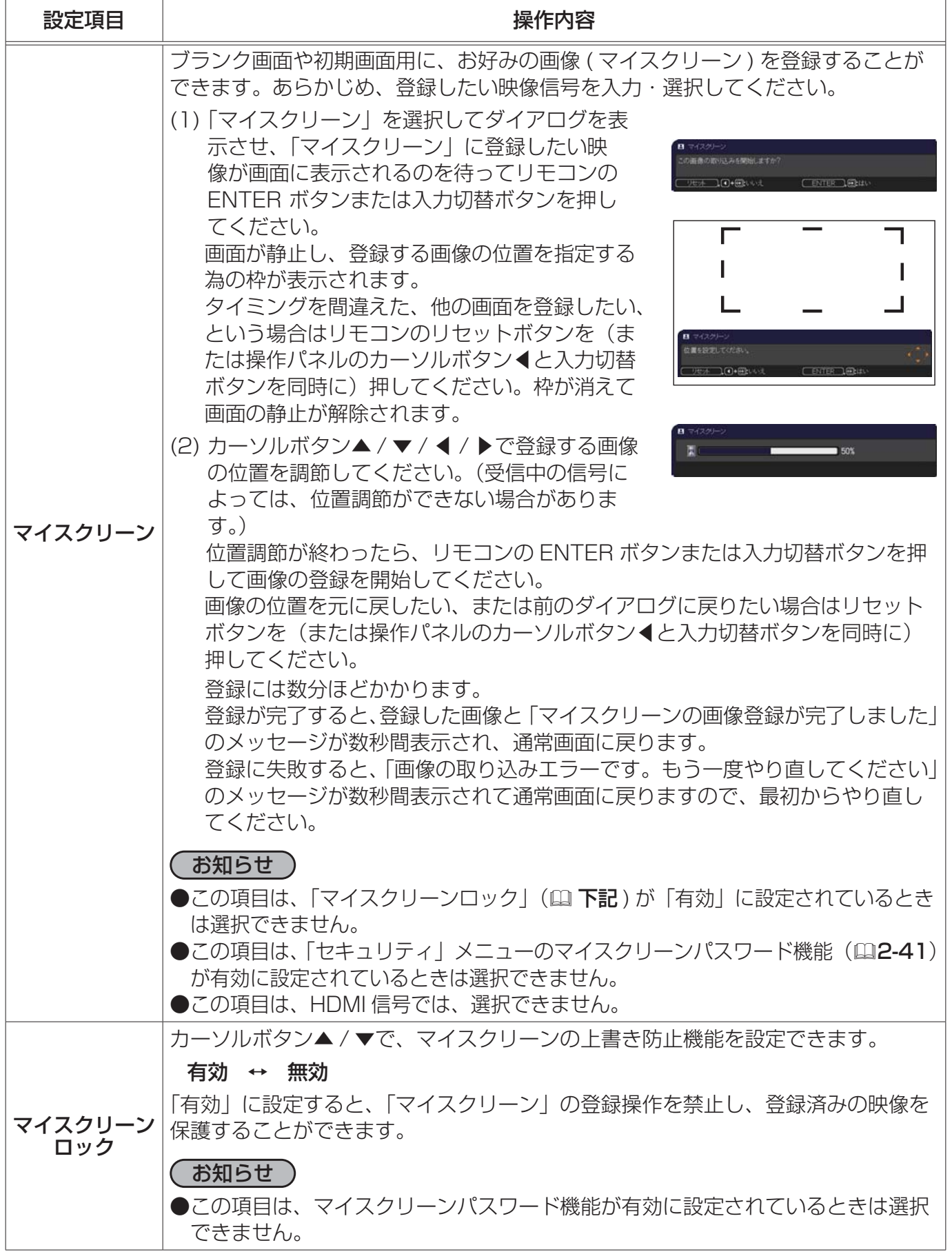

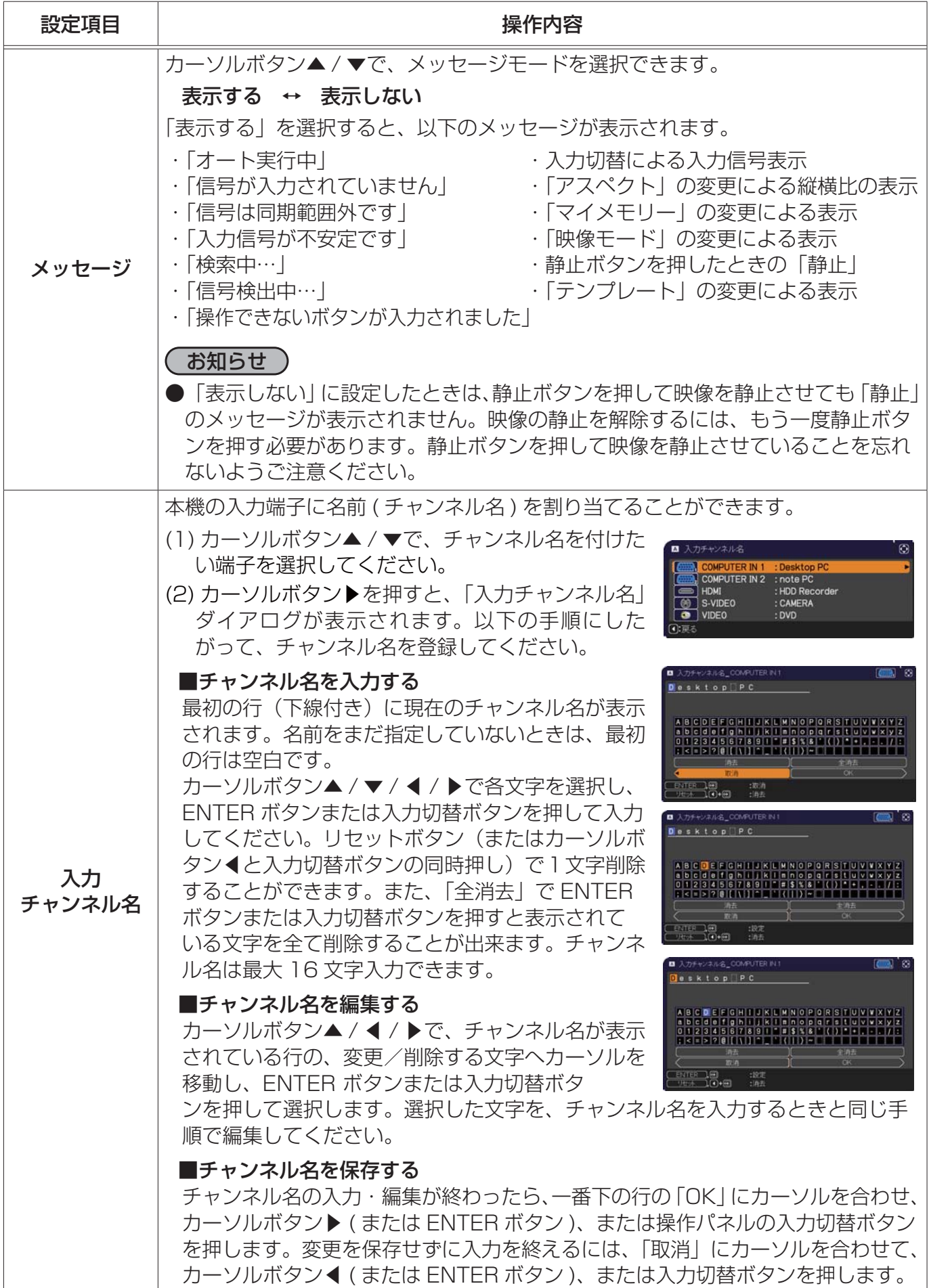

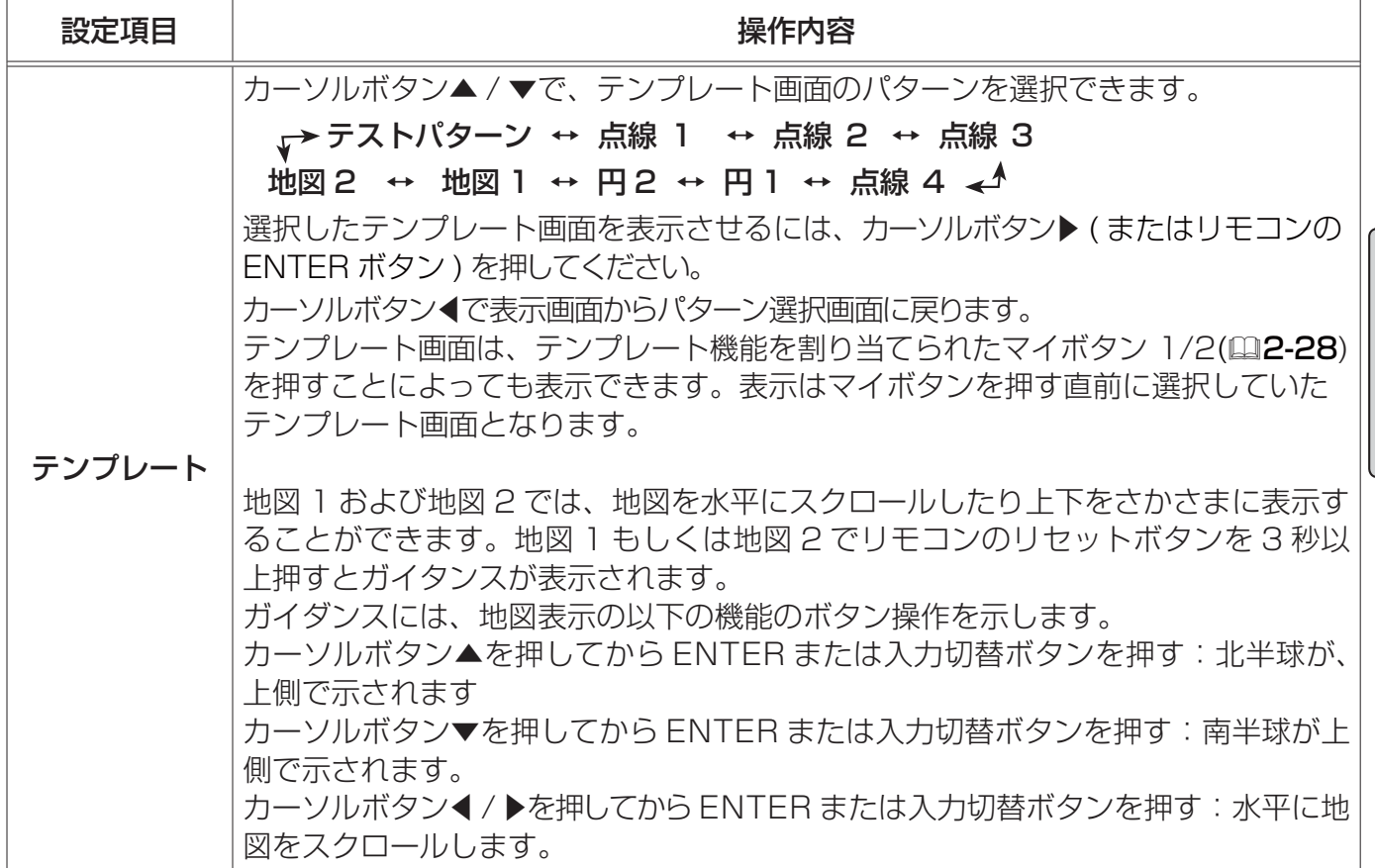

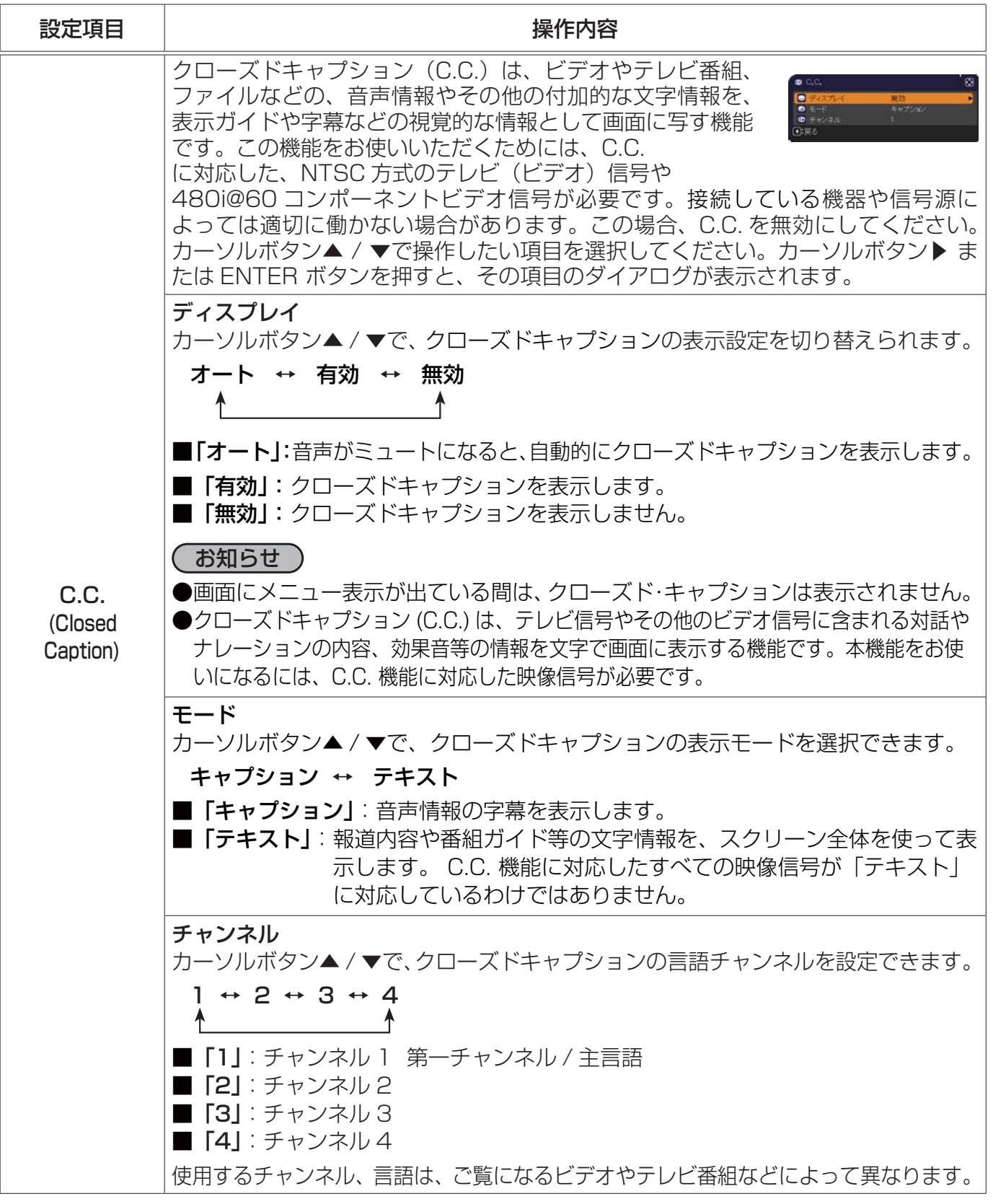

# その他メニュー

「その他」メニューでは下表の項目を操作することができます。 カーソルボタン▲ / ▼で項目を選択し、カーソルボタン▶ ( または ENTER ボタン ) を押すと操作を開始または実行できます。下表お よびメニュー表示に従って操作してください。

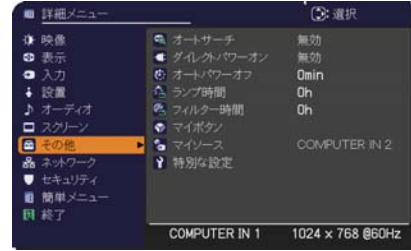

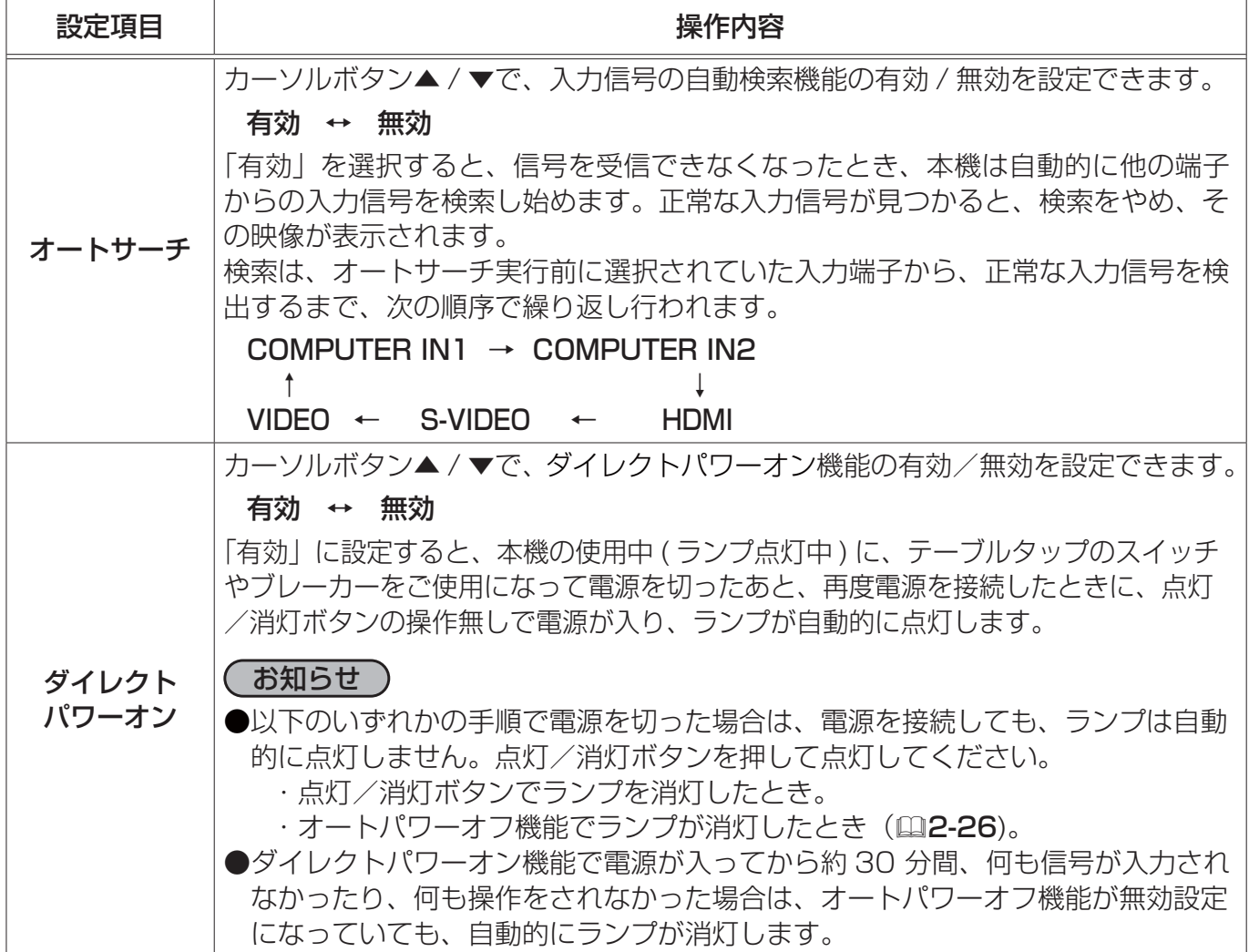

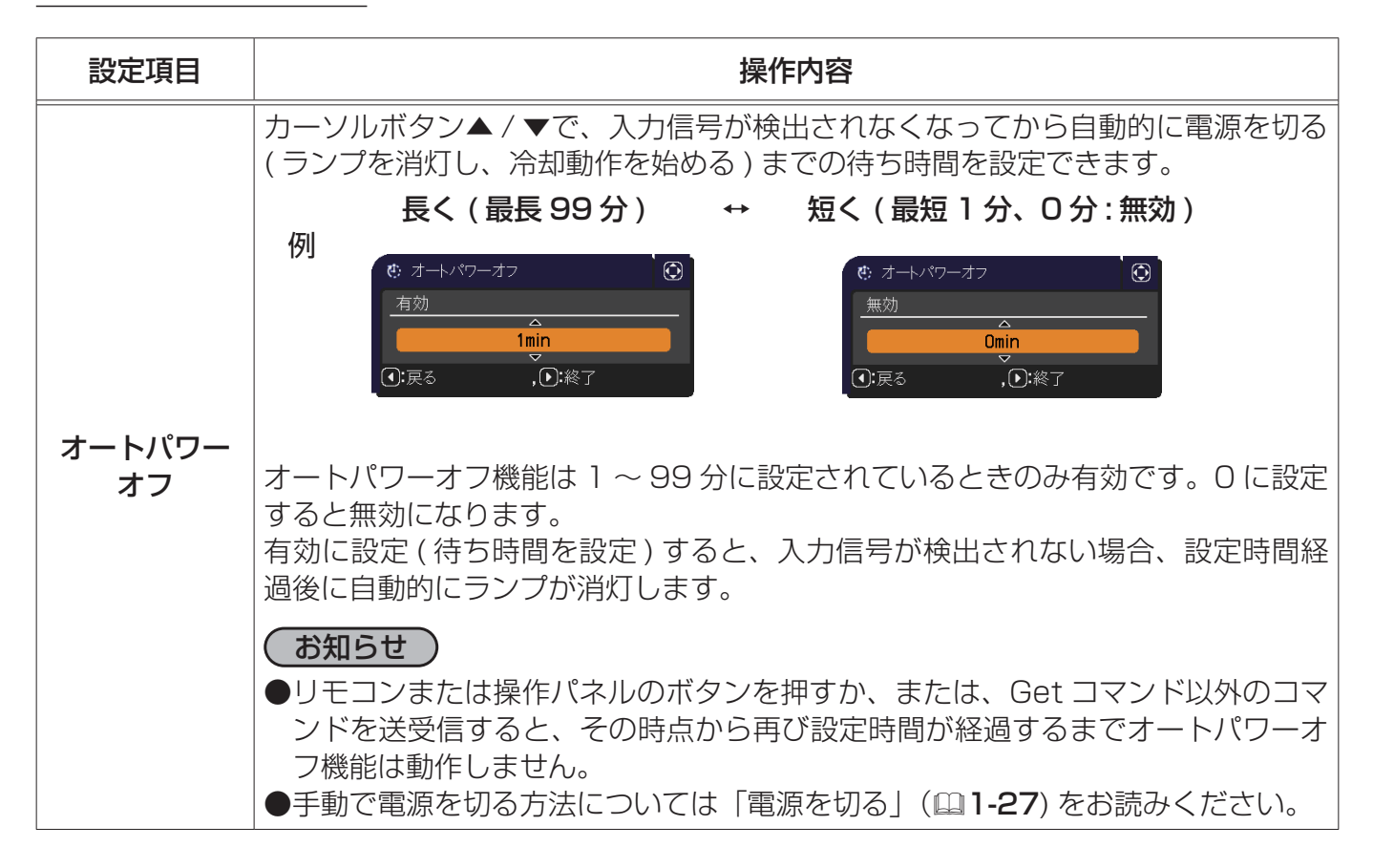

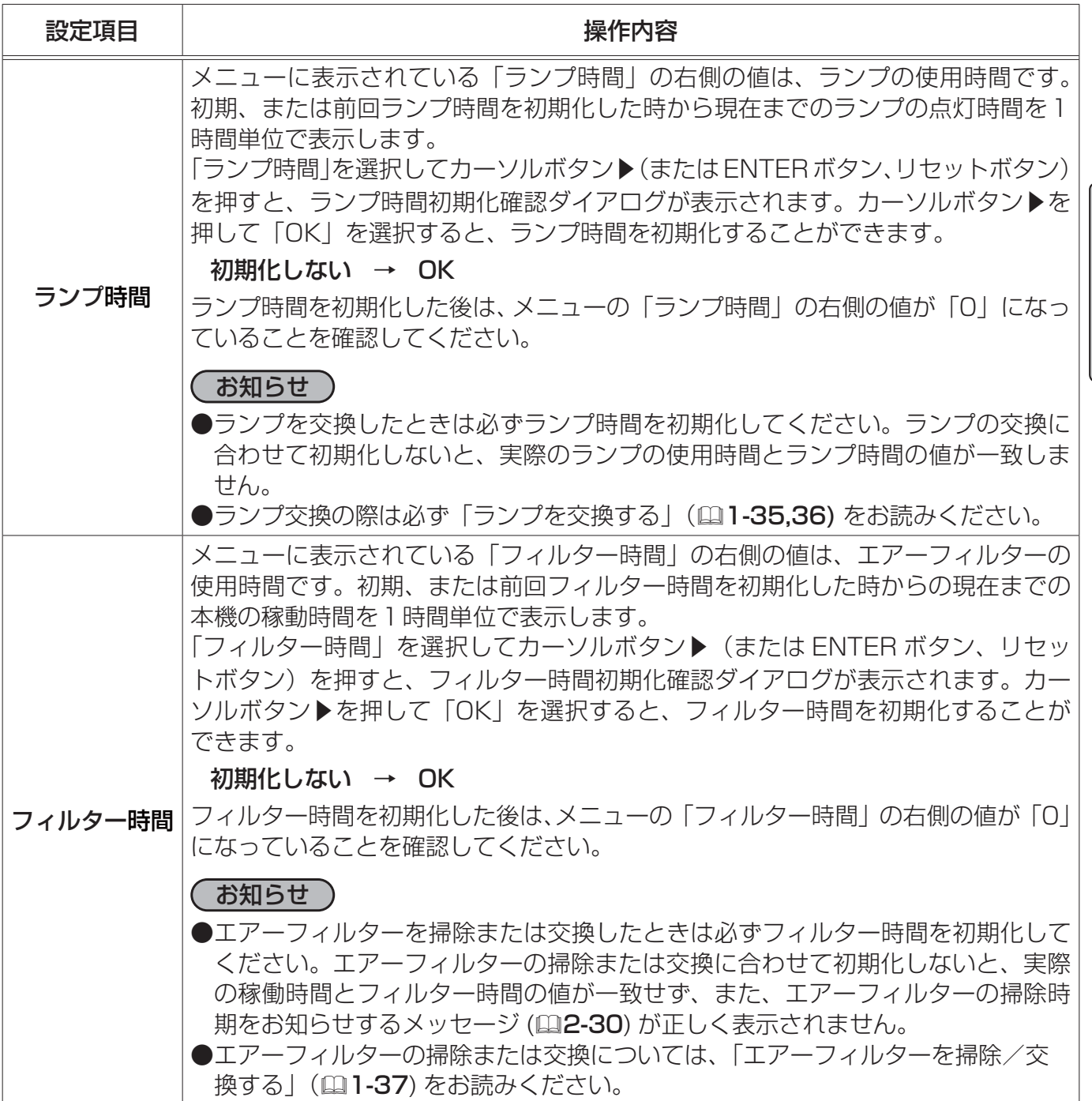

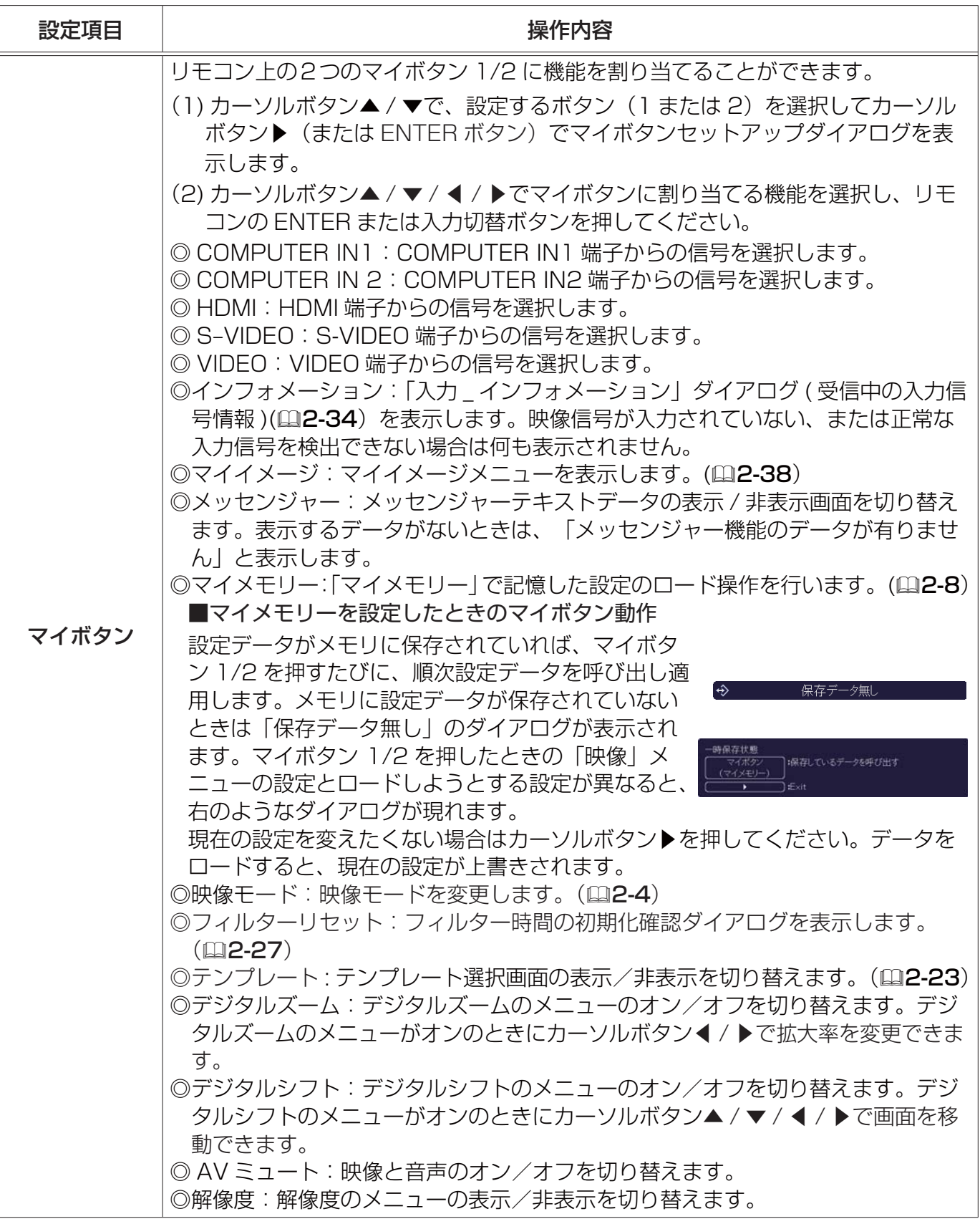

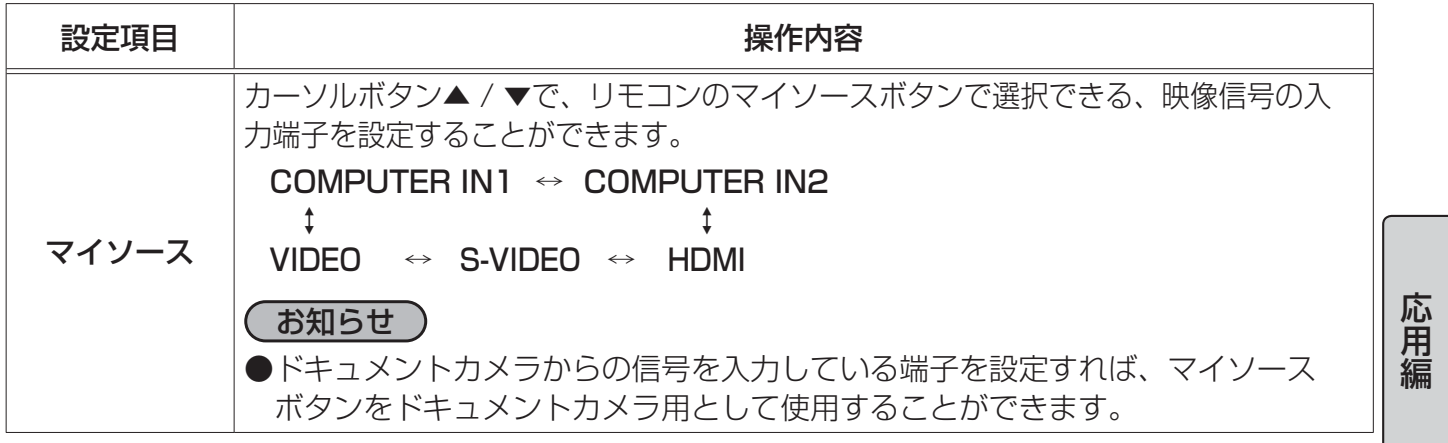
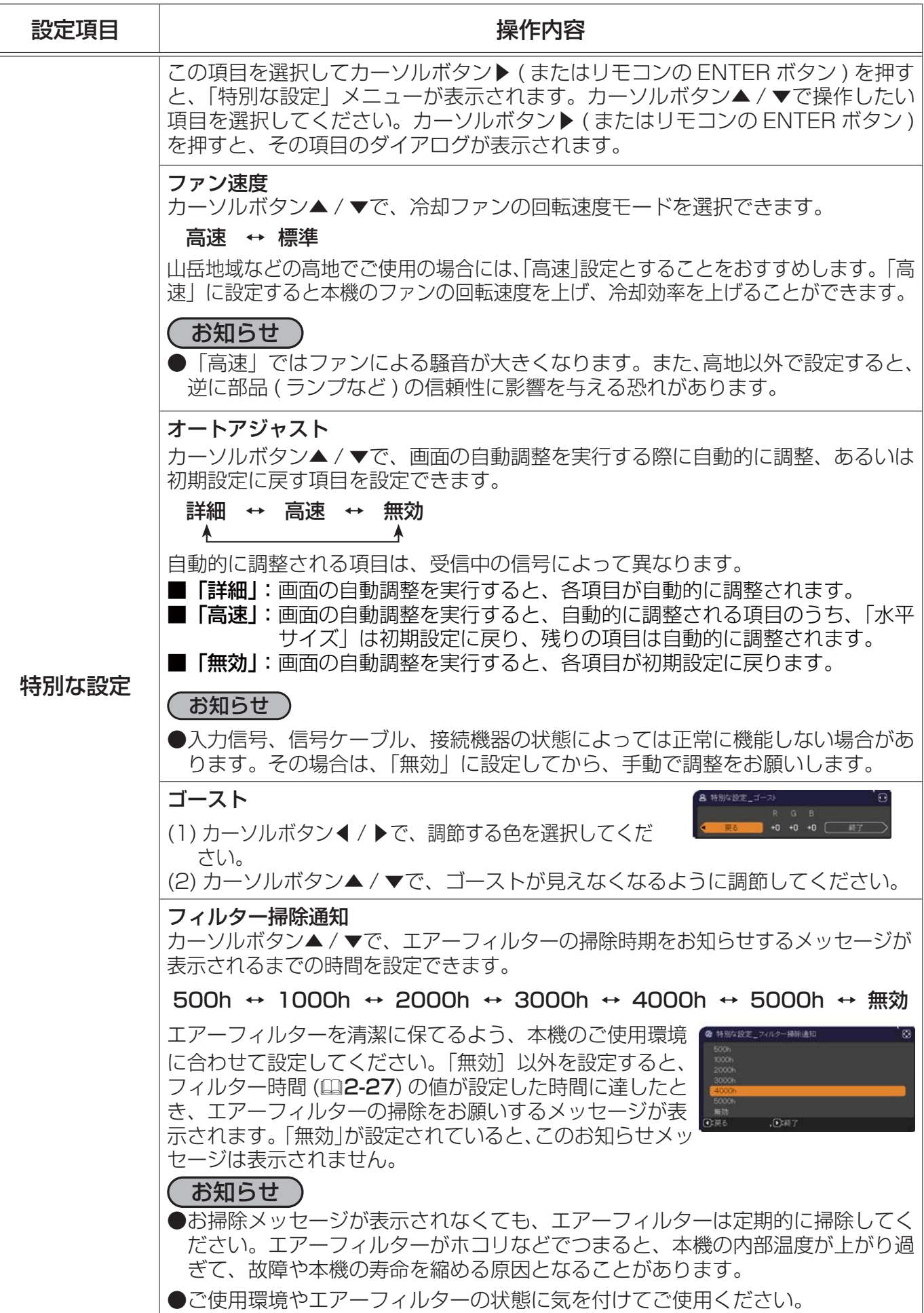

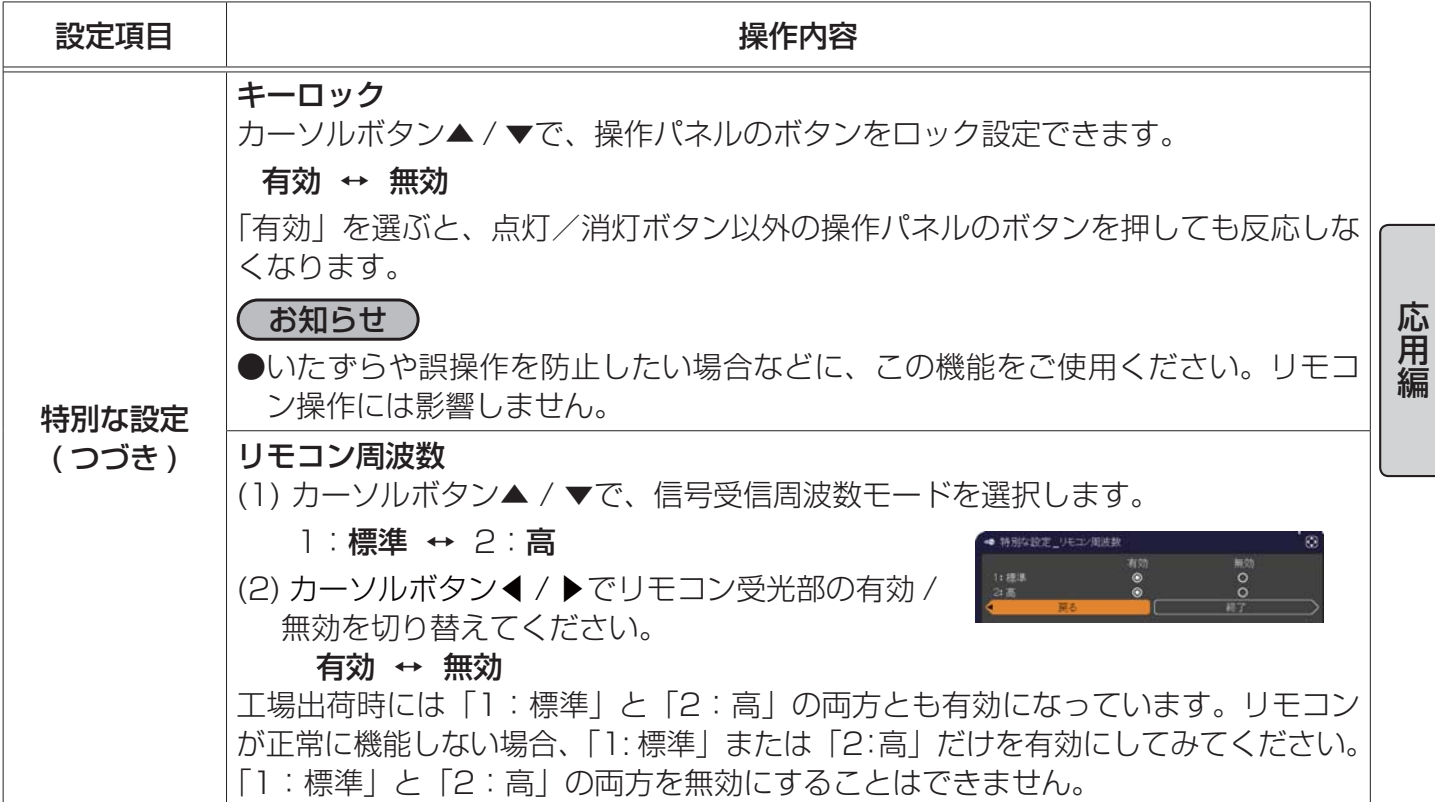

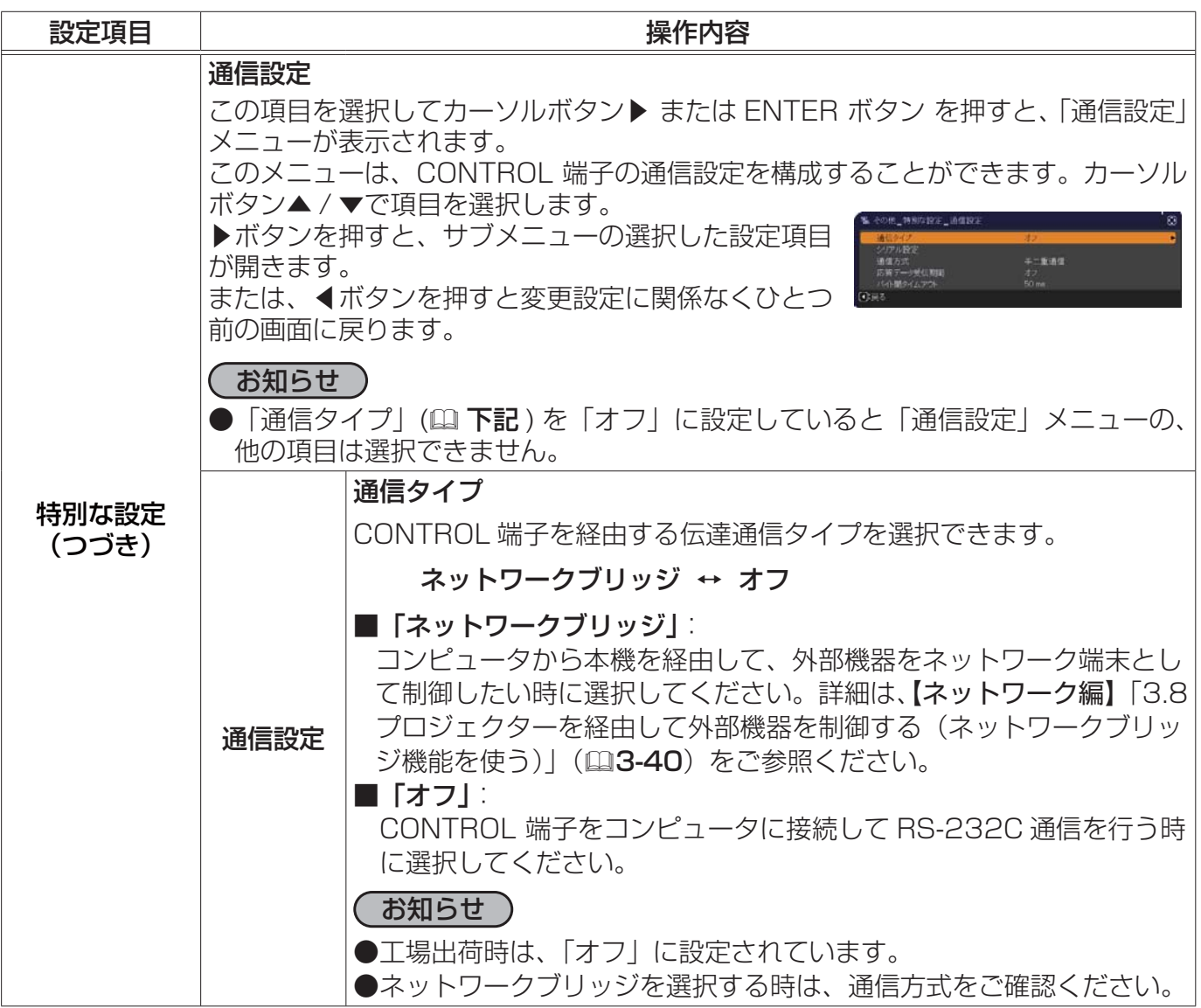

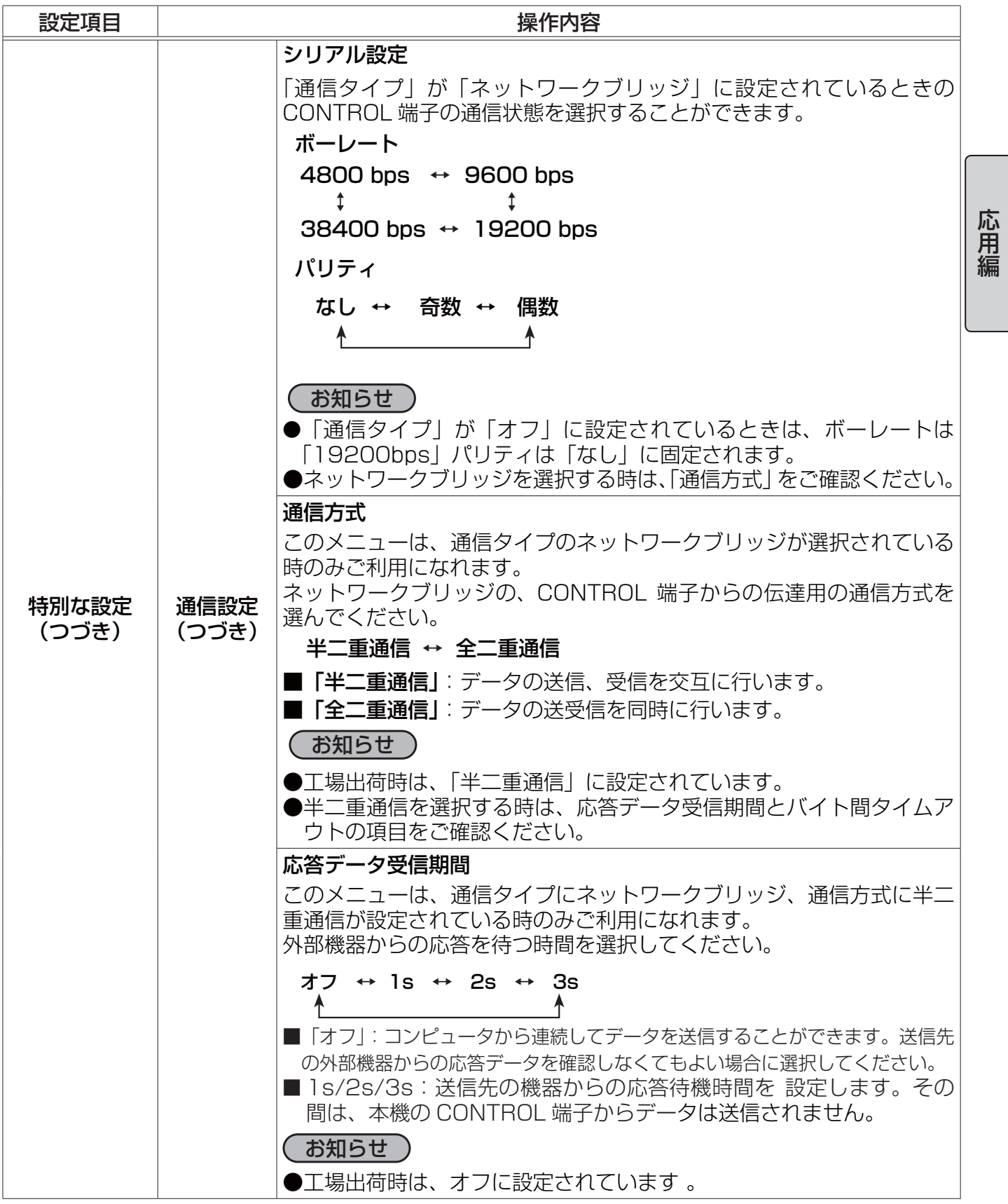

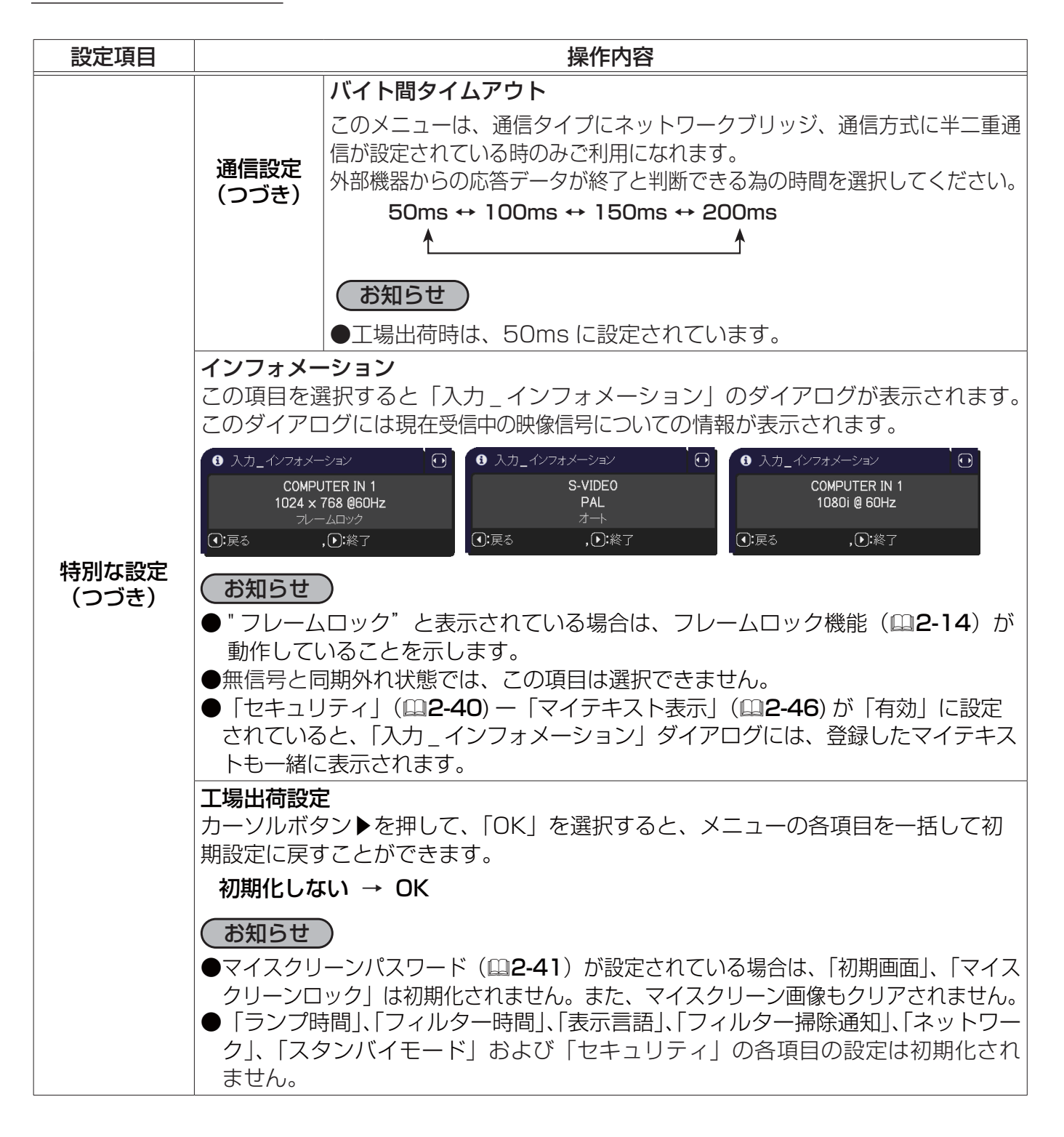

## ネットワークメニュ

本機をネットワークに接続するには、あらかじめご使用になるネッ トワーク環境に合わせた設定が必要です。本機をネットワークに接 続する前に、必ずご使用になるネットワークの管理者へご相談くだ さい。誤った接続や設定はネットワーク障害などの原因となること があります。

「メニュー機能の使い方」(四2-2, 3)に従い、「ネットワーク」メ ニューを表示してください。「ネットワーク」 メニューでは、下表 の項目を操作することができます。

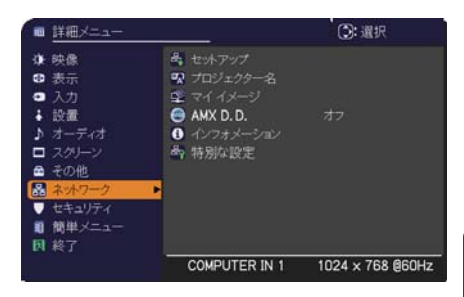

応用編

カーソルボタン▲ / ▼で項目を選択し、カーソルボタン▶(または ENTER ボタン)を押すと、操作を 開始または実行できます。下表およびメニュー表示に従って操作してください。 ネットワーク機能の詳細については、【ネットワーク編】をご参照ください。

#### お知らせ

●ご利用のネットワークが SNTP に非対応の場合、日時 (国2-36) を設定する必要があります。 ●設置メニューのスタンバイモードが「省電力」に設定されていると、本機がスタンバイ状態のときネッ トワークの通信はできません。スタンバイモードを 「通常」 に設定してから本機をネットワークに 接続してください。

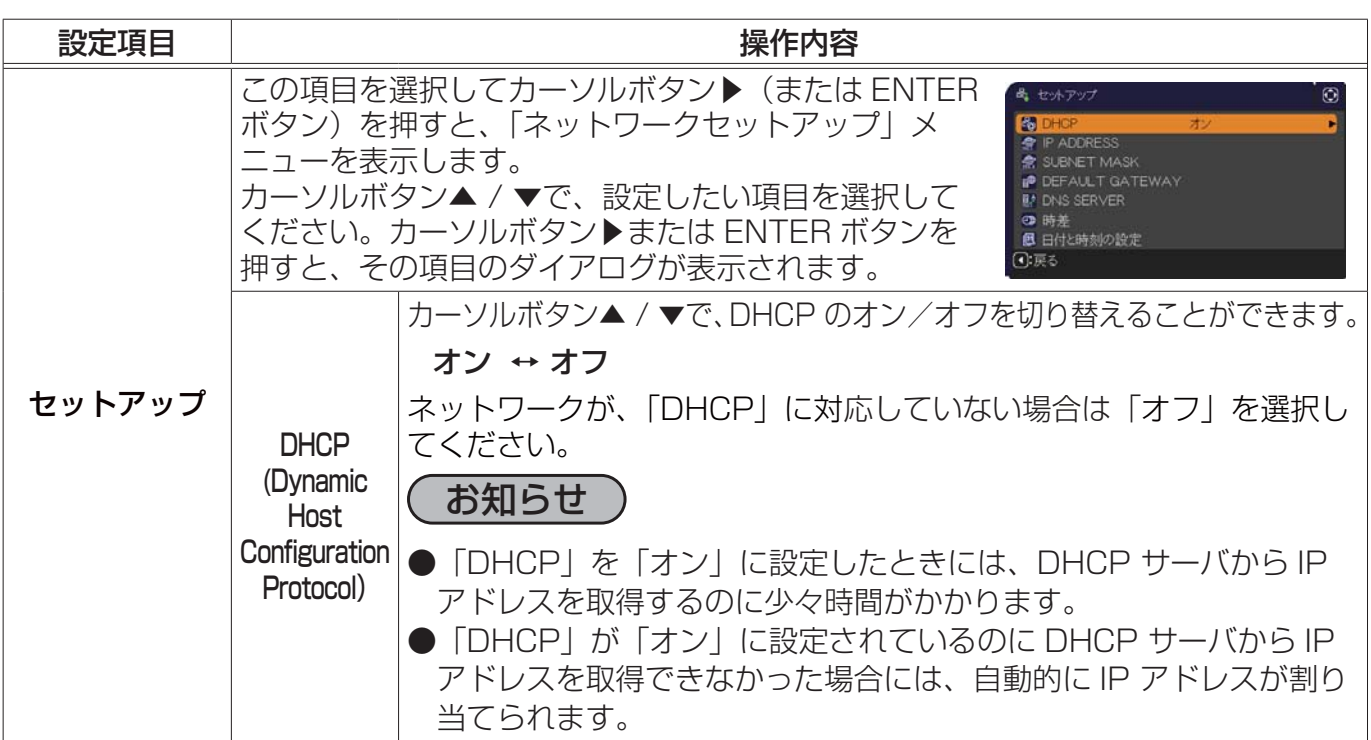

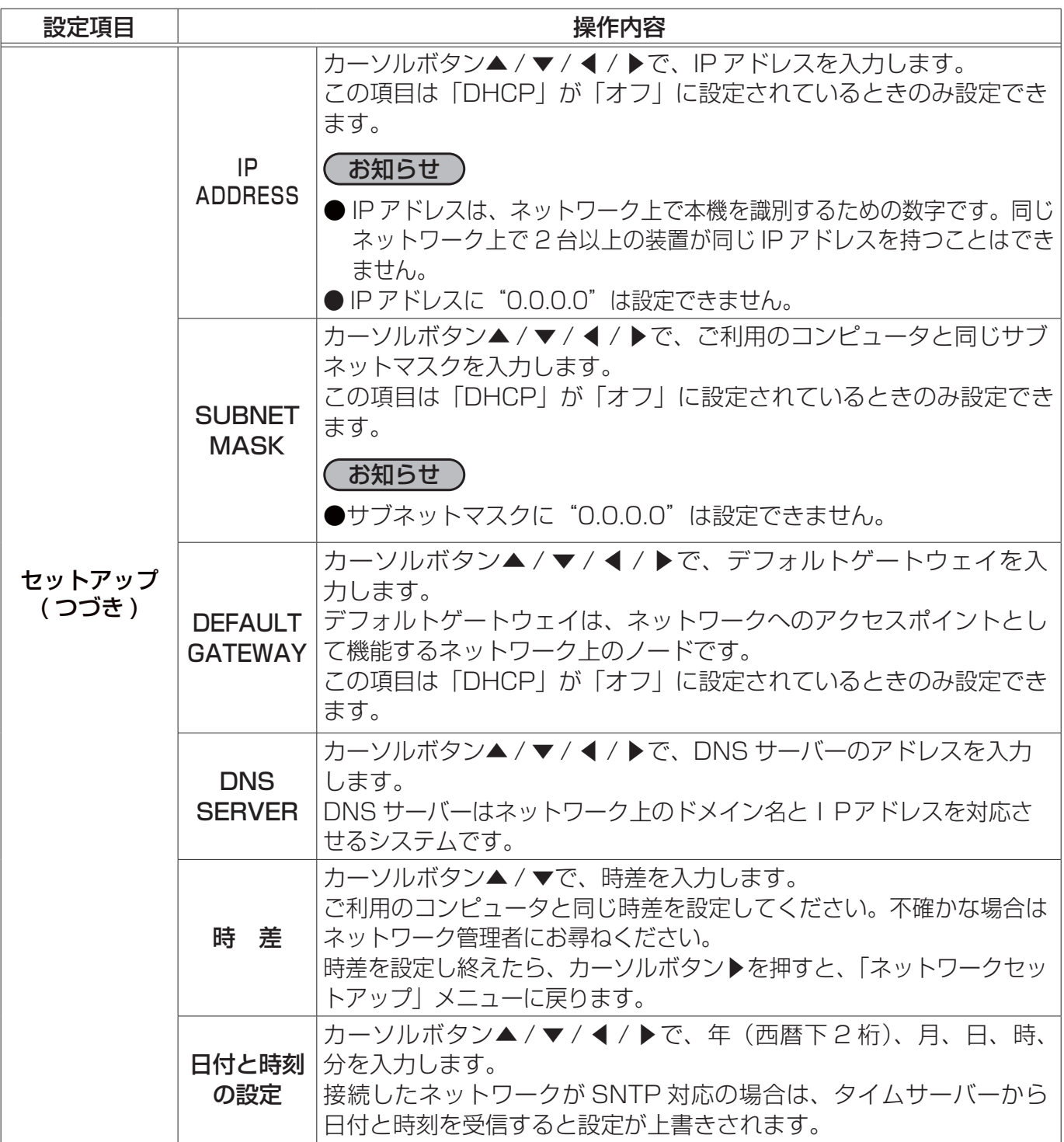

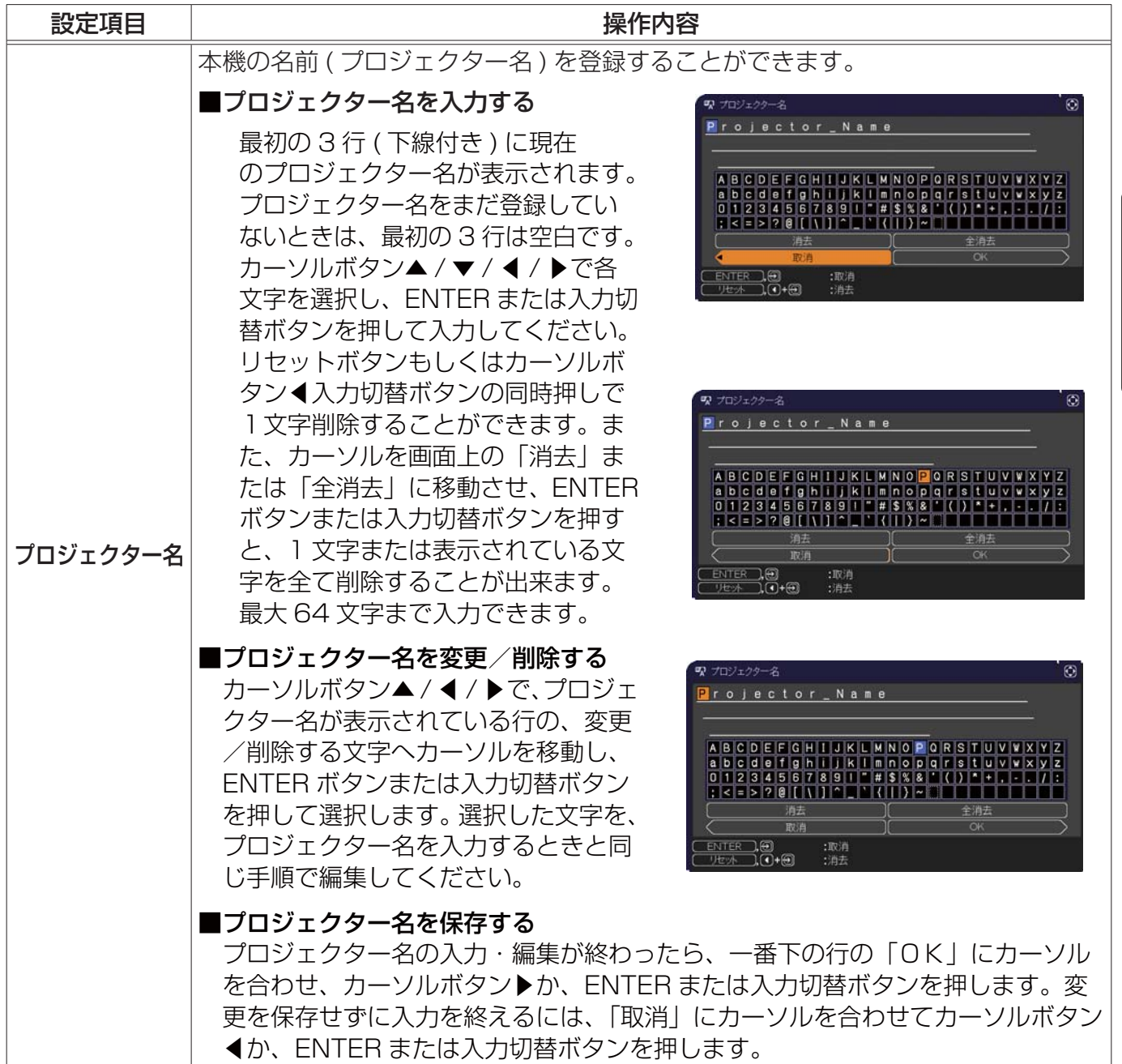

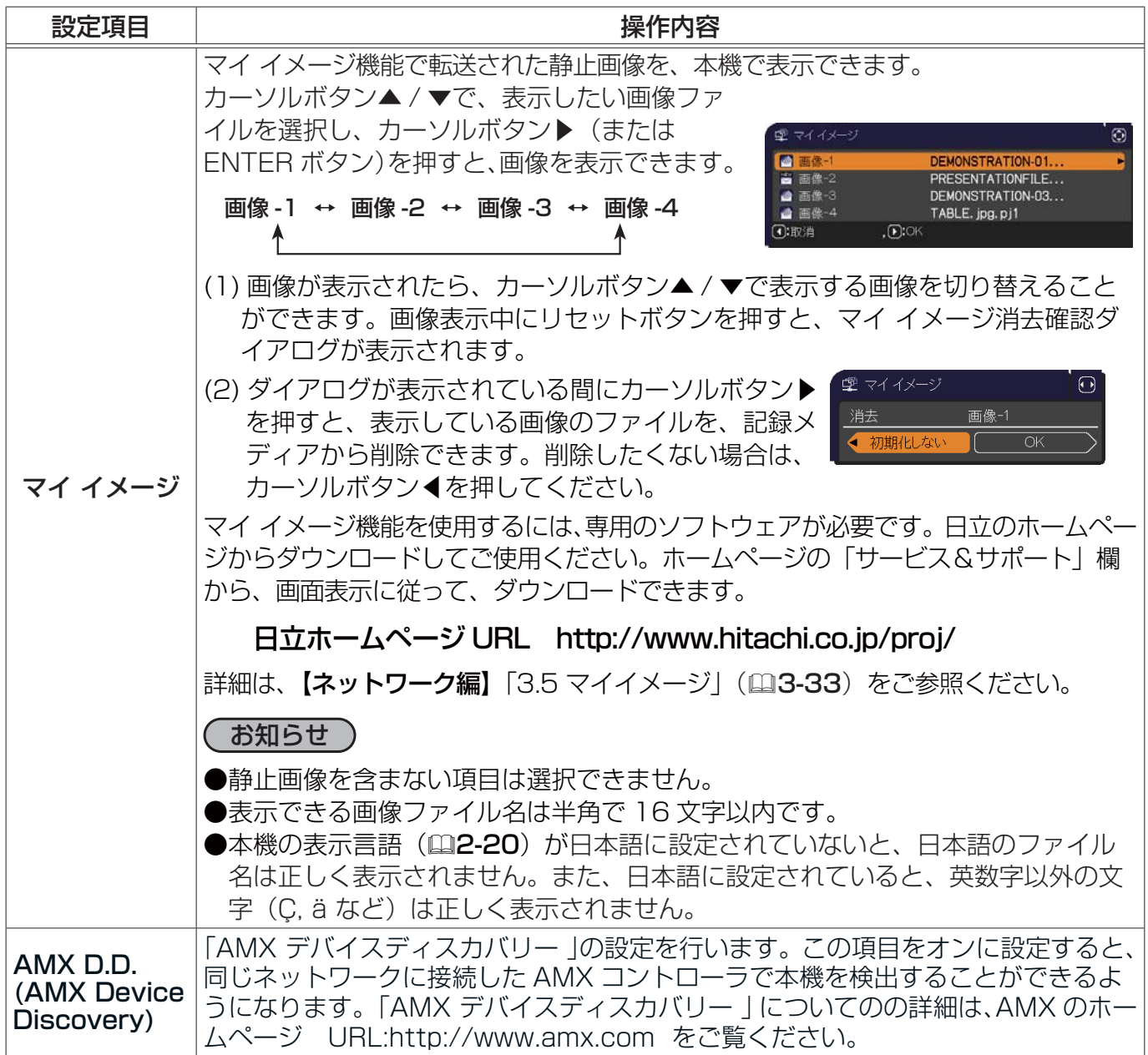

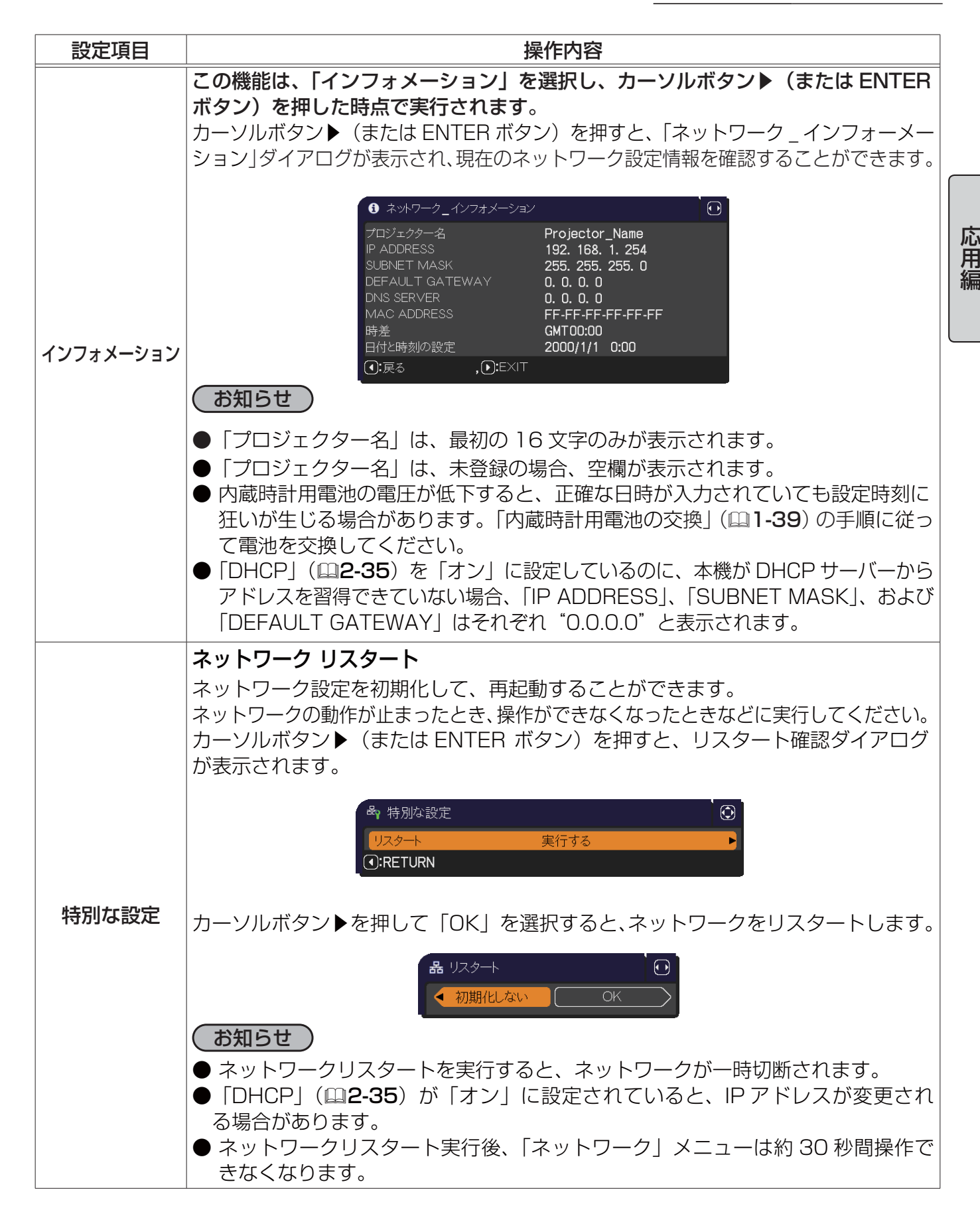

## セキュリティメニュー

本機はセキュリティ機能を備えています。 「セキュリティ」では、下表の項目を操作することができます。 パスワード、暗証コードのお問い合わせの際に必要となりますので、 保証書はかならず大切に保管してください。

1. カーソルボタンの▲ / ▼で「セキュリティ」メニューの「パスワードを 入力してください|を選びカーソルボタン▶を押してください。「パスワー ドを入力してください」ダイアログが表示されます。

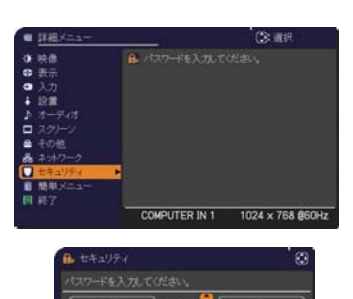

- 2. カーソルボタンの▲ / ▼ / ◀ / ▶で登録されているセキュリティパスワード を入力してください。工場出荷時には、パスワードは 5110 に設定されています。セキュリティパ スワードは変更できます (四 下記)。カーソルを「パスワードを入力してください」ダイアログの右 端に移動して、カーソルボタン▶ ( または ENTER ボタン ) を押し、「セキュリティ」メニューを表 示します。
- 3. 下表の項目を操作することができます。

#### セキュリティパスワードを忘れた場合

- 1.「パスワードを入力してください」ダイアログが表示されている間に、リセットボタン、または操作 パネルのカーソルボタン◀と入力切替ボタンを同時に3秒間押すと、「セキュリティパスワード / 照 合コード」ダイアログが表示されます。このダイアログには 10 桁のセキュリティパスワード照合コー ドが表示されています。
- 2. 10 桁のセキュリティパスワード照合コードを、お客様のお名前、電話番号と合わせて

お客様ご相談窓口 ( 家電ビジネス情報センター ) TEL 0120-3121-19

までご連絡ください。確認後パスワードをご連絡いたします。

#### お知らせ )

- ●間違ったパスワードを3回入力すると、電源が切れます。これ以降は、パスワードの入力を間違 えるたびに電源が切れます。
- ●「セキュリティパスワード/照合コード」ダイアログが表示されているときに一定時間何も入力しないと、 ダイアログが閉じます。
- ●工場出荷時のパスワードはできるだけ早めに変更してください。

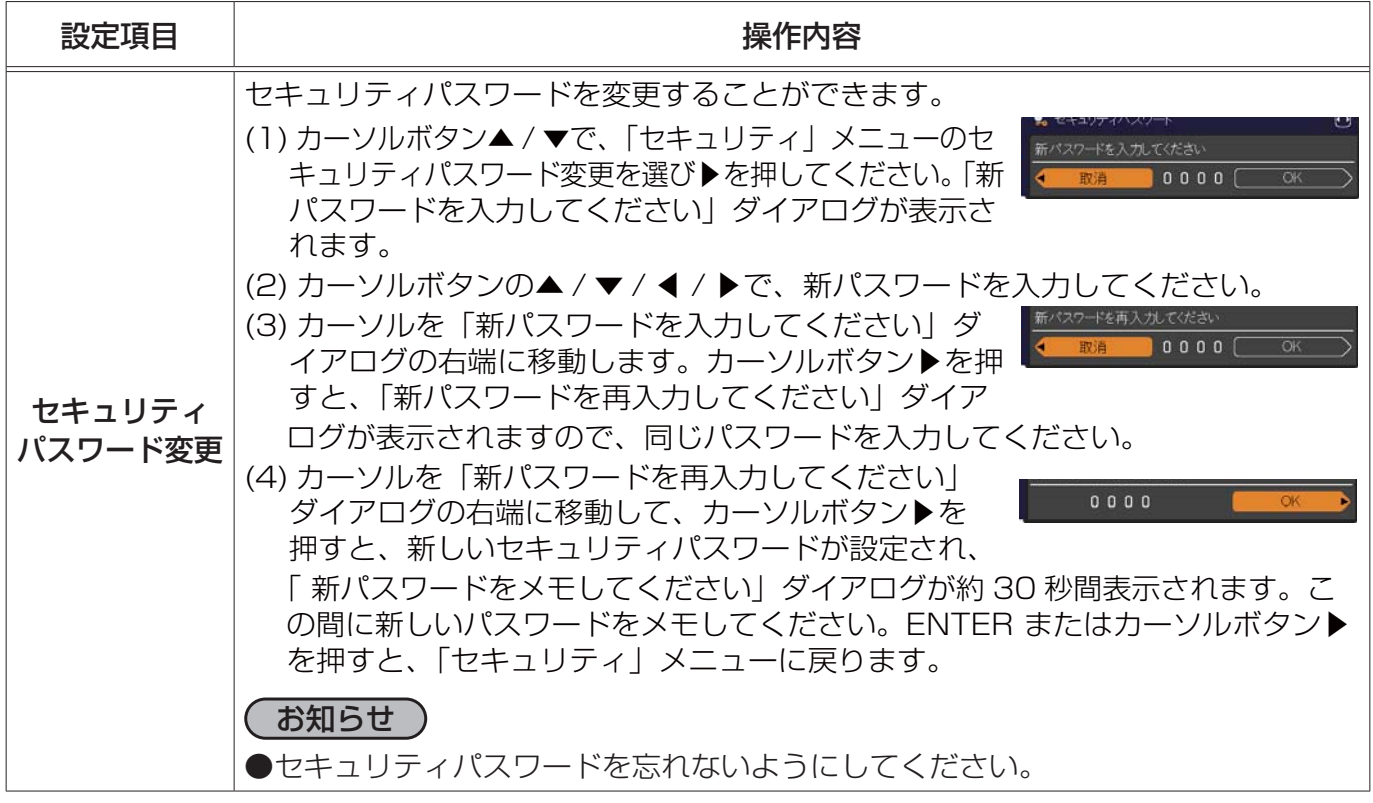

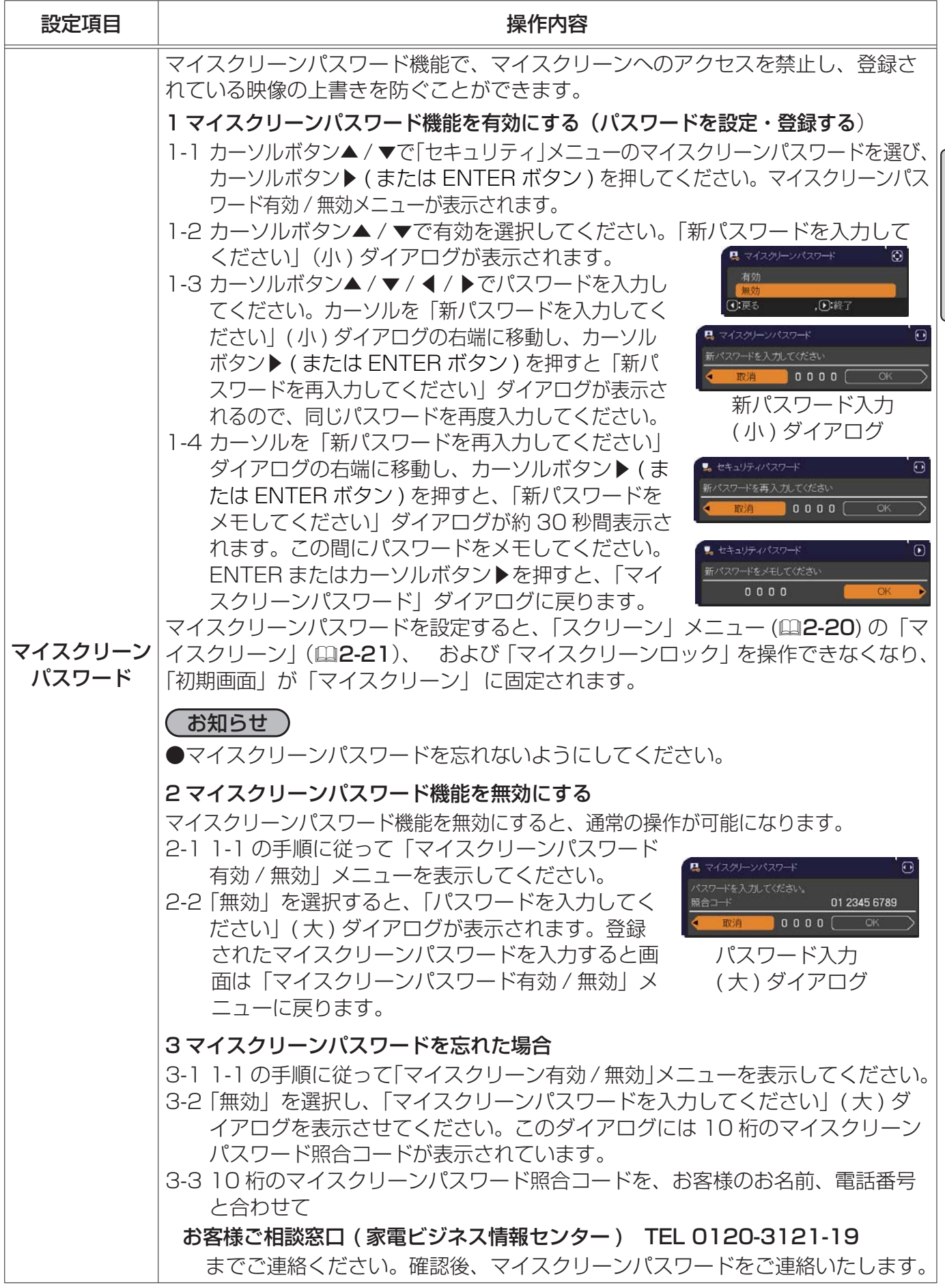

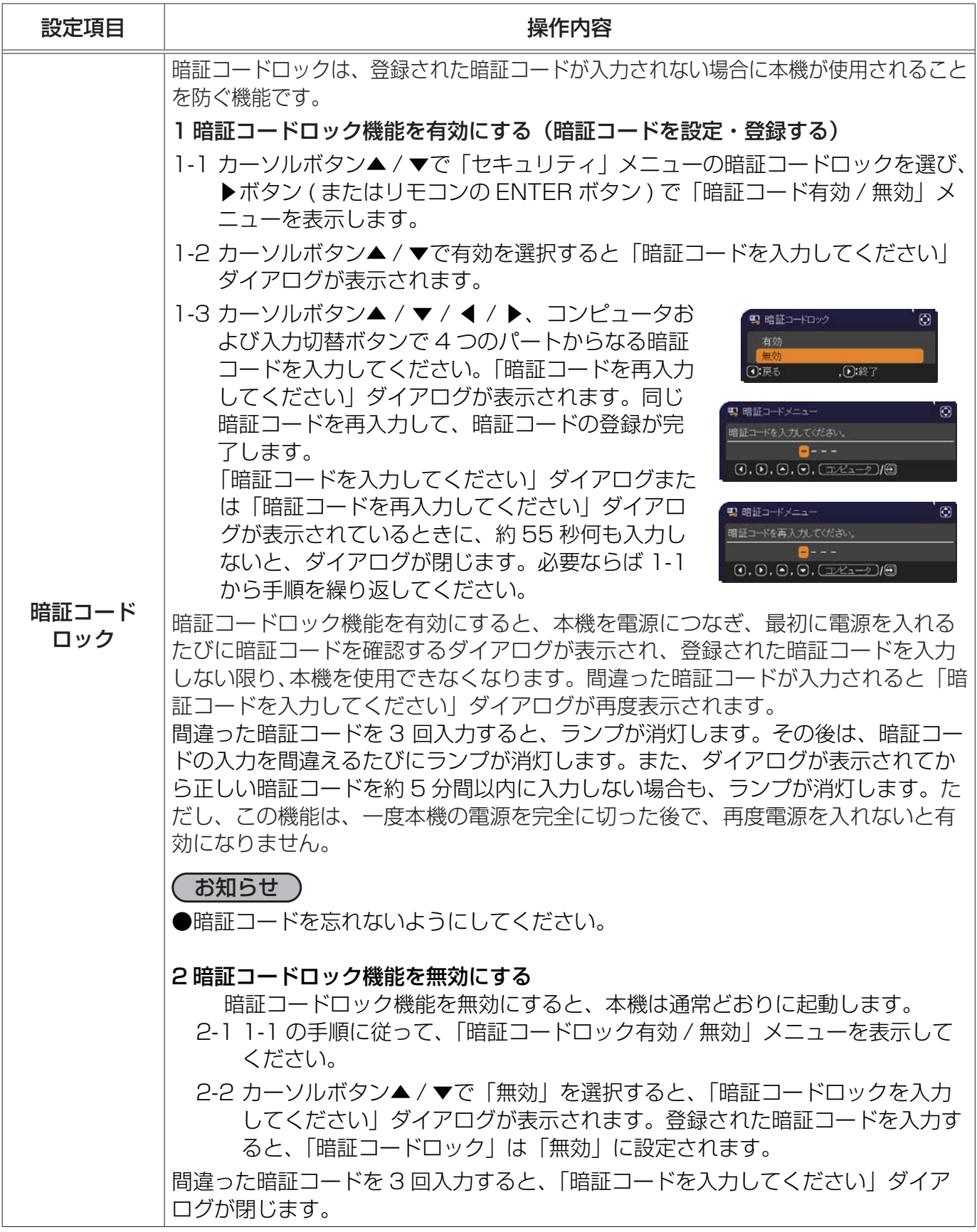

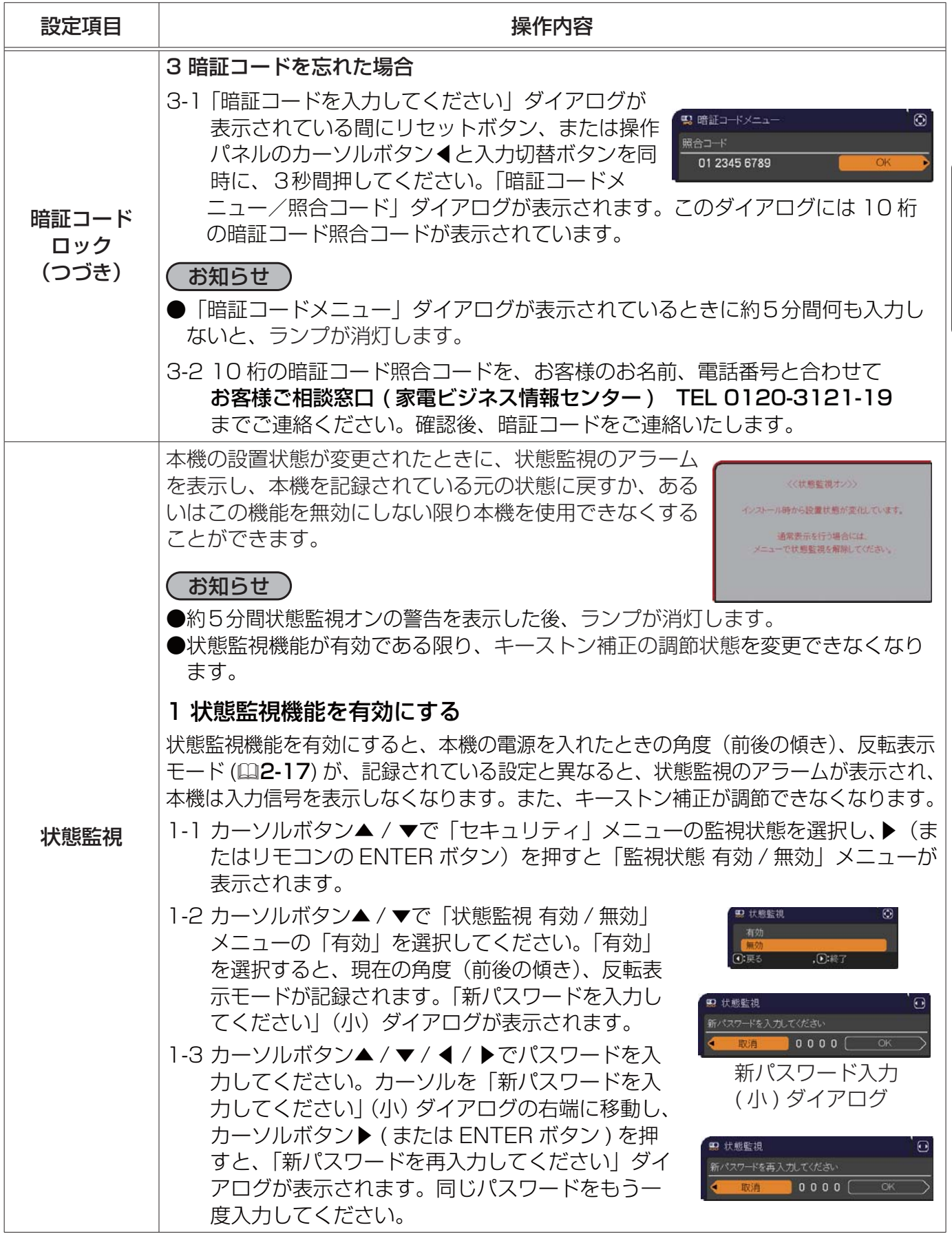

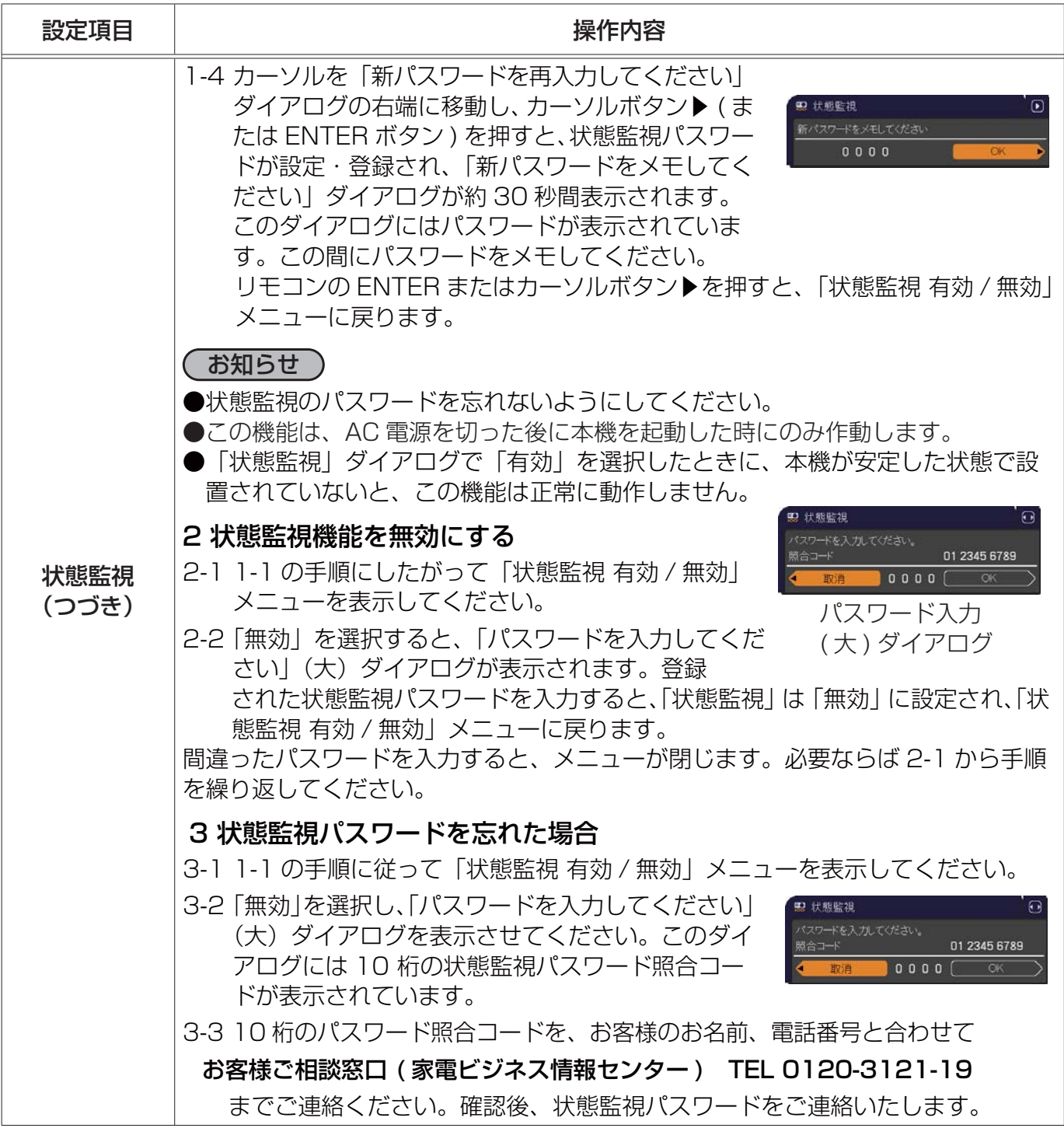

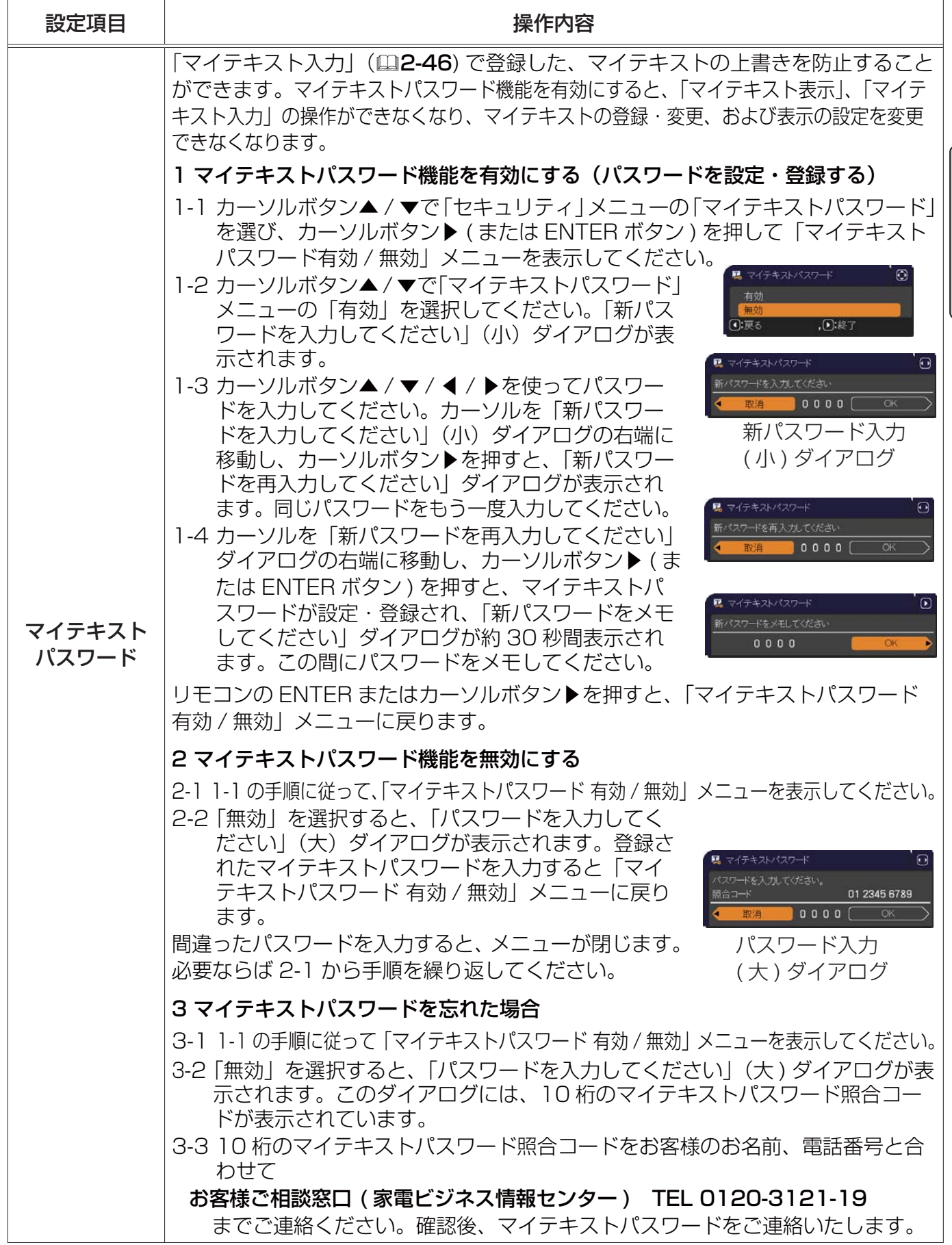

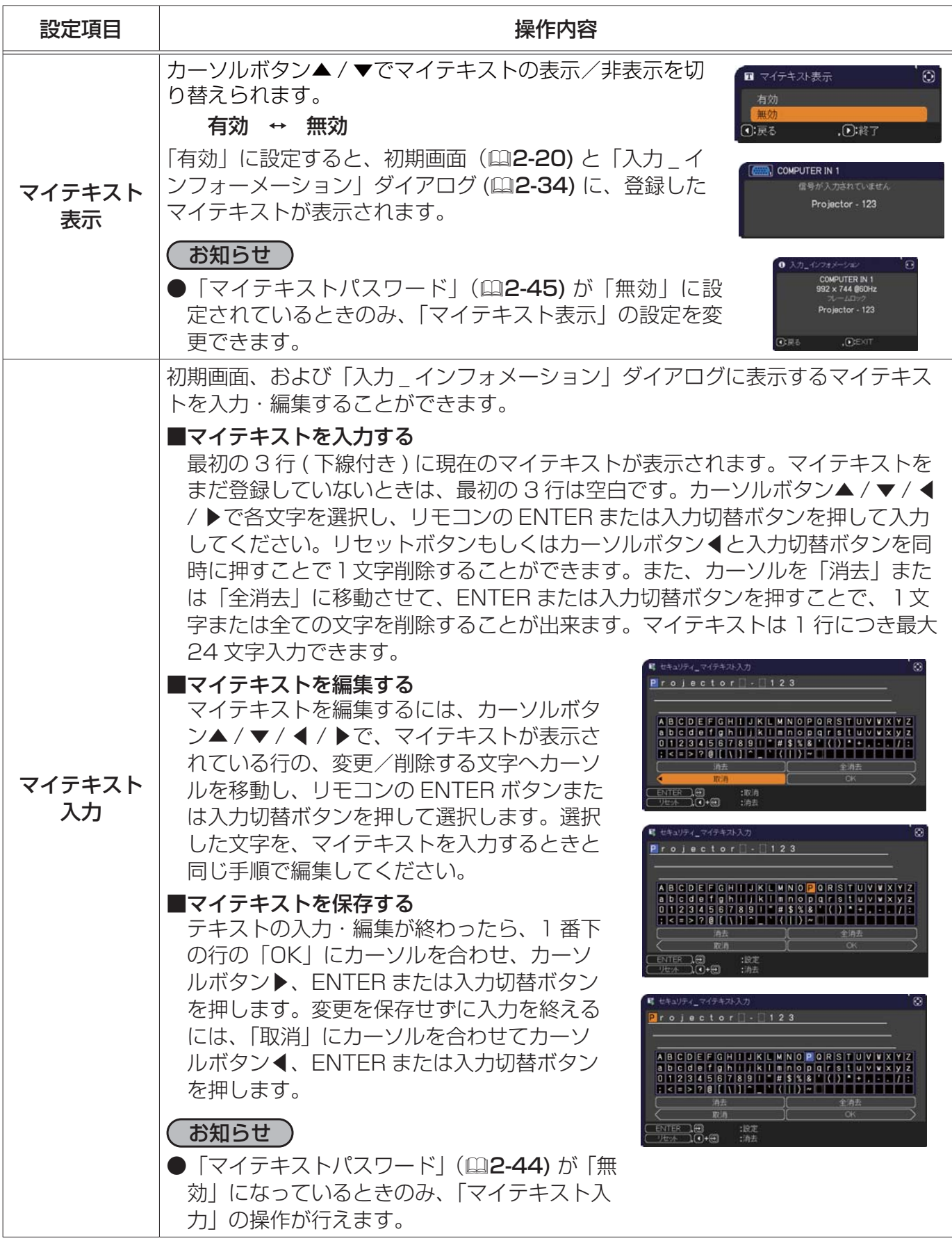

3 - 1

# 取扱説明書

# 液晶プロジェクター CP-D31NJ( 形名 CP-D31N)

# 【ネットワーク編】

このネットワーク編では、本製品のネットワーク機能について説明します。

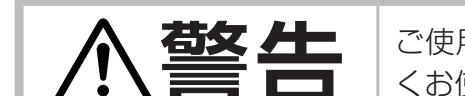

**警告** ご使用の前に、必ず本書を全てよくお読みになり、ご理解のうえ正し くお使いください。

## もくじ スタックス しゅうしょう

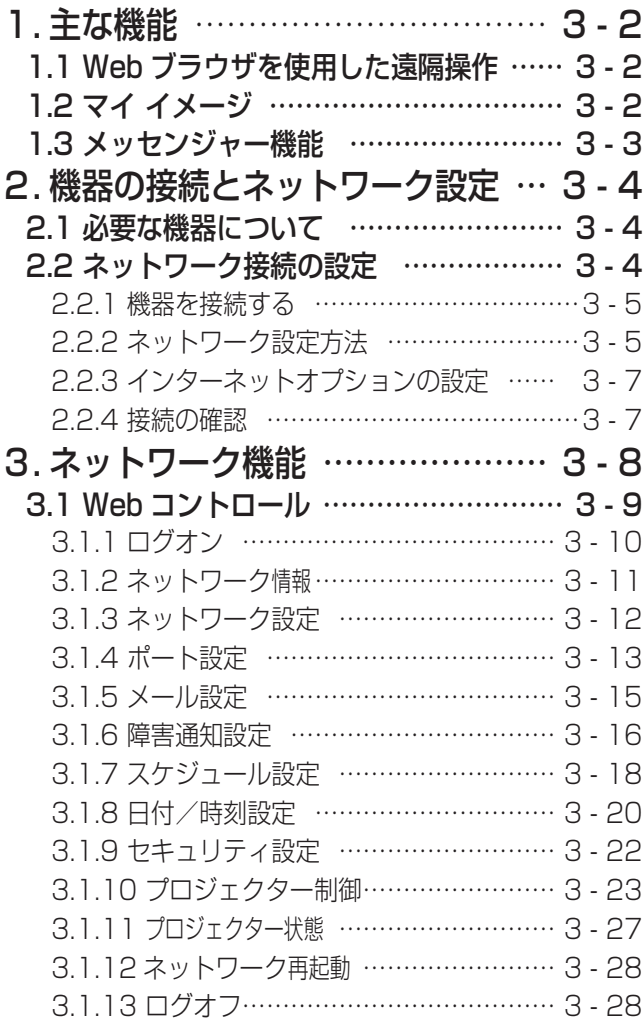

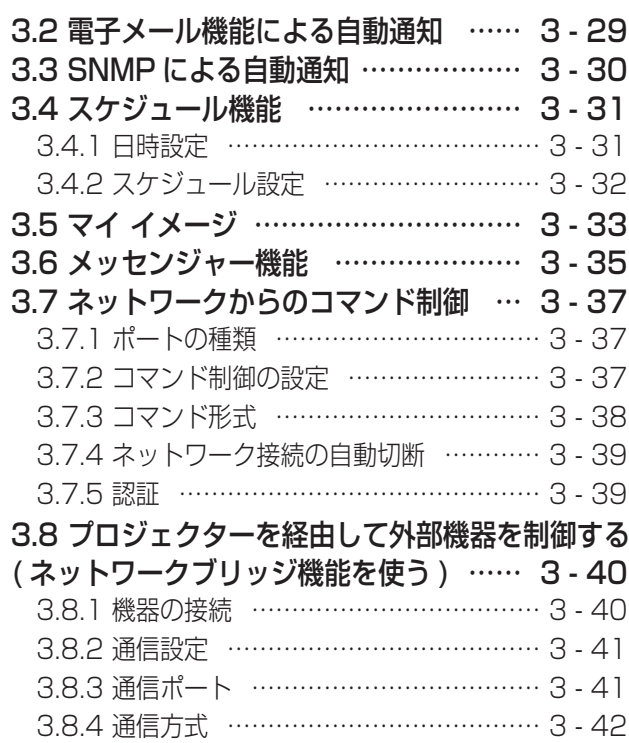

 $\Box$ 

# ネットワーク編

# 1. 主な機能

## 1.1 Web ブラウザを使用した遠隔操作

本機をネットワークに接続すると、同じネットワークに接続されたコンピュータの Web ブラウザを 使用して、本機を制御したり、各種設定の変更をすることが出来ます (口3-9)。

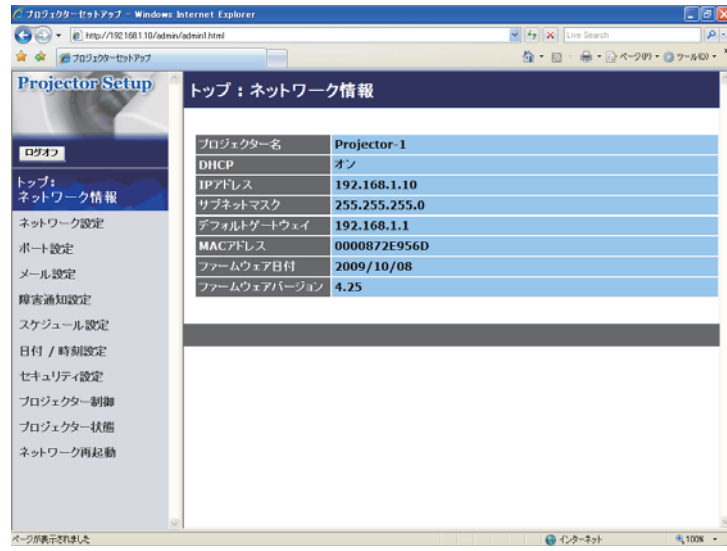

## 1.2 マイ イメージ

マイ イメージ機能を使うと、静止画像をネットワーク経由で本機に4つまで転送し、1つずつ表示さ せることができます (回3-33)。

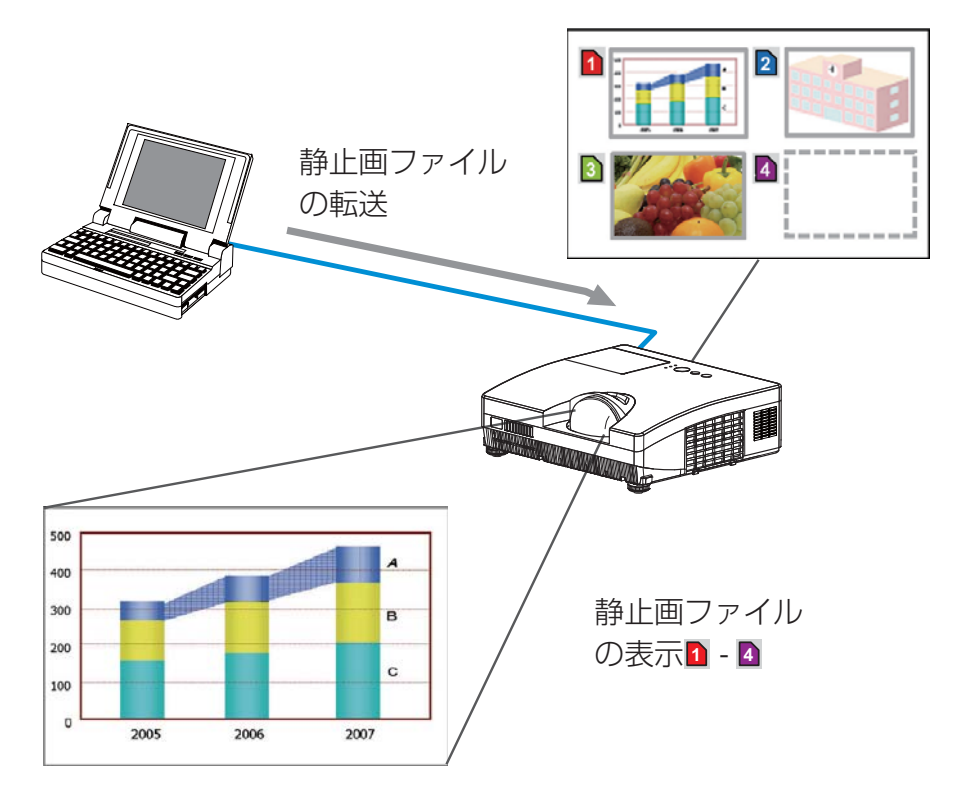

## 1.3 メッセンジャー機能

メッセンジャー機能を使うと、テキストデータをネットワーク経由で本機に転送し表示させることが できます。また、あらかじめネットワーク経由で本機に転送・登録されたテキストから選択して1つ すつ表示させることもできます (回3-35)。

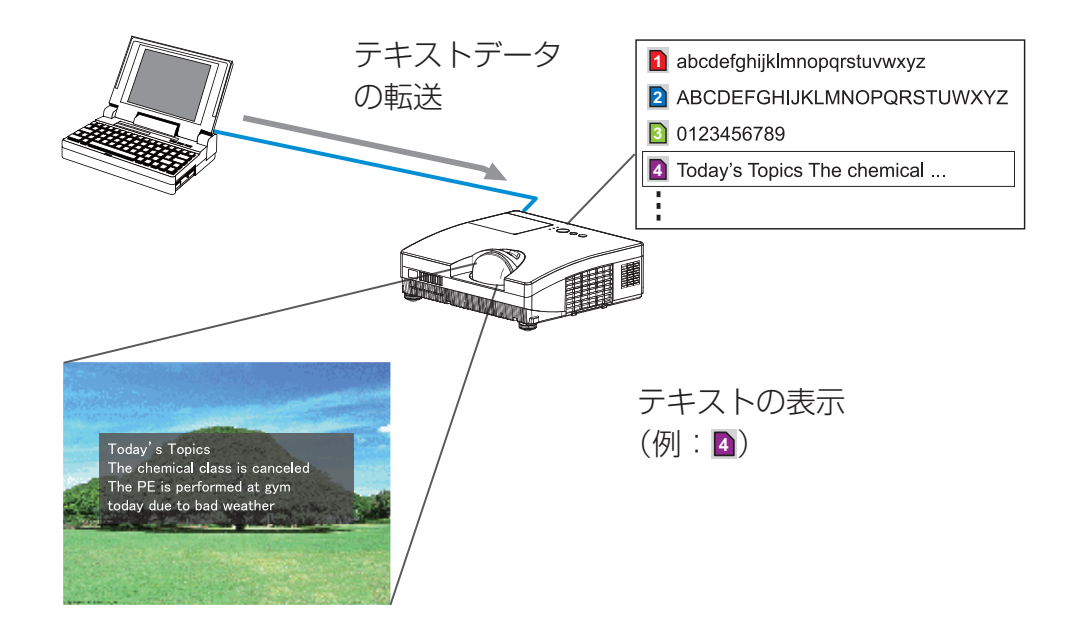

# 2. 機器の接続とネットワーク設定

## 2.1 必要な機器について

本機とコンピュータをネットワーク経由で接続するためには、本機の他に以下のものを用意していた だく必要があります。

コンピュータ: 1)100Base-TX または 10Base-T 対応のネットワーク機能が備わっていること 2)Web ブラウザソフトがインストールされていること

LAN ケーブル:CAT-5 以上

#### お知らせ

● Web コントロールには、Internet Explorer® 5.5 以降のバージョンが必要です。

- Web ブラウザの更新プログラムは、すべて適用してください。
- ネットワークをご使用になるには、あらかじめご使用になるネットワーク環境に合わせた設定が 必要です。本機をネットワークに接続する前に、必ずご使用になるネットワークの管理者へご相 談ください。 誤った接続や設定はネットワーク障害などの原因となることがあります。
- ●本機がスタンバイ状態で「スタンバイモード」が「省電力」に設定されているときは、ネットワー ク機能は使用できません。ネットワークに接続する前に、本機の「スタンバイモード」を「通常」 に設定してください (回2-18)。

## 2.2 ネットワーク接続の設定

#### 2.2.1 機器を接続する

- 1) 本機の LAN 端子とコンピュータ を LAN ケーブルで接続してください (回1-19)。
- 2) 次項の「ネットワーク設定方法」、および「インターネット オプションの設定」に従って、コンピュー タのネットワーク設定を行ってください。
- 3) 最後に、本機の電源を入れ、「接続の確認」にしたがって、ネットワークの接続確認をしてください。

#### お知らせ

●既存のネットワークに接続する際は、事前にネットワーク管理者にご相談ください。

#### 2.2.2 ネットワーク設定方法

Windows® XP と Internet Explorer® を使用する場合のネットワーク接続の設定方法について説明 します。

1) 管理者権限で Windows® XP にログオンします。

管理者権限とは、コンピュータのすべての機能にアクセスできるユーザー権限のことをいいます。 2) [ スタート] メニューの [設定] から"コントロールパネル"を開きます。

3) "コントロールパネル"の作業分野、"ネットワークとイ ンターネット接続"を選択し、"ネットワーク接続"のウィ ンドウを開いてください。クラシック表示を選択してい る場合は、"コントロールパネル"から"ネットワーク接続" のウィンドウを開いてください。

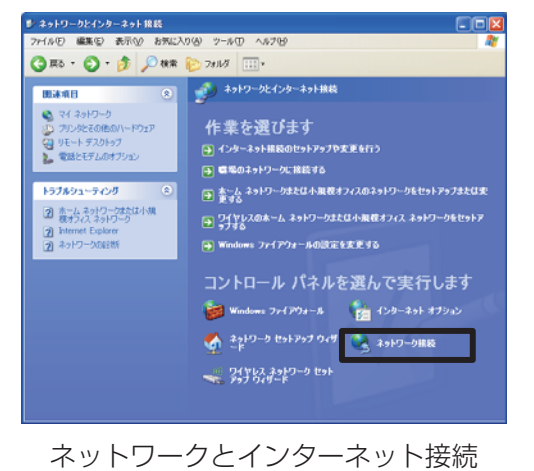

- 4) 使用可能なネットワークモジュールが複数存在するとき には、使用したいもののみを有効にし、残りのモジュー ルは無効にしてください。 (ここでは、"ローカルエリア接続"を選択した場合を説 明します。)
- 5) "ローカルエリア接続"を右クリックし、プロパティを開 きます。

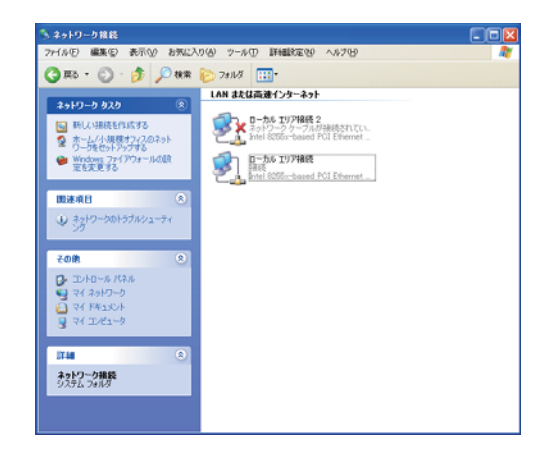

ネットワーク接続

#### 2.2 ネットワーク接続の設定 ( つづき )

6) "全般"タブで、"インターネットプロトコル (TCP/IP)" を使用プロトコルとして選択 ( チェックボックスをオン ) し、プロパティを開きます。

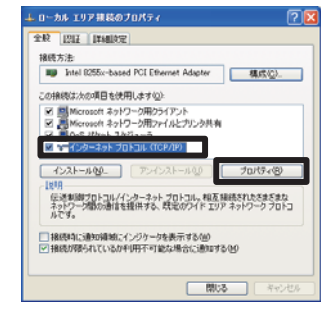

ローカルエリア接続のプロパティ

- 7) "次の IP アドレスを使う"を選択(ラジオボタンをオン) インターネット ブロトコル CTCP/IP)のブロバティ し、コンピュータの"IP アドレス"、"サブネットマスク"、 。<br>ネットワークでこの検挙がサポートされている場合は、IP 設定を自動がすご取得することがで<br>をます。サポートされていない場合は、ネットワーク管理者に通じな IP 設定を開い合わせ "デフォルト ゲートウェイ"を設定してください。ネッ トワーク内に DHCP サーバーがある場合は、"IP アドレ 192 168 1<br>255 255 255 · スの DNS サーバーのアドレスを使うに 優先 DNS サーバー(P)  $f$ CM DNS  $ff - f$ C-(A) **INBIRGW**  $\overline{X}$ ー キャンセル
- スを自動的に取得する"を選択し、IP アドレスを自動的 に割り当てることができます。 ※ DHCP (Dynamic Host Configuration Protocol) サー バーは、機器に対して、IP アドレスなどの必要なネット ワーク設定を行います。

設定し終わったら、[OK] をクリックし、ウィンドウを閉 じてください。

インターネットプロトコル (TCP/IP) のプロパティ

コンピュータに設定する IP アドレスのネットワークアドレス部分と、サブネットマスクの設定は、 本機と同じ値を設定してください。

また、コンピュータに設定する IP アドレス全体が、本機もしくは同一ネットワーク内に接続されて いる機器と重ならないように設定してください。

たとえば、 ネットワーク設定が以下の設定である場合、

IP アドレス : 192.168.1.10 サブネットマスク : 255.255.255.0 このときのネットワークアドレスは、IP アドレスの下線部分、"192.168.1"です。 コンピュータの IP アドレスのネットワークアドレス部分とサブネットマスクが、 本機と同じ設定になるよう、次のように指定します。

IP アドレス : 192.168.1.xxx サブネットマスク : 255.255.255.0 IP アドレスの"xxx"部分には、本機を含め、他のネットワーク機器と重複しない 1 ~ 254 の数値 (10 進数 ) を指定します。この場合、本機の IP アドレスが"192.168.1.10"であるため、"xxx"部分 に 10 は指定できません。

#### お知らせ

- **IP アドレスに "0.0.0.0" は設定できません。**
- ●本機の IP アドレスは、「ネットワーク」メニューの「インフォメーション」(四2-39) から確認 できます。また、「ネットワーク」メニューの「セットアップ」- 「IP ADDRESS」(22-36)、 あるいは Web ブラウザを使用して変更することができます (回3-12)。
- ●本機とコンピュータが同じネットワーク上にある場合(ネットワークアドレスが同じ場合)、デフォ ルト ゲートウェイは空欄とすることができます。本機とコンピュータが異なるネットワーク上に ある場合は、デフォルト ゲートウェイを設定する必要があります。詳細については、ネットワー ク管理者にお問い合わせください。

#### 2.2 ネットワーク接続の設定 ( つづき )

#### 2.2.3 インターネットオプションの設定

1) "ネットワークとインターネット接続"の作業分野、"イ ンターネット オプション"を選択し、"インターネット のプロパティ"ウィンドウを開きます。クラシック表示 を選択している場合は、"コントロールパネル"から"イ ンターネット オプション"を開いてください。

2) "接続"タブで、[LAN の設定 ] をクリックし、"ローカル エリアネットワーク (LAN) の設定"のウィンドウを開き ます)。

3) "ローカルエリアネットワーク (LAN) の設定"のウィン ドウで、すべてのボックスのチェックを外します。 設定し終わったら、[OK] をクリックし、ウィンドウを閉 じてください。

#### 2.2.4 接続の確認

お知らせ

- 1) Web ブラウザを起動して以下の URL を入力し、→ボタ ンをクリックしてください。 URL: http://( 本機の IP アドレス )/ たとえば、本機の IP アドレスが"192.168.1.10"で あれば、URL は次のようになります。 URL: http://192.168.1.10/
- 2) 本機と正しく接続されていれば、右のログオンウィンド ウが表示されます。ログオンウィンドウが表示されない 場合は、機器の接続と設定が正しく行われていることを 再度ご確認ください。
- ●本機の IP アドレスは、「ネットワーク」メニューの「インフォメーション」(四2-39) から確認 できます。

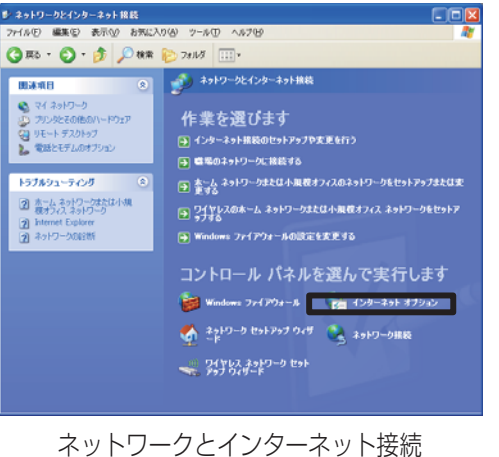

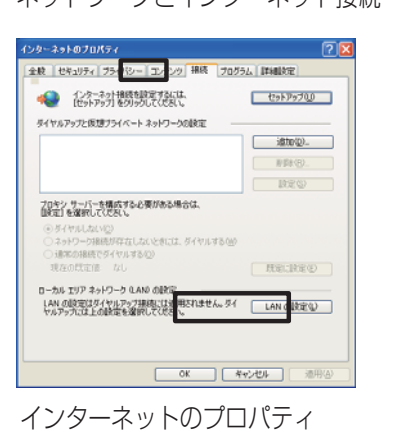

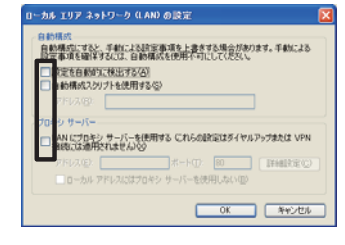

ローカルエリアネットワーク (LAN) の設定

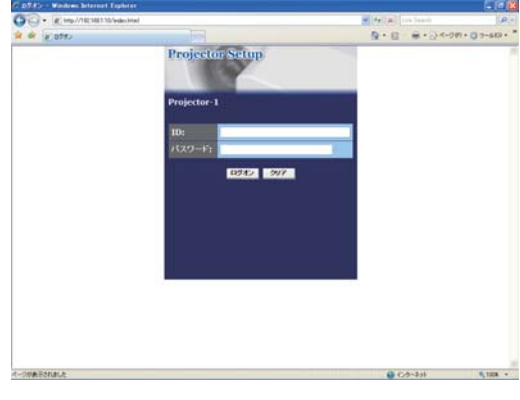

ログオンウィンドウ

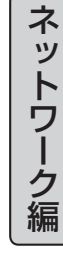

# 3. ネットワーク機能

本機をネットワーク接続すると、ネットワークを経由して、以下の操作、設定が可能です。

## 3.1 Web コントロール

ネットワークで接続したコンピュータから、Web ブラウザを使用して本機の状態確認、設定、制御 を行うことができます。

詳細は、「3.1 Web コントロール」 (ロ3-9) をご覧ください。

## 3.2 電子メール機能による自動通知

本機がエラーを検出したときやメンテナンスを必要とするとき、指定されたアドレスへ、電子メール で警告メッセージを自動的に送信することができます。 詳細は、「3.2 電子メール機能による自動通知」 (四3-29) をご覧ください。

## 3.3 SNMP による自動通知

本機は SNMP (Simple Network Management Protocol) に対応しており、SNMP マネージャ を使用してエラー/警告メッセージを受け取ることができます。 詳細は、 「3.3 SNMP による自動通知」 (四3-30) をご覧ください。

## 3.4 スケジュール機能

電源オン/オフや転送した静止画像の表示など、本機の操作を、日時を指定して自動的に実行させる ことができます。

詳細は、「3.4 スケジュール機能」 (回3-31) をご覧ください。

## 3.5 マイ イメージ

静止画像をネットワーク経由で本機に転送し、表示させることができます。 詳細は、「3.5 マイ イメージ」(口3-33)をご覧ください。

## 3.6 メッセンジャー機能

テキストデータをネットワーク経由で本機に転送し、表示させることができます。 詳細は、「3.6 メッセンジャー機能」(国3-35) をご覧ください。

## 3.7 ネットワークからのコマンド制御

ネットワーク経由でコマンドを送信し、本機の操作、設定ができます。 詳細は、「3.7 ネットワークからのコマンド制御」 (回3-37) をご覧ください。

## <mark>3.8 プロジェクターを経由して外部機器を制御する</mark> (ネットワークブリッジ機能を使う)

本機と RS-232C で接続されている外部機器を、コンピュータからネットワーク経由で操作すること ができます。(23-40)

## 3.1 Web コントロール

ネットワークで接続したコンピュータから、Web ブラウザを使用して本機の状態確認、設定、制御 を行うことができます。

Web コントロールには ID とパスワードが必要です。 ID には、Web コントロールの全ての項目を設 定 ・ 操作できる管理者 ID と、一部の機能のみを操作できるユーザー ID の 2 種類があります。 管理者 ID とユーザー ID で表示・操作できるメニューの項目は下表の通りです。

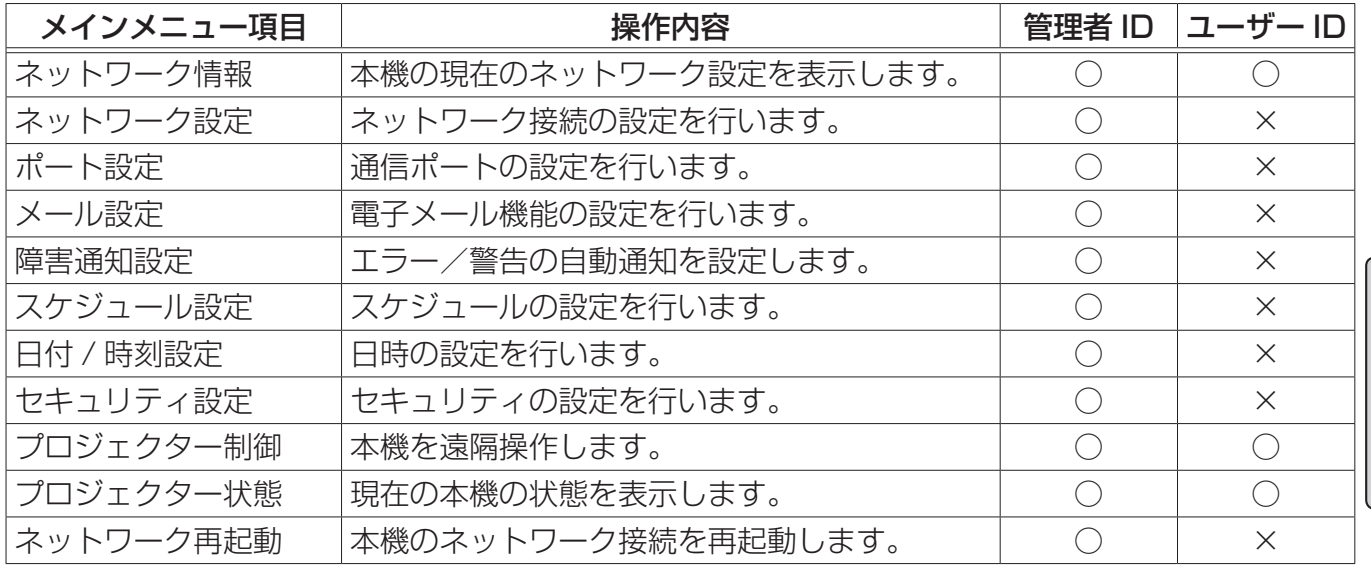

○: メニュー表示

×: メニュー非表示

ネットワーク編

#### お知らせ )

- Web コントロールには、Internet Explorer® 5.5 以降のバージョンが必要です。
- Web ブラウザの設定で、JavaScript® を有効にしてください。JavaScript® が無効になってい ると、Web コントロールの画面が正しく表示できないことがあります。JavaScript® を有効に する方法については、Web ブラウザのヘルプをご覧ください。 ● Web ブラウザの更新プログラムは、すべて適用してください。

#### 3.1.1 ログオン

Web コントロールを行うためには、以下の手順に従って、本機とネットワークで接続したコンピュー タからログオンしてください。

- 1) Web ブラウザを起動して、アドレスバーに以下の URL を入力し、→ ボタンをクリックしてください。 URL: http://( 本機の IP アドレス )/
	- 例:本機の IP アドレスが "192.168.1.10" の場合 URL: http://192.168.1.10/

右のログオンウィンドウが表示されます。

2) ID とパスワードを入力して、[ ログオン ] ボタンを クリックします。 管理者 ID、ユーザー ID、およびパスワードの初期 設定は下表の通りです。

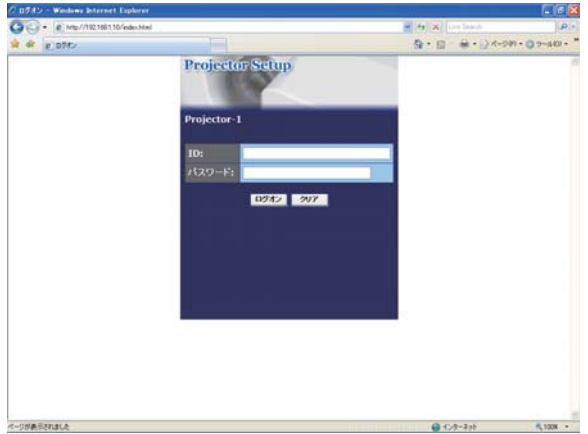

ログオンウィンドウ

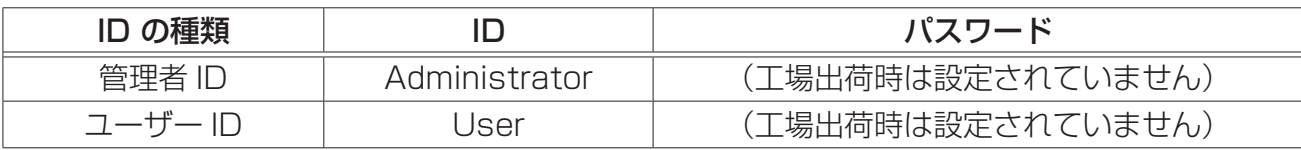

ログオンが成功すると、ログオンしたときの ID の種類によって、下の、どちらかのウィンドウが 表示されます。

メインメニュー

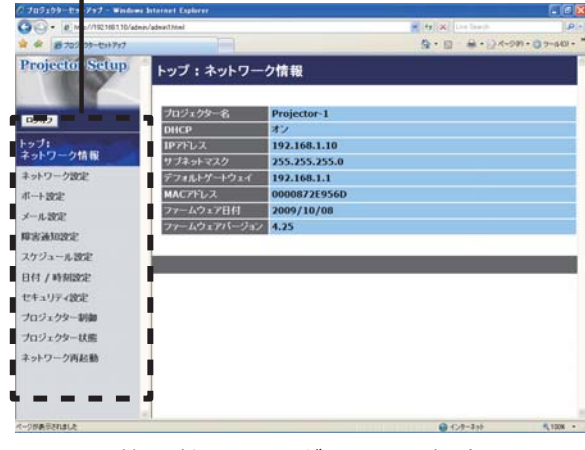

メインメニュー

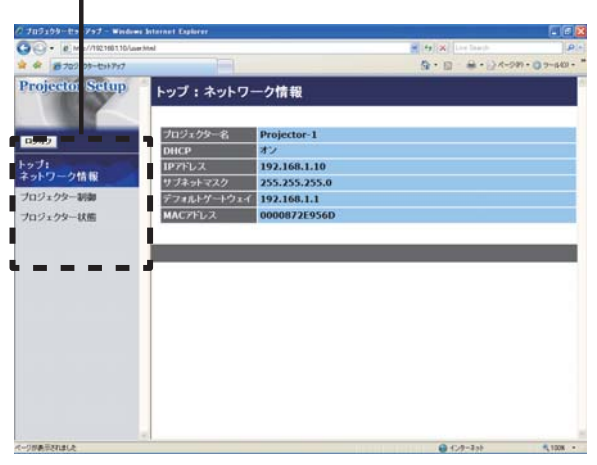

管理者 ID でログオンした場合 ファイン コーザー ID でログオンした場合

3) ウィンドウの左側にメインメニューが表示されます。 設定・操作したいメニュー項目を選んでく ださい。

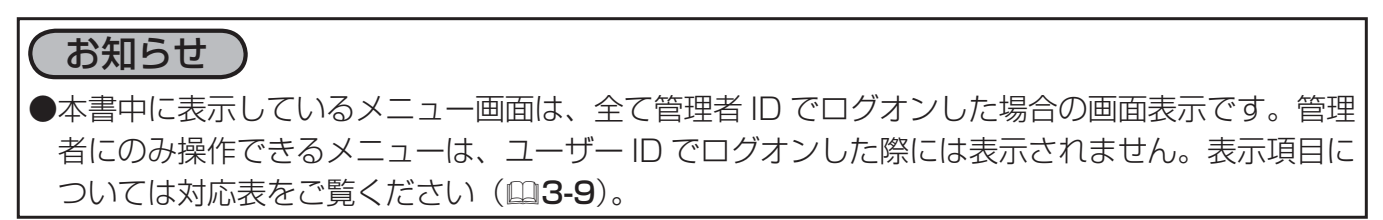

#### 3.1.2 ネットワーク情報

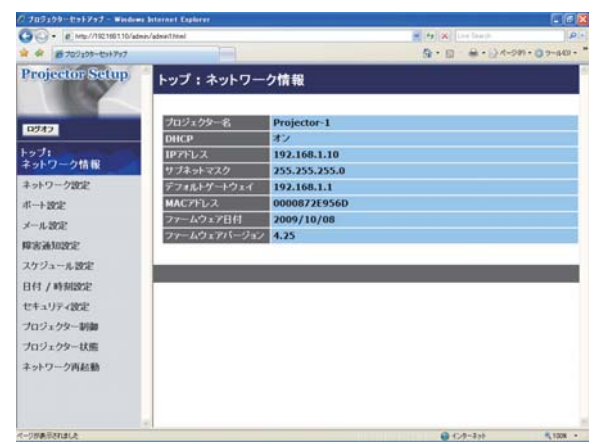

メインメニューの [ ネットワーク情報 ] をクリックする と、左の " ネットワーク情報"画面が表示されます。 "ネットワーク情報"では、本機の現在のネットワークの 設定を表示します。

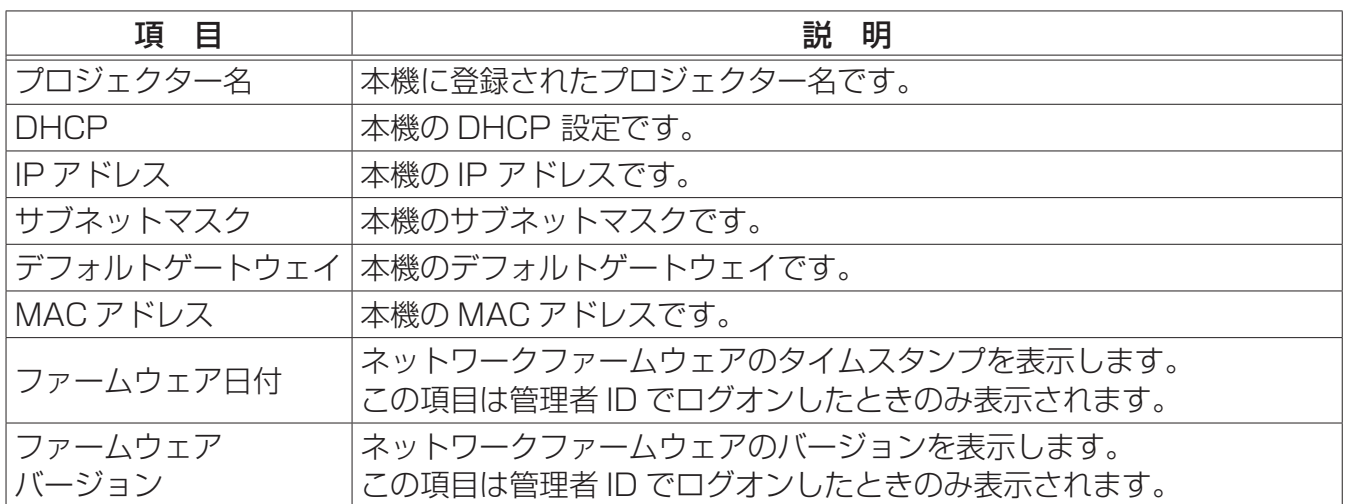

ネットワーク編

## 3.1.3 ネットワーク設定

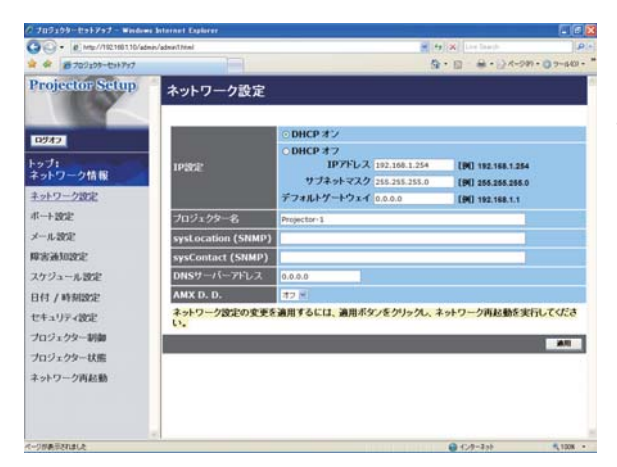

メインメニューの [ ネットワーク設定 ] をクリックする と、左の " ネットワーク設定"画面が表示されます。ユー ザー ID でログオンした場合、この項目は表示されません。 "ネットワーク設定"では、ネットワーク接続の設定を行 います。設定を保存するには [ 適用 ] ボタンをクリック してください。

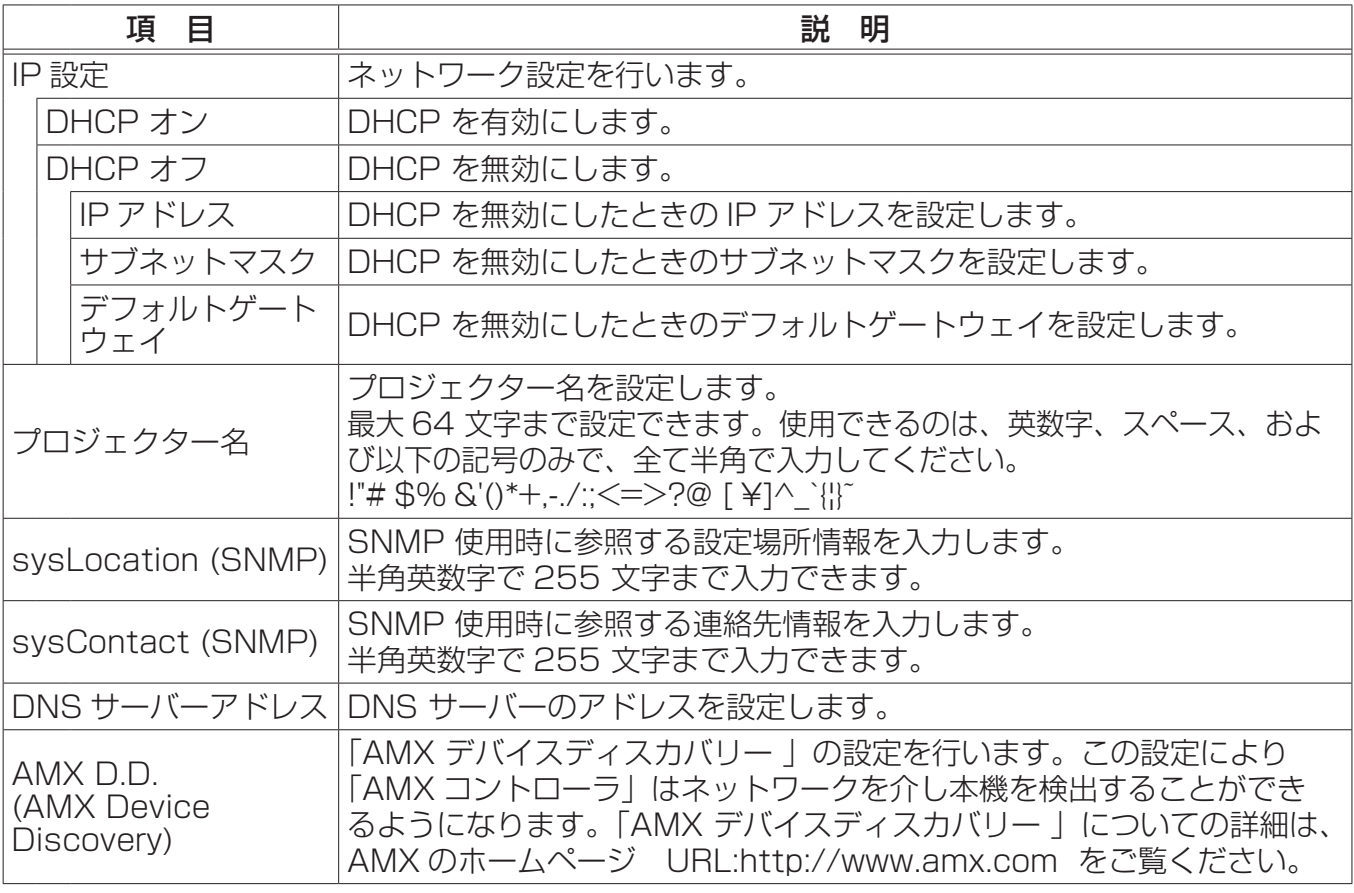

#### お知らせ

●新しい設定は、ネットワーク接続を再起動した後に有効になります。設定を変更したら、必ずメ インメニューの [ ネットワーク再起動 ] をクリックしてネットワーク接続を再起動させてくださ い (日3-28)。

● 本機を既存のネットワークに接続する場合は、事前にネットワーク管理者にご相談ください。

## 3.1.4 ポート設定

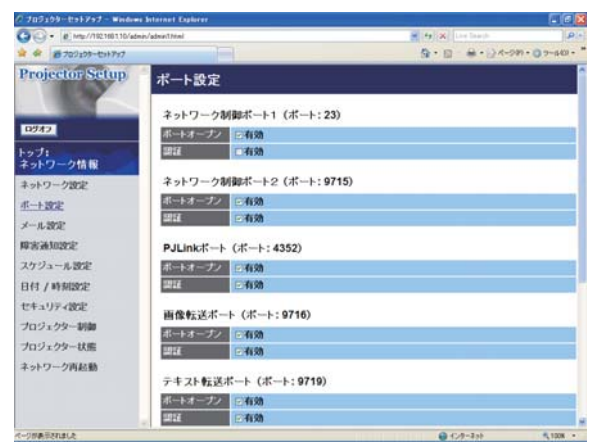

メインメニューの[ポート設定]をクリックすると、" ポー ト設定"画面が表示されます。ユーザー ID でログオン した場合、この項目は表示されません。 "ポート設定"では、通信ポートの設定を行います。 保存するには「適用]ボタンをクリックしてください。

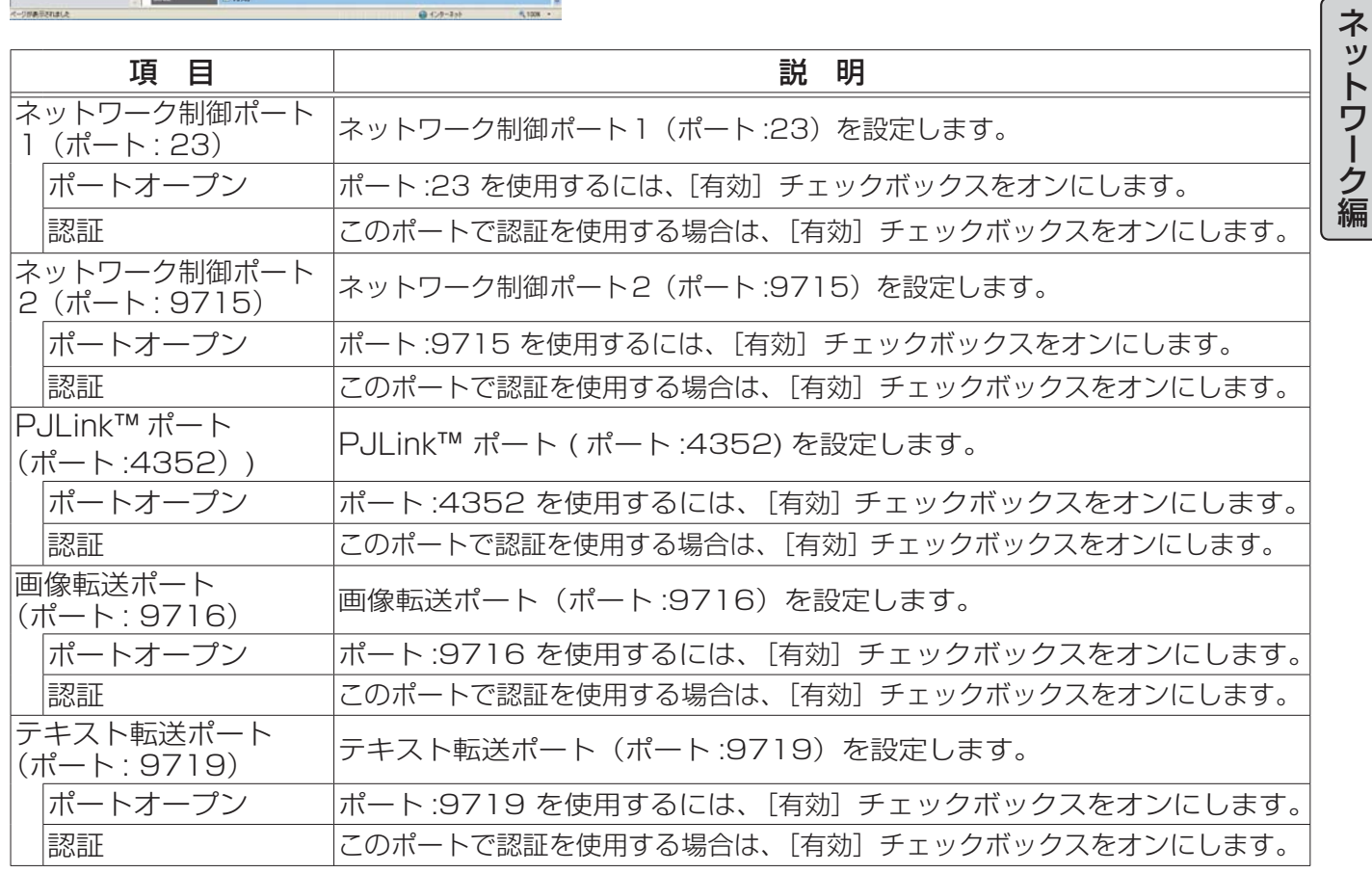

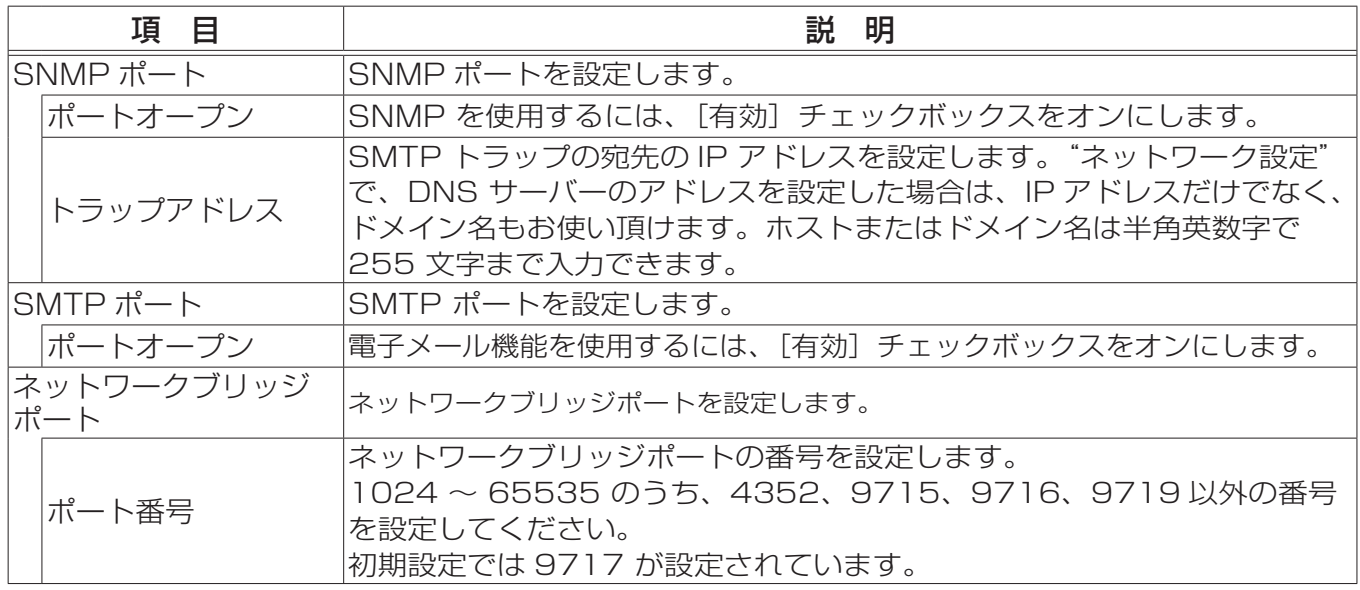

#### お知らせ)

● 新しい設定は、ネットワーク接続を再起動した後に有効になります。設定を変更したら、必ずメ インメニューの[ネットワーク再起動]をクリックしてネットワーク接続を再起動させてくださ い (日3-28)。

ネットワーク編

#### 3.1.5 メール設定

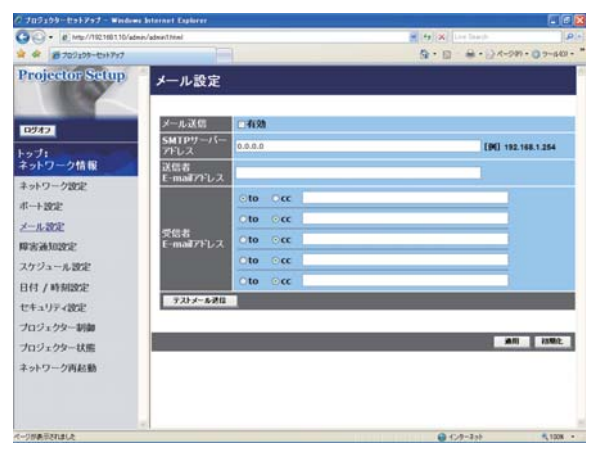

メインメニューの [メール設定] をクリックすると、左 の " メール設定"画面が表示されます。ユーザー ID でロ グオンした場合、この項目は表示されません。

" メール設定"では、" 障害通知設定"で指定された、エラー /警告の通知を行う電子メールの設定を行います。送信 される電子メールについては、「4.14 その他の機能」- 「電子メール機能による自動通知」 (四3-29) をご参照 ください。

設定を保存するには [ 適用 ] ボタンをクリックしてくだ さい。

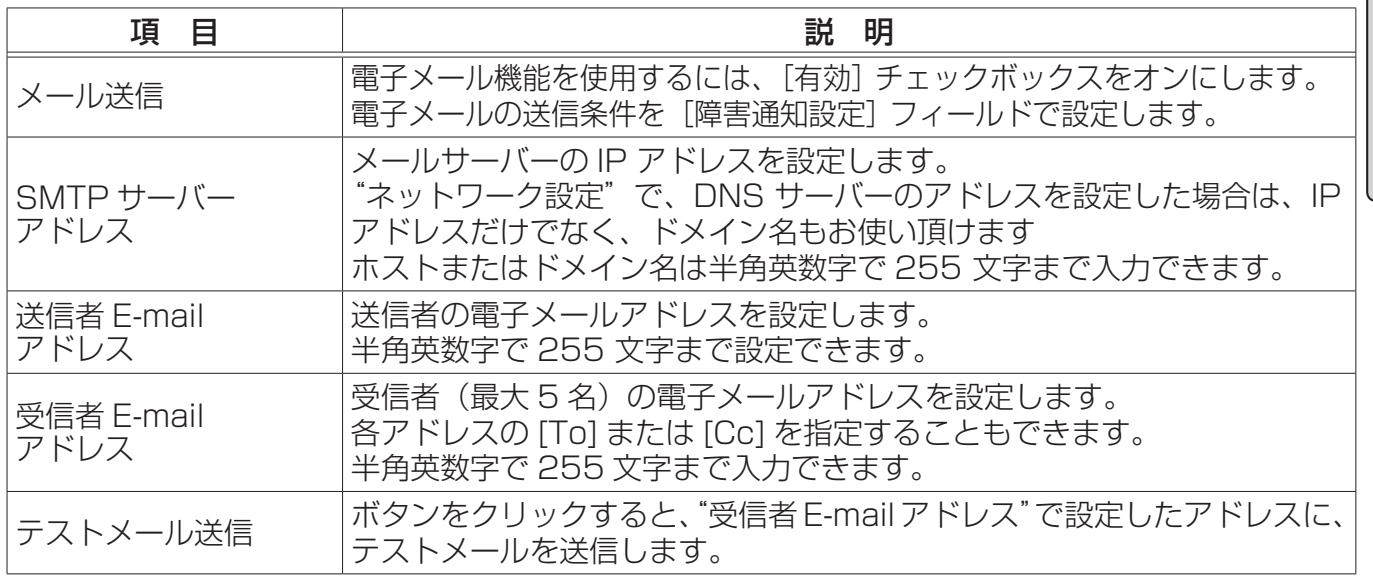

#### お知らせ

●メール設定が正しく機能するかどうかは、[テストメール送信]ボタンをクリックして確認できま す。[テストメール送信] ボタンを クリックする前に、"メール送信"の[有効] チェックボック スをオンにしてください。

●本機を既存のネットワークに接続する場合は、事前にネットワーク管理者にご相談ください。

#### 3.1.6 障害通知設定

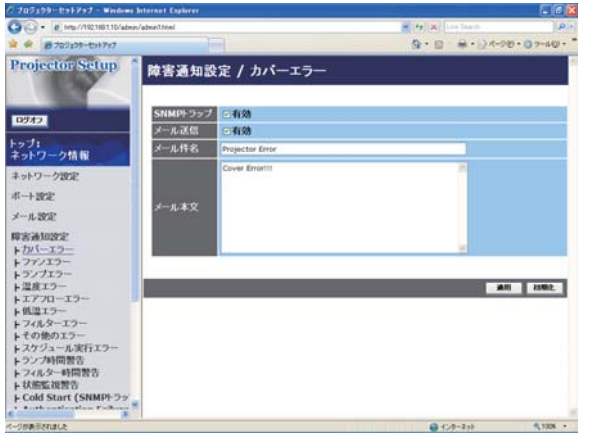

メインメニューの[障害通知設定]をクリックすると、 左の " 障害通知設定"画面が表示されます。ユーザー ID でログオンした場合、この項目は表示されません。 "障害通知設定"では、エラー/警告の自動通知を設定し ます。[障害通知設定]の下に表示される、各エラー/警 告通知項目を選択すると、各項目ごとの通知設定画面が 表示されます。 設定を保存するには [適用] ボタンをクリックしてくだ さい。

#### ■エラー/警告通知項目

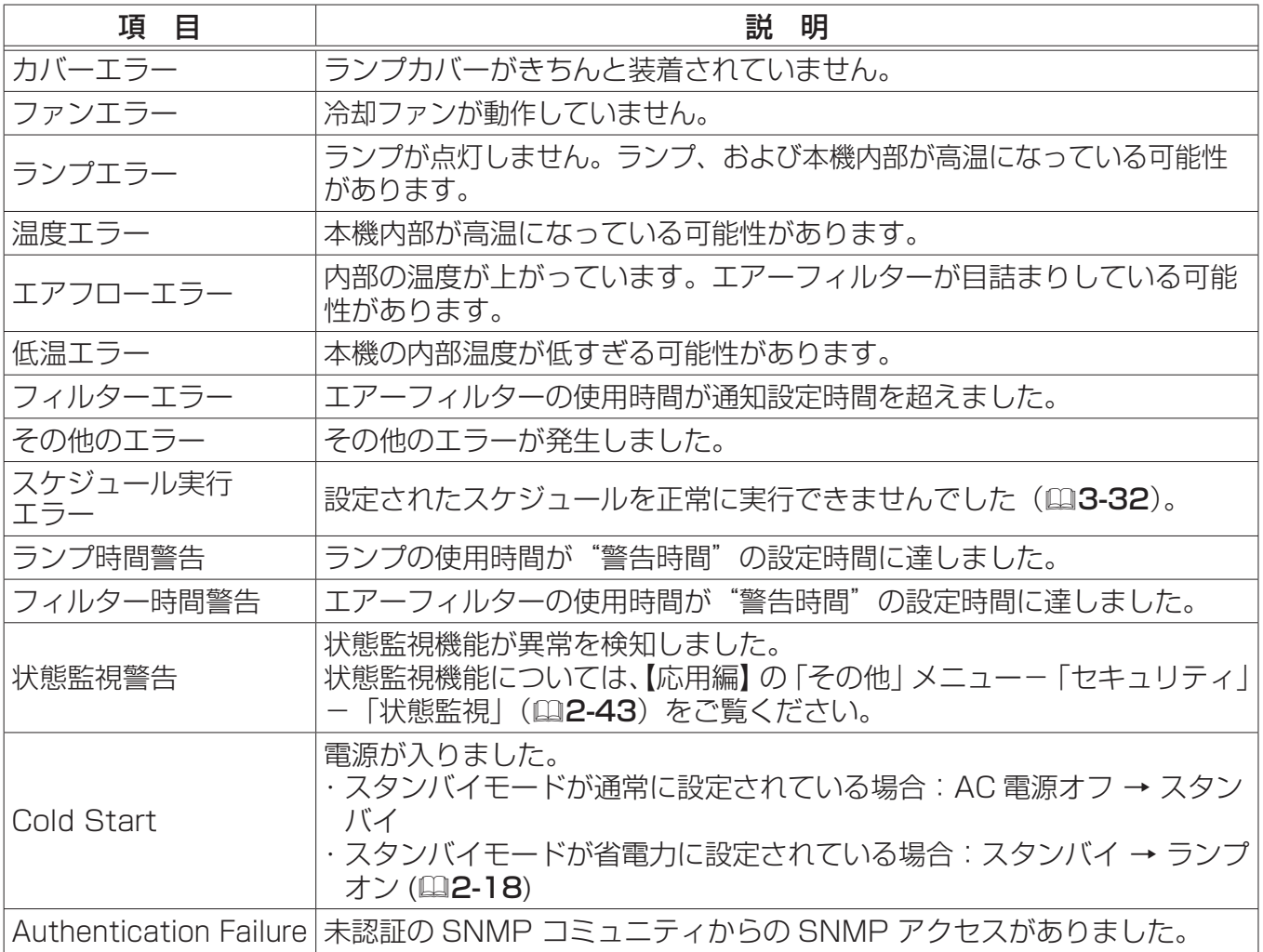

ネットワーク

■通知設定

各々のエラー / 警告通知について、以下の項目を設定できます。

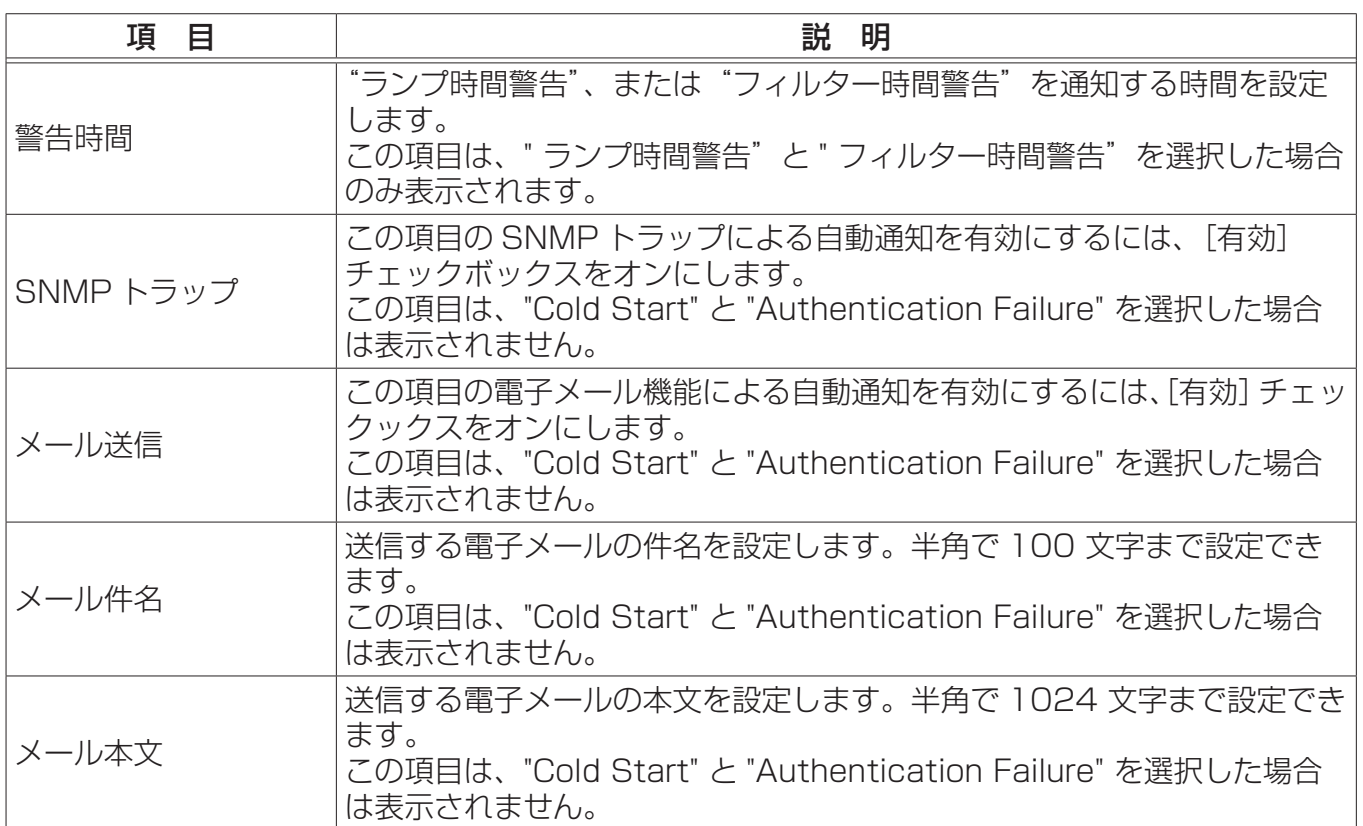

#### |お知らせ `

- "スケジュール実行エラー"を除くエラーの詳細については、【技術情報編】「故障かなと思ったら」 をご覧ください。
- "フィルターエラー"のメール通知は、「その他」メニューの「特別な設定」-「フィルター掃除 通知」のフィルター掃除通知のスクリーン表示時期の設定に依存します(142-30)。設定された、| 500、1000、2000、3000、 4000、5000 時間を超えると通知のメールが送信されます。「無 効」を設定していると通知のメールは送信されません。
- **●** "ランプ時間警告"は、ランプ時間をメールで通知します。Web ページから設定したランプ時間 を過ぎると、メールが送信されます。
- "フィルター時間警告"は、フィルター時間をメールで通知します。 Web ページから設定したフィ ルター時間を過ぎると、メールが送信されます。
- ●警告時間 は"ランプ時間警告"と"フィルター時間警告"でのみ設定可能です。
- "Cold Start"と "Authentication Failure"は、SNMP トラップでの自動通知のみ可能です。

## 3.1.7 スケジュール設定

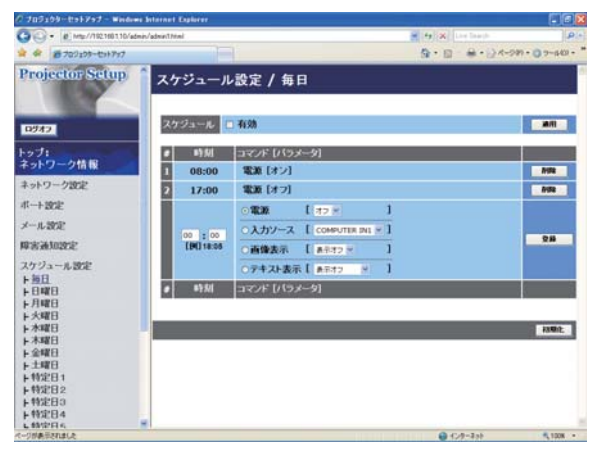

メインメニューの[スケジュール設定]をクリックする と、" スケジュール設定"画面が表示されます。ユーザー ID でログオンした場合、この項目は表示されません。 "スケジュール設定"では、スケジュールの設定を行いま す。[スケジュール設定]の下に表示される、各スケジュー ルの日程を選択すると、各スケジュール日程ごとの設定 画面が表示されます。すでに設定されているスケジュー ルがある場合は、リストに表示されます。

#### ■スケジュールの種類

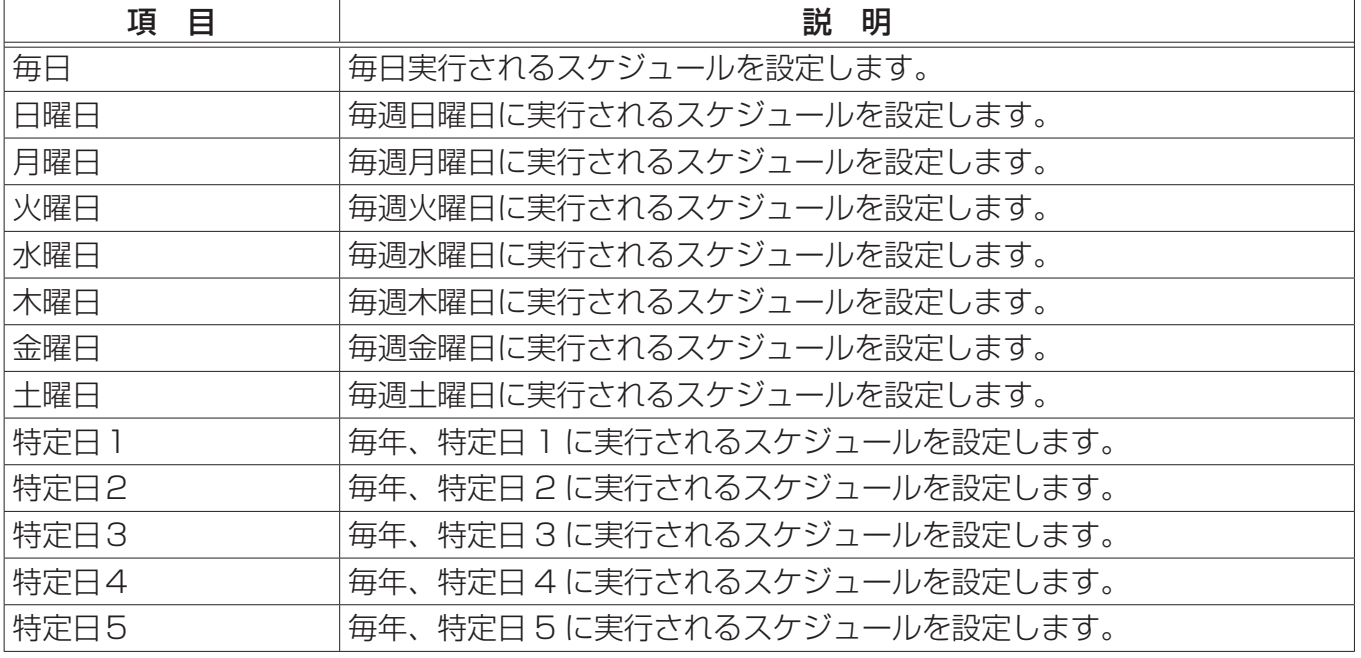

■日時とイベント設定

各日程について、以下の項目を設定します。 設定を保存するには[適用]ボタンをクリックしてください。

設定した新しいイベントを追加するには、[登録]ボタンをクリックします。

リストに表示されているスケジュールを削除するには「削除]ボタンを、リストに表示されたすべて のスケジュールを削除するには「初期化]ボタンをクリックします。

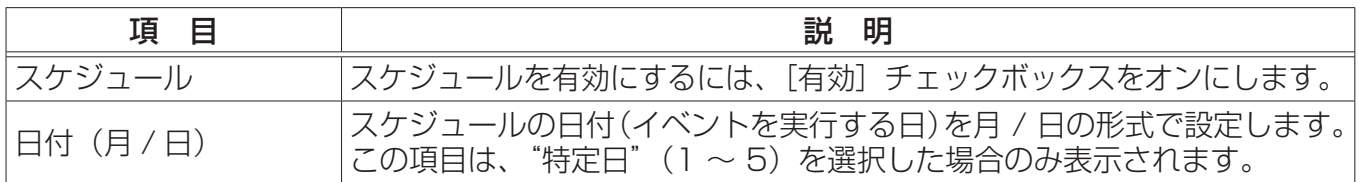

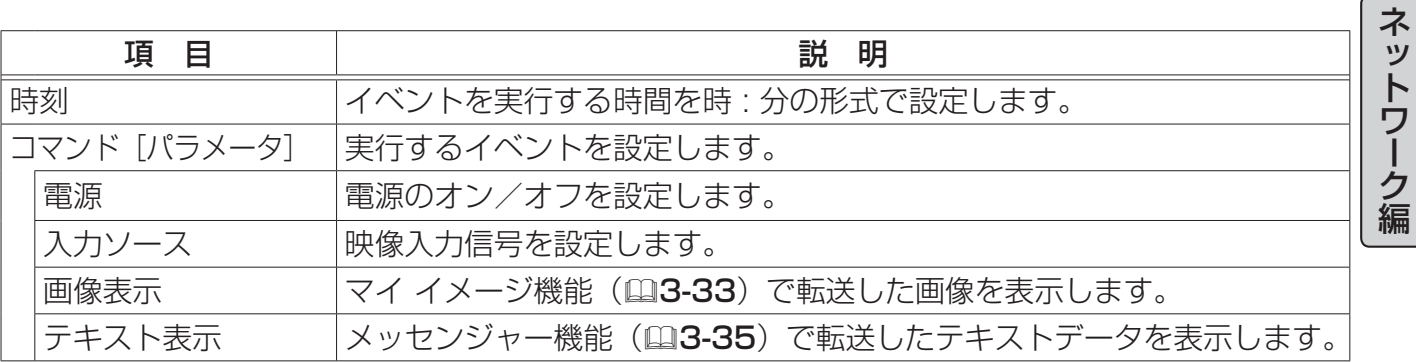

#### 〔 お知らせ 〕

●プロジェクターの位置を移動した際は、スケジュールを調整する前に、プロジェクターに設定さ れている日時を確認してください。強い衝撃により、日時設定 ( 次項 ) がずれる可能性があります。

- ●「設置」メニュー の「スタンバイモード」(四2-18) が「省電力」に設定されていると、本機が スタンバイ状態のときにはスケジュールが実行されません。スケジュールを有効にする際には、「ス タンバイモード」を「通常」に設定してください。
- 本機のランプが点灯していない、または表示するデータが本機に登録されていないと、"マイ イ メージ"と"メッセンジャー"のイベントは正常に実行されません。
- "入力ソース"と"画像表示"のイベントは、本機のセキュリティ機能が働き、プロジェクター の使用が制限された状態では実行されません。
- ●本機で、温度エラー、ランプエラーなどの何らかのエラーが発生していると、スケジュールは正 常に実行されません。
- ●スケジュールが正しく実行されない場合は、【技術情報編】「故障かなと思ったら」をご覧ください。
# 3.1.8 日付/時刻設定

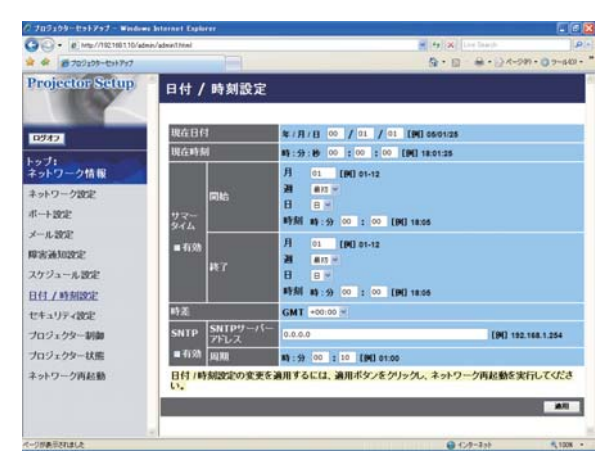

メインメニューの[日付 / 時刻設定 ] をクリックすると、 左の " 障害通知設定"画面が表示されます。ユーザー ID でログオンした場合、この項目は表示されません。 "日付 / 時刻設定"では、日時の設定を行います。設定を 保存するには「適用]ボタンをクリックしてください。

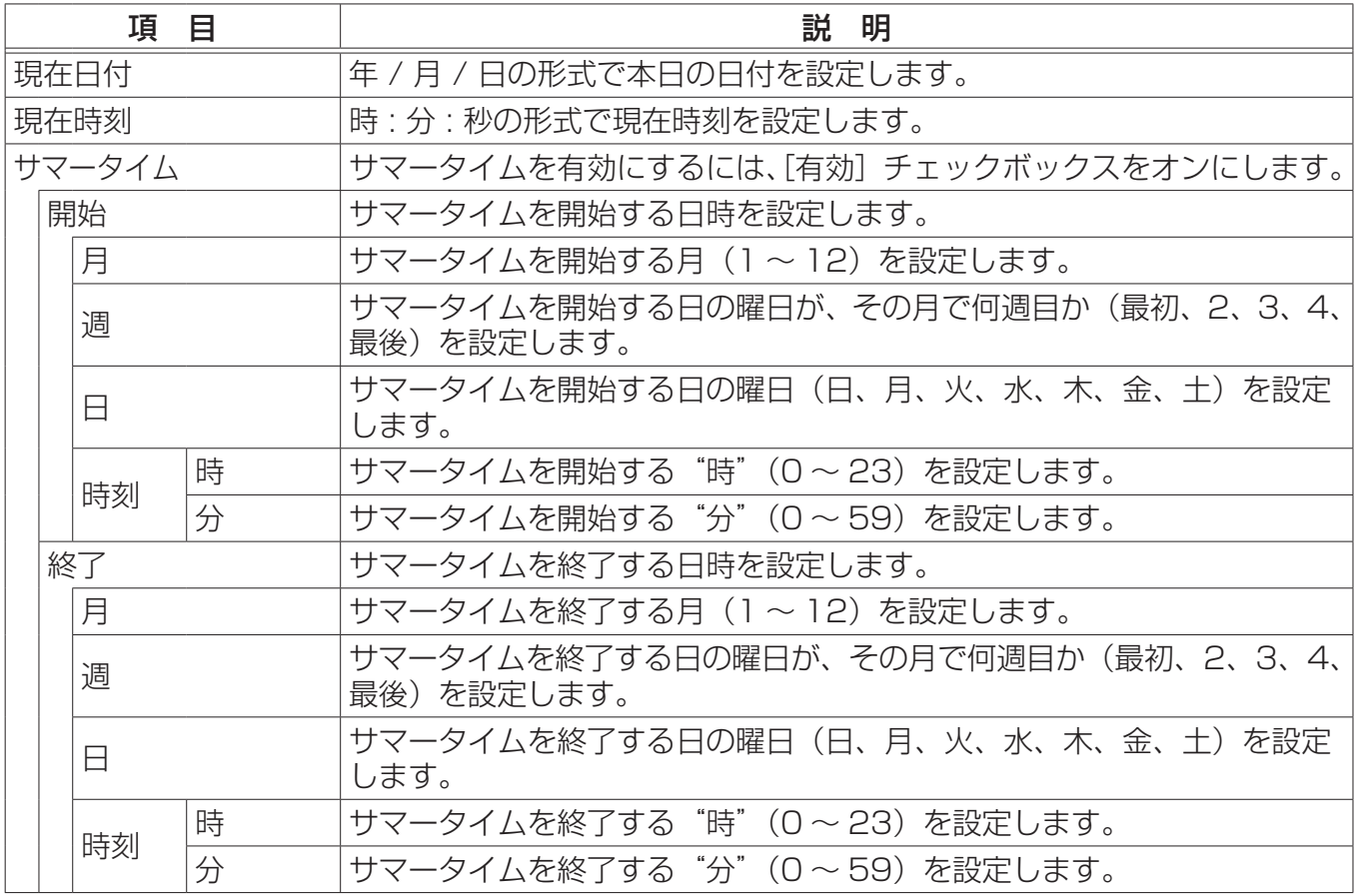

#### 3.1 Web コントロール ( つづき )

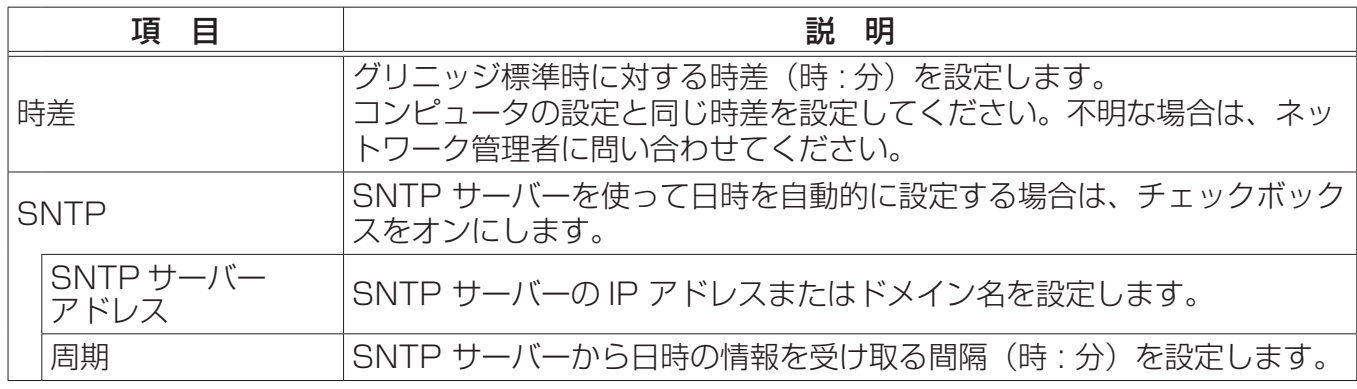

#### お知らせ)

●新しい設定は、ネットワーク接続を再起動した後に有効になります。設定を変更したら、必ずメ インメニューの[ネットワーク再起動]をクリックしてネットワーク接続を再起動させてくださ い (日3-28)。

●本機を既存のネットワークに接続する場合は、事前にネットワーク管理者にご相談ください。

● SNTP 機能を有効にするには、時差を設定する必要があります。

● SNTP 機能が有効のときは、タイムサーバーから日時の情報を取得し、設定を上書きします。 ●内蔵時計の時間は、ずれてくる場合があります。正確な時間を維持するためには、SNTP 機能を 使用することをお勧めいたします。

ネットワーク編

# 3.1.9 セキュリティ設定

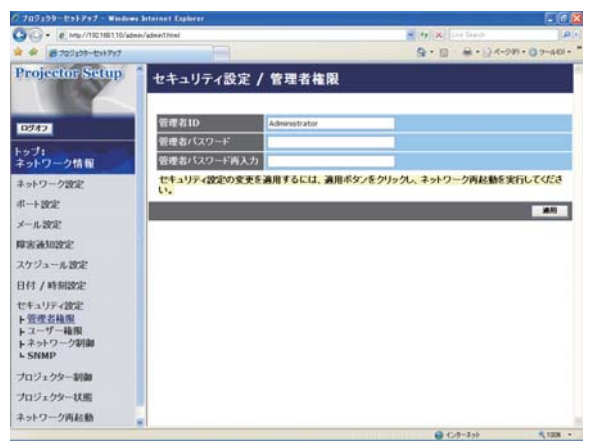

メインメニューの[セキュリティ設定]をクリックすると、 左の " セキュリティ設定"画面が表示されます。ユーザー ID でログオンした場合、この項目は表示されません。 "セキュリティ設定"では、パスワードなどの通信に関わ るセキュリティの設定を行います。 設定を保存するには[適用]ボタンをクリックしてくだ さい。

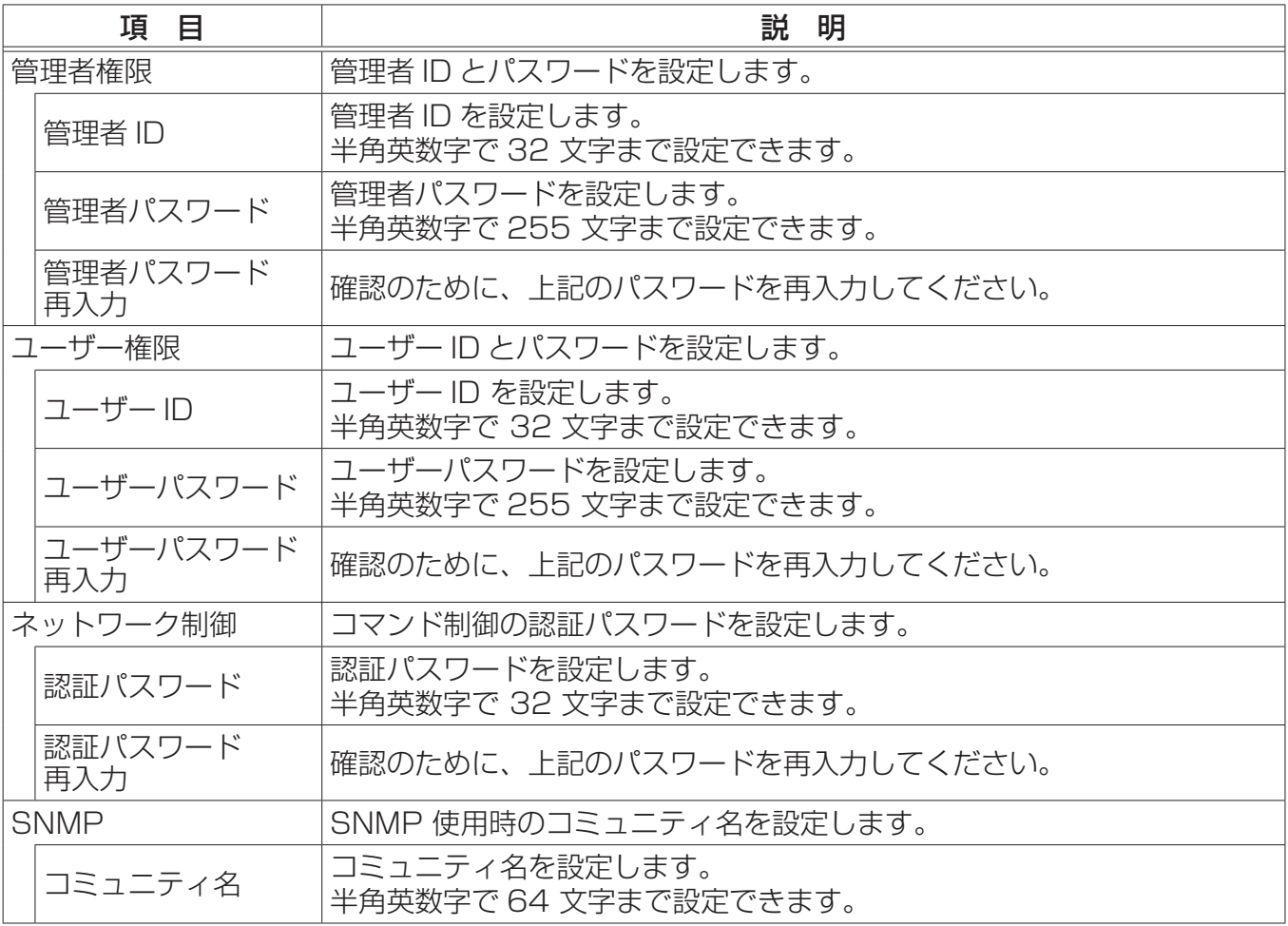

#### お知らせ)

●新しい設定は、ネットワーク接続を再起動した後に有効になります。設定を変更したら、必ずメ インメニューの「ネットワーク再起動」をクリックしてネットワーク接続を再起動させてくださ い (日3-28)。

ネットワーク編

### 3.1.10 プロジェクター制御

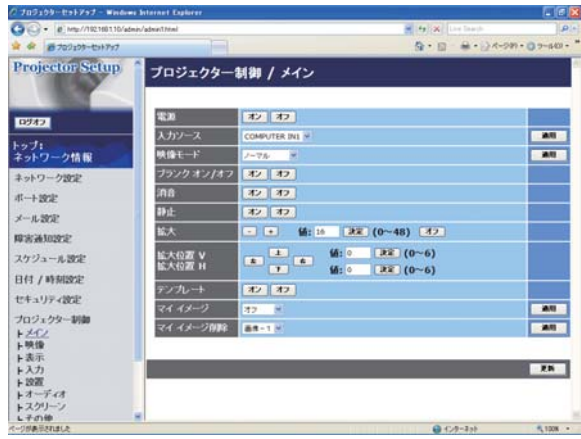

メインメニューの [プロジェクター制御]をクリックす ると、左の"プロジェクター制御"画面が表示されます。 " プロジェクター制御"では、本機の設定状態を表示し、 また、本機を遠隔操作することができます。[プロジェク ター制御]をクリックすると表示される、制御メニュー を選択すると、制御メニューごとの設定画面が表示され ます。

"メイン"項目の内容詳細については【基本編】を、"映像" ~"その他"項目の内容詳細については【応用編】をご 覧ください。

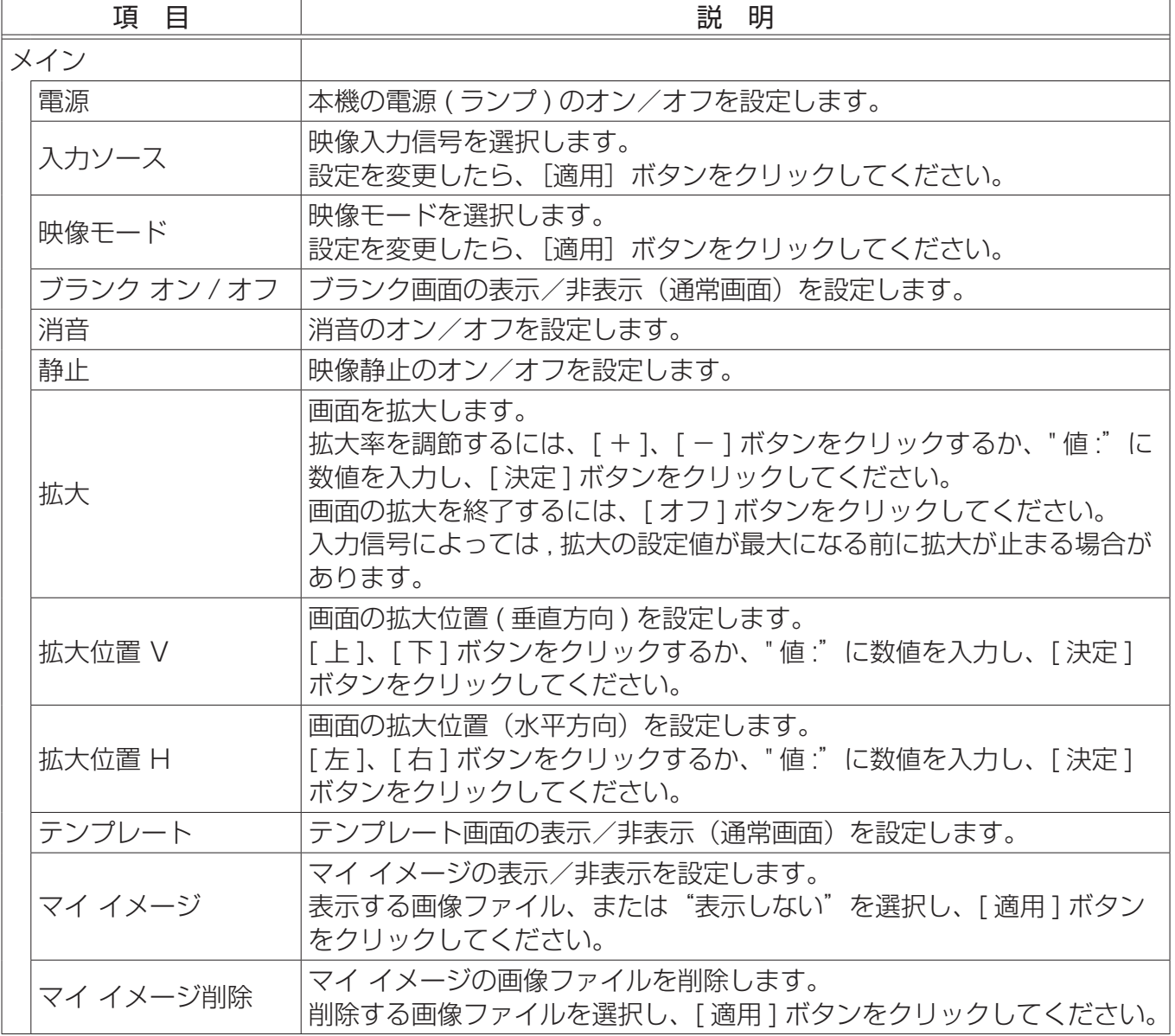

( 次ページにつづく).

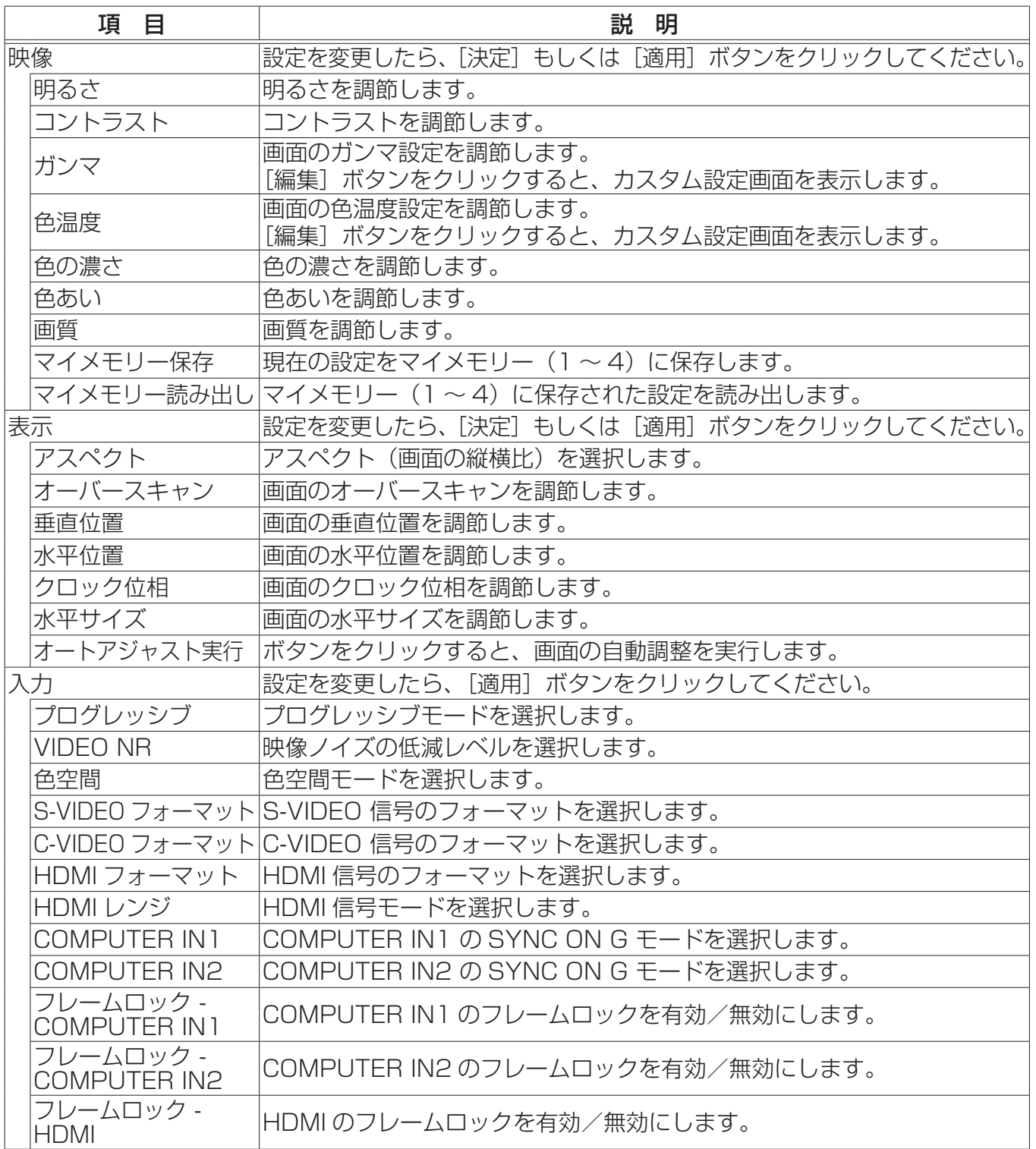

( 次ページにつづく).

|ネットワーク編

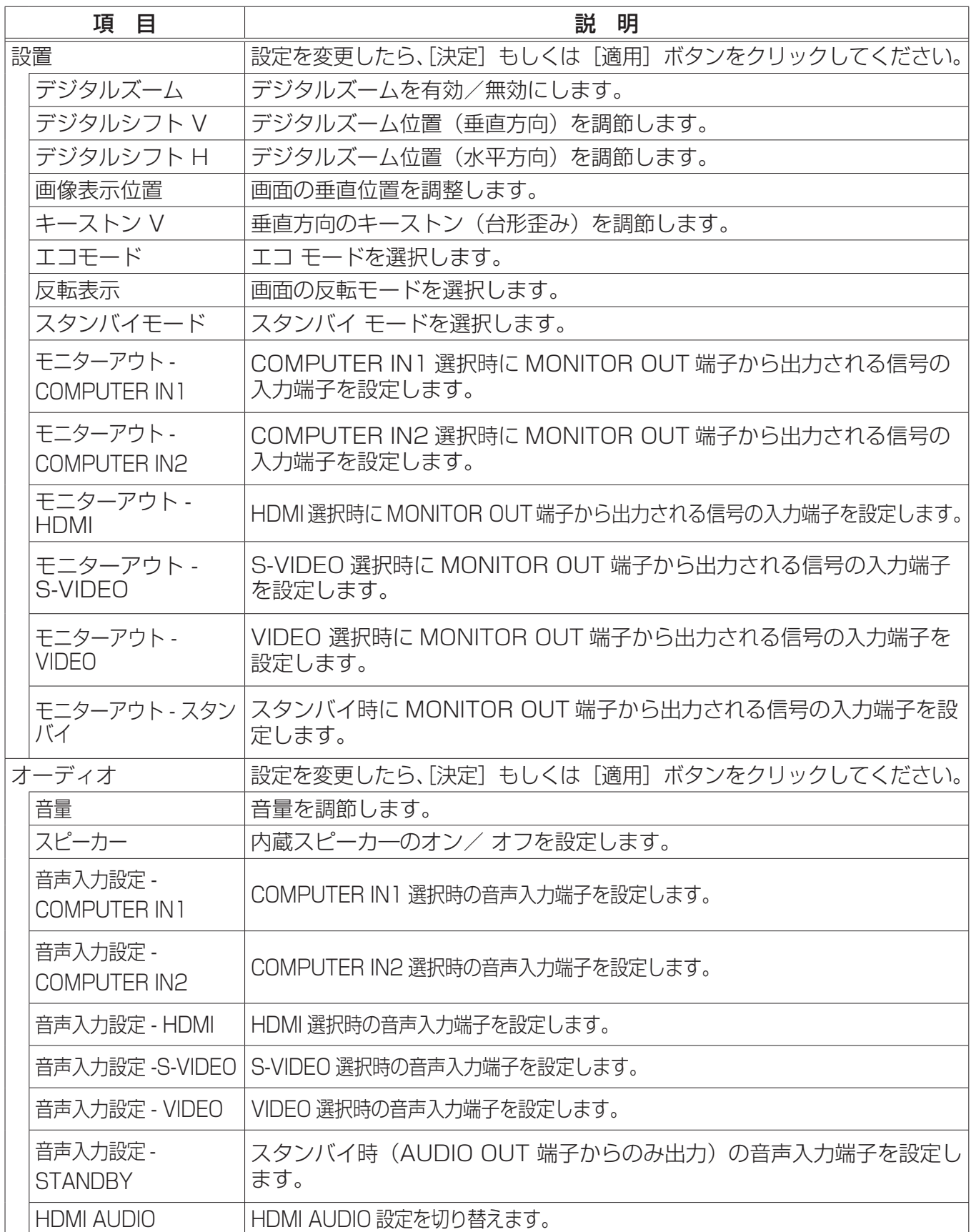

( 次ページにつづく).

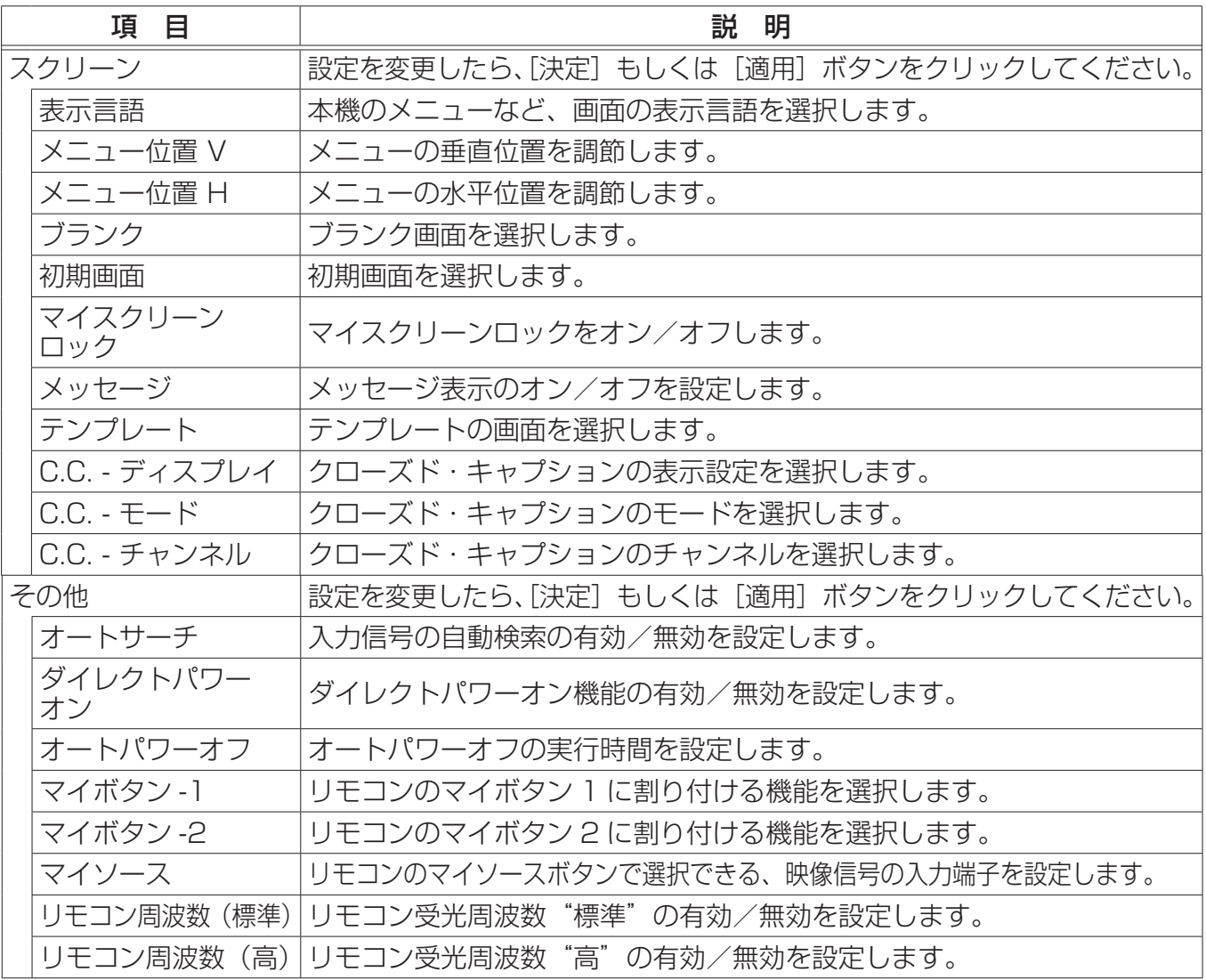

### お知らせ)

● Web コントロール使用中に、本機のメニューやリモコンで設定を変更した場合、ウィンドウの 表示と実際の設定が一致しないことがあります。その場合には [更新] ボタンをクリックして本 機の設定を再読込みしてください。

【ネ

# 3.1.11 プロジェクター状態

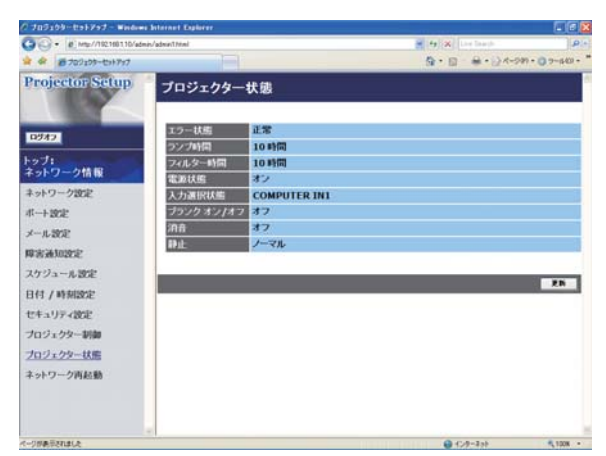

メインメニューの [ プロジェクター状態 ] をクリックす ると、左の"プロジェクター状態"画面が表示されます。 "プロジェクター状態"では、現在の本機の状態を表示し ます。

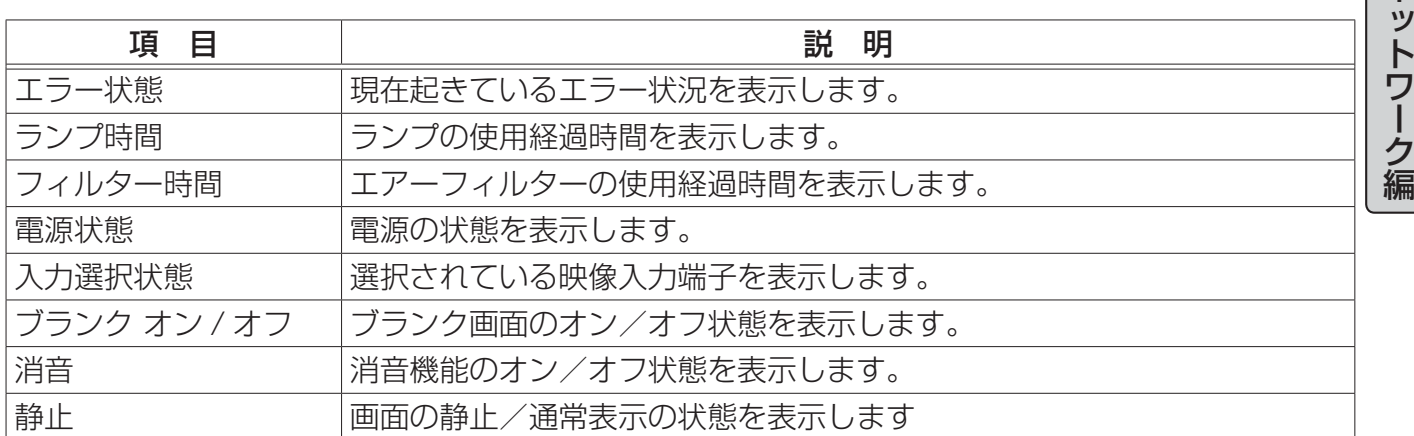

# 3.1.12 ネットワーク再起動

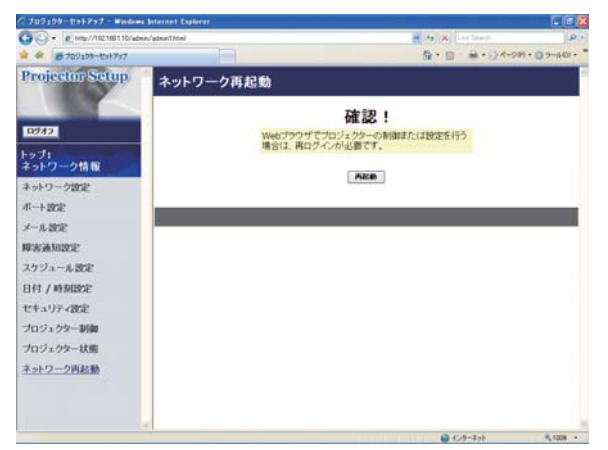

メインメニューの [ネットワーク再起動] をクリックす ると、左の " ネットワーク再起動"画面が表示されます。 ユーザー ID でログオンした場合、この項目は表示され ません。

"ネットワーク再起動"では、本機のネットワーク接続を 再起動します。

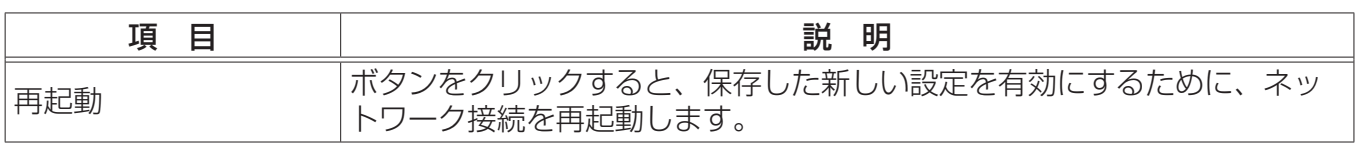

### お知らせ

●ネットワーク接続を再起動した後、再び Web ブラウザで本機を調整、または設定を変更するには、 再起動して 1 分以上経ってから再度ログオンする必要があります。

# 3.1.13 ログオフ

メインメニューの [ ログオフ ] ボタンをクリックすると、ネットワークからログオフし、ログオンウィ ンドウが表示されます。

# 3.2 電子メール機能による自動通知

本機には、メンテナンスが必要な場合やエラーが発生したときに、ユーザーが指定したメールアドレ スに自動的に警告メッセージを送信する機能があります。

本機の警告メール機能の設定は Web ブラウザから下記の通り設定をしてください。

- 例:本機の IP アドレスが"192.168.1.10"の場合
- 1) Web ブラウザのアドレスバーに"http://192.168.1.10/"を入力します。
- 2) 管理者 ID とパスワードを入力して [ログオン]をクリックします。
- 3) メインメニューの「ポート設定] をクリックします。
- 4) "SMTP ポート"の" ポートオープン " [有効] のチェックボックスをオンにして SMTP ポートを 有効にします (回3-13)。
- 5) [適用]ボタンをクリックして、設定を保存してください。 "SMTP ポート " の設定を変更した場合は、ネットワーク接続の再起動が必要です。メインメニュー の[ネットワーク再起動]をクリックしてネットワーク接続を再起動させてください(<mark>43-28</mark>)。

ネ

ットワーク編

- 6) メインメニューの [メール設定] をクリックします。
- 7) " メール送信 " の[有効]チェックボックスをオンし、メールサーバーの IP アドレス、送信者/受 信者の電子メールアドレスを設定します (回3-15)。
- 8) [適用] ボタンをクリックして、設定を保存してください。
- 9) 電子メールの設定が正しいことを確認して、[メール設定] の [テストメール送信] ボタンをクリッ クしてください。 メール設定が正しく機能すれば、下のような内容のメールが、指定したメール アドレスに送信されます。

件名: Test Mail <プロジェクター名> 本文 : Send Test Mail Date <テスト実施日> Time <テスト実施時間> IP Address <本機の IP アドレス> MAC Address <本機の MAC アドレス>

- 10) メインメニューの [ 障害通知設定 ] をクリックします。
- 11) 通知設定する各エラー/警告項目を選択します (四3-16)。
- 12) "メール送信"の[有効] チェックボックスをオンにし、電子メールの件名と本文を入力します。 必要に応じて"警告時間"も設定します(13-17)。
- 13) [適用] ボタンをクリックして、設定を保存してください。

エラー/警告メッセージが、次のような形式の電子メールで送信されます。 件名 : < メール件名> <プロジェクター名> 本文 : <メール本文>

- Date <エラー / 警告の発生日>
- Time <エラー / 警告の発生時間>
- IP Address <本機の IP アドレス>

MAC Address <本機の MAC アドレス>

#### お知らせ゚

●最大 5 つの受信電子メールアドレスを設定できます。 ●本機の電源が突然切れた場合は、電子メールを送信できないことがあります。

# 3.3 SNMP による自動通知

SNMP を使えるネットワーク環境であれば、SNMP マネージャを使って本機のエラー/警告の通知 を受け取ることができます。

SNMP を使用して、本機のエラー/警告を自動通知するには、以下の手順にしたがって設定を行っ てください。

- 例:本機の IP アドレスが"192.168.1.10"の場合
- 1) Web ブラウザのアドレスバーに"http://192.168.1.10/"を入力します。
- 2) 管理者 ID とパスワードを入力して「ログオン]をクリックします。
- 3) メインメニューの [ポート設定] をクリックします。
- 4) "SNMP ポート " の " ポートオープン "[ 有効 ] のチェックボックスをオンにして SNMP ポートを 有効にします。また、SNMP トラップの宛先の IP アドレスを設定します(143-14)。
- 5) [適用]ボタンをクリックして、設定を保存してください。 "SNMPポート" の設定を変更した場合は、ネットワーク接続の再起動が必要です。メインメニュー の [ネットワーク再起動] をクリックしてネットワーク接続を再起動させてください (国3-28)。
- 6) メインメニューの「セキュリティ設定] をクリックします。
- 7) [SNMP] をクリックして、コミュニティ名を設定します (四3-22)。 コミュニティ名は、初期設定では"public"が設定されています。
- 8) コミュニティ名を変更した場合は、[適用]ボタンをクリックして設定を保存し、メインメニュー の「ネットワーク再起動」をクリックしてネットワーク接続を再起動させてください。
- 9) メインメニューで [ 障害通知設定 ] をクリックします。
- 10) 通知設定する各エラー/警告項目を選択します (回3-16)。
- 11) "SNMPトラップ"の [有効] チェックボックスをオンにします (日3-17)。
- 12) [適用]ボタンをクリックして、設定を保存してください。

#### お知らせ )

- SNMP 機能の実行はネットワーク管理者が行うことをお勧めいたします。
- SNMPによって本機を監視できるようにするには、SNMPマネージャがコンピュータにインストー ルされている必要があります。

# 3.4 スケジュール機能

スケジュール機能を使って、指定した日時に指定したイベントを自動的に実行させることが出来ます。 スケジュール機能には、3 種類の設定方法があります。

- ・毎日: 指定した操作を指定時刻に毎日実行します。
- ・日曜日~土曜日: 指定した操作を指定曜日の指定時刻に毎週実行します。
- ・特定日: 指定した操作を指定日の指定時刻に毎年実行します。

実行できるイベントは、次の 4 種類です。

- ・本機の電源オン/オフ
- ・映像入力信号の切り替え
- · マイ イメージ機能 (四3-33) で転送された画像の表示
- ·メッセンジャー機能 (23-35) で転送されたテキストデータの表示

#### お知らせ

●スケジュール設定したイベントの優先順位は、1) 特定日、2) 曜日、3) 毎日の順になります。 ●同日の同時刻に複数のイベントを設定すると、"電源 [オン] "のイベントは最後に実行されます。

- ●同じ日付に実行するイベントは、同一の特定日に設定してください。複数の特定日に同日のイベ ントを設定すると、特定日の番号(1~5)が最も小さい特定日のイベントのみが実行されます。 ● 日付と時間が正しく設定されているのに、時刻設定にエラーが生じる場合、内蔵時計用電池が切 れている可能性があります。「内蔵時計用電池の交換」(四1-39)に従って電池を交換してくだ さい。
- 内蔵時計の時間はずれてくる場合があります。正確な時間を維持するためには、SNTP を使用す ることをお勧めします。

### 3.4.1 日時設定

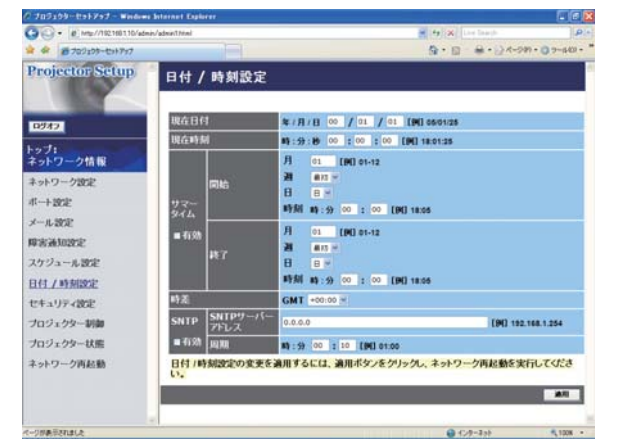

スケジュールを設定する前に、Web ブラウザから下記 の通り日時の設定をしてください。

ネ

ットワー

編

例:本機の IP アドレスが"192.168.1.10"の場合

- 1) Web ブラウザのアドレスバーに "http://192.168.1.10/"を入力します。管理者 ID とパスワードを入力して [ログオン] をクリック します。
- 2) メインメニューの[日付 / 時刻設定]をクリックして、 日時を設定します。
- 3) [適用]ボタンをクリックして、設定を保存します。 サマータイムや SNTP の設定を変更

した場合はネットワーク接続の再起動が必要です。メインメニューの「ネットワーク再起動] をクリッ クしてネットワーク接続を再起動させてください (回3-28)。

#### お知らせ

- ●日付と時間が正しく設定されているのに、時刻設定にエラーが生じる場合、内蔵時計用電池が切 れている可能性があります。「内蔵時計用電池の交換」(四1-39)に従って電池を交換してくだ さい。
- 内蔵時計の時間は、ずれてくる場合があります。正確な時間を維持するためには、SNTP を使用 することをお勧めします。

# 3.4.2 スケジュール設定

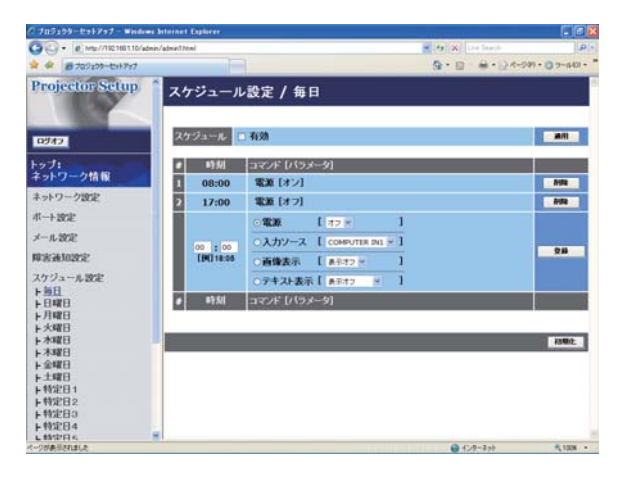

スケジュールの日時と実行するイベントを、Web ブラ ウザから下記の通り設定してください。

例:本機の IP アドレスが"192.168.1.10"の場合 1) Web ブラウザのアドレスバーに

"http://192.168.1.10/"を入力します。

- 2) 管理者 ID とパスワードを入力して [ログオン] を クリックします。
- 3) メインメニューの [ スケジュール設定 ] をクリック します。
- 4) 設定するスケジュールの日程を選択し、[有効] チェックボックスをオンにしてスケジュールを有効 にし、[適用]ボタンをクリックして、設定を保存し ます。
- 5) 特定日のスケジュールを設定する場合は、日付(月/日) を入力します。
- 6) スケジュールを実行する時間、イベントを設定し、[登録]ボタンをクリックします。 リストに表示されたスケジュールを削除したい場合は、[削除]ボタンを、リストに表示されたす べてのイベントを削除するには「初期化】ボタンをクリックします。

#### お知らせ

- ●スケジュールを設定する前に、内蔵時計の日時をご確認ください (国3-20)。
- ●電源 [オン] スケジュール設定が 1 つでも登録されていれば、本機がスタンバイ状態のときに電 源インジケータがおよそ 3 秒間周期で緑色に点滅します。
- ●スケジュール機能をご使用になるためには、本機に電源が供給されている必要があります。本機 の電源インジケータが橙色または緑色に点灯していることを確認してください。

# 3.5 マイ イメージ

コンピュータからネットワーク経由で転送された静止画を表示させることができます。

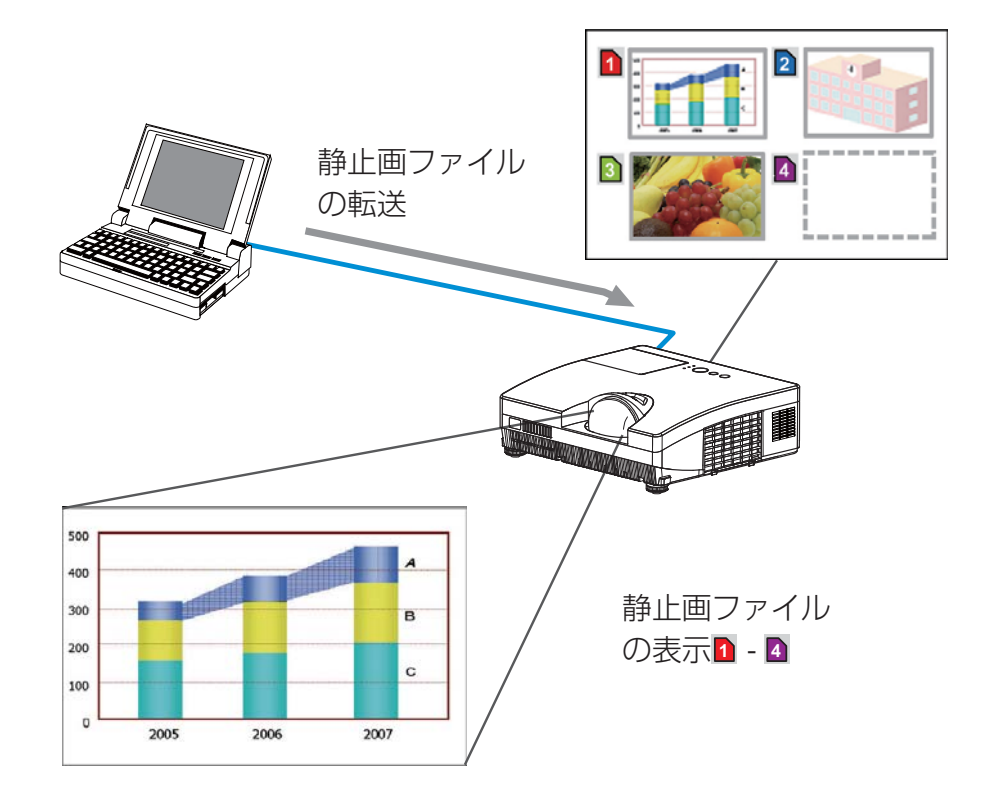

静止画転送には、コンピュータに専用のアプリケーションをインストールする必要があります。この アプリケーションは日立のホームページからダウンロードできます。

http://www.hitachi.co.jp/proj/

アプリケーションに関する説明は、アプリケーションに付属のマニュアルをご覧ください。 転送された静止画を表示させるには、【応用編】「マイ イメージ」(12-38)をご覧ください。

### お知らせ

●最大 4 つの画像ファイルを本機に転送、表示することができます。

●画像ファイルはマイ イメージを割り当てられたマイボタン 1/2 を押すことによっても表示する ことができます (22-28)。

●静止画転送機能で本機に転送した画像は、スケジュール機能を使用して表示することができます  $(43-32)$ 。

#### 3.5 マイ イメージ ( つづき )

静止画転送を行うには、Web ブラウザから下記の通り通信ポートを設定してください。

- 例:本機の IP アドレスが "192.168.1.10"の場合
- 1) Web ブラウザのアドレスバーに"http://192.168.1.10/"を入力します。
- 2) 管理者 ID とパスワードを入力して「ログオン]をクリックします。
- 3) メインメニューの「ポート設定] をクリックします。
- 4) " 画像転送ポート(ポート :9716)" の " ポートオー プン " [ 有効 ] のチェックボックスをオンにして画 像転送ポート(ポート :9716)を有効にします。 認証設定が必要なときは、" 認証 " のチェックボックス をオンにして認証を有効にします。
- 5) [適用]ボタンをクリックして、設定を保存します。 認証設定を有効にした場合は、以下の設定が必要です。
- 6) メインメニューの [ セキュリティ設定 ] をクリックし ます。
- 7) [ ネットワーク制御 ] を選び、認証用のパスワードを 設定してください。
- 8)「適用]ボタンをクリックして、設定を保存します。

#### お知らせ

- " セキュリティ設定 " で設定した認証パスワードは、ネットワーク制御ポート1(ポート : 23)、ネッ トワーク制御ポート2(ポート: 9715)、PJLink™ ポート(ポート: 4352)、画像転送ポート(ポー ト : 9716)、テキスト転送ポート(ポート : 9719)で共通になります。
- ●新しい設定は、ネットワーク接続を再起動した後に有効になります。設定を変更したら、必ずメ インメニューの[ネットワーク再起動]をクリックしてネットワーク接続を再起動させてくださ い (日3-28)。

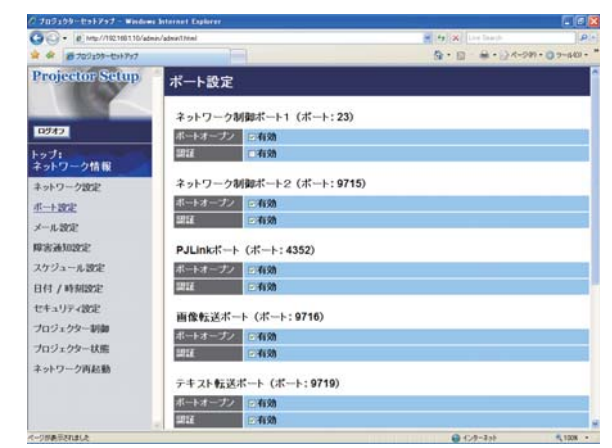

# 3.6 メッセンジャー機能

メッセンジャー機能を使うと、テキストデータをネットワーク経由で本機に転送し表示させることが できます。テキストデータをネットワーク経由で転送してリアルタイムで表示させる使い方と、あら かじめネットワーク経由で本機に転送・登録されたテキストから選択して1つずつ表示させる使い方 が可能です。

メッセンジャー機能を使用するためには、コンピュータに専用のアプリケーションをインストールす る必要があります。このアプリケーションで、テキストデータを編集、転送、表示させることができ ます。このアプリケーションは日立のホームページからダウンロードできます。

http://www.hitachi.co.jp/proj/

アプリケーションに関する説明は、アプリケーションに付属のマニュアルをご覧ください。

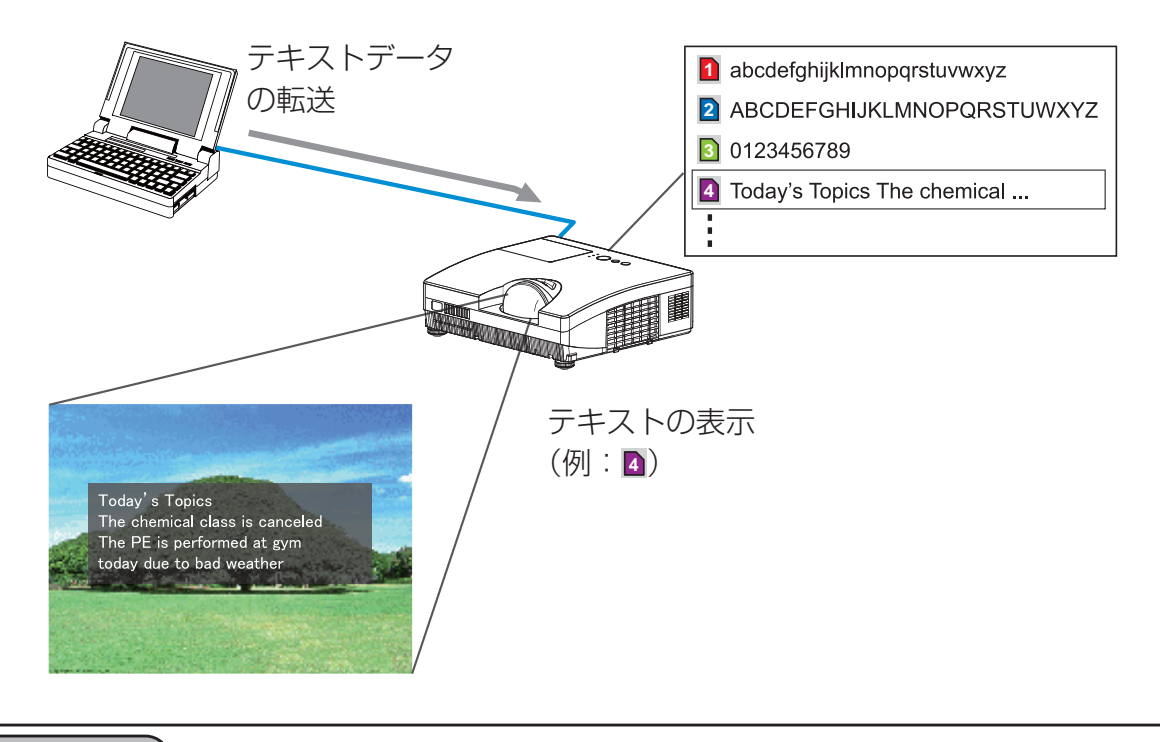

#### お知らせ

●本機には最大 12 項目のテキストデータを登録することができます。

● 登録されたテキストデータの表示 / 非表示はメッセンジャー機能を割り当てられたマイボタン 1/2 を押すことによっても切り替えることができます (日2-28)。

●メッセンジャー機能で本機に転送したテキストデータは、スケジュール機能を使用して表示する ことができます (回3-32)。

テキストデータの転送を行う前に、Web コントロールで、下記の通り通信ポートと、必要に応じて セキュリティを設定してください。

#### ■ポート設定

- 1) [3.1.1 ログオン」 (日3-10) にしたがって、Web コントロールにログオンします。
- 2) メインメニューの [ポート設定] をクリックします。
- 3) "メッセンジャーポート(ポート:9719)"の "ポートオープン"[有効]のチェックボックスを オンにしてメッセンジャーポートを有効にします (回3-20)。 認証設定が必要なときは、" 認証"[ 有効 ] のチェックボックスをオンにして認証を有効にします。
- 4) [適用] ボタンをクリックして設定を保存し、「3.1.12 ネットワーク再起動」(四3-28) にし たがってネットワーク接続を再起動させてください。

#### ■セキュリティ設定

メッセンジャーポートの認証設定を有効にした場合は、以下の設定が必要です。

- 1) メインメニューの [ セキュリティ設定 ] をクリックします。
- 2) [ ネットワーク制御 ] を選択し、認証パスワードを設定してください (回3-22)。
- 3) [適用] ボタンをクリックして、設定を保存します。

#### お知らせ

- "" セキュリティ設定" で設定した認証パスワードは、ネットワーク制御ポート1(ポート :23)、ネッ トワーク制御ポート2(ポート :9715)、PJLink™ ポート(ポート :4352)、マイ イメージポー ト(ポート :9716)、メッセンジャーポート(ポート :9719)で共通になります。
- " 新しい設定は、ネットワーク接続を再起動した後に有効になります。設定を変更したら、必ず メインメニューの[ネットワーク再起動]をクリックしてネットワーク接続を再起動させてくだ さい。

# 3.7 ネットワークからのコマンド制御

RS-232C コマンドを使用し、ネットワークから本機を操作、設定することができます。

### 3.7.1 ポートの種類

コマンド制御には、以下の 2 ポートが割り当てられています。 TCP #23 ( ネットワーク制御 ポート 1 ( ポート : 23)) TCP #9715 ( ネットワーク制御 ポート 2 ( ポート : 9715))

#### お知らせ

● コマンド制御は、上記2ポートでのみ可能です。※静止画転送に使用しているポート (TCP #9716)(13-33)でのコマンド制御はできません。

### 3.7.2 コマンド制御の設定

ネットワーク経由で本機をコマンド制御するには、Web ブラウザから下記の通り通信ポートを設定 してください。

- 例:本機の IP アドレスが "192.168.1.10"の場合
- 1) Web ブラウザのアドレスバーに"http://192.168.1.10/"を入力します。
- 2) 管理者 ID とパスワードを入力して「ログオン]をクリックします。
- 3) メインメニューの「ポート設定]をクリックします。
- 4) " ネットワーク制御 ポート 1 ( ポート :23)" の " ポー トオープン " [ 有効 ] のチェックボックスをオンにし て、ネットワーク制御 ポート 1 ( ポート :23) を有 効にします。 認証設定が必要なときは、" 認証 " のチェックボック スをオンにして認証を有効にします。
- 5) " ネットワーク制御 ポート 2 ( ポート : 9715)" の " ポート オープン " のチェックボックスをオンにし て、ネットワーク制御 ポート 2 ( ポート : 9715) を 有効にします。 認証設定が必要なときは、" 認証 " のチェックボック スをオンにして認証を有効にします。

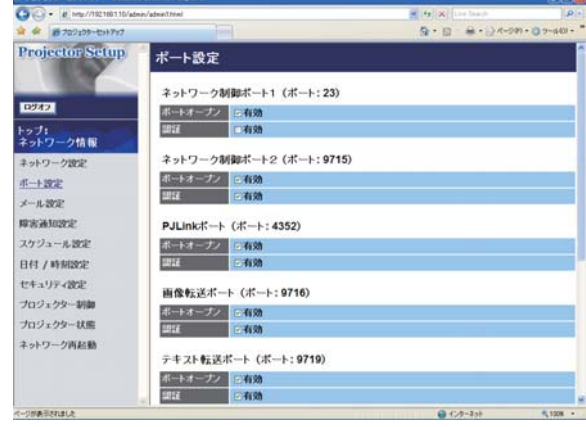

6) [適用]ボタンをクリックして、設定を保存します。

認証設定を有効にした場合は、以下の設定が必要です。

- 7) メインメニューの [ セキュリティ設定 ] をクリックします。
- 8) [ ネットワーク制御 ] を選び、認証用のパスワードを設定してください。
- 9) [適用] ボタンをクリックして、設定を保存します。

#### お知らせ

- " セキュリティ設定 " で設定した認証パスワードは、ネットワーク制御ポート 1 ( ポート : 23)、 ネットワーク制御 ポート 2 (ポート:9715)、 PJLink® ポート (ポート: 4352)、 画像転送ポー ト(ポート : 9716)、テキスト転送ポート(ポート : 9719)で共通になります。
- 新しい設定は、ネットワーク接続を再起動した後に有効になります。設定を変更したら、必ずメ インメニューの[ネットワーク再起動]をクリックしてネットワーク接続を再起動させてくださ い (日3-28)。

3.7 ネットワークからのコマンド制御 ( つづき )

### 3.7.3 コマンド形式

通信ポートによってコマンド形式に一部違いがあります。

 $\bullet$  TCP #23

• 送信データ形式

RS-232C コマンドと同じものをそのまま使用できます。コマンドの詳細については【技術情報編】 「コマンド制御」(四4-11) を、対応コマンドについては【技術情報編】「RS-232C /ネットワー クコマンド一覧」(四4-15)をご参照ください。

・ 応答データ形式

RS-232C コマンドと同じですが、認証エラーが発生した場合は、以下の応答が返されます。

<認証エラー応答>

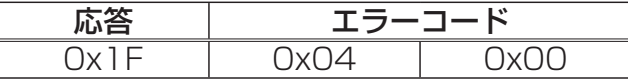

● TCP #9715

・送信データ形式

送信データ形式は以下のように、RS-232C コマンドにヘッダ (0x02)、データ長 (0x0D)、チェッ クサム (1 バイト)、接続 ID (1 バイト) が加わります。

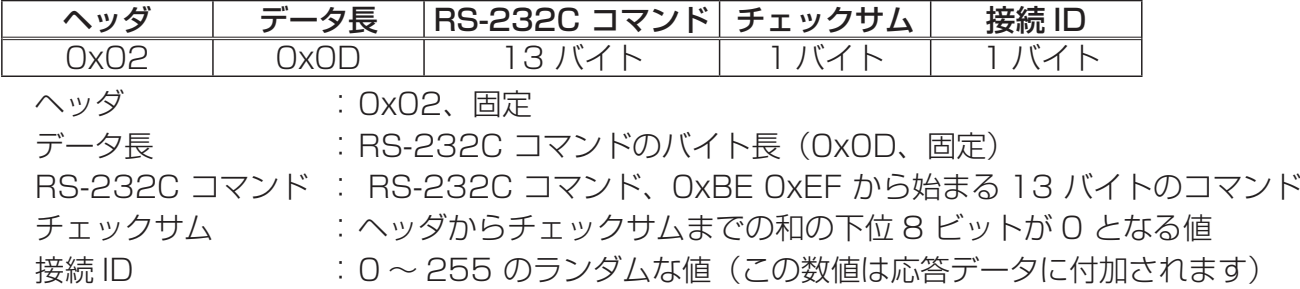

・ 応答データ形式

RS-232C コマンドに、接続 ID (送信データの接続 ID と同じ) が加わります。

< ACK 応答>

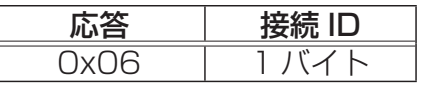

< NAK 応答>

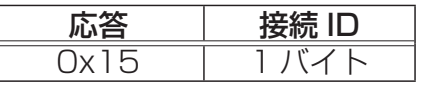

<エラー応答>

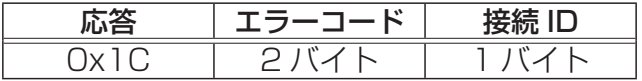

<データ応答>

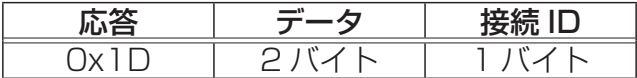

<ビジー応答>

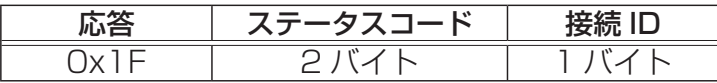

<認証エラー応答>

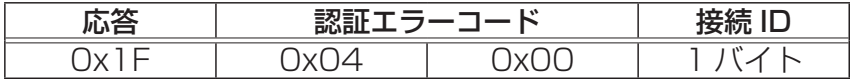

### 3.7.4 ネットワーク接続の自動切断

接続後に 30 秒間通信がなければ、TCP 接続は自動的に切断されます。

### 3.7.5 認証

本機の認証には MD5 (Message Digest 5) というアルゴリズムを使用しています。認証機能を有 効にして本機をコマンド制御するには、本機から送信されるランダムな 8 バイトデータと認証パスワー ドを、MD5 アルゴリズムで処理した認証データを、送信コマンドの先頭に追加する必要があります。

- (例) 認証パスワード:password ランダムな 8 バイトデータ:a572f60c
- 1) 本機とコンピュータをネットワークで接続し、本機からランダムな 8 バイトデータを受信します。
- 2) 受信したランダムな8バイトデータと認証パスワードを結合した値、 a572f60cpassword を MD5 アルゴリズムで処理します。
- 3) MD5 アルゴリズムでの処理の結果、 e3d97429adffa11bce1f7275813d4bde という認証データを得られます。
- 5) 認証データをコマンドの先頭に付加し、 e3d97429adffa11bce1f7275813d4bde +コマンド というデータを送信します。
- 6) 送信データが正しければ、コマンドが実行されて ACK またはデータ応答が返されます。送信デー タが正しくない場合、認証エラー応答が返されます。

#### お知らせ

●接続している間、2回目以降のコマンドデータ送信では認証データを省略できます。

# 3.8 プロジェクターを経由して外部機器を制御する (ネットワークブリッジ機能を使う)

本機は、ネットワークプロトコルとシリアルインタフェースの相互変換を行うネットワークブリッジ 機能に対応しています。

ネットワークブリッジ機能を使うと、本機とイーサネット通信(LAN)で接続したコンピュータから 本機を経由して、本機と RS-232C で接続した外部機器を、ネットワーク端末と同様に制御すること ができます。

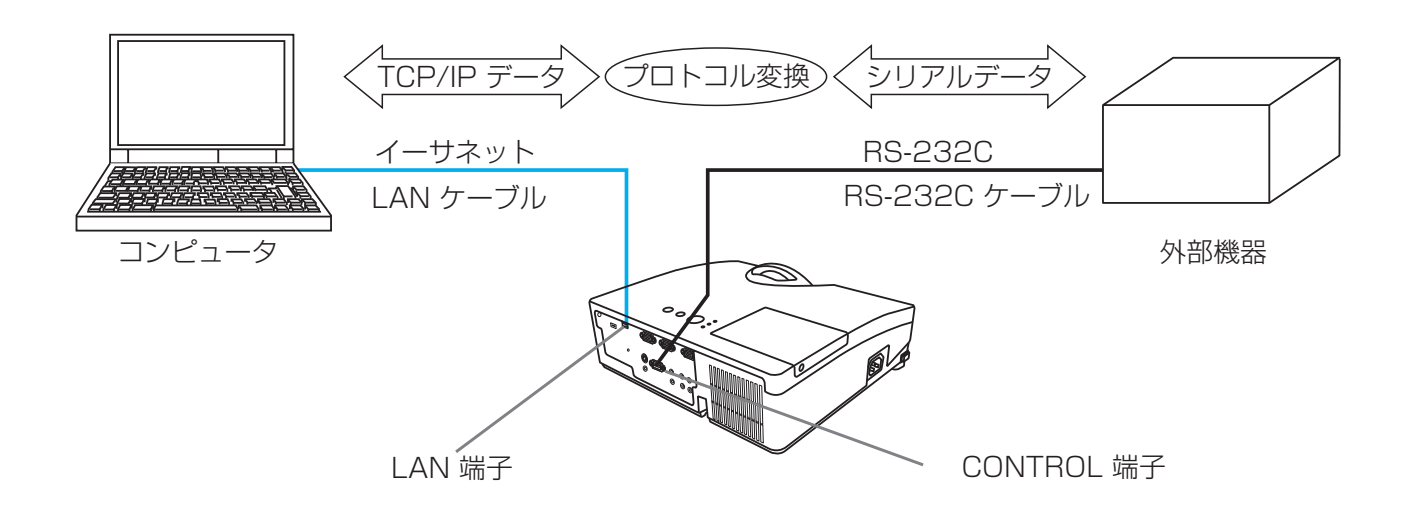

### 3.8.1 機器の接続

- 1) 本機のLAN端子とコンピュータのLAN端子をイーサネット通信用にLANケーブルで接続します。
- 2) 本機の CONTROL 端子と外部機器の RS-232C 端子を RS-232C 通信用に RS-232C ケーブ ルで接続します。

#### お知らせ

●接続の前に接続する各機器の説明書をお読みになり、正しく接続してください。

● RS-232C 接続については、各々の端子の仕様を確認の上、適切な通信ケーブルを使用してくだ さい (四4-11)。

### 3.8.2 通信設定

- 1) 本機のネットワークブリッジに関する通信設定は、本機の通信設定メニュー (22-32) から設定 を行ってください。
- 1) 本機の電源を入れ、詳細メニューを表示させます (回2-2)。
- 2)「その他」メニュー(四2-25)の「特別な設定」から「通信設定」(四2-32) を選択し、通信 設定メニューを表示します。
- 3) 「 通信タイプ」で、「ネットワークブリッジ」を選択してください。
- 4) 「 シリアル設定」で、「ボーレート」と「パリティ」を、接続した外部機器との RS-232C 通信 に合わせて選択してください。(四2-33)。データ長、スタートビット、ストップビットは以下の ように固定されています。

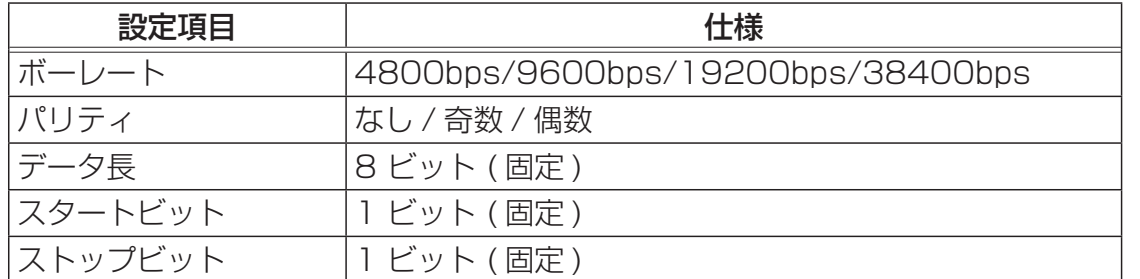

5) 「 通信方式」で、接続した外部機器、またはコンピュータの仕様に合わせた方式を選択してください。 通信方式 :半二重通信/全二重通信

半二重通信を選択した場合は、接続した外部機器の仕様に合わせ、「応答データ受信期間」も設定 してください。

応答データ受信期間 :オフ/ 1s / 2s / 3s

#### お知らせ )

- ●工場出荷時、通信タイプには「オフ| が選択されています。
- ●本機の通信設定メニューを操作し、通信方式の設定を行ってください。設定が適切でないと、外 部機器を正しく制御することができませんのでご注意ください。
- 通信タイプをネットワークブリッジに設定している時は、RS-232C コマンドを使用した本機の 制御はできません。

### 3.8.3 通信ポート

コンピュータから本機へのデータ送信には、Web ブラウザの"ポート設定"で"ネットワークブリッ ジポート"に設定されているポートを使用してください (回3-14)。

#### お知らせ

● 通信ポートは 1024 ~ 65535 の範囲 ( 但し、 9715, 9716, 9719, 4352 を除く ) で任意 に設定することができます。工場出荷時は、ネットワークブリッジ ポート は"9717"が設定 されています。

3.8 プロジェクターを経由して外部機器を制御する(ネットワークブリッジ機能を使う)(つづき)

### 3.8.4 通信方式

本機の通信タイプにネットワークブリッジが選択されているとき、CONTROL 端子には、次の通信 方式を選択して使用できます (四2-33)。

#### 半二重通信 ↔ 全二重通信

3.8.4.1 半二重通信

この方式では、本機は一度に送信または受信のどちらか一方のみ行います。

コンピュータから本機を経由して一度外部機器へデータを送信すると、外部機器からの応答データ を受信するか、一定の時間(応答データ受信期間)が経過するまで、本機はコンピュータとの送受 信を行いません。本機は、データの送信と受信を制御し、通信の同期をとります。 半二重通信で通信を行う場合は、以下に従って、応答データ受信期間とバイト間タイムアウトの設定 を行ってください。

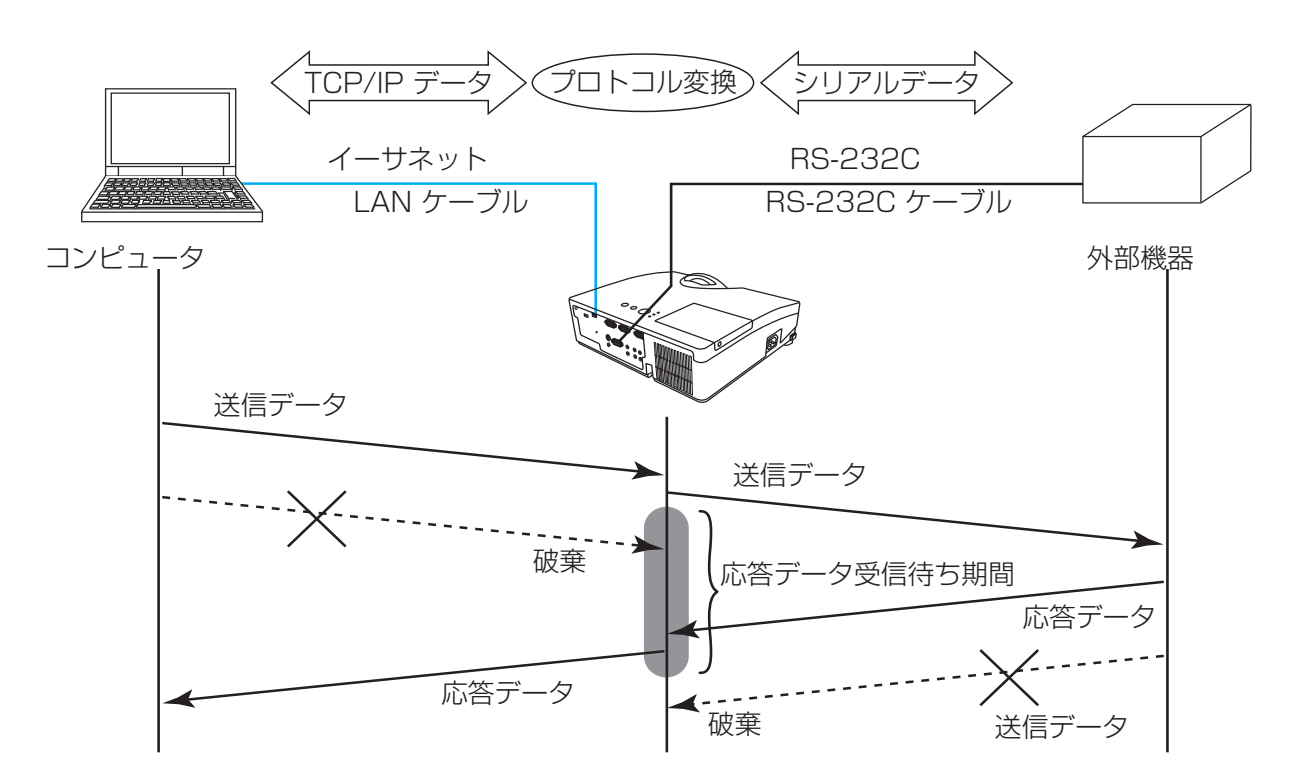

1 ) 応答データ受信期間メニューを操作して、外部機器からの応答を待つ時間を選択してください  $(42-33)$ 。

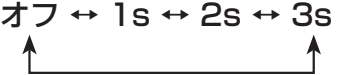

2) 外部機器からの応答データのバイトとバイトの間隔が一定期間(バイト間タイムアウト) を超え ると、本機は応答が終了したと判定して受信を打ち切り、次の送信を開始します。

応答データのバイト間隔が設定した時間より長いと、コンピュータへ送信する応答データに欠落 が生じ、正しく制御できない場合があります。

バイト間タイムアウトメニューを操作して、受信を継続するバイト間隔の最大時間を適切に選択 してください (四2-34)。

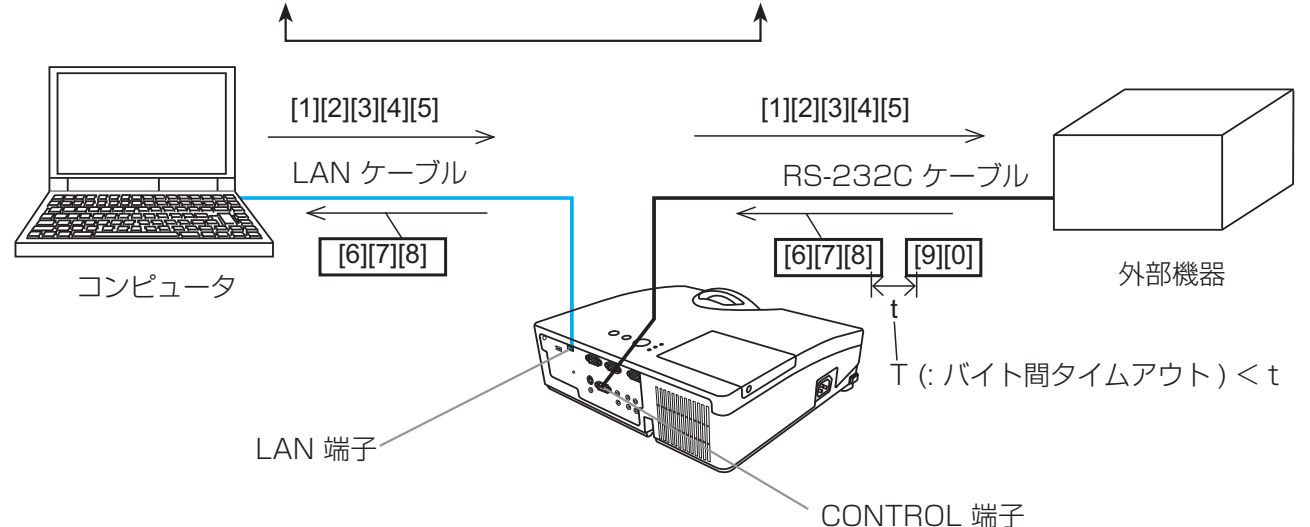

50ms ↔ 100ms ↔ 150ms ↔ 200ms

3.8.4.2 全二重通信

この方式では、本機は外部機器の応答を監視せず、コンピュータと外部機器の両方と随時に送受信 を行います。

コンピュータと外部機器の双方から非同期でデータが送信されます。送信データと応答データの同 期をとりたいときは、コンピュータから、送受信の制御を行ってください。

#### お知らせ

●半二重通信では、本機は一度に最大 254 バイトまで送信できます。

●半二重通信方式でも、外部機器からの応答を監視しないシステムでは、「応答データ受信期間」を 「オフ」に設定すると、コンピュータからのコマンドを連続して送信することができます。工場出 荷時は「オフ」に設定されています。

●全二重通信方式で、コンピュータから送受信の制御を行う場合も、本機のデータ処理状況によっ ては、送受信データに欠落が生じ、正しく制御できない場合があります。

ネットワーク編

# 取扱説明書 - 詳細版 - 液晶プロジェクター CP-D31NJ( F& CP-D31N)

# 【技術情報編】

では、本機の仕様や通信機能、またエラーメッセージや故障と思われる現象への対処につ いてご説明します。保証とアフターサービスについては、巻末をご覧ください。

くお使いください。

● 全立 第200両に、必ず本書を全てよくお読みになり、ご理解のうえ正し

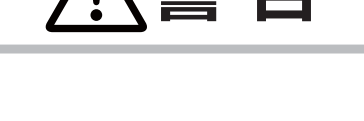

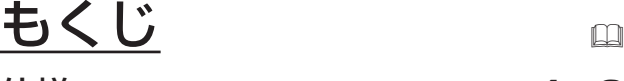

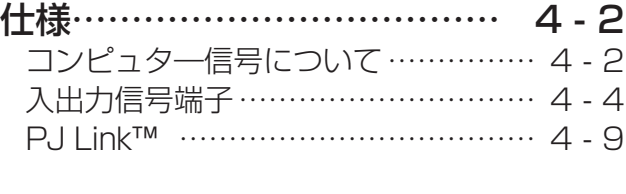

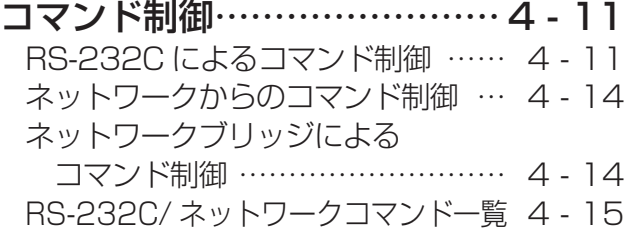

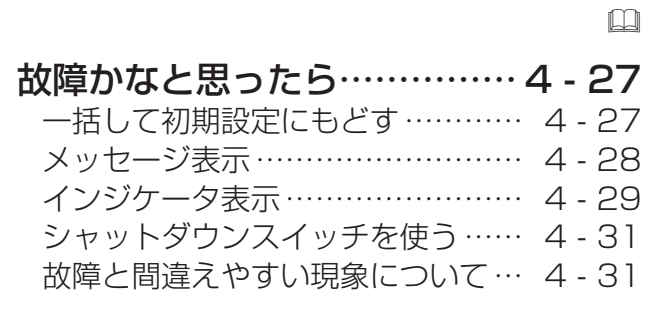

### 保証とアフターサービス

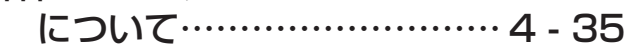

# コンピュータ信号について

## 対応信号例

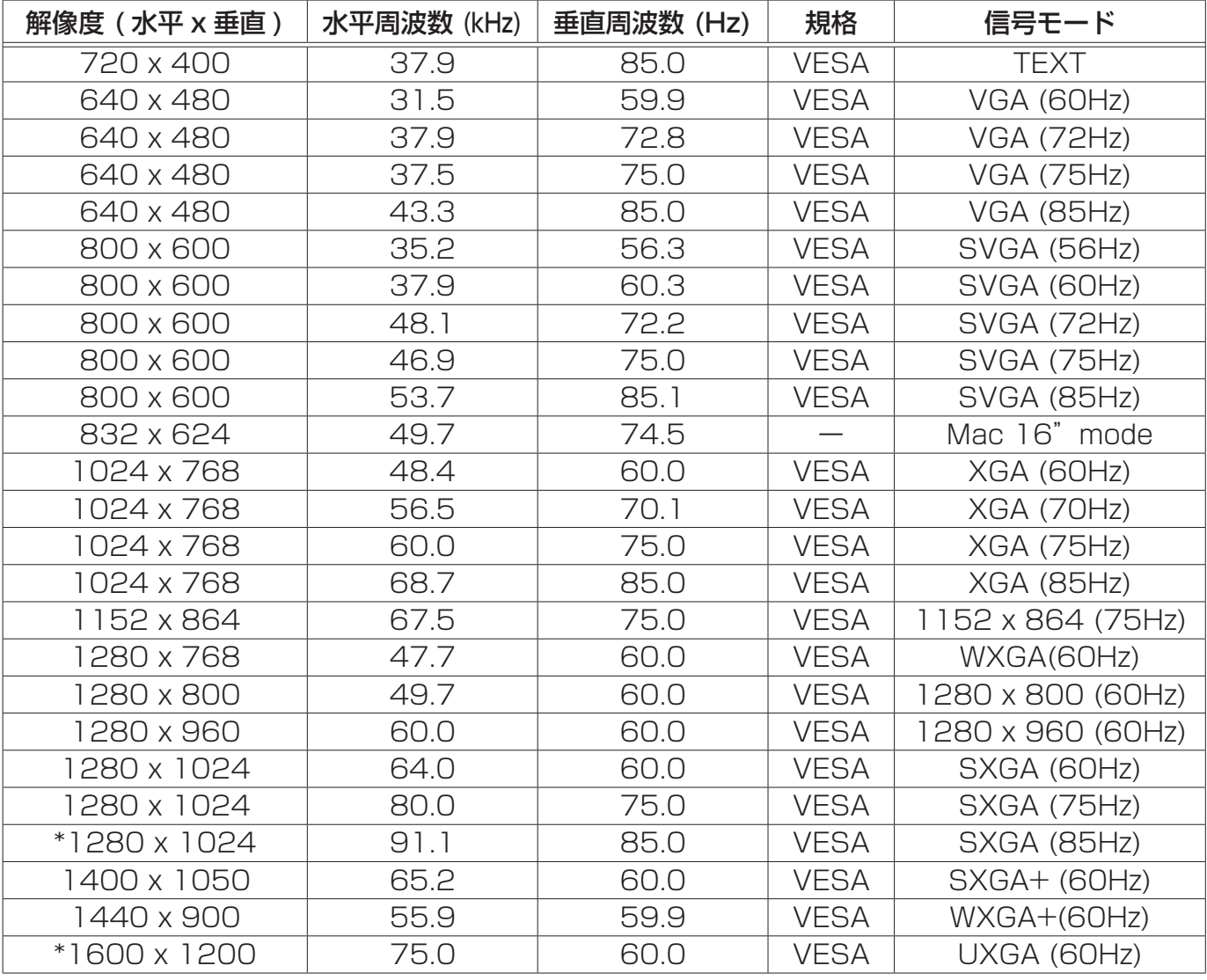

#### お知らせ )

- ●本機とコンピュータを接続するまえに、端子形状、信号レベル、タイミングや解像度などの適合性 をあらかじめご確認ください。
- ●コンピュータによっては複数ディスプレイ表示モードを持っているものがあり、本機では対応でき ないモードを含む場合があります。
- ●入力信号によってはフルサイズで表示されない場合があります。上記の解像度をご参照ください。
- ●本機では UXGA(1600 × 1200) の信号まで表示することができますが、信号処理の過程でプロ ジェクターの液晶パネルの解像度に変換、表示されます。入力信号と液晶パネルの解像度が同一の 場合に、映像表示は最良となります。
- ●画面の自動調節は入力信号によって正しく動作しない場合があります。
- SYNC ON G、コンポジットシンク信号などの同期信号の場合は、正常に表示できない場合があります。
- HDMI 端子では、\*マークの信号については、正しく動作しない場合があります。

### 初期設定信号

本機では下記の信号を初期設定していますが、コンピュータは機種によって信号タイミングが異なる 場合があります。必要に応じて「表示」メニューの「垂直位置」「水平位置」の調節を行ってください。

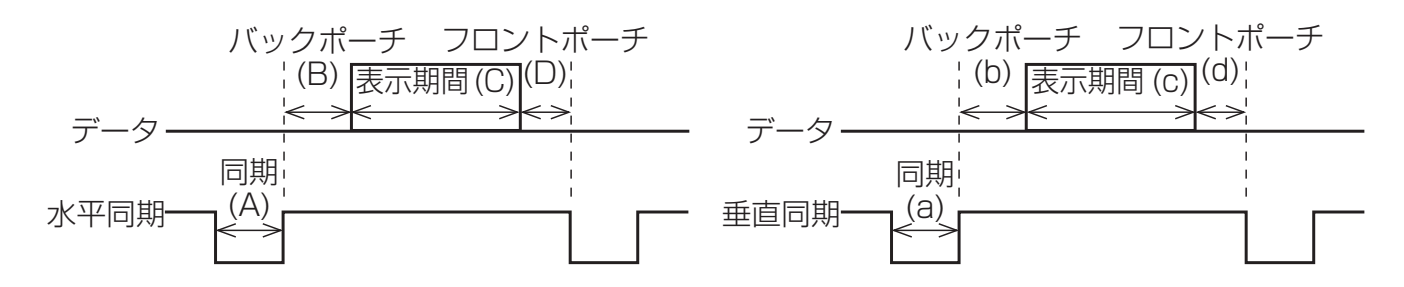

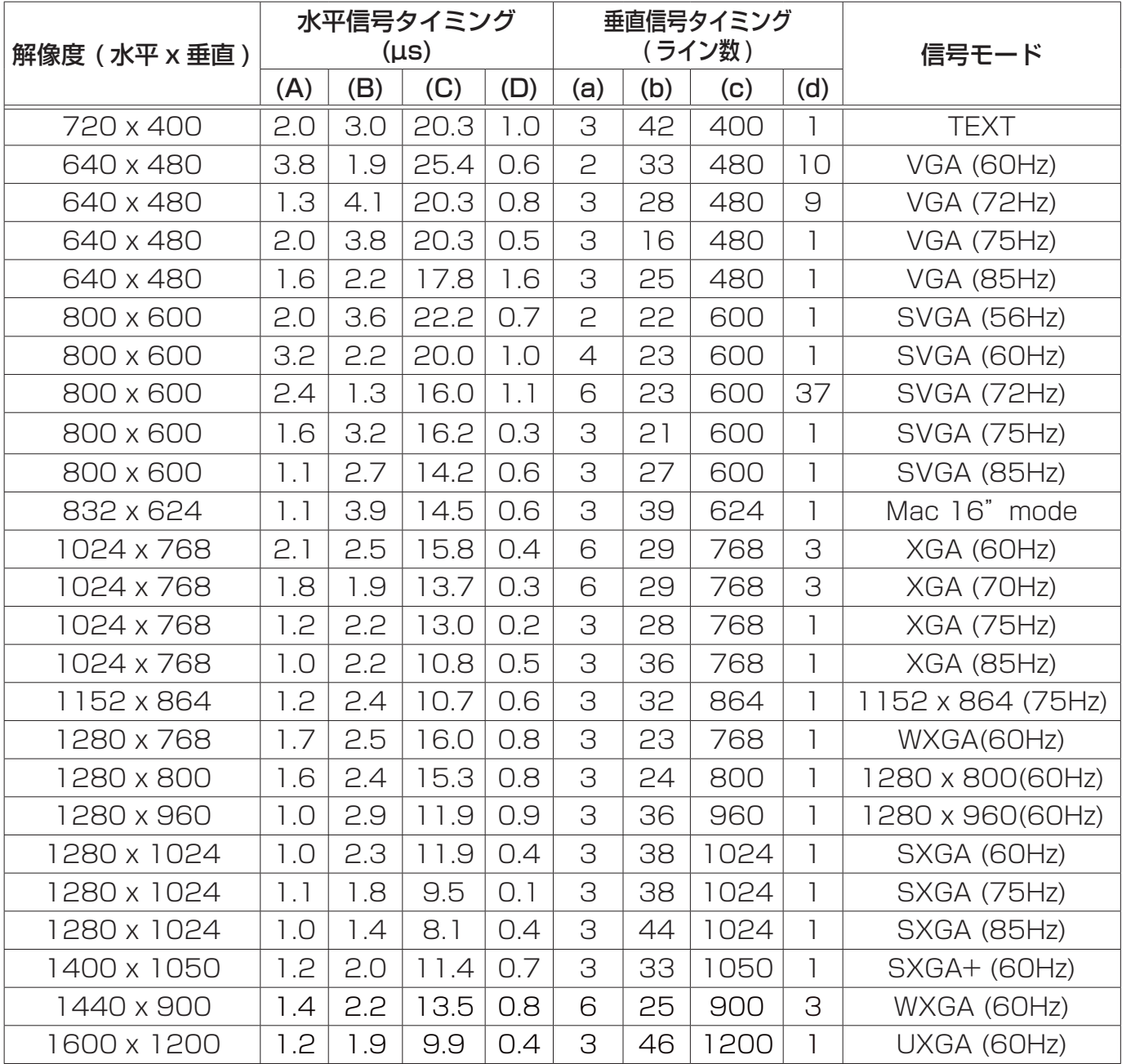

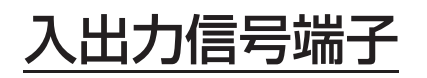

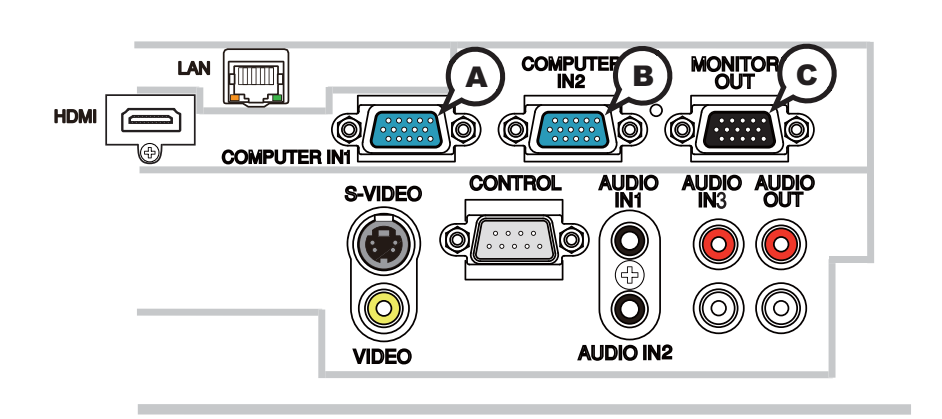

### Ⓐ COMPUTER IN1, Ⓑ COMPUTER IN2, Ⓒ MONITOR OUT

#### D-sub 15 ピン ミニシュリンクジャック

< コンピュータ信号 >

・映像信号:RGB セパレート、アナログ 0.7Vp-p、75 Ω終端(正極性)

- ・水平 / 垂直同期信号(セパレートシンク):TTL レベル(正極性 / 負極性)
- ・複合同期信号(コンポジットシンク);TTL レベル

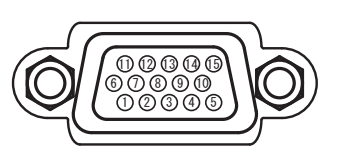

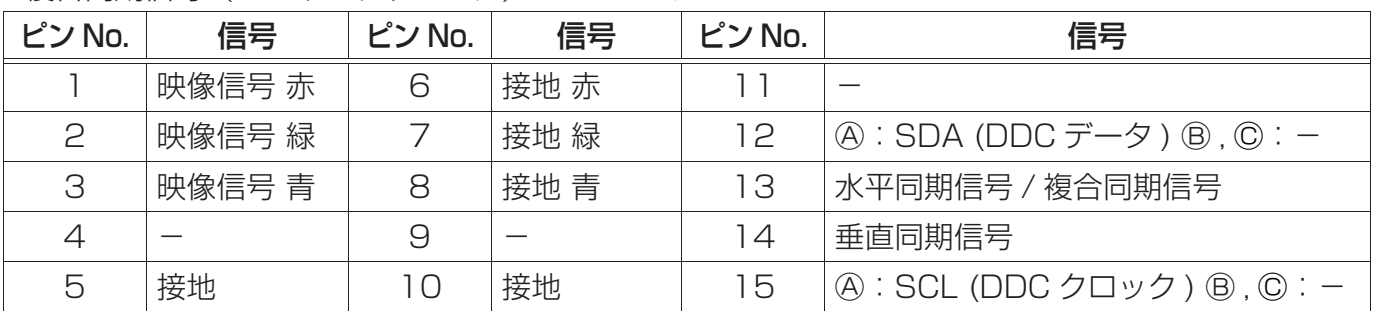

< コンポーネントビデオ信号 >

- ・Y:1.0 ± 0.1Vp-p( 同期信号含む )、75 Ω終端
- ・Cb/Pb:0.7 ± 0.1Vp-p、75 Ω終端
- ・Cr/Pr:0.7 ± 0.1Vp-p、75 Ω終端

・システム:480i@60,480p@60,576i@50,576p@50,720p@50/60,1080i@50/60,

1080p@50/60

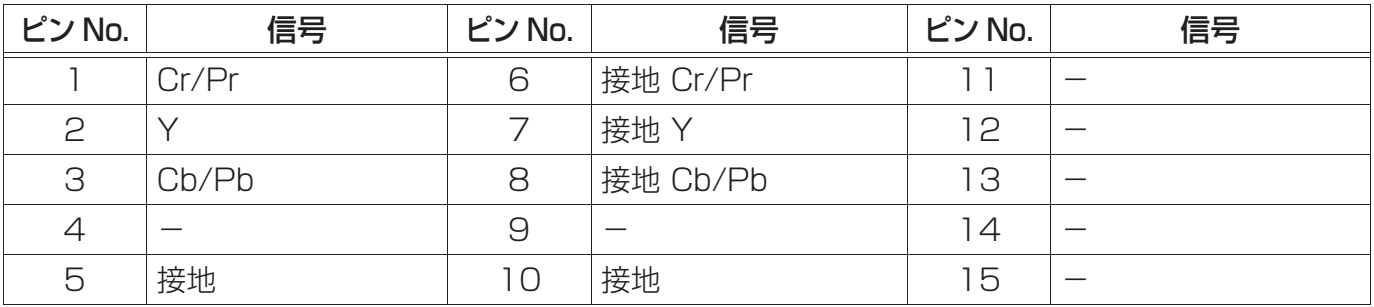

# **お守りください**

**●本機の各接続端子は凹んでいるので、L 形ではなく、ストレート形プラグのケーブルを使用して** ください。

### COMPUTER IN 端子へのコンポーネントビデオ信号の入力について

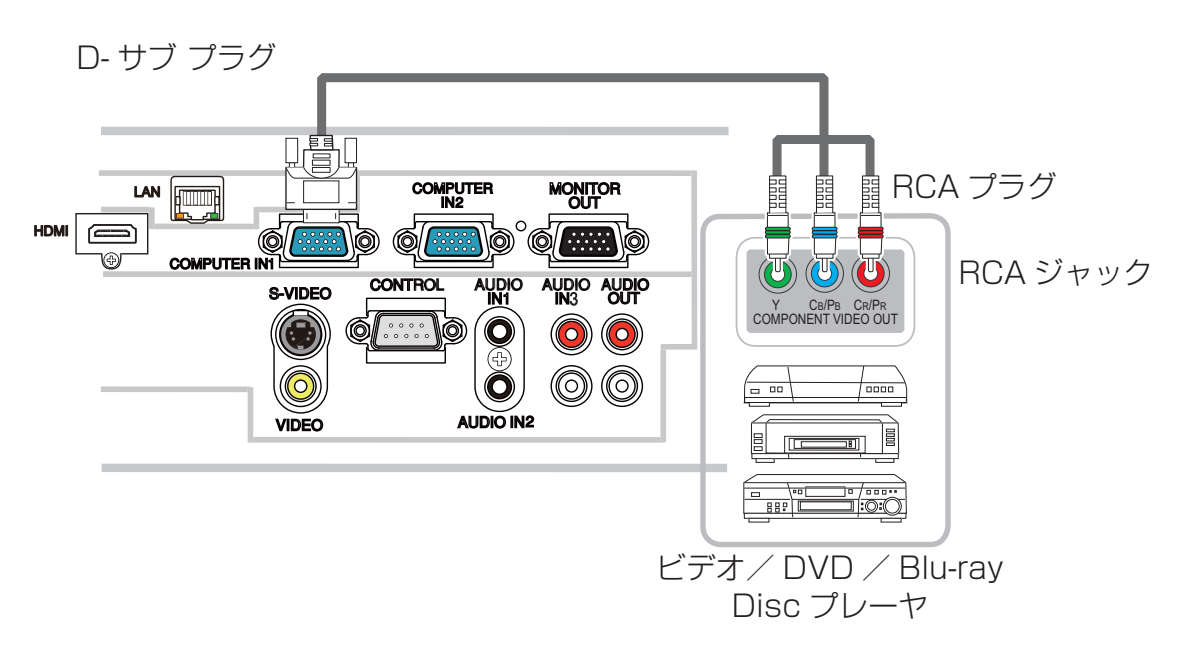

COMPUTER IN1/2 端子へのコンポーネントビデオ信号の入力には RCA-D サブ変換ケーブルま たはアダプタを使用してください。ケーブルまたはアダプタに要求されるピン仕様については、Ⓐ COMPUTER IN1, B COMPUTER IN2(ロ4-4) を参照してください。

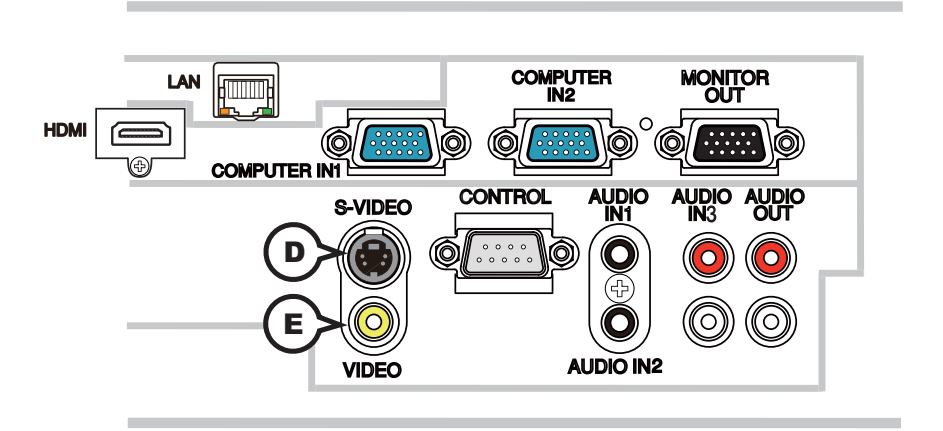

### Ⓓ S-VIDEO

#### ミニ DIN4 ピンジャック

·信号方式: NTSC, PAL, SECAM,PAL-M, PAL-N, NTSC4.43,PAL(60Hz)

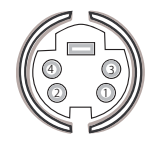

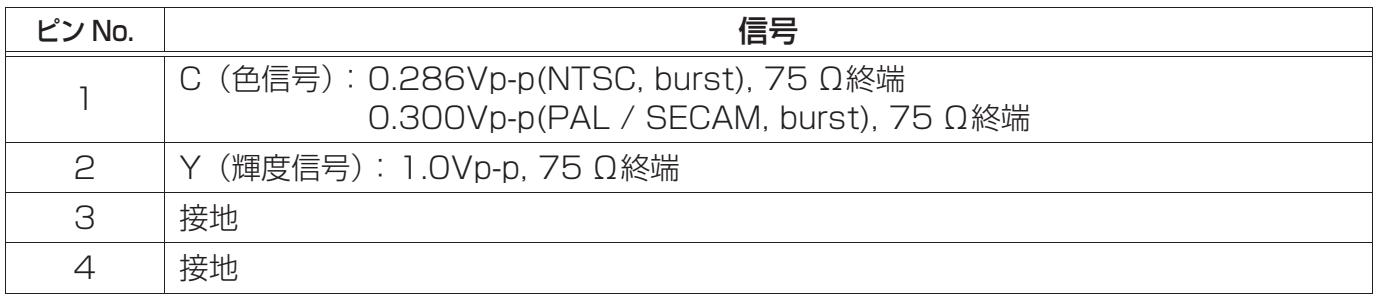

### Ⓔ VIDEO

#### RCA ジャック

· 信号方式: NTSC, PAL, SECAM, PAL-M, PAL-N, NTSC4.43,PAL(60Hz)

・入力信号:1.0 ± 0.1Vp-p、75 Ω終端

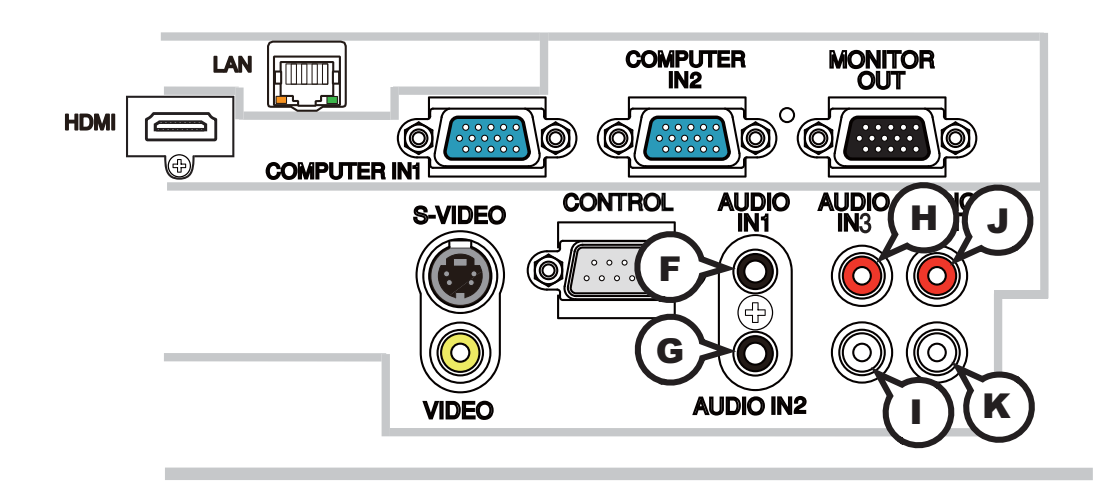

### $E$  AUDIO IN1,  $E$  AUDIO IN2

#### φ 3.5 ステレオミニジャック

・入力信号:200mVrms、47k Ω終端

### AUDIO IN3  $\oplus$  R,  $\oplus$  L

RCA ジャック× 2 ・入力信号:200mVrms、47k Ω終端

### AUDIO OUT  $\bigcirc R$ ,  $\bigcirc L$

RCA ジャック× 2 ・出力信号:200mVrms、出力インピーダンス 1k Ω

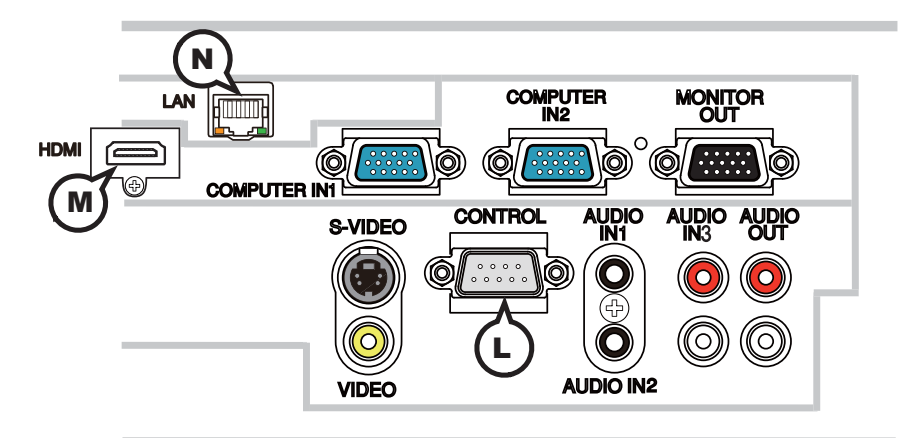

### Ⓛ CONTROL

D-sub 9 ピンプラグ

・RS-232C 通信については、次章「コマンド制御」をご参照ください。

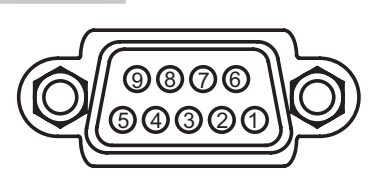

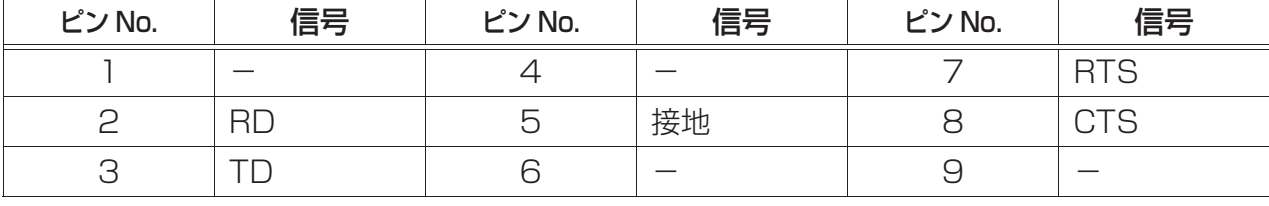

### Ⓜ HDMI

HDMI デジタルオーディオ / ビデオコネクタ

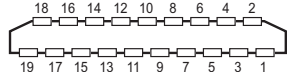

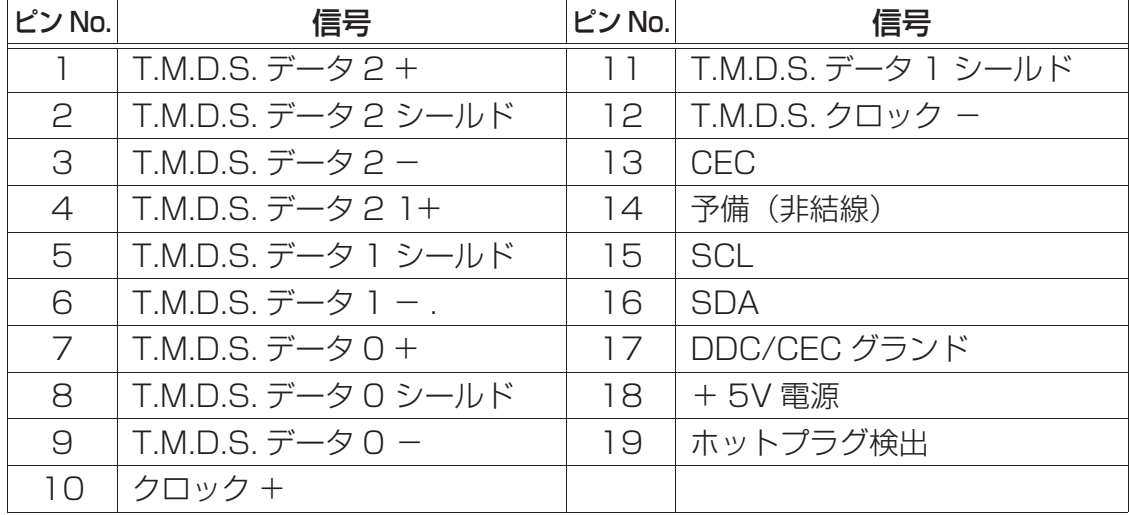

#### Ⓝ LAN

#### RJ-45 ジャック

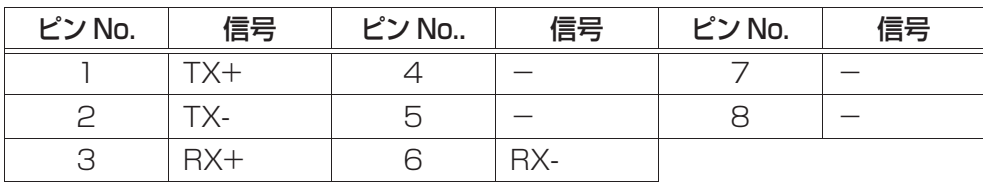

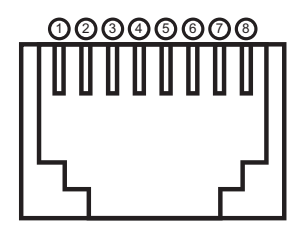

# PJ Link™

本機は、PJLink™ の Class 1 に適合しています。

PJLink™ のパスワードは、Web ブラウザコントロールで設定したパスワードと同じです。認証なし で PJLink™ を使用する場合は、Web ブラウザコントロールにパスワードを設定しないでください。 PJLink™ の仕様については PJLink™ の web サイトをご覧ください。

URL: http://pjlink.jbmia.or.jp/ (2011 年 8 月現在)

PJLink™ プロトコルを使用してプロジェクターを制御するには、下表をご参照ください。

#### お知らせ

● PJLink™ はデータプロジェクターを操作・管理するための統一規格です。PJLink 商標は、日本、 米国その他の国や地域における登録又は出願商標です。

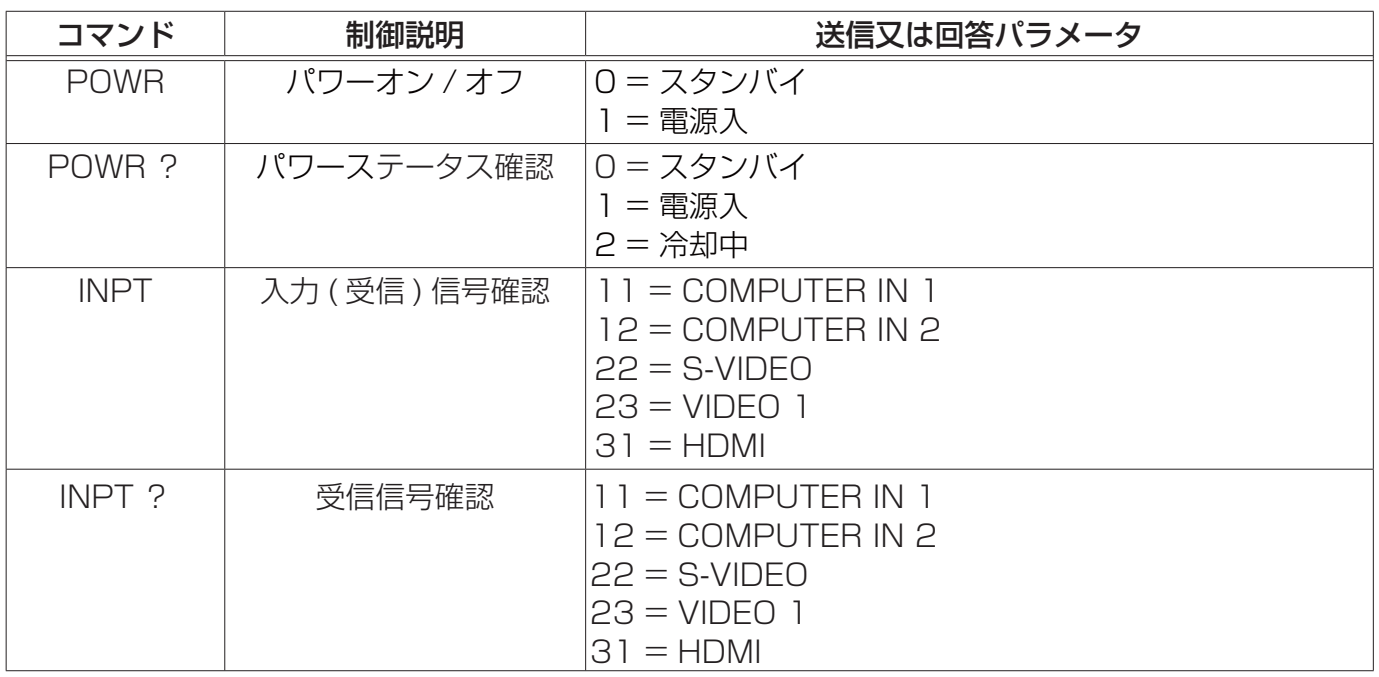

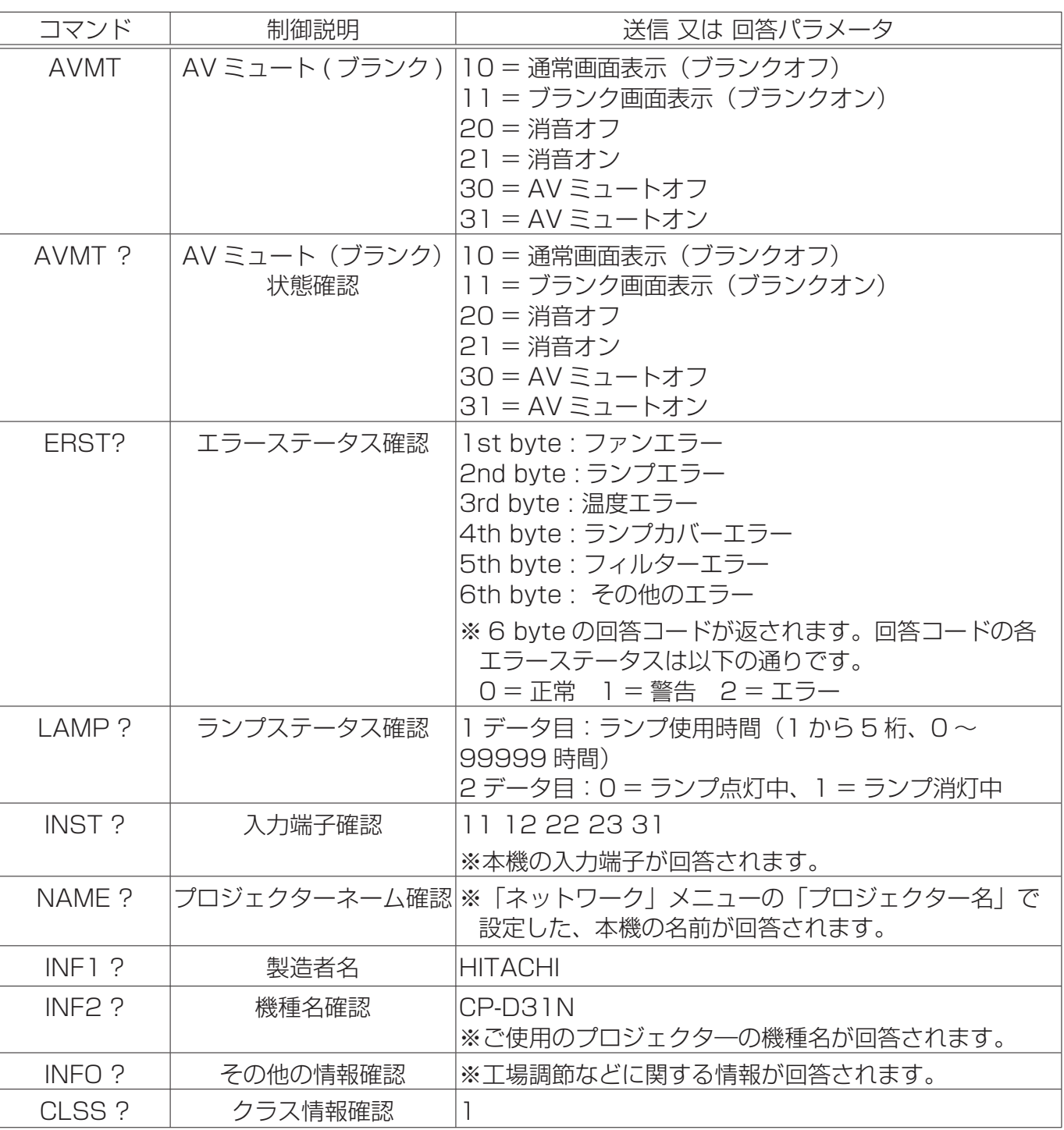

#### PJLink™ (つづき)

# コマンド制御

本機を RS-232C 通信または LAN 通信でコンピュータに接続すると、コンピュータから RS-232C コマンドを使用して本機を制御することができます。

LAN 接続については、【ネットワーク編】の「3.7 ネットワークからのコマンド制御」(国**3-37**) をご覧ください。

RS-232C コマンドの詳細は、本編の「RS-232C/ ネットワークコマンドー覧」(四4-15) をご 参照ください。

# RS232C 通信によるコマンド制御

#### 機器の接続

- 1. 本機とコンピュータの電源を切ってください。
- 2. コンピュータの RS-232C 端子と本機の CONTROL 端子を、RS-232C(クロス)ケーブルで 接続してください。ケーブルは下図の配線仕様のものをご使用ください。

技術情報編

3.コンピュータの電源を入れ、コンピュータが起動した後に、本機の電源を入れてください。

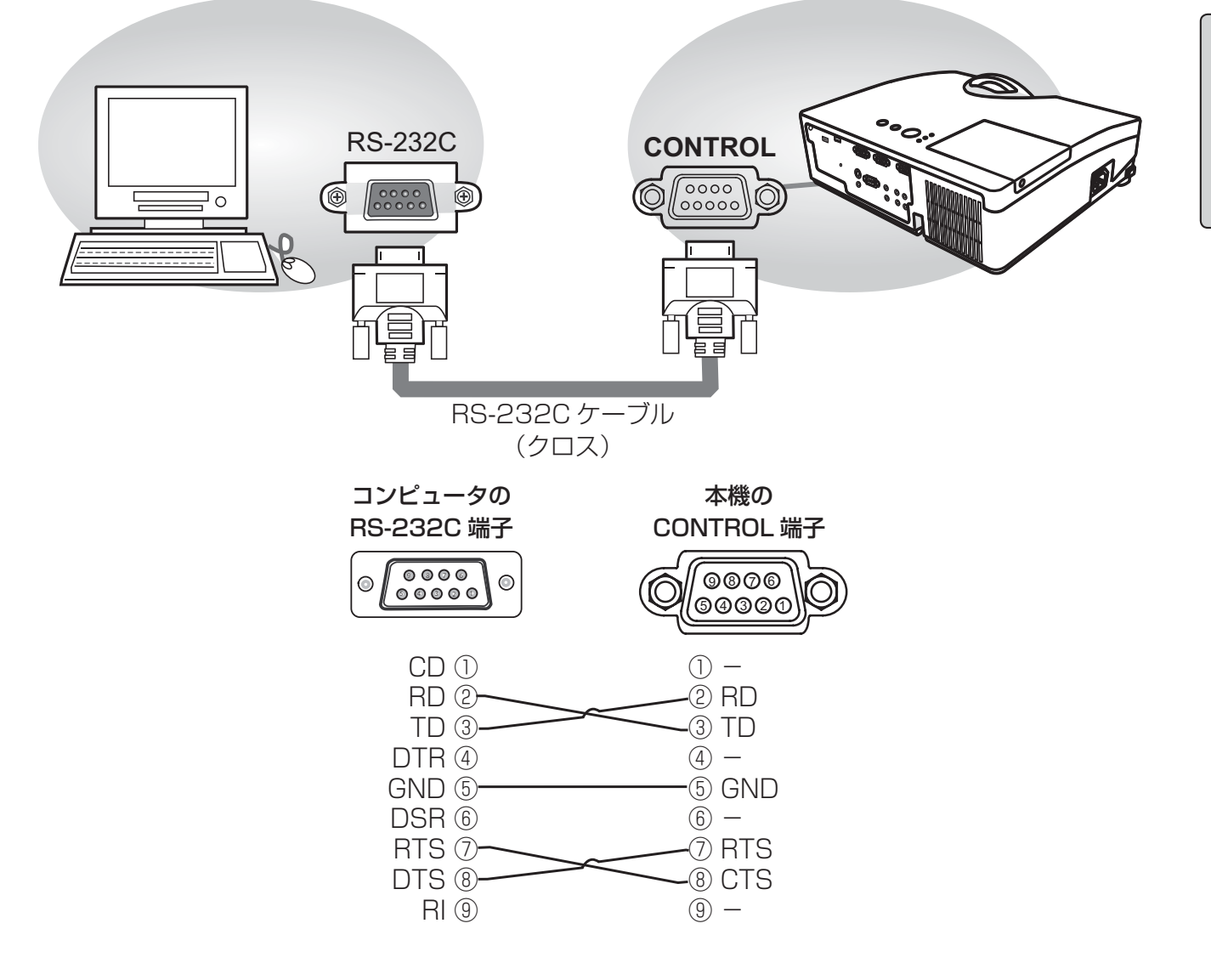

#### RS232C 通信によるコマンド制御(つづき)

#### 通信設定

1. プロトコル

■通信速度: 19200bps

■シリアル設定: 8N1

#### 2. 通信コマンド ("h"は 16 進数を示します。)

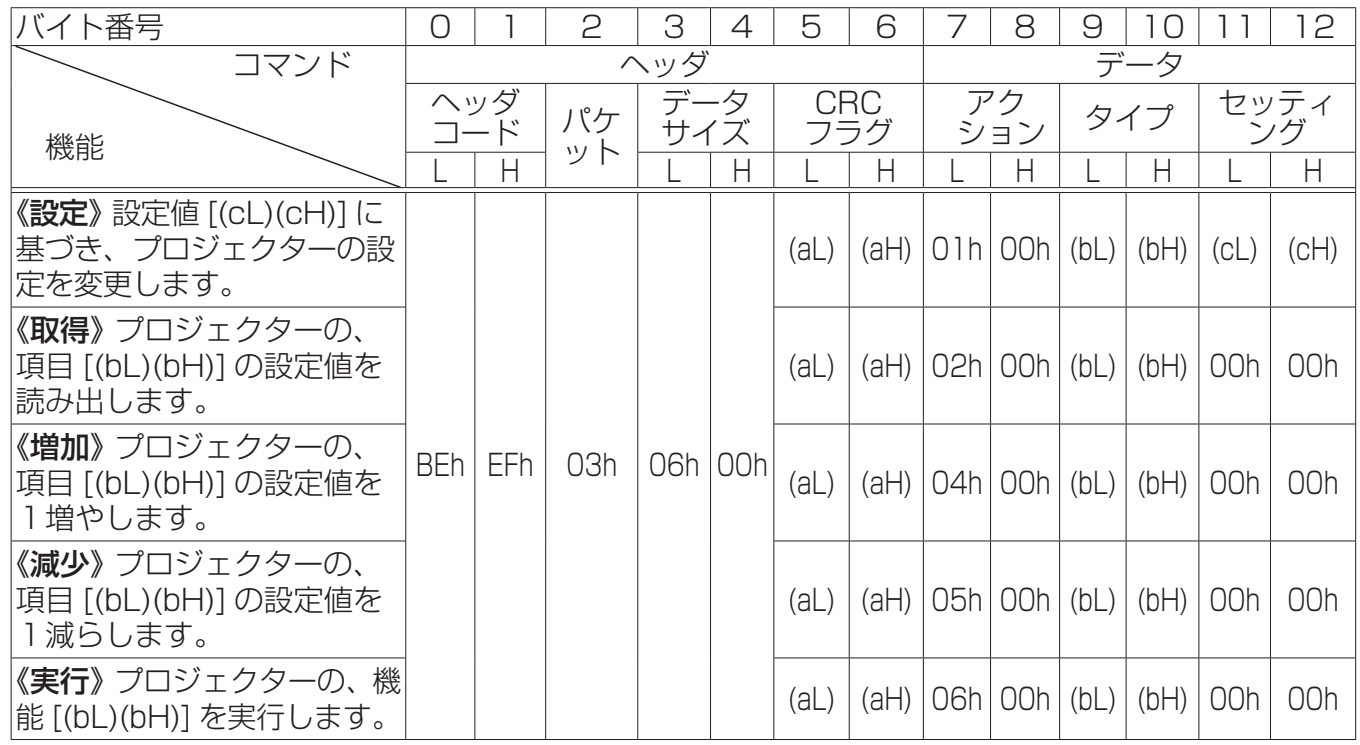

(1)[ ヘッダコード ][ パケット ][ データサイズ ]

バイト番号0~4の5 バイトには、常に [BEh, EFh, 03h, 06h, 00h] を設定してください。

(2)[CRC フラグ ]

バイト番号 5, 6 については、「RS-232C/ ネットワークコマンド一覧」 (<mark>44-15</mark>) に従ってくだ さい。

#### (3)[ アクション ]

バイト番号 7, 8 には、機能別コードを設定してください。 《設定》=[01h, 00h]、《取得》=[02h, 00h]、 《増加》=[04h, 00h]、《減少》=[05h, 00h]、《実行》=[06h, 00h]、 上表をご参照ください。

(4)[ タイプ ][ セッティング ]

バイト番号 9 〜 12 については、「RS-232C/ ネットワークコマンドー覧」 (<mark>44-15)</mark> に従ってく ださい。
- 3. 応答コードおよびエラーコード ("h"は 16 進数を示します。)
- (1) 本機の設定を変更する場合《設定》

コマンドを正常受信すると、[ タイプ ] で指定された項目を [ セッティング ] で指定した値に従って 設定し、応答コード [06h] をコンピュータへ返信します。

- (2) 本機の状態を問い合わせる場合《取得》 コマンドを正常受信すると、応答コード [1Dh + ( 回答 2 バイト )] をコンピュータへ返信します。
- (3) 本機が受信したコマンドを理解できない場合 無効なコマンドを受信した場合や、本機がコマンドを正しく受信できなかった場合は、エラーコー ド [15h] をコンピュータへ返信します。 この場合は、送信したコマンドをご確認のうえ、再度送信してください。
- (4) 本機が受信したコマンドを実行できない場合 正常なコマンドを受信し、何らかの理由で実行できなかった場合は、 エラーコード [1Ch,00h,00h] をコンピュータへ返信します。 この場合は、送信したコマンドや本機の設定状態をご確認ください。

#### お知らせ

- ●機器の接続については、各機器の説明書をよくお読みの上、適切なケーブルで正しく接続してくだ さい。
- ●本機が未定義のコマンドあるいはデータを受け取った場合は、動作を保証できません。
- ●応答コードと他のコードの間隔は 40ms 以上あけてください。
- **●コマンドの長さが所定より長い場合は余分なコードを無視し、短い場合は、《エラーコード =15h》** をコンピュータへ送信します。
- ●本機に電源を接続したときやランプ点灯後に、本機からテスト用のデータが出力されますが、故障 ではありません。
- ●ウォームアップ中、本機はコマンドを受信できません。

### ネットワークからのコマンド制御

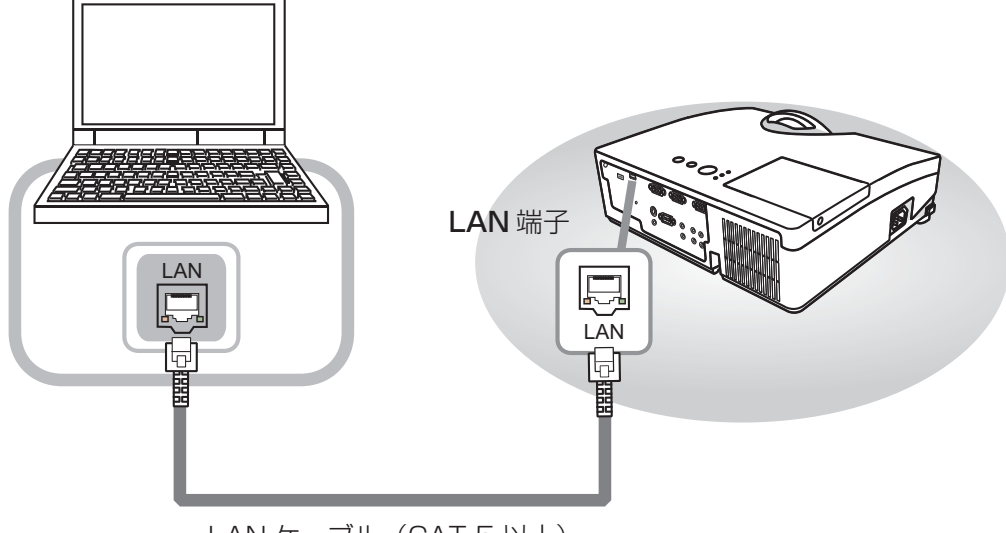

LAN ケーブル (CAT-5 以上)

本機をネットワークに接続すると、ネットワークに接続されたコンピュータから RS-232C 通信/ネッ トワークコマンドを使用して本機を制御することができます。 詳しくは【ネットワーク編】「8. ネットワークからのコマンド制御」(13-37) をご覧ください。

### ネットワークブリッジによるコマンド制御

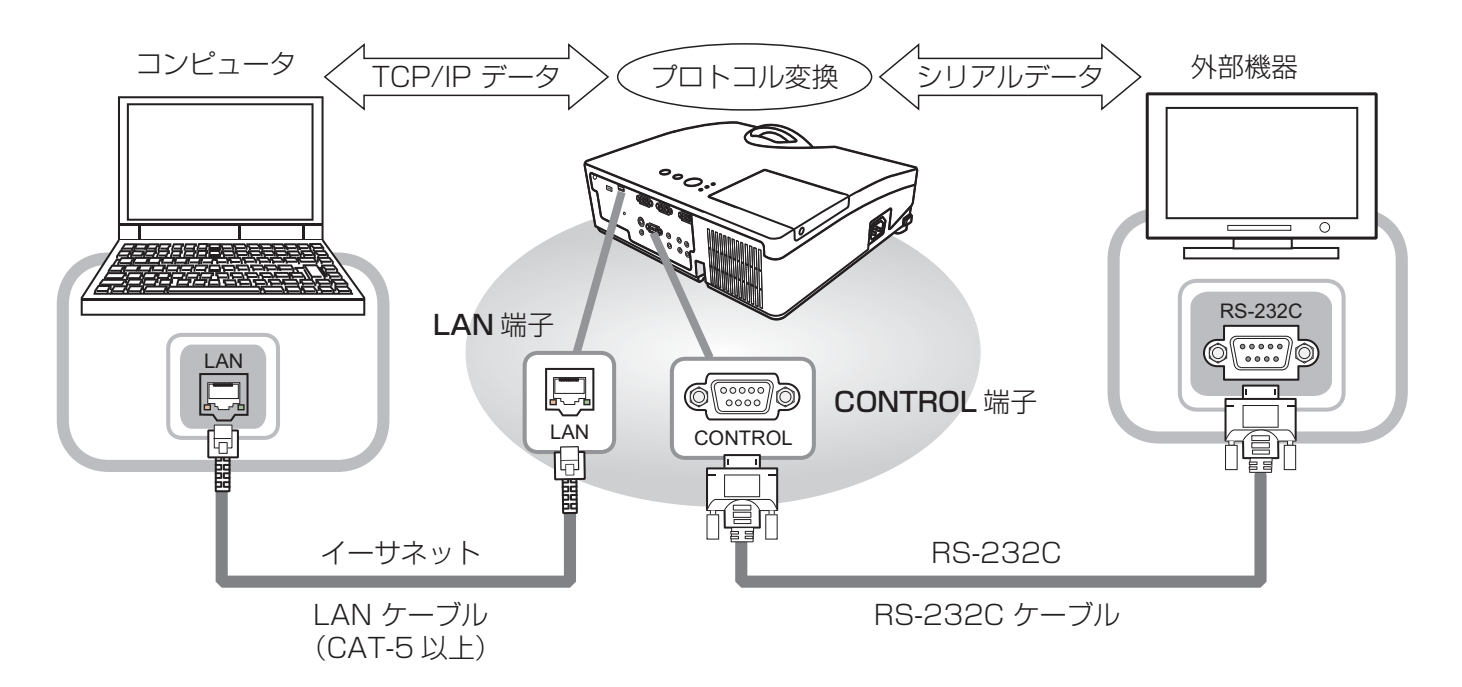

本機はネットワークブリッジ機能に対応しています。本機と RS-232C 通信で接続した外部機器を、 本機とイーサネット(LAN)通信で接続したコンピュータから、ネットワーク端末と同様に制御する ことができます。

詳しくは【ネットワーク編】「7.ネットワークブリッジ」(13-40)をご覧ください。

#### 4 - 14

# RS-232C/ ネットワーク コマンド一覧

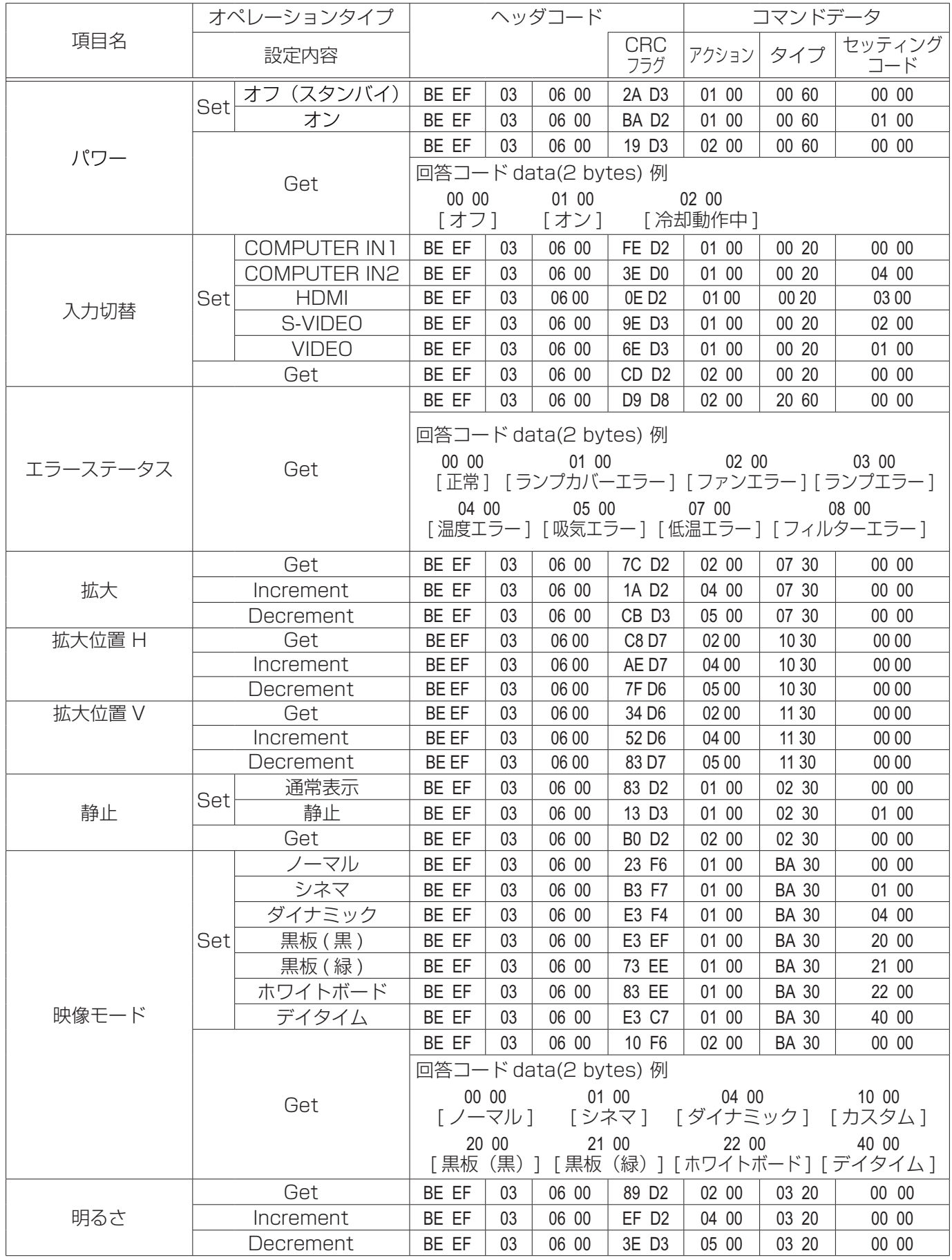

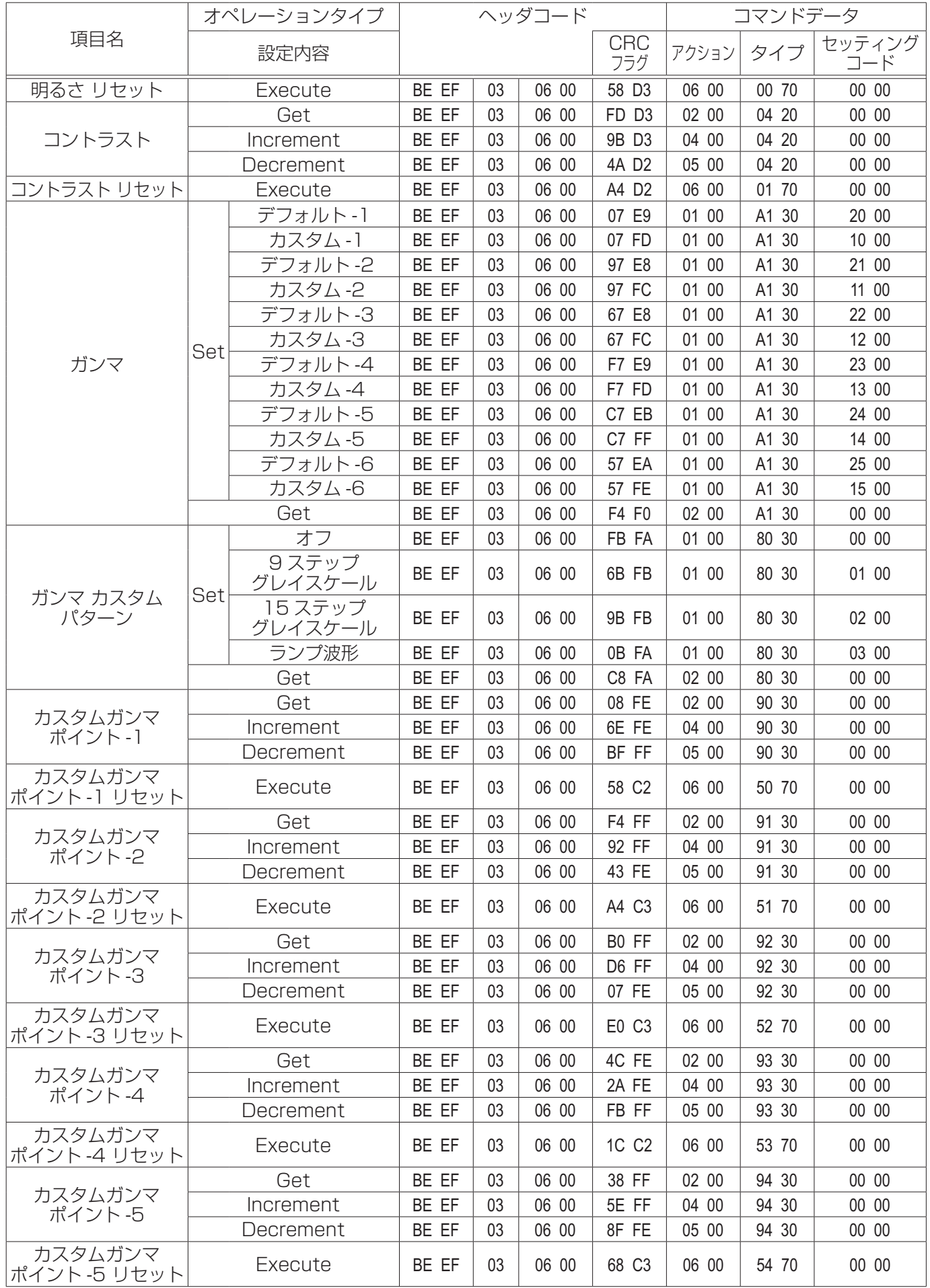

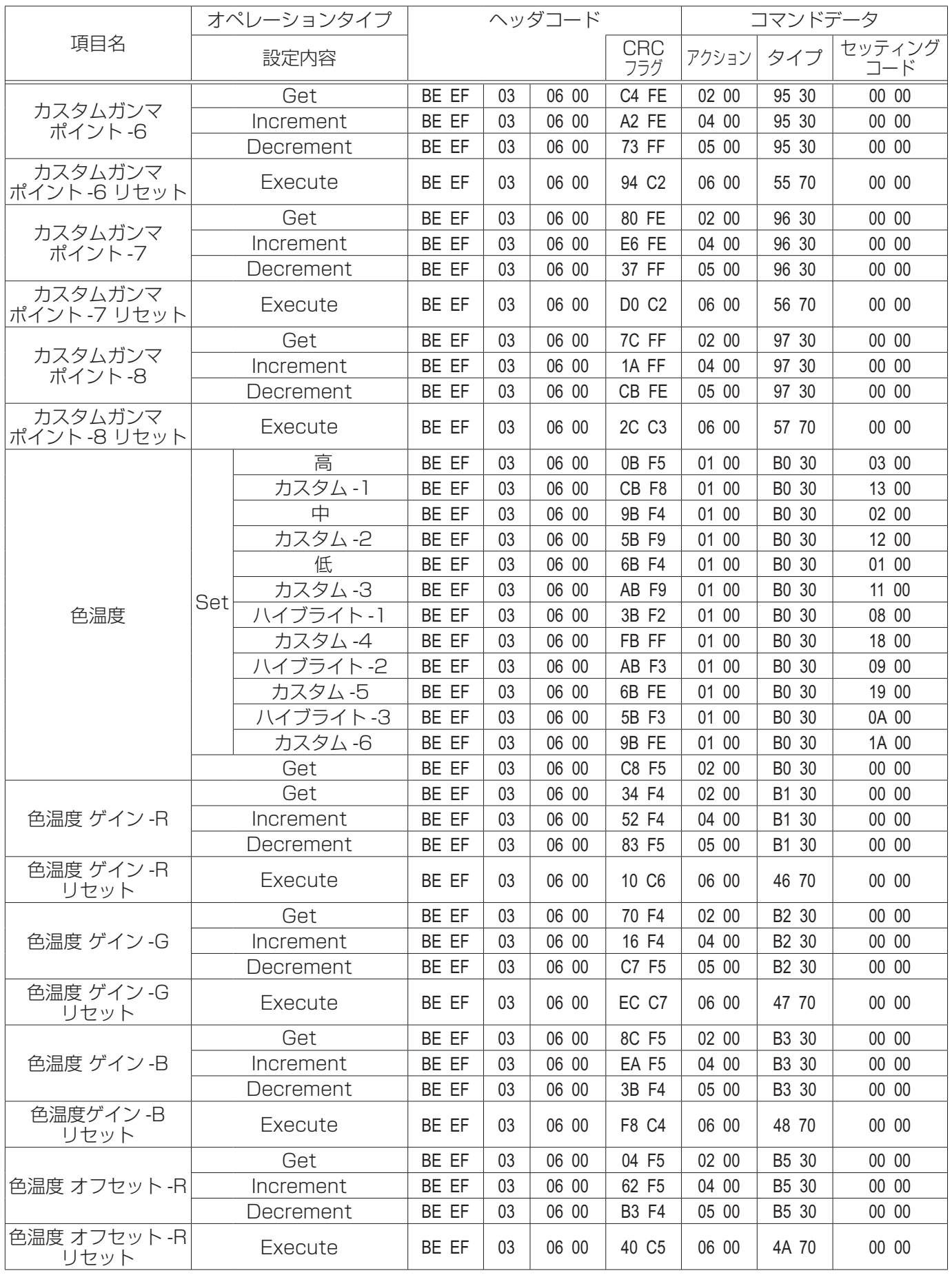

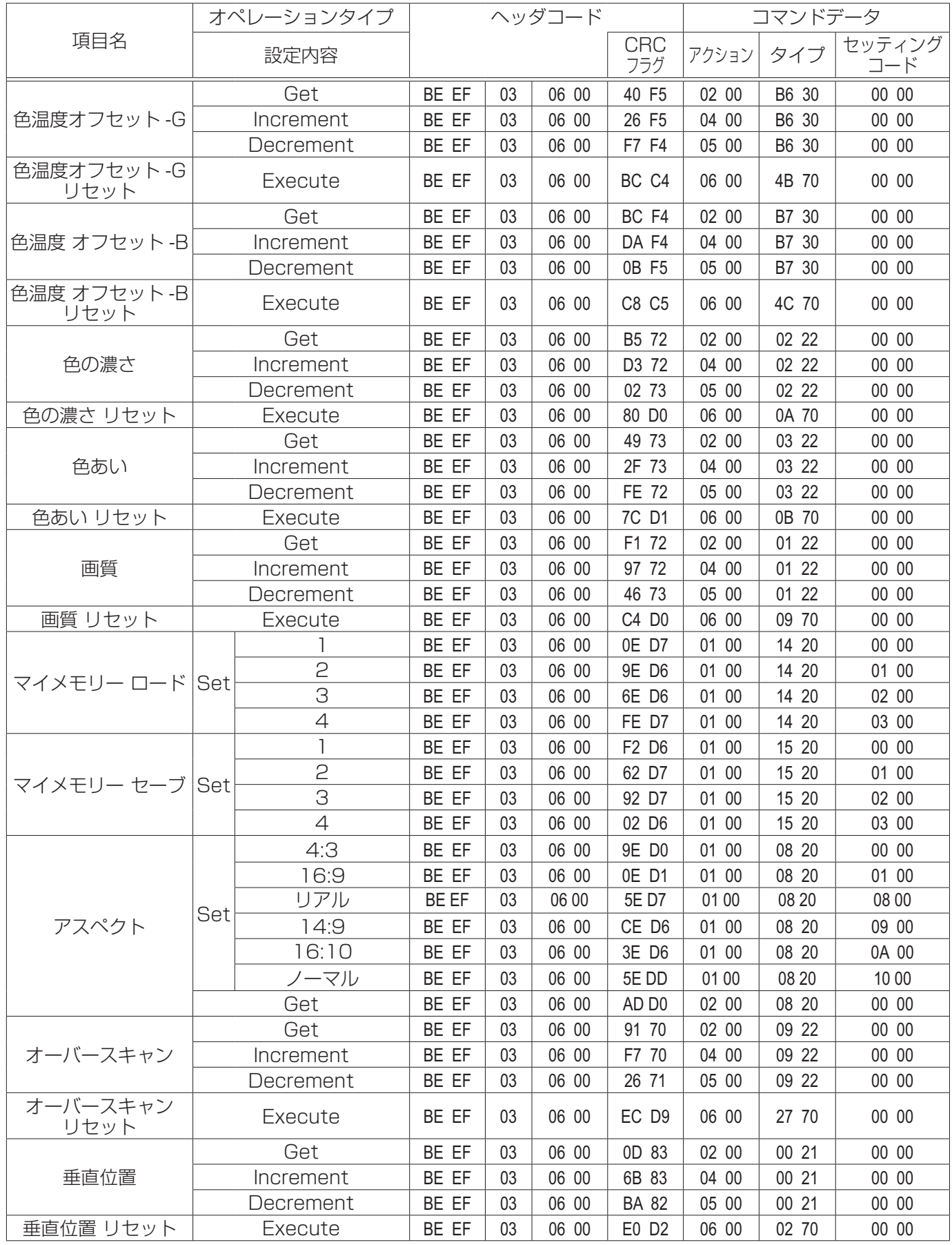

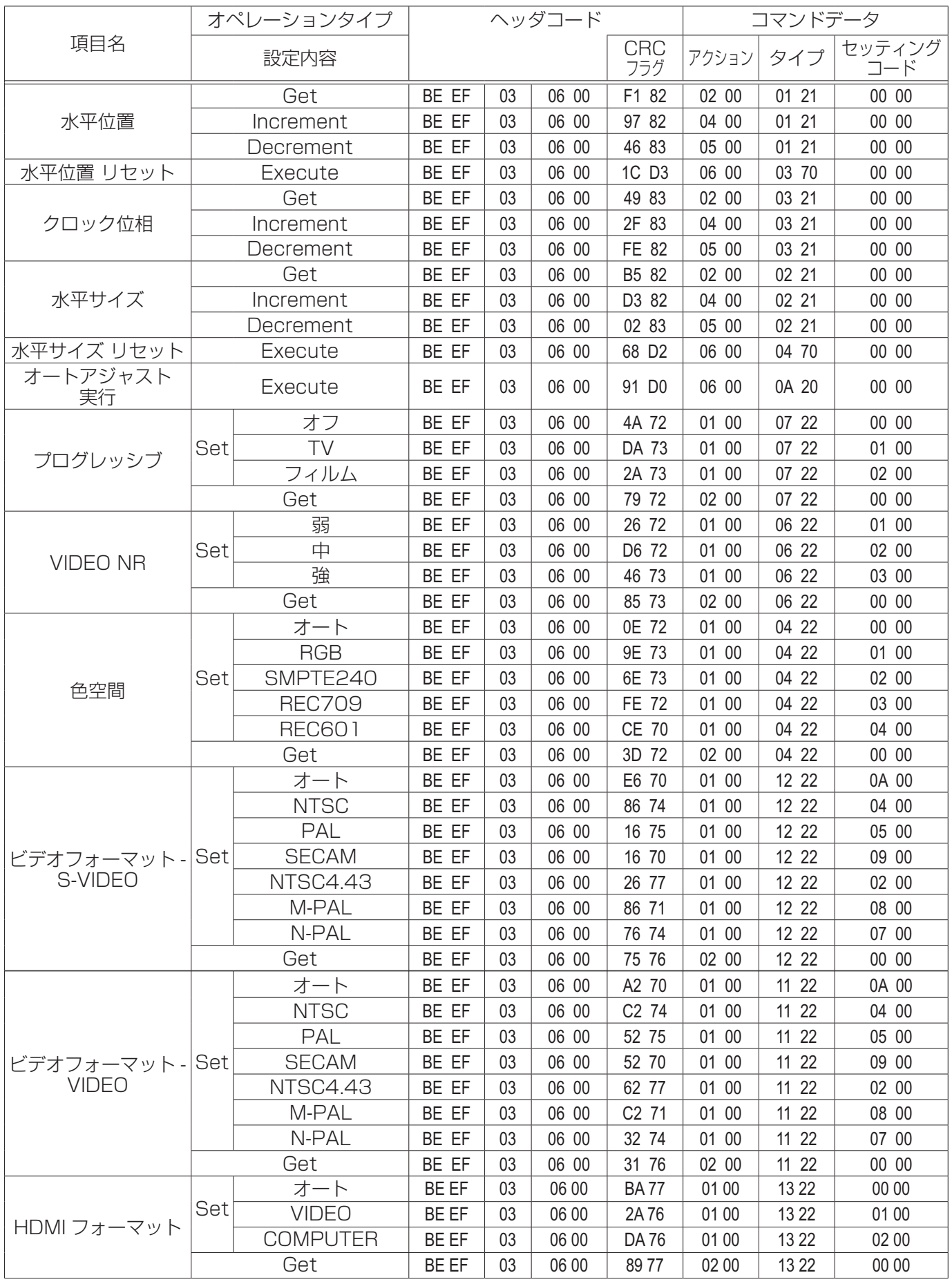

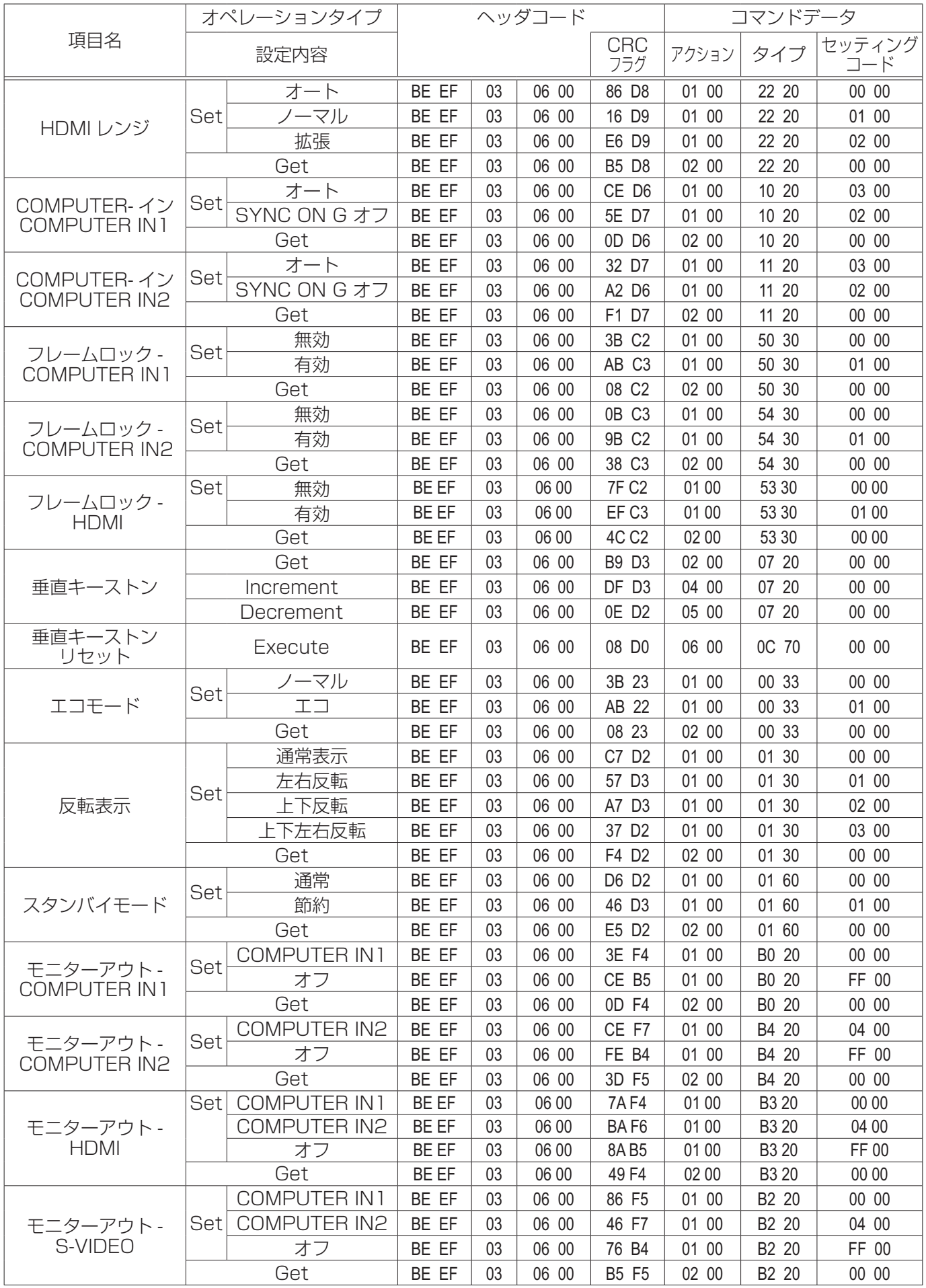

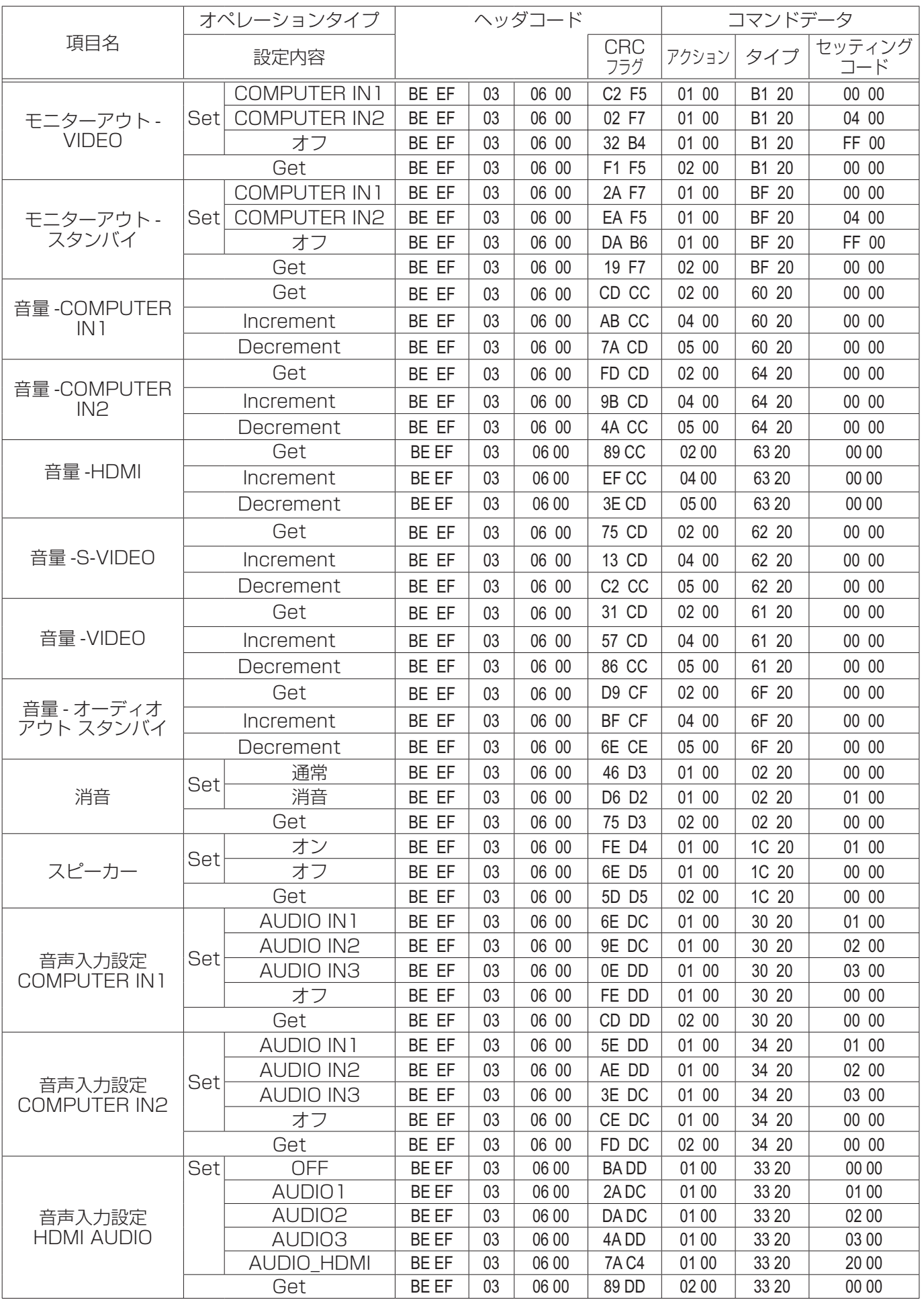

4 - 21

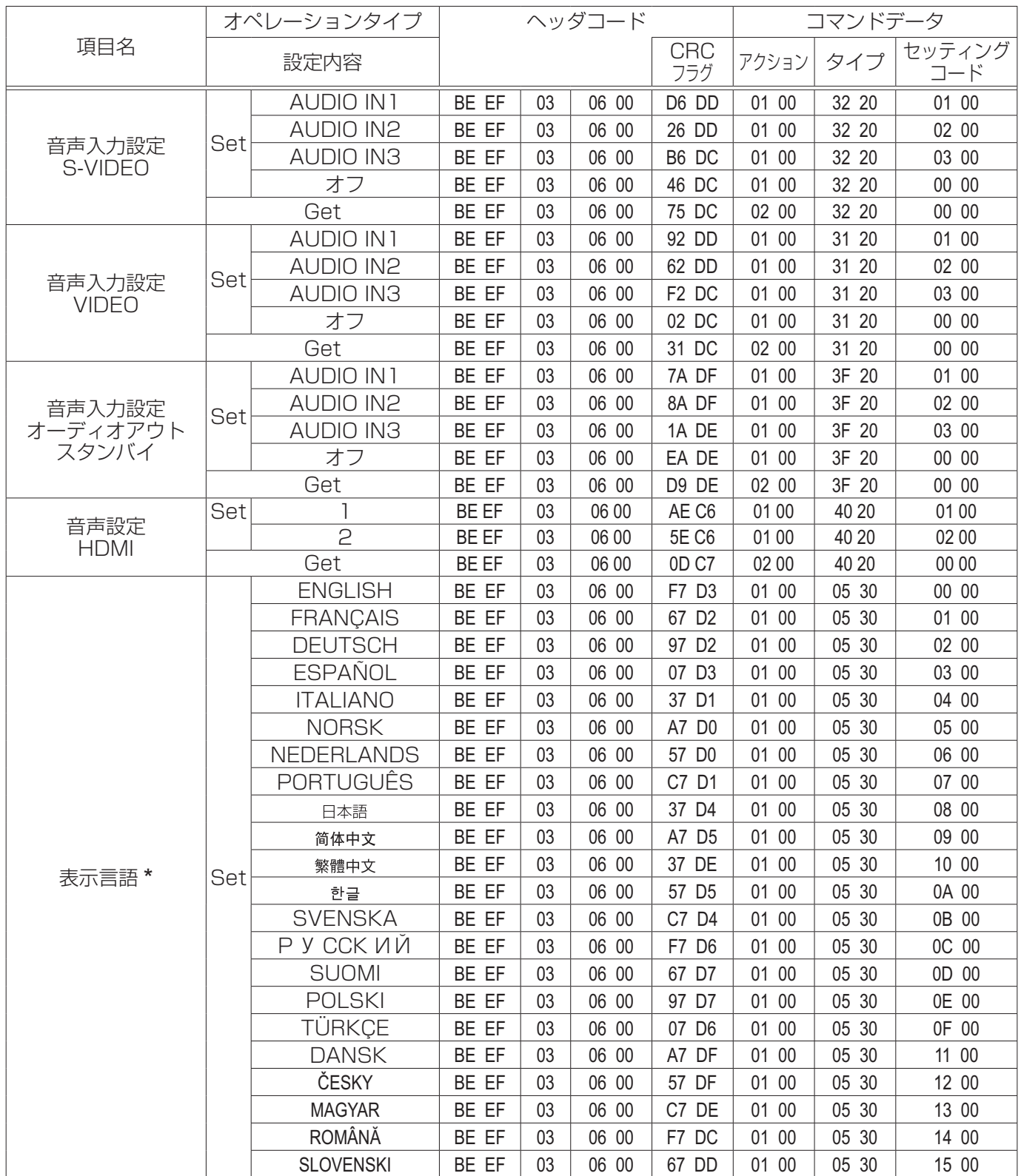

\* 上記コマンド表に記載の表示言語で一部サポートされていない場合があります。 詳しくはお手元のプロジェクターの表示言語設定メニューでご確認ください。

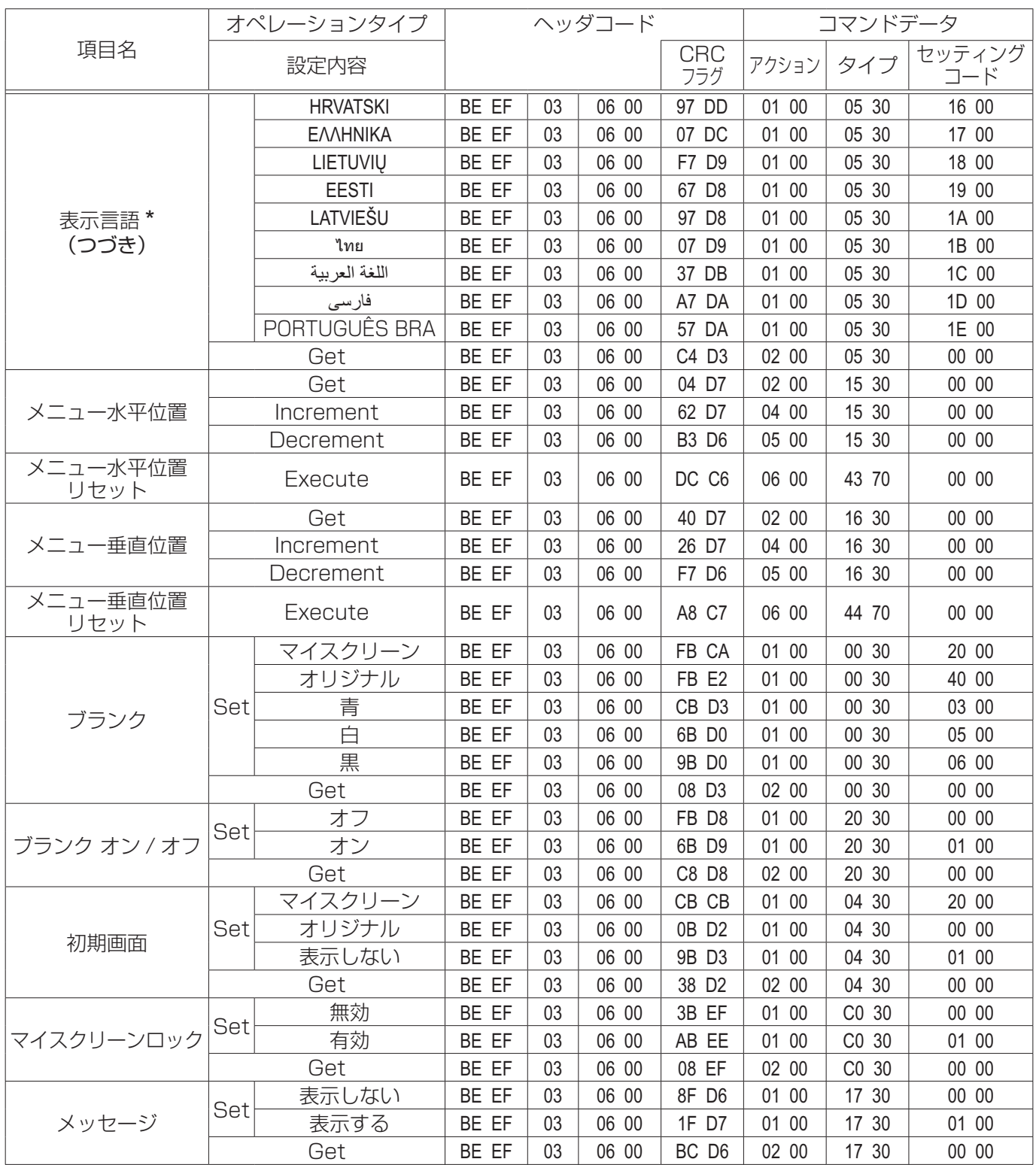

\* 上記コマンド表に記載の表示言語で一部サポートされていない場合があります。 詳しくはお手元のプロジェクターの表示言語設定メニューでご確認ください。

技術情報編

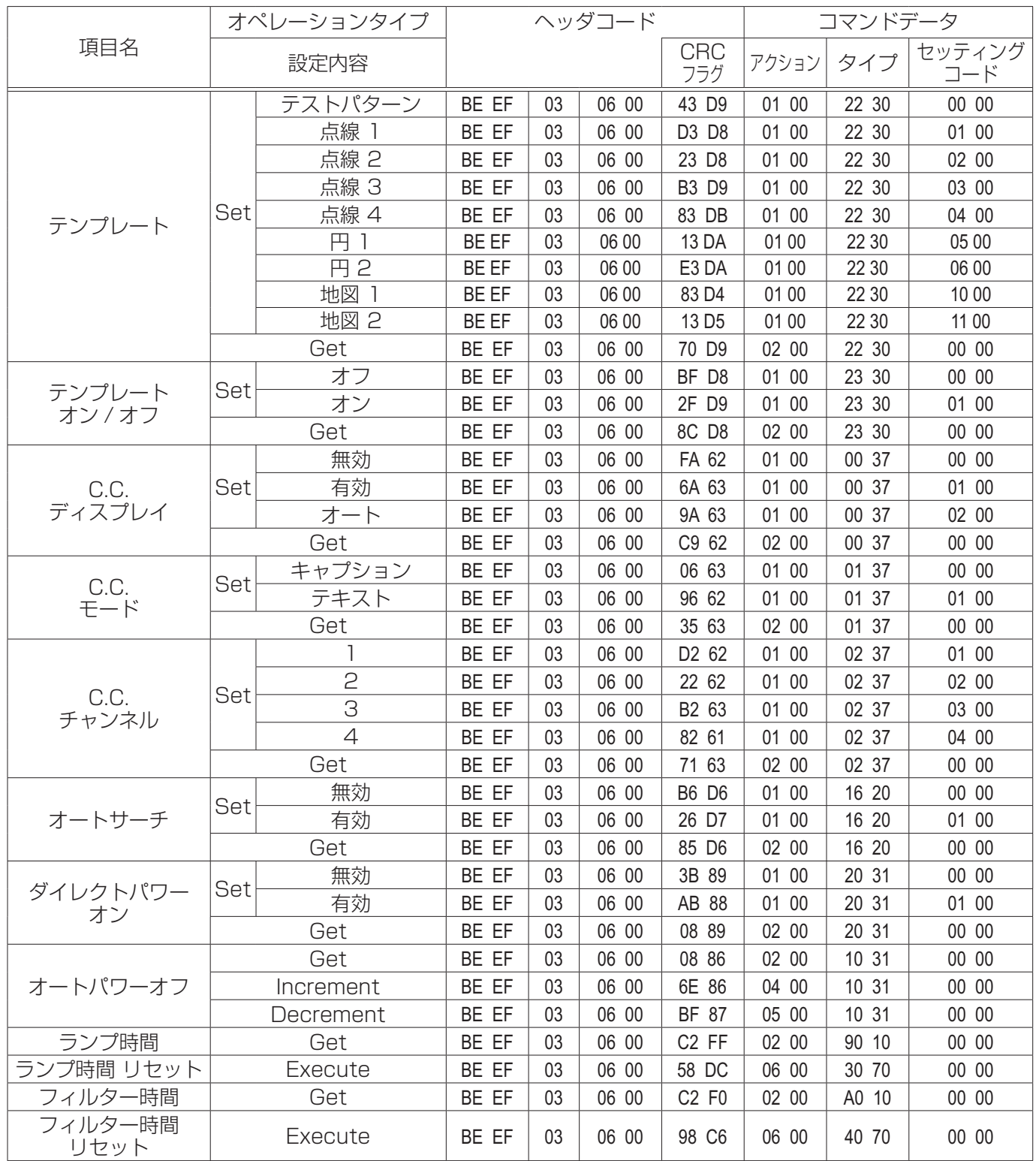

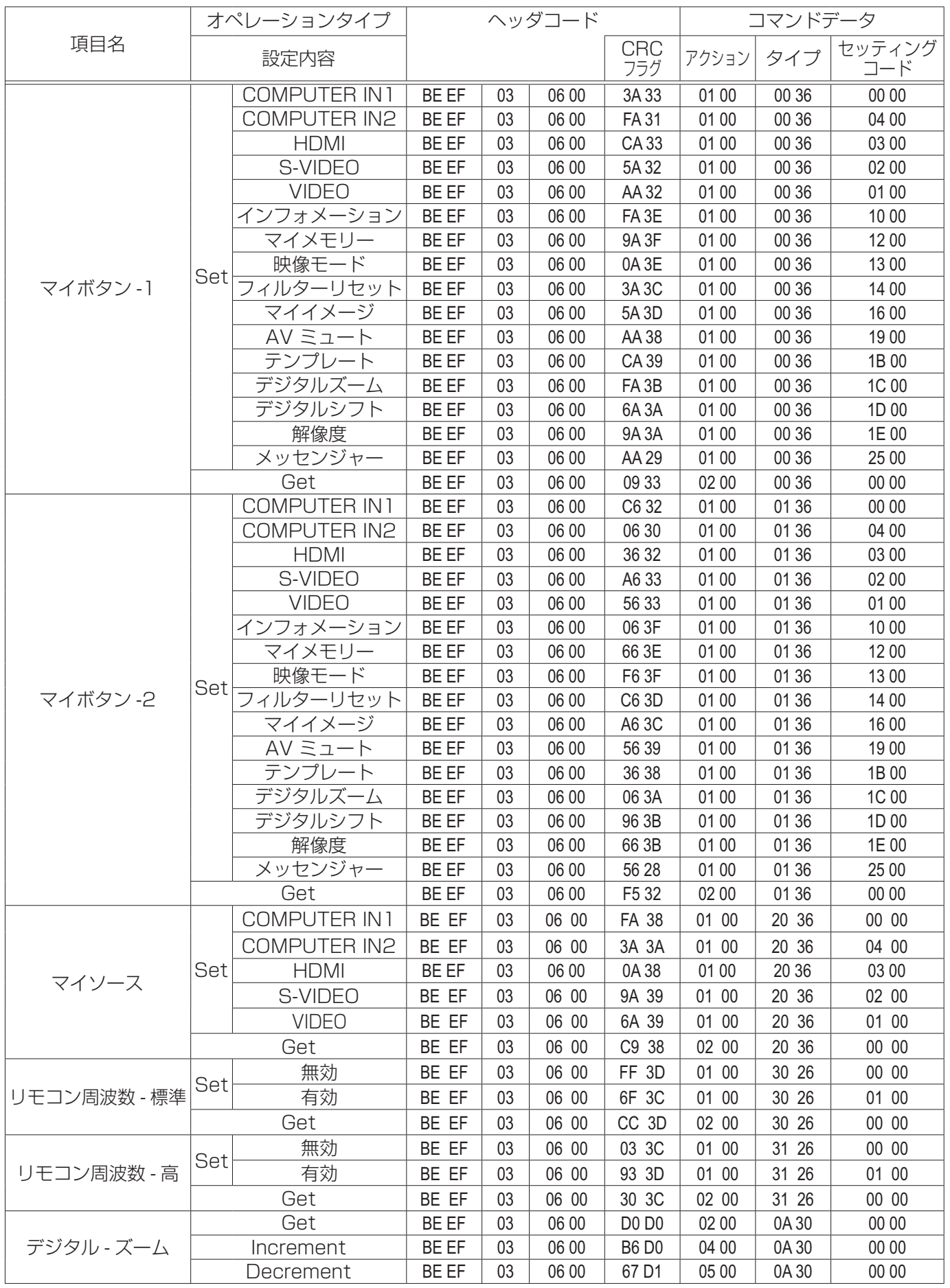

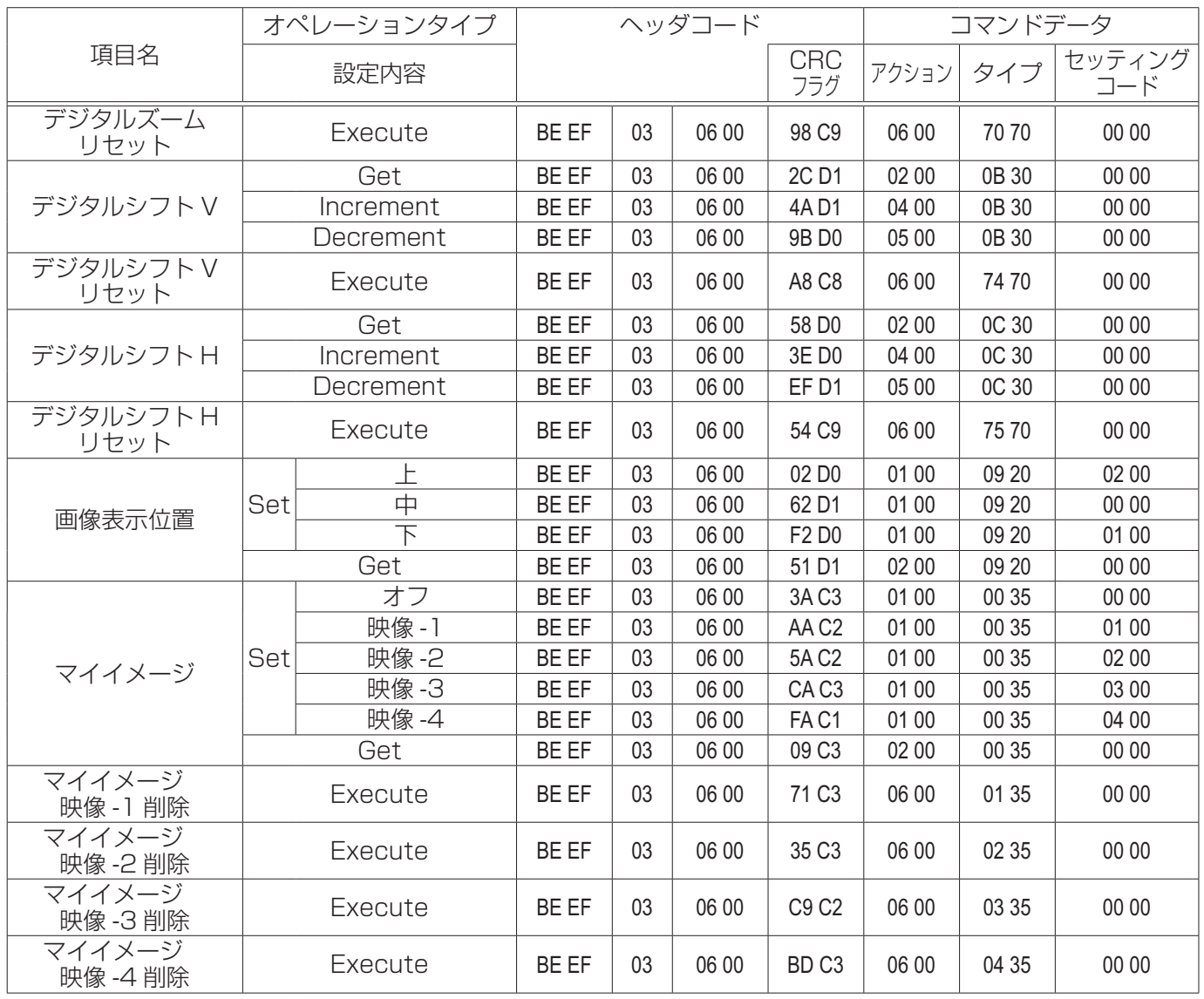

# 故障かなと思ったら

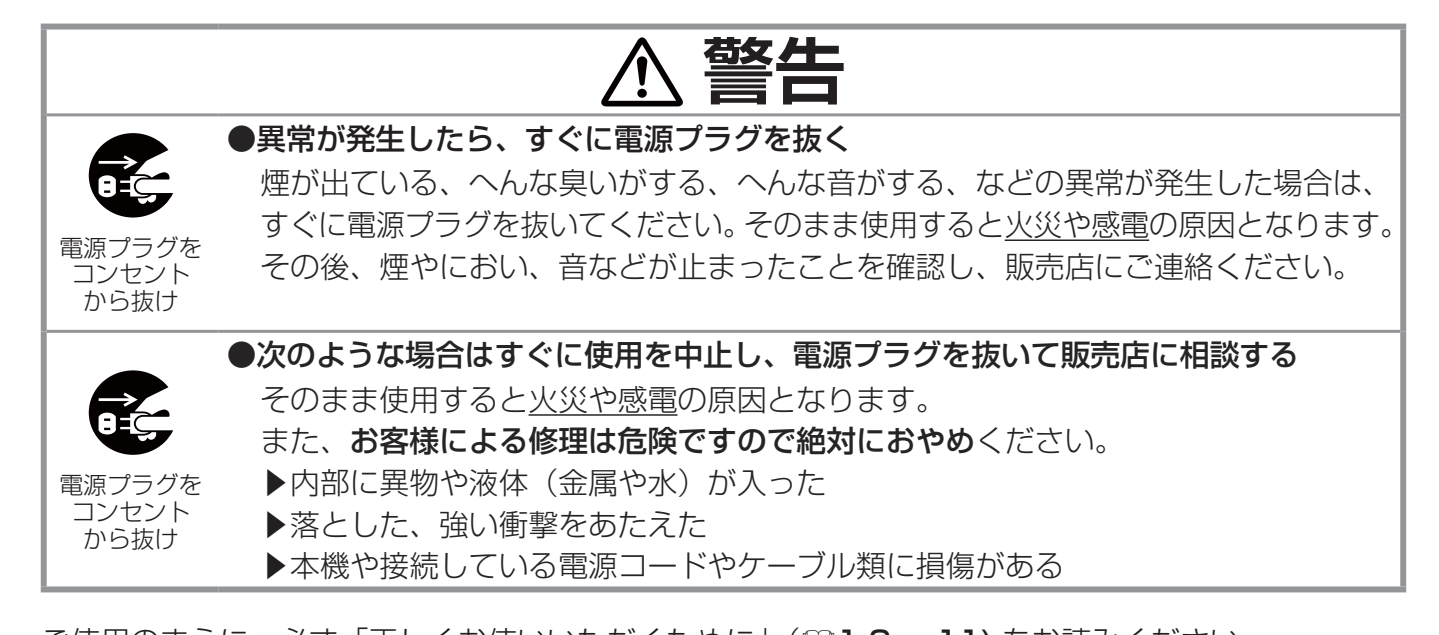

ご使用のまえに、必ず「正しくお使いいただくために」(四1-2~11)をお読みください。 異常が発生した場合は、すぐに電源プラグを抜き、販売店にご相談ください。 その他の問題が起きた場合は、修理を依頼される前に、以下の「一括して初期設定にもどす」、「メッセー ジ表示について」、「インジケータ表示について」、「シャットダウンスイッチを使う」、「故障と間違え やすい現象について」をご確認いただき、必要と思われる処置を行ってください。それでも問題が解 決しない場合は、販売店またはお客様ご相談窓口(14-36)にご相談ください。

### 一括して初期設定にもどす

誤って本機のメニュー設定を行い、元に戻せなくなったときには、一括初期化機能をご使用ください。 「その他」メニューの「特別な設定」-「工場出荷設定」(四2-34)で「OK」を選択すると、メニュー の各項目を一括して初期設定に戻すことができます。

#### お知らせ

- ●マイスクリーンパスワード (四2-41) が設定されていない場合は、マイスクリーン画像もクリア されます。
- マイスクリーンパスワードが設定されている場合は、「初期画面」、「マイスクリーンロック」は初 期化されません。
- ●「ランプ時間」、「フィルター時間」、「フィルター掃除通知」、「ネットワーク」、「スタンバイモード」 および「表示言語」、また「セキュリティ」メニューの各項目は、一括初期化機能では初期化され ません。「ランプ時間」、「フィルター時間」、「フィルター掃除通知」を初期化するには、個別にリセッ トボタンを押すなどの初期化操作を行ってください。

### メッセージ表示

本機の電源を入れたときに、下表のようなメッセージが表示されることがあります。メッセージが表 示されたら下表に従って処置してください。処置後も同じメッセージが表示されたり、下表に記載さ れていないメッセージが表示された場合は、販売店にご相談ください。

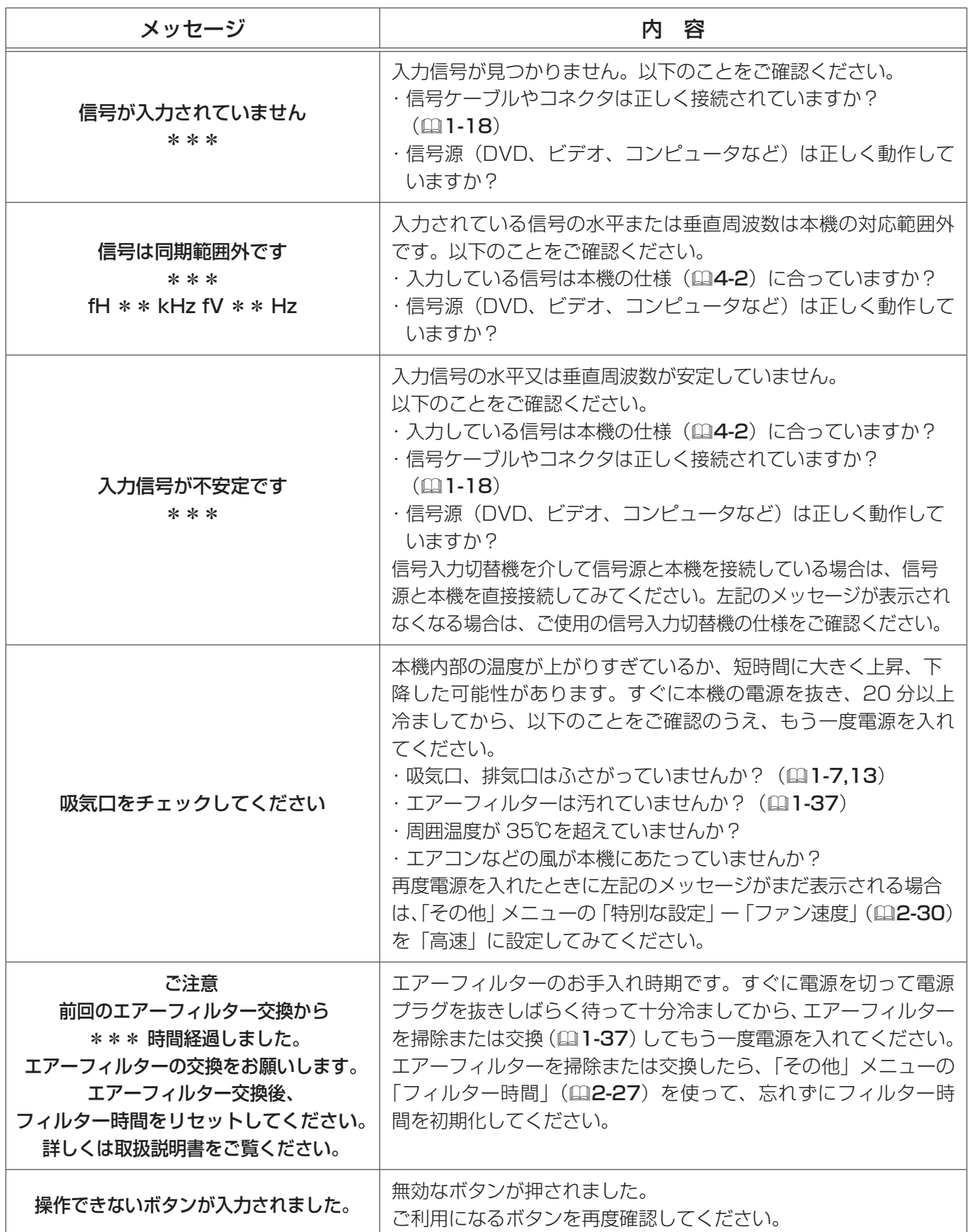

### インジケータ表示

電源、温度、ランプの各インジケータの点灯や点滅には下表のような意味があります。なんらかの問 題がある場合は下表に従って処置してください。処置後もインジケータが同様に点灯、点滅したり、 下表に記載されていない点灯や点滅が見られた場合は、販売店にご相談ください。

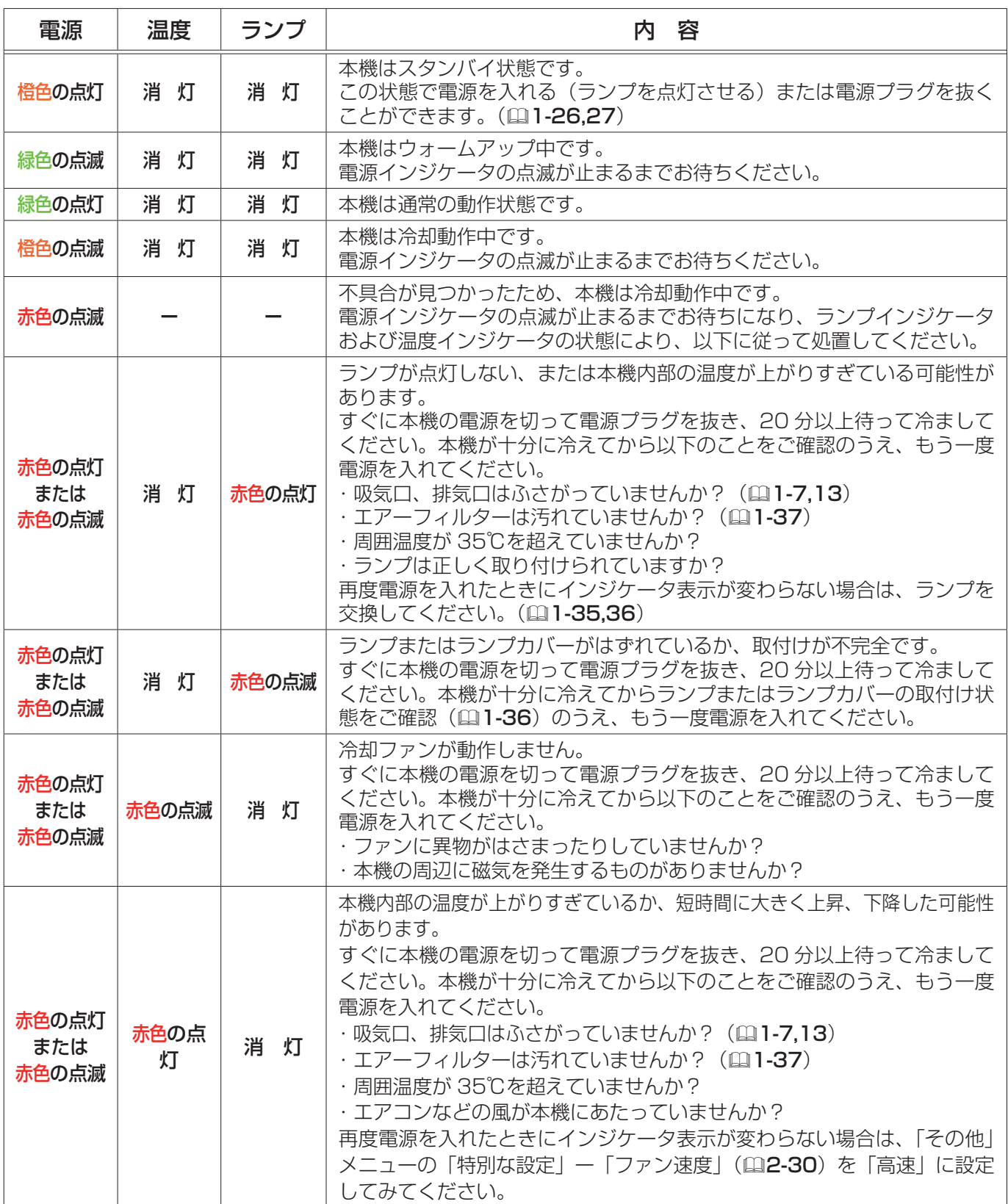

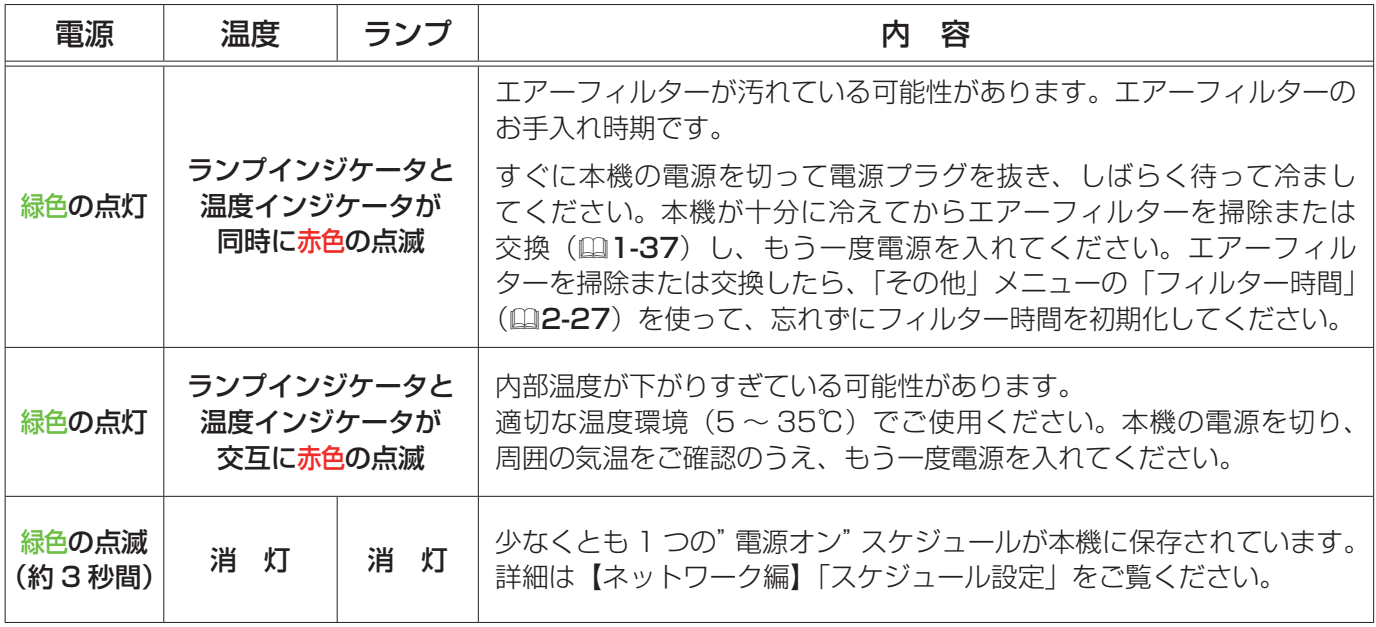

### お知らせ)

● 内部温度が上がりすぎたり、ランプやランプカバーの取付けが不完全な場合など、本機では安全の ため、自動的に電源が切れることがあります。このときインジケータも消灯することがありますの でご注意ください。この場合はすぐに電源コードを抜いて、45 分以上待って冷ましてください。 ランプおよびランプカバーの取付け状態をご確認(21-35,36)のうえ、もう一度電源を入れてく ださい。

## シャットダウンスイッチを使う

内蔵マイコンの誤作動などで、正常な操作で本機の電源を切る (11-27) ことができない場合があります。この場合シャットダウンスイッチを押す と本機の動作を終了し、ランプを消灯することができます。 シャットダウンスイッチは、細い棒状のものを差し込んで押してください。 シャットダウンスイッチを押した後は、電源を切って電源プラグを抜き、 本機を十分に冷ましてください。再起動する場合は、電源プラグを抜いて から 10 分以上待って行ってください。

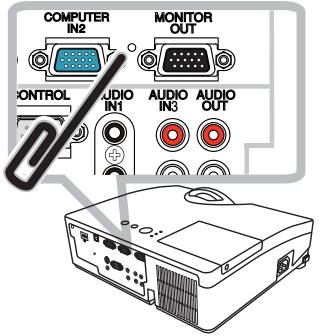

### **お守りください**

●シャットダウンスイッチは、正しい手順で電源を切れない場合にだけご使用ください。 シャットダウンスイッチで電源を切ったときは、電源プラグを抜き、放置して十分冷ましてください。

### 故障と間違えやすい現象について

以下のような現象は故障ではない場合があります。 修理をご依頼になるまえに、下表に従ってご確認のうえ、必要に応じて処置してください。 処置後も現象が改善しない場合は販売店にご相談ください。

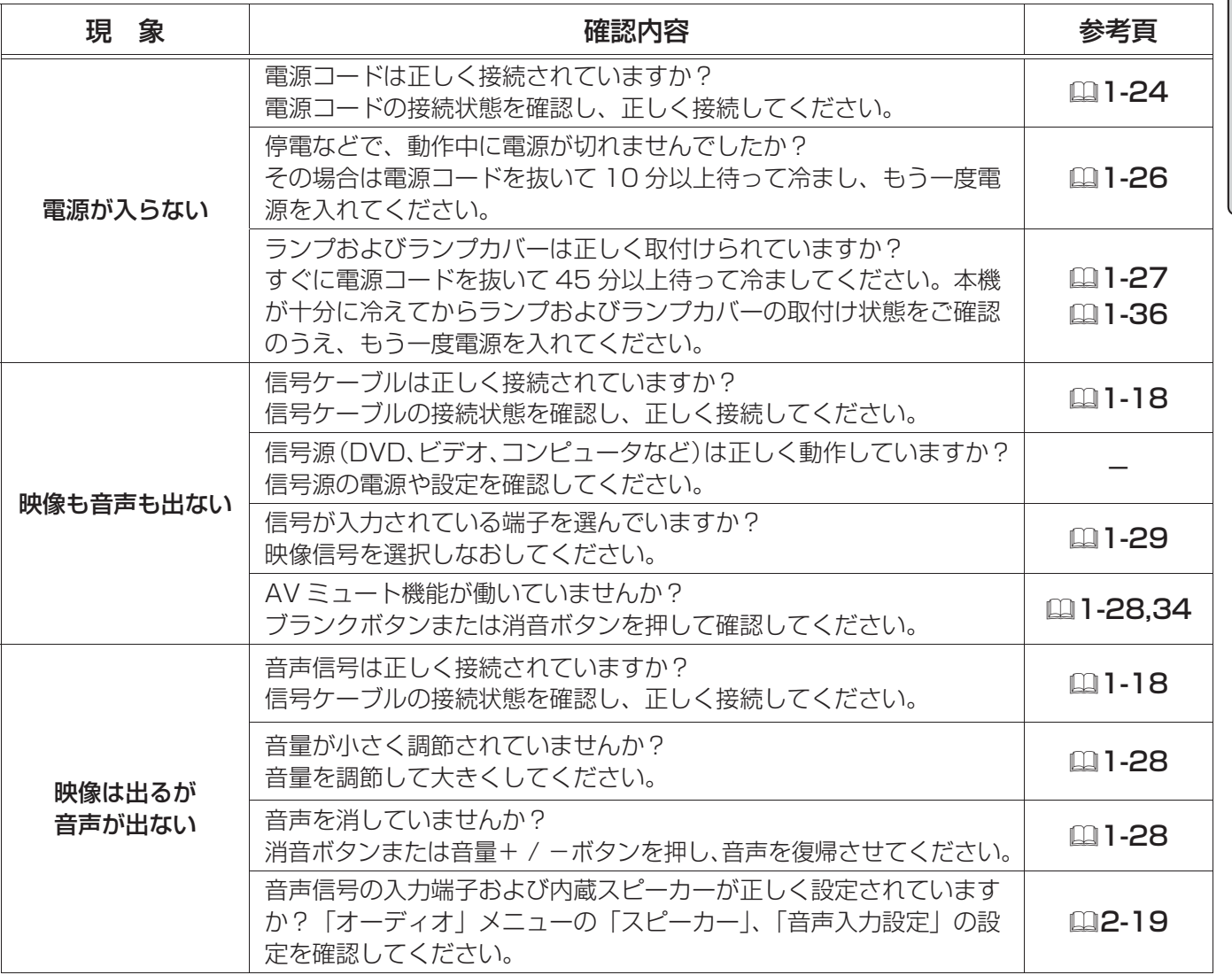

技術情報編

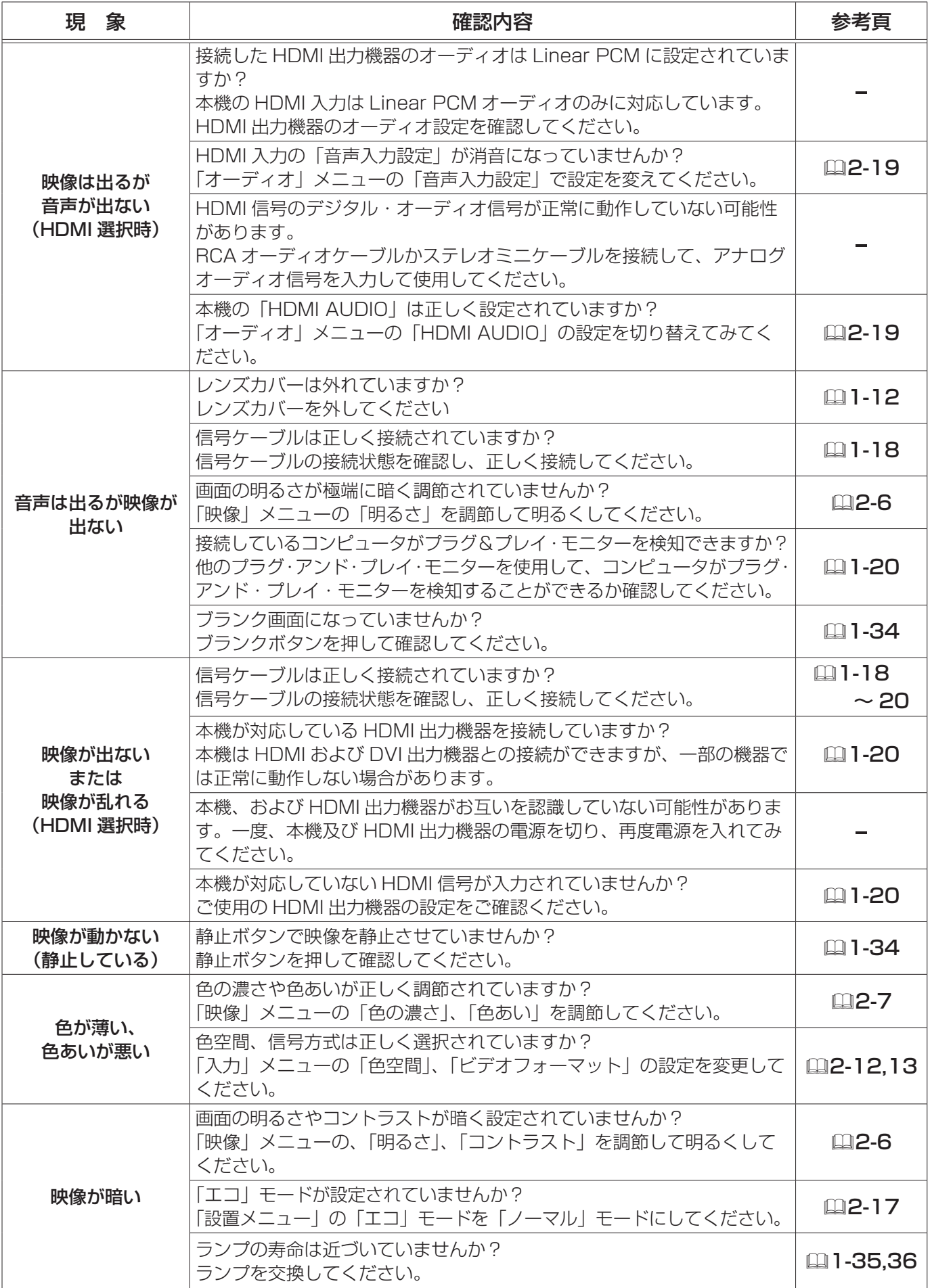

### 故障と間違えやすい現象について(つづき)

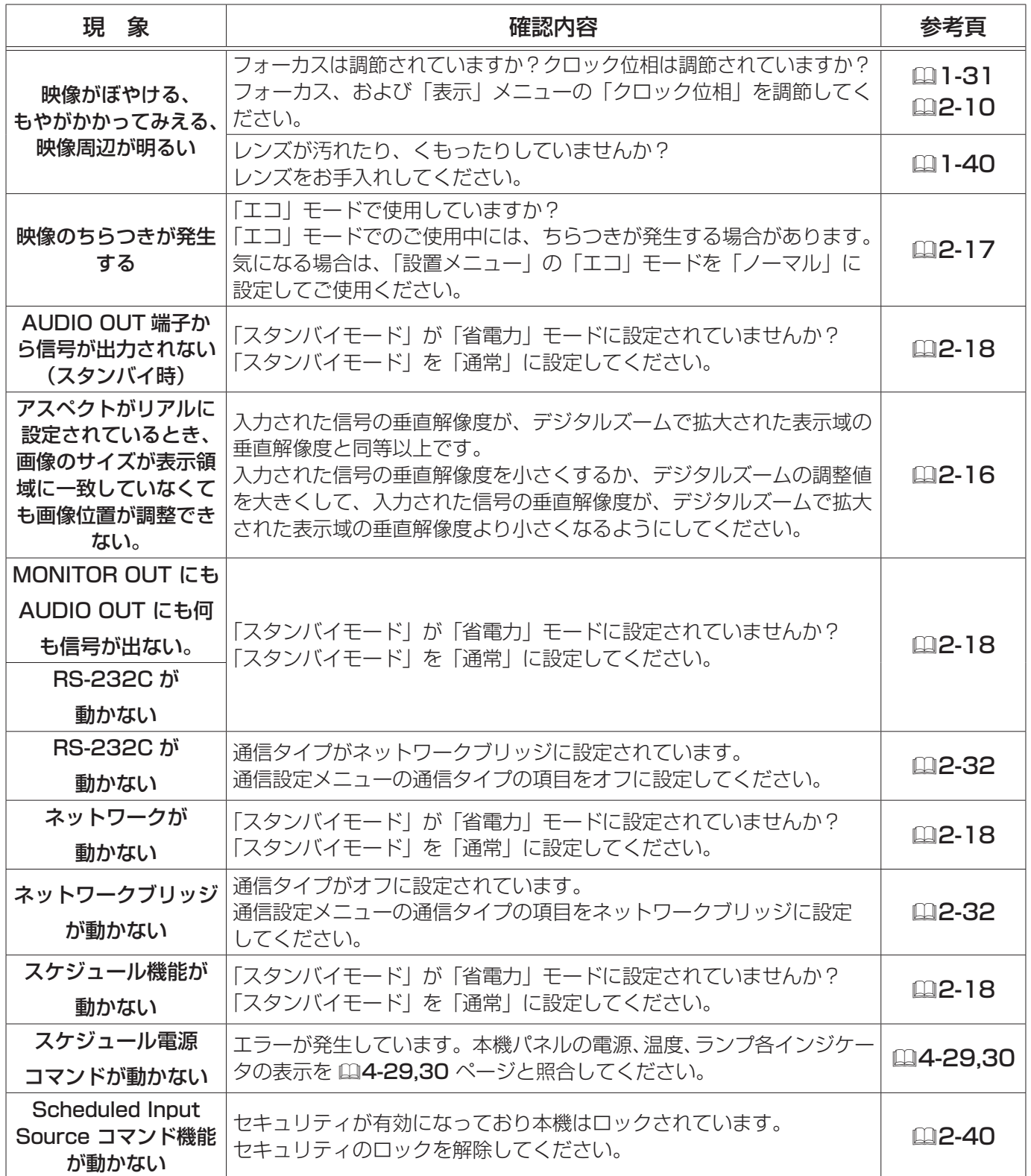

技術情報編

#### 故障と間違えやすい現象について(つづき)

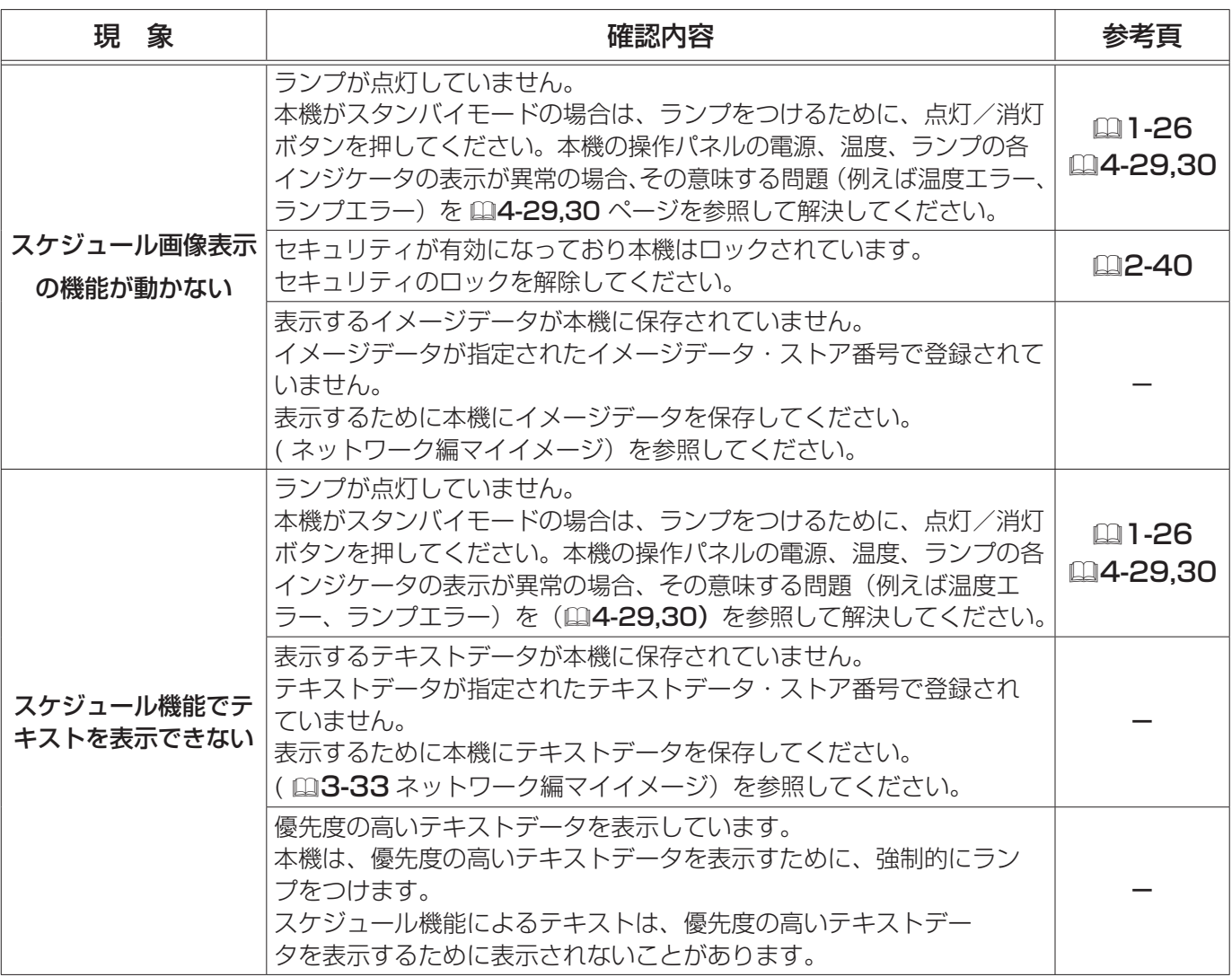

### お知らせ

●画面中に輝点や黒点がみられることがありますが、これは液晶特有の現象であり、故障ではありま せん。

●静止画、動きの少ない映像や液晶パネルの仕様と異なる縦横比(16:10など)の映像を長時間 または繰り返し投映すると、液晶パネルが焼きついて残像が残ることがあります。この場合は白画 面(白い無地の映像)を 1 時間以上投映し続けるか、または電源を切って数時間放置してください。 白画面表示には、ブランク機能(11-34)をご利用ください。

# 保証とアフターサービスについて(必ずお読みください。)

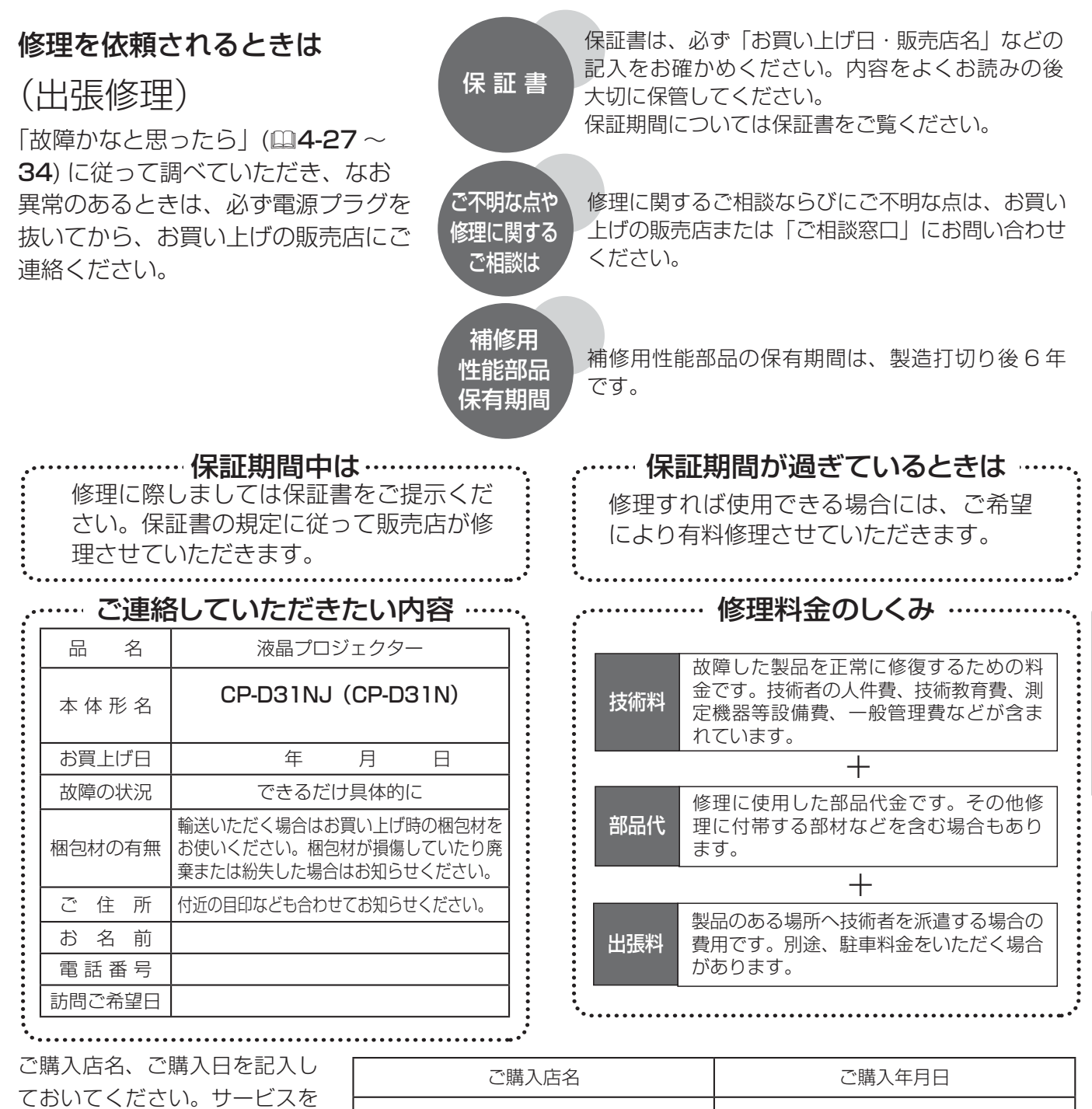

長年ご使用のプロジェクターの点検をぜひ!

熱、湿気、ホコリ、煙草の煙などの影響や、使用度合いにより部品が劣化し、故障したり、時には安全を損なって 事故につながることもあります。

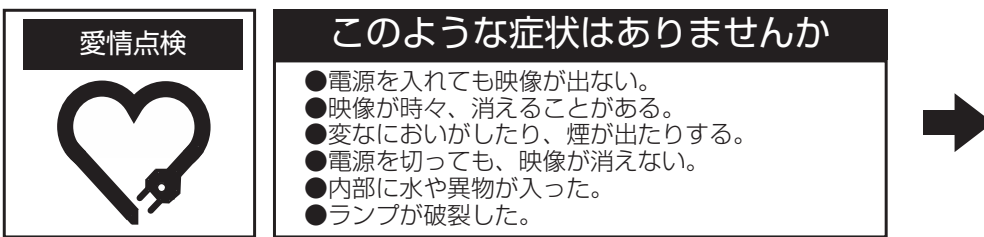

依頼されるときに便利です。

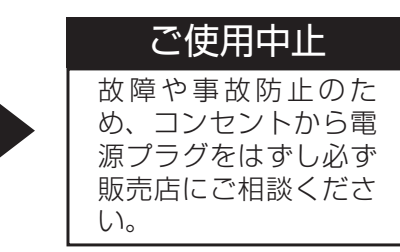

技術情報編

**電話 ( ) まんの コンクロック 年の 月の 日** 

### お客様ご相談窓口

日立家電品についてのご相談や修理はお買い上げの販売店へ なお、転居されたり、贈り物で頂いたものの修理などで、ご不明な点は下記窓口にご相談ください。

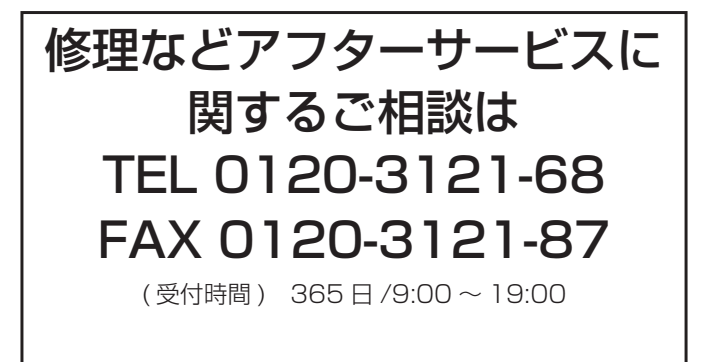

商品情報やお取り扱いに ついてのご相談は TEL 0120-3121-19 FAX 0120-3121-34

( 受付時間 ) 9:00 ~ 17:30/ 携帯電話、PHS からも ご利用できます。(日曜・祝日と年末年始・夏季休暇など 弊社の休日は休ませていただきます。)

- ●本窓口等で取得致しましたお客様の個人情報は、お客様のご相談及びサポート等への対応を目的と して利用し、適切に管理します。
- ●お客様が弊社にお電話でご連絡いただいた場合には、正確に回答するために通話内容を記録(録音 など)させていただくことがあります。
- ●ご相談、ご依頼いただいた内容によっては、弊社のグループ会社や協力会社にお客様の個人情報を 提供し対応させていただくことがあります。
- ※ 弊社の「個人情報保護に関して」は、下記をご参照ください。
- URL http://www.hitachi-ce.co.jp/privacy/index.html

#### 商標について:

- ・Microsoft<sup>®</sup>、Internet Explorer<sup>®</sup>、Windows<sup>®</sup>、Windows NT<sup>®</sup> は、Microsoft Corporation の 登録商標です。
- ・Pentium® は、Intel Corp. の登録商標です。
- ・PowerPC® は、International Business Machines Corporation の登録商標です。
- ・Mac®、Macintosh®、Mac OS® は、Apple Inc. の登録商標です。
- ・VGA および XGA は International Business Machines Corporation の登録商標です。
- ・VESA および DDC (DDC/CI) は Video Electronics Standards Association の商標です。
- ・JavaScript® は、Sun Microsystems, Inc. の登録商標です。
- ・ HDMI、HDMI ロゴ及び High-Definition Multimedia Interface は、HDMI Licensing LLC の 米国およびその他の国における商標又は登録商標です。
- ・ PJLink 商標は、日本、米国その他の国や地域における登録又は出願商標です。
- ・DVI は Digital Display Working Group の商標です。
- · Blu-ray™ および Blu-ray Disc™ は Blu-ray Disc Association の商標です。

その他の社名および商品名は各社の商標または登録商標です。

### ソリューションビジネス事業部 日立コンシューマエレクトロニクス株式会社

〒 244-0817 神奈川県横浜市戸塚区吉田町 292 番地